# **UNIVERSIDAD PRIVADA ANTENOR ORREGO**

# **FACULTAD DE INGENIERÍA**

# **ESCUELA PROFESIONAL DE INGENIERÍA CIVIL**

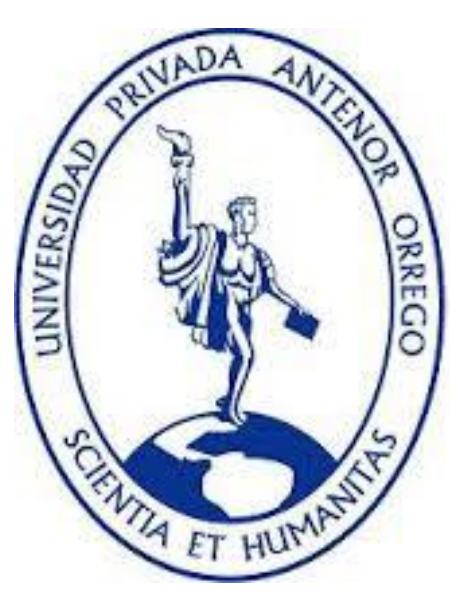

# **TESIS PARA OBTENER EL TÍTULO PROFESIONAL DE INGENIERO CIVIL**

# **"APLICACIÓN DE LA METODOLOGÍA BIM, DIMENSIÓN 3D, EN EL MODELADO DE PRESAS Y CANALES: PRESA SUYARIDA SANTIAGO DE CHUCO - LA LIBERTAD Y CANAL LAS VEGAS – PIURA - PERÚ "**

**Área de Investigación:** Hidráulica – Ingeniería Hidráulica **Autor (es):** Br. Chuquiviguel Nureña, Fidel Ramiro Br. Miranda Muguerza, Edgar Paul

**Jurado Evaluador:**

**Presidente:** Serrano Hernández, José Luis **Secretario:** Geldres Sánchez, Carmen **Vocal:** Merino Martínez, Marcelo

#### **Asesor:**

Ing. García Rivera, Juan Pablo **Código Orcid:** https://orcid.org/0000-0003-3498-7934

### **TRUJILLO – PERU**

### **2021**

**Fecha de sustentación: 2021/07/10**

#### **DEDICATORIA**

Esta tesis se la dedico a **DIOS** quien supo guiarme por el buen camino, darme fuerzas para seguir adelante y no desmayar, alentándome a encarar todas las adversidades.

A mis padres, **FIDEL FELIPE CHUQUIVIGUEL MORENO y ZONIA MIRZA NUREÑA GUTIERREZ,** por haberme forjado como la persona que soy en la actualidad. Muchos de mis logros se los debo a ustedes, son el principal cimiento para la construcción de mi vida profesional, sentando las bases de responsabilidad y deseos de superación. Gracias a ustedes he logrado llegar hasta aquí, son los mejores padres que Dios y la Virgen María pudieron darme. Esta tesis es también dedicada a ustedes.

A mis hermanas, **MARY CARMEN y CAROLD STEFANNY, CHUQUIVIGUEL NUREÑA**, por estar siempre presentes, por su cariño y apoyo incondicional, durante todo este proceso, por estar conmigo en todo momento, acompañándome, junto a mi tía, **MARINA ASUNCIÓN NUREÑA MORENO**, por ser como una madre para nosotros tres, compartiendo momentos significativos, cuidándonos desde pequeños, junto con mi abuelo, **FABRICIANO CHUQUIVIGUEL CASTILLO (Q.E.P.D).** Dios siempre los colme de bendiciones a todos, gracias.

#### **DEDICATORIA**

A **DIOS**, por su compañía y bendición a lo largo de toda mi carrera universitaria.

A mis padres, **ALIN ROLY MIRANDA GUTIERREZ Y YOLANDA DEL ROSARIO MUGUERZA ALAYO,** por apoyarme en todo momento. Ellos son el motor que me permitió perseverar mi formación universitaria, enseñándome actos de superación, perseverancia, honestidad y sacrificio. Por lograr llenarme de valores y principios, logrando en mí una excelente persona. Gracias a ellos estoy aquí, logrando mis metas, cumpliendo mis sueños y sobre todo siendo mejor persona.

A mis hermanos, **ROGER EDUARDO Y DULCE MARÍA,** por estar siempre pendientes de mí, por su amor puro y honesto.

A mis abuelos, **ROGER, ESPERANZA, MARÍA, VICTOR (Q.E.P.D).** por ser como mis segundos padres apoyándome en toda mi vida, compartiéndome anécdotas con grandes enseñanzas y consejos. Gracias por brindarme su amor tan puro e incondicional.

A mis tíos: **ROGER GONZALO, CARLOS ENRIQUE, NANCY ARTEMIRA, YESENIA RAQUEL.** Gracias por todos los consejos que me brindaron y por el cariño hacia mi persona. Por las llamadas inesperadas deseándome los mejores deseos en mi vida profesional, siendo pieza clave para seguir y no rendirme.

A todos mis familiares que de una u otra manera me brindaron su apoyo, como: **WILFREDO, BRIGIDA, ARTURO Y LUCIA.** 

#### **AGRADECIMIENTO**

A todas las personas que nos han apoyado y han hecho que esta tesis, se realice con éxito, en especial a aquellos que nos abrieron las puertas y compartieron sus conocimientos, entre ellos tenemos nuestro asesor el **ING. JUAN PABLO GARCÍA RIVERA,** un excelente profesional y sobre todo una persona extraordinaria, gracias por los consejos no solo de conocimiento académico, sino también por los consejos de vida y superación. Sin su apoyo y perseverancia, no se hubiera podido terminar con éxito la tesis.

Recalcar y dar de conocimiento nuestro agradecimiento especial a nuestros maestros de **BIM CIVIL: ING. MARTIN MENDOZA MEZA, ING. RINAT IVÁN DÁVILA VANEGAS, ING. VAN MIGUEL MARTÍNEZ VELÁSQUEZ**, por sus consejos y enseñanzas al momento de capacitarnos e implementar los flujos de trabajo BIM.

Una consideración única y especial a la **Universidad Privada Antenor Orrego** y sobre todo a la **Escuela Profesional de Ingeniería Civil**, donde encontramos docentes con gran experiencia, logrando formar en nosotros a través de sus conocimientos profesionales, personas capaces de formar nuevos profesionales competentes para asumir los retos de la etapa laboral.

#### **RESUMEN**

Como solución a los problemas del bajo rendimiento en productividad y eficiencia de los diversos proyectos de construcción, existe una estrategia de trabajo en diversos países europeos, pero aún nueva en el Perú, esta es la metodología BIM (Building Information Modeling), que permite una creación de modelo virtual en 3D, donde se puede observar toda la información necesaria de la infraestructura, conocer las diversas características de lo que queremos construir, poder conocer una maqueta digital analizable de lo que se va a ejecutar y que impacto de coste genera.

Esta tesis tiene como objetivo aplicar la metodología BIM hasta la dimensión 3D, en el modelado de presas y canales: Presa Suyarida Santiago de Chuco - La Libertad y canal Las Vegas – Piura – Perú. Para poder cumplir con nuestro objetivo se decidió tomar como fuente de trabajo los programas Autodesk Civil 3D, Autodesk Subassembly Composer y Navisworks Manage, los cuales sirvieron en conjunto para poder obtener el diseño tridimensional de los dos proyectos de construcción ya antes mencionados.

La metodología utilizada es aplicativa, usando un método descriptivo. Para cumplir con la meta se realizó un proceso de revisión sistemática, con el fin de consolidar el marco conceptual de los procedimientos de aplicación de la tecnología BIM y obtener los últimos avances en el medio que estamos estudiando, lo que nos permitirá alcanzar los objetivos de manera más precisa, luego para la recolección de información se usó las memorias descriptivas de ambos expedientes técnicos de los proyectos seleccionados.

Se concluye que diseñar un modelado 3D con ayuda del programa Autodesk Civil 3D y las herramientas BIM, nos da muchas ventajas y sobre todo beneficios. Nos permite encontrar incompatibilidades en las estructuras y a su vez cuando se requiera trabajar en oficina nos servirá de guía para generar metrados exactos y partir de estos para evaluar el costo de los proyectos, apoyando a la integración de especialidades y gestionar cambios en el diseño o la evaluación. Obteniendo no solo el dimensionamiento 3D, sino que a su vez los metrados correspondientes tanto para la represa Suyarida y el canal Las Vegas.

#### **ABSTRACT**

As a solution to the problems of low performance in productivity and efficiency of various construction projects, there is a work strategy in various European countries, but still new in Peru, this is the BIM (Building Information Modeling) methodology, which allows a creation of a virtual 3D model, where yo can see all the necessary information on the infrastructure, know the various characteristics of what we want to build, be able to know an analyzable digital model of what is going to be executed and what cost impact it generates.

This thesis aims to apply the BIM methodology up to the 3D dimension, in the modeling of dams and channels: Suyarida Santiago de Choco dam - La Libertad and Las Vegas channel - Piura - Peru. In order to meet our objective, it was decided to take as source of work the programs Autodesk Civil 3D, Autodesk Subassembly Composer and Navisworks Manage, which served together to obtain the three-dimensional design of the two construction projects already mentioned above.

The methodology used is applicative, using a descriptive method. To meet the goal, a systematic review process was carried out, in order to consolidate the conceptual framework of the BIM technology application procedures and obtain the latest advances in the environment we are studying, which will allow us to achieve the objectives of More precisely, then for the collection of information the descriptive memories of both technical files of the selected projects were used.

It is concluded that designing a 3D modeling with the help of the Autodesk Civil 3D program and the BIM tools gives us many advantages and above all benefits. It allows us to find incompatibilities in the structures and at the same time when it is required to work in the office, it will serve as a guide to generate exact metrics and from these to evaluate the cost of the projects, supporting the integration of specialties and managing changes in the design or the evaluation. Obtaining not only the 3D dimensioning, but also the corresponding metrics for both the Suyarida dam and the Las Vegas canal.

# **PRESENTACIÓN**

## **Señores miembros del jurado:**

De conformidad y en cumplimiento de los requisitos estipulados en el reglamento de Grados y títulos de la Universidad Privada Antenor Orrego y el reglamento interno de la Escuela profesional de Ingeniería Civil, ponemos a vuestra disposición el presente trabajo de suficiencia profesional titulado: **"APLICACIÓN DE LA METODOLOGÍA BIM, DIMENSIÓN 3D, EN EL MODELADO DE PRESAS Y CANALES: PRESA SUYARIDA SANTIAGO DE CHUCO - LA LIBERTAD Y CANAL LAS VEGAS – PIURA - PERÚ "**.

Con la finalidad de obtener el título profesional de ingeniero civil, y a su vez ser conocedores de las diversas experiencias que la ingeniería nos brinda.

Consideramos señores miembros del jurado que con vuestra sugerencias y recomendaciones este trabajo pueda mejorarse y contribuir a la difusión de la investigación de nuestra Universidad.

Atentamente,

**------------------------------------------------------ ------------------------------------------------**

**Bchr. Chuquiviguel Nureña, Fidel Ramiro Bchr. Miranda Muguerza, Edgar Paul**

vi

# ÍNDICE

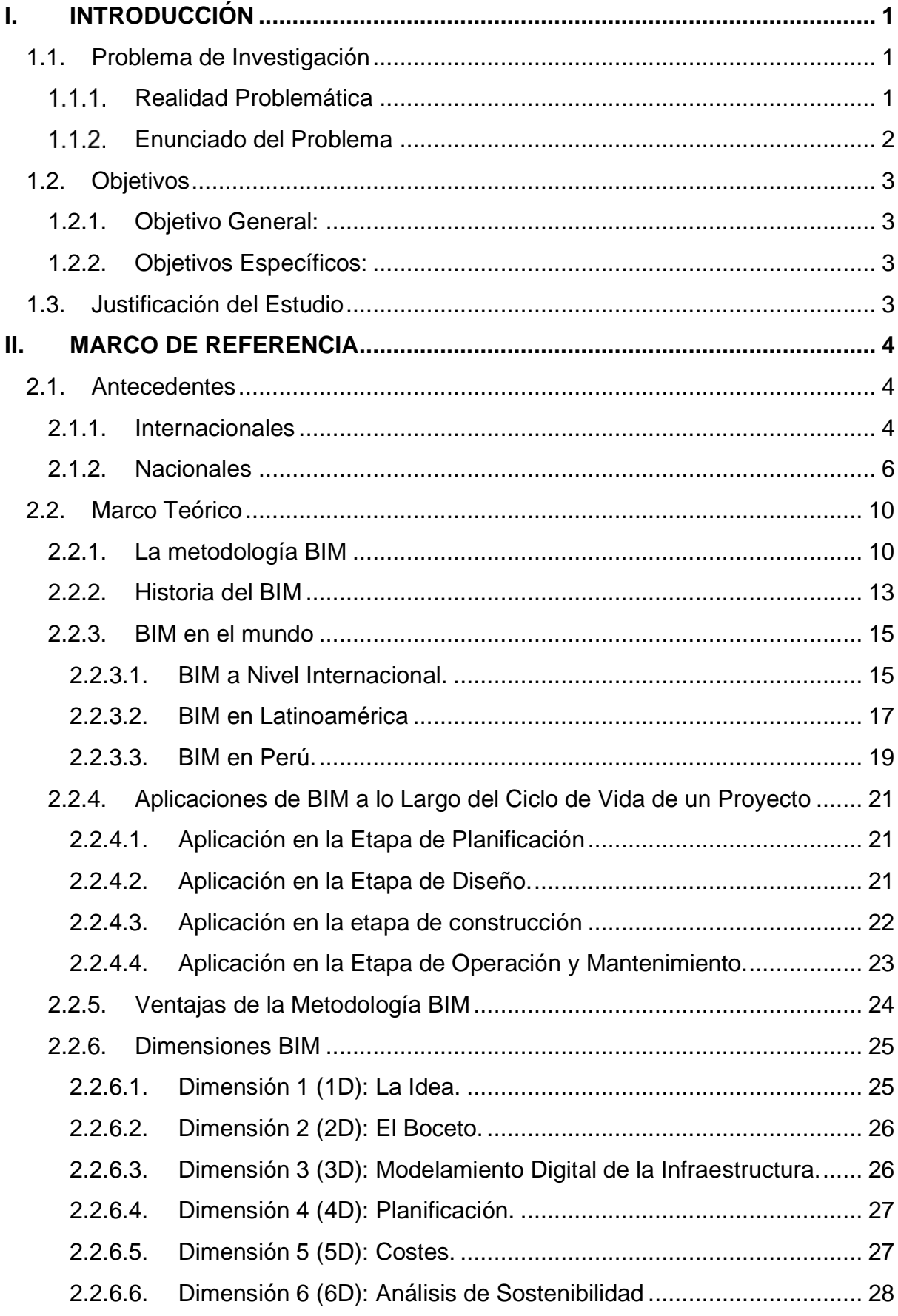

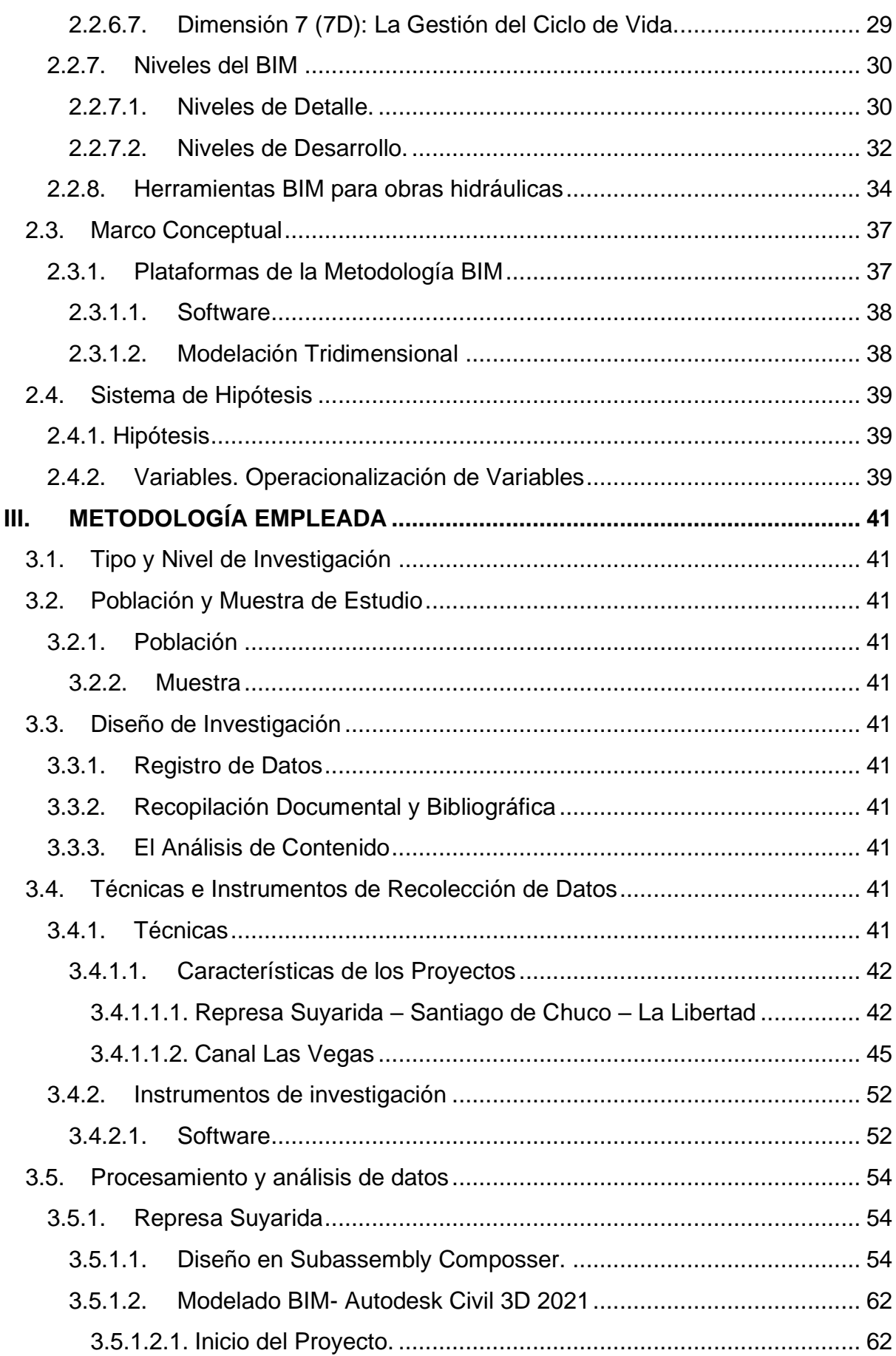

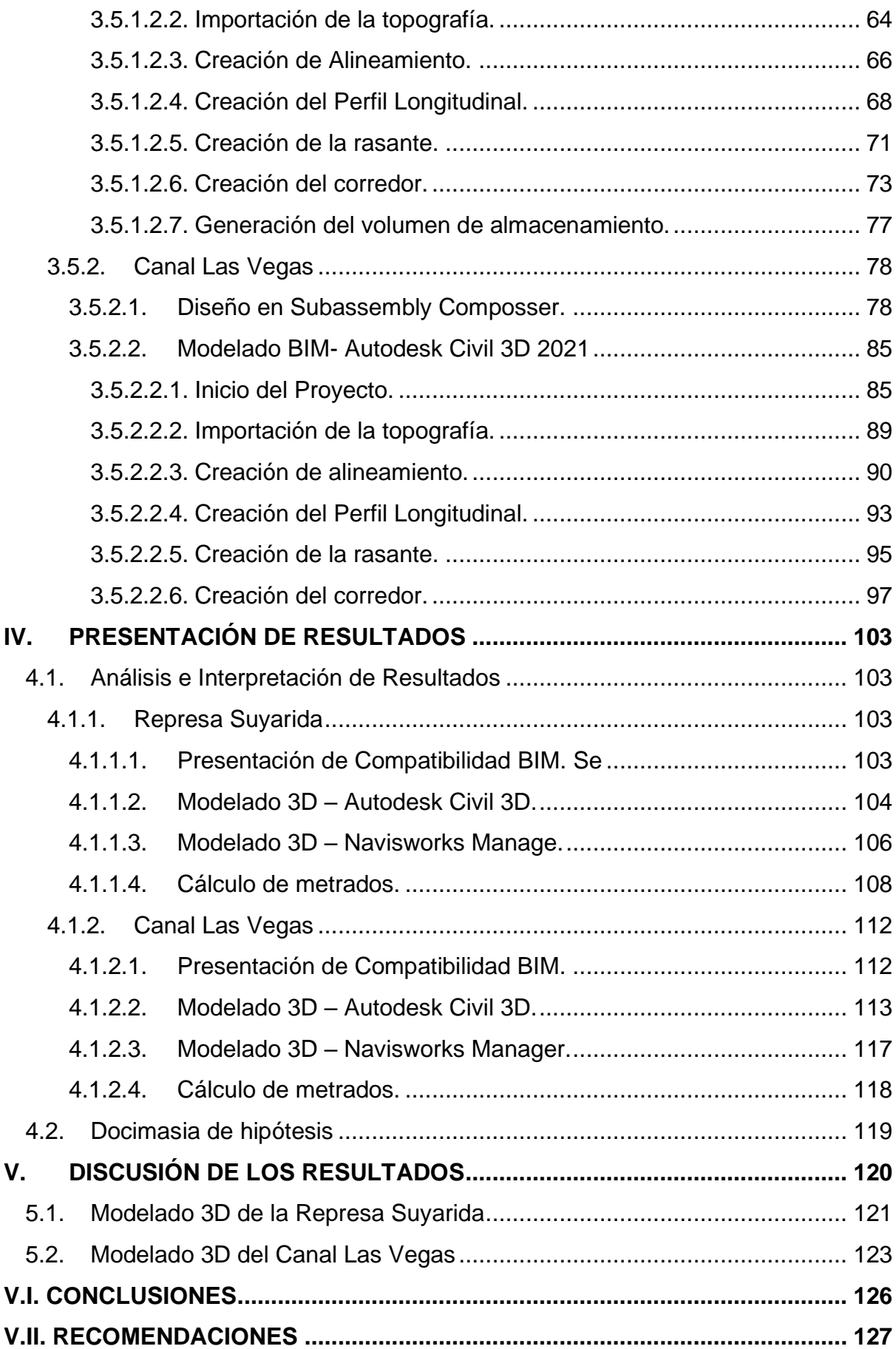

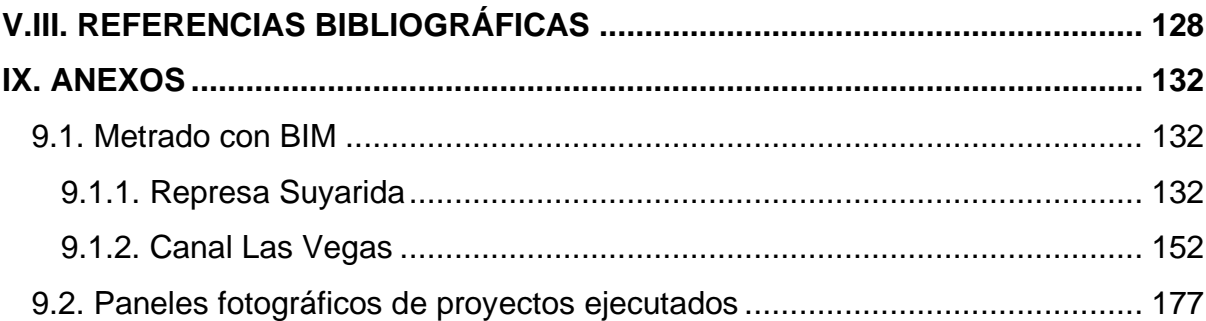

# **ÍNDICE DE FIGURAS**

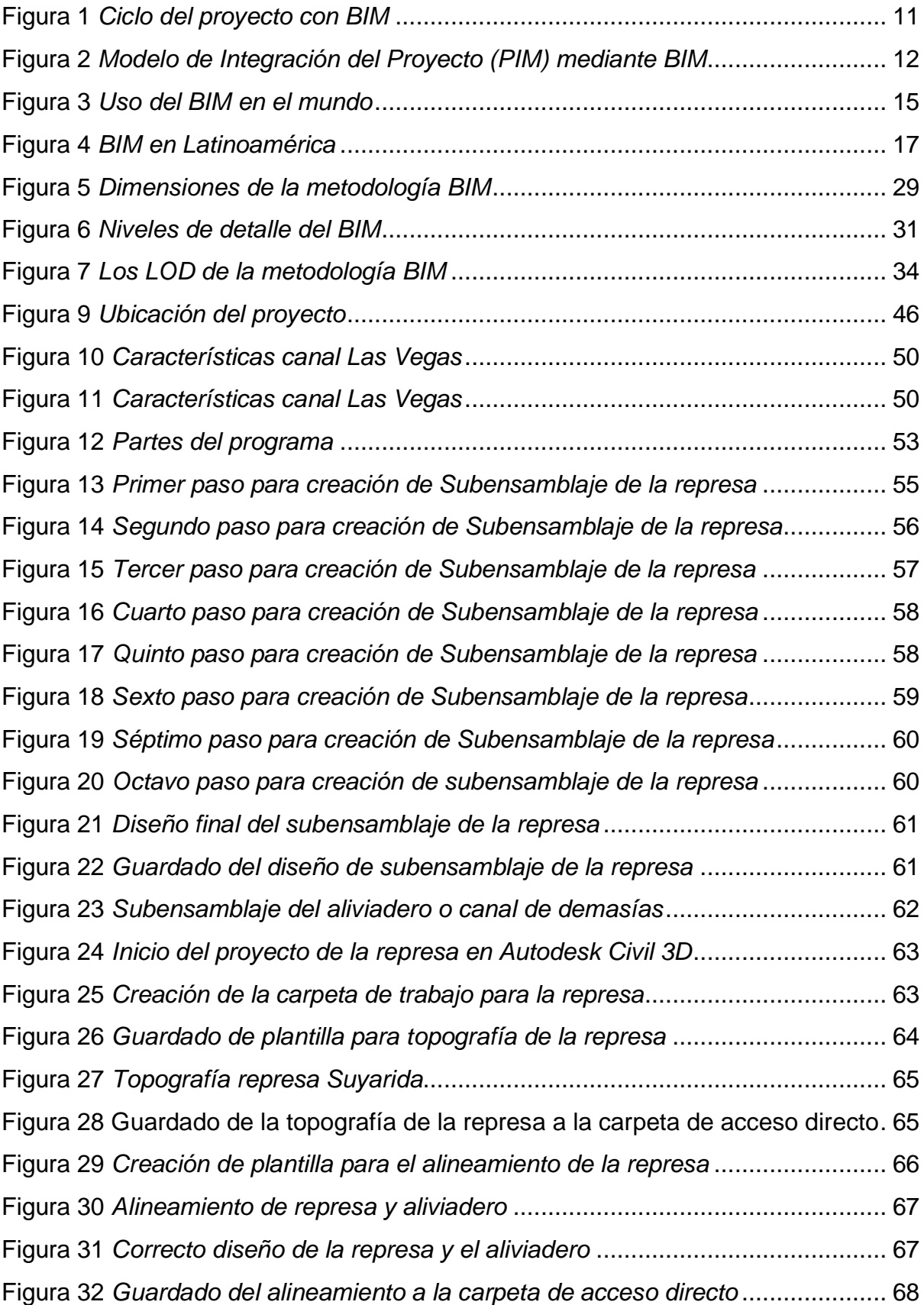

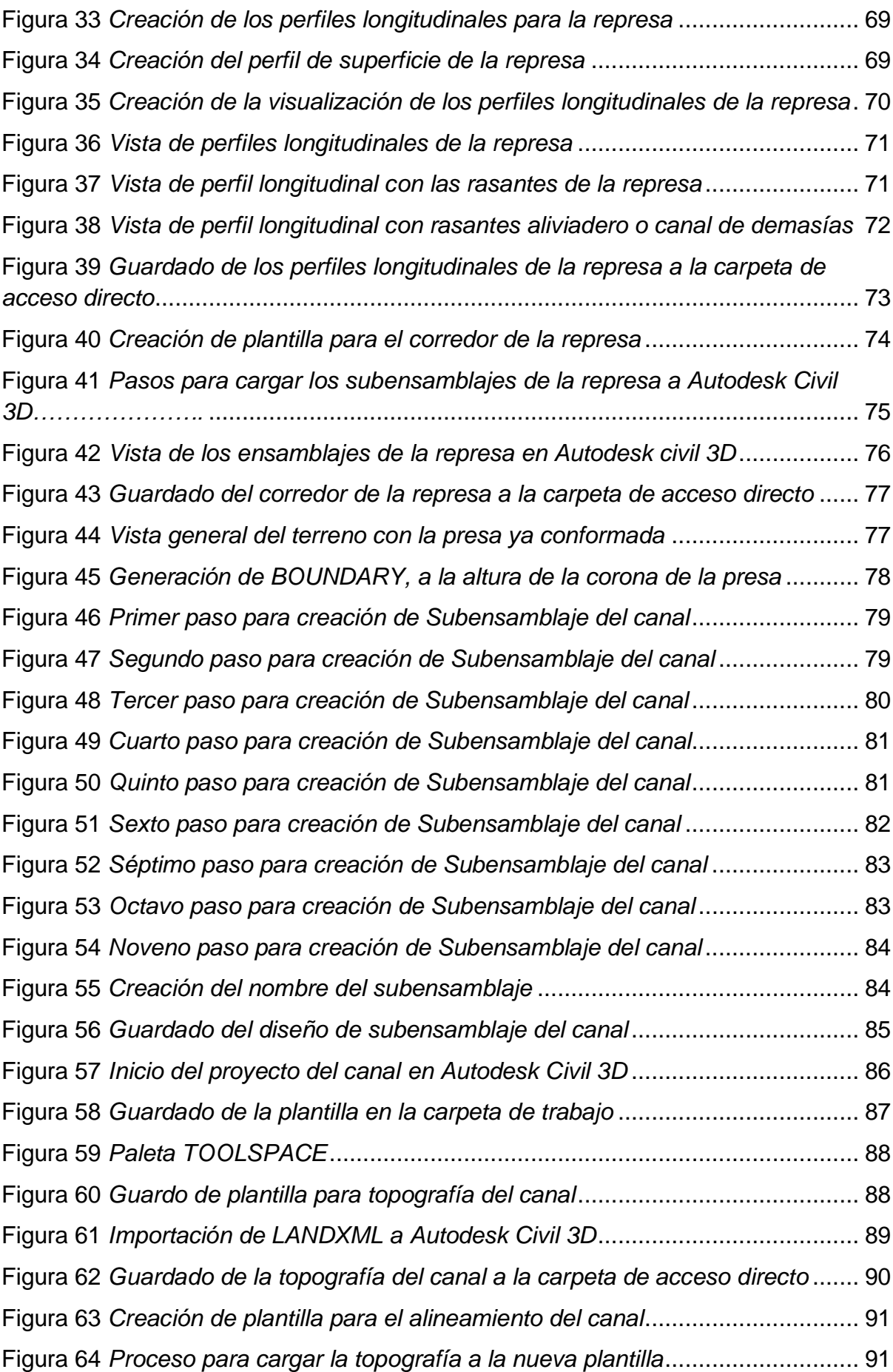

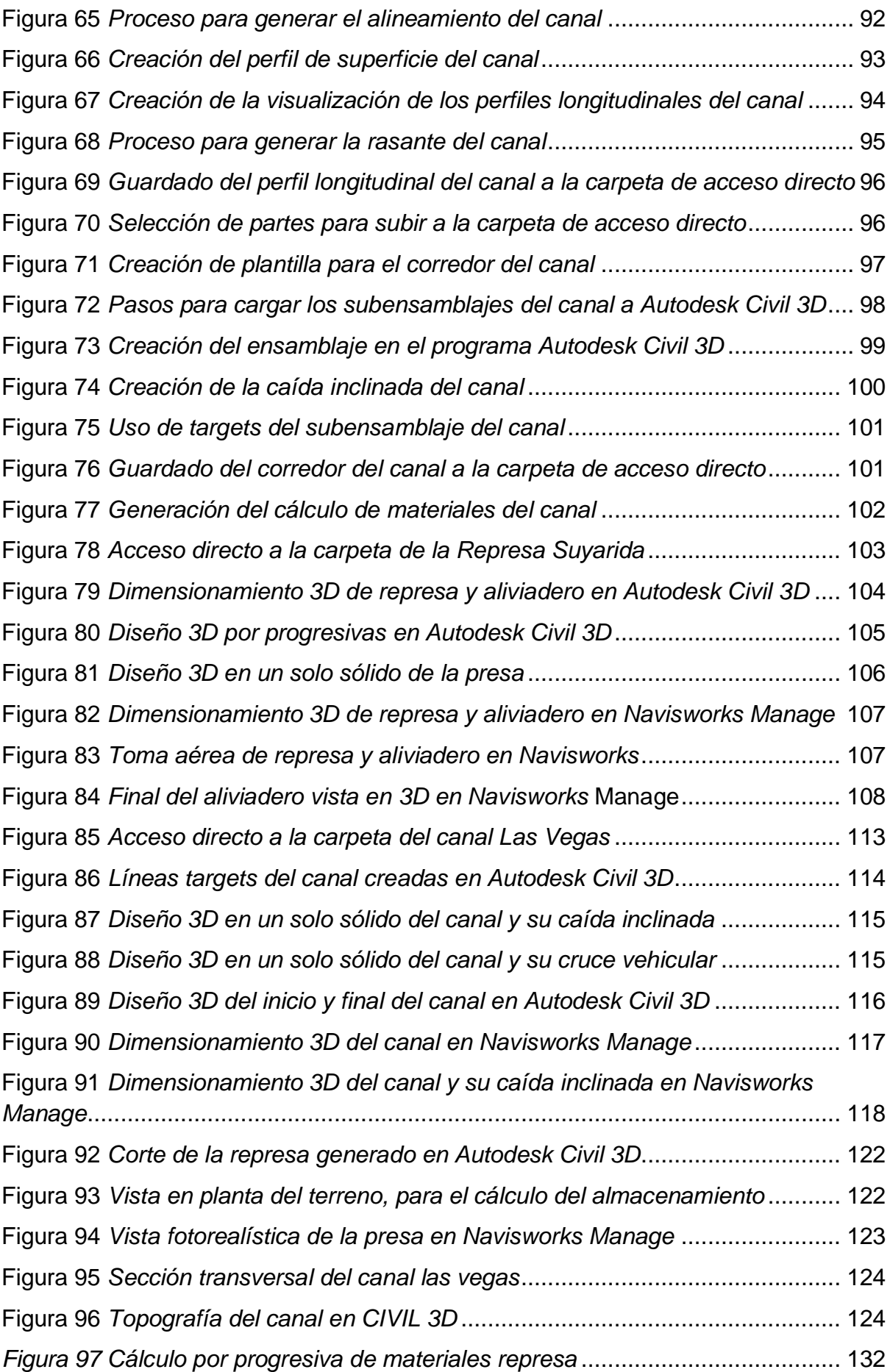

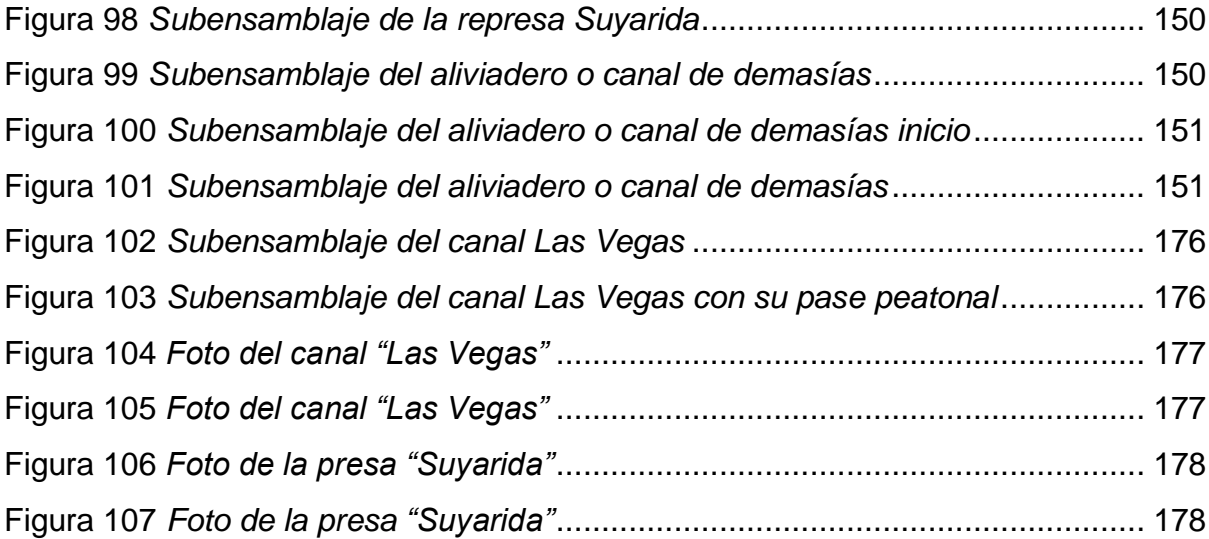

# **ÍNDICE DE TABLAS**

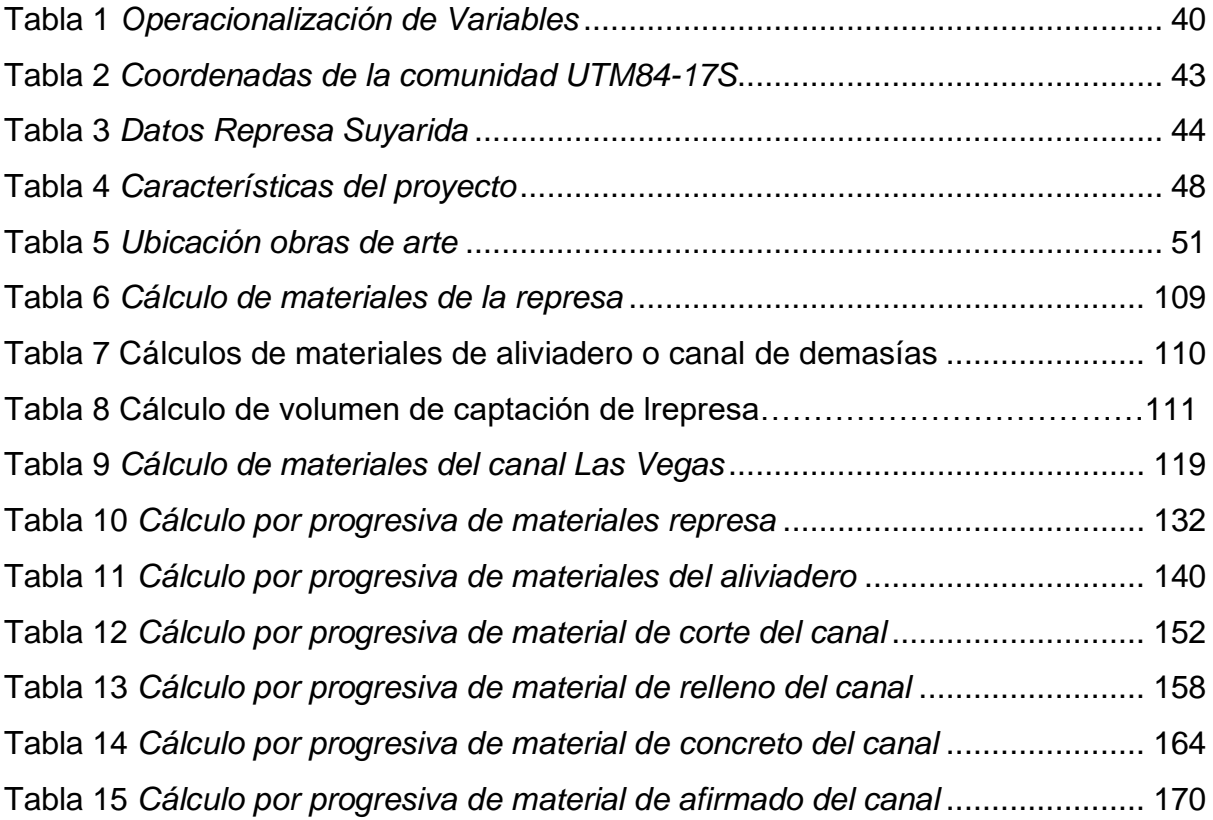

# **ÍNDICE DE GRÁFICOS**

Gráfico 1: *Comparativa entre la altura y el volumen de la represa* ........................ 112

## **I. INTRODUCCIÓN**

#### **1.1. Problema de Investigación**

#### **Realidad Problemática**

En el Perú, el sector de la construcción viene tomando un crecimiento notable con muchas variaciones durante los últimos años, la forma de construir durante las últimas décadas sigue siendo aquel método tradicional y complejo de siempre. Los proyectos de construcción en la actualidad no cuentan con una comunicación entre todos los miembros que participan en el diseño del proyecto y sobre todo no cuentan con el conocimiento necesario para seguir un proceso constructivo ordenado y con la tecnología adecuada que el avance de la industria de la construcción lo requiere.

Nuestro país está creciendo en la educación de la construcción, en donde los clientes necesitan tener mejores resultados en plazos muy cortos, se puede observar diferentes fallas en la etapa de la planificación como en el diseño, también falta de información y compatibilidad de las diferentes especialidades que intervienen en el proyecto e inconformidad del cliente en cuanto a resultados. Esto origina que los proyectos de construcción generen mayores gastos y tiempo de ejecución, lo que al final perjudica no solo al constructor sino al cliente.

Durante los siglos XIX y XX diferentes países y sobre todo en nuestro país, se puede notar que la población aumenta notablemente, por lo cual se necesita que el servicio de agua mejore en cuanto a su calidad, ya que el suministro permite un mejor desarrollo y desempeño de la población.

Desde el punto de vista más objetivo, la actualidad del Perú con respecto a la construcción en diversas obras hidráulicas, es que no existe un modelo de simulación hidráulica continua para el adecuado desarrollo de un modelo tridimensional, que permita ser la guía a diversos proyectos de dicha especialidad para que estos puedan trabajar de una forma ordenada y sencilla, conociendo el proceso de diseño adecuado para la optimización de recursos, durante la etapa de planificación del proyecto.

La carencia de un sistema ordenado para el diseño de obras hidráulicas, centradas en el proceso constructivo de canales y presas hidráulicas es escasa en nuestro país. Como solución a los problemas, al bajo rendimiento en productividad y eficiencia de los diversos proyectos de construcción, nace una metodología tecnológica tridimensional, nueva en el Perú; pero con muchos años de empleabilidad y uso de esta herramienta en diversos países europeos, la metodología BIM (Building Information Modeling) es una creación de modelo virtual en 3D, que permite observar toda la información necesaria de la infraestructura, conocer las diversas características de lo que queremos construir, poder conocer una maqueta digital analizable de lo que se va a ejecutar y que impacto de coste genera.

La carencia de herramientas tecnológicas en nuestro país es escasa, la falta de comunicación entre usuarios y postores es mínima. Además, el uso de la metodología BIM en otros países es obligatoria, en Perú está metodología de trabajo recién se ha implementado, siendo el Ministerio de Economía y Finanzas el que aprueba en el año 2019, el uso de esta tecnología en obras publicas de uso opcional, pretendiéndose que en un futuro cercano sea de uso obligatorio. La metodología BIM nos permite incrementar la calidad del proyecto, disminuyendo errores, mejorando la comunicación entre los agentes que forman parte del proyecto, optimizando los plazos de construcción, además aumentando la seguridad y disminuyendo costos.

En esta alternativa del uso de la metodología BIM, es una herramienta importante que permitirá un correcto y moderno trabajo en la etapa de planificación, ejecución y mantenimiento de obras hidráulicas, es necesario la promoción de esta nueva tecnología, y que se sepa que puede existir una forma ordenada y sencilla de trabajar con una adecuada gestión, simulación, análisis y sobre todo diseño de proyectos de obras hidráulicas como son la construcción de presas y canales. Que nos permita conocer un sistema ordenado para el correcto diseño de dichas obras.

#### **Enunciado del Problema**

¿Cuál es la correcta aplicación de la metodología BIM, dimensión 3D, en el modelado de presas y canales: presa Suyarida Santiago de Chuco - La Libertad y canal Las Vegas – Piura – Perú?

#### **1.2. Objetivos**

#### **1.2.1. Objetivo General:**

• Aplicar la metodología BIM hasta la dimensión 3D, en el modelado de presas y canales: presa Suyarida Santiago de Chuco - La Libertad y canal Las Vegas – Piura – Perú.

### **1.2.2. Objetivos Específicos:**

- Revisar datos topográficos de la presa Suyarida Santiago de Chuco y el canal Las Vegas – Piura – Perú para ser usados como casos prácticos.
- Revisar el diseño de los casos prácticos para el modelamiento tridimensional de canales y presas.
- Determinar las herramientas y procesos del modelamiento tridimensional 3D que aplica la metodología BIM usando el software Autodesk Civil 3D.
- Modelar tridimensionalmente los casos prácticos en el programa Navisworks Manage.
- Determinar las ventajas que se tiene al aplicar la metodología BIM.

#### **1.3. Justificación del Estudio**

Nuestro Perú en el sector de la construcción está teniendo una dificultad para aplicar nuevas técnicas o metodologías que permitan una mejora en lo que corresponde a la planificación, construcción y mantenimiento de los diversos proyectos que existen. De tal forma la implementación de herramientas tecnológicas es crucial con el propósito que permitan el trabajo flexible, dinámico, rápido y sobre todo seguro de las diversas construcciones a ejecutar. En los últimos años la metodología BIM ha surgido a nivel mundial como una herramienta para poder elegir las mejores decisiones en el ciclo de vida de la infraestructura.

En nuestro país se aprobó el 9 de setiembre de 2019 por parte del Ministerio de Economía y Finanzas el uso de la metodología BIM en la inversión pública, lo que ocasiona que se necesite conocer las aplicaciones de esta metodología y cómo funciona en las diversas ramas de la ingeniería. Este proyecto tiene por finalidad, poner a disposición a los diversos profesionales en la construcción, la utilización correcta y adecuada de la metodología BIM para el modelado correcto de infraestructuras hidráulicas (siendo el caso el modelamiento tridimensional de presas de material suelto y canales) y así puedan encontrar un proceso adecuado en el uso de softwares para su aplicación.

Empresas peruanas en el proceso de diseño usando metodología BIM lo aplican muy poco y son escasas las empresas que usan está metodología, uno de los objetos de esta investigación es poder brindar un adecuado y sencillo proceso para crear canales y presas de material suelto usando el software Autodesk Civil 3D hasta poder modelar diferentes estructuras.

#### **II. MARCO DE REFERENCIA**

### **2.1.Antecedentes**

#### **2.1.1. Internacionales**

• Según (Sánchez Bonilla, Rivas Varón , & Ott Serrano, 2019) en la investigación "DISEÑO Y MODELACIÓN DE PROYECTOS EN DOS Y TRES DIMENSIONES CON LA METODOLOGÍA BIM (BUILDING INFORMATION MODELING) SOPORTADO EN HERRAMIENTA AUTODESK REVIT", tiene como objetivo realizar el diseño y modelación de proyectos en dos y tres dimensiones con la metodología BIM (Building Information Modeling) soportado en herramienta Autodesk Revit. La metodología BIM (Building Information Modeling) es completamente teórico práctico donde se procesa y modela mediante la herramienta Autodesk Revit, la realización de ensayo insitu, levantamiento topográfico, talleres aplicativos de dibujo análogo y casos prácticos. La realización de este proyecto se llevó a cabo siguiendo los siguientes pasos. El trabajo dio como resultado al desarrollado que se llevó a cabo con el software CAD 2D Y 3D Autodesk Revit, Project en su más reciente versión (2019).

Se concluyó que la metodología BIM mostró ser una herramienta valiosa para la gestión total de la obra tomando como base la creación del modelo, sin embargo, el hecho de tomar como insumo información elaborada previamente, impone procesos que aumentan el tiempo de procesamiento de datos para crear el modelo BIM. La creación de elementos inexistentes tales como muros, columnas, vigas, redes, acabados, resulta ser una tarea bastante ágil y práctica lo que permite concluir que los sistemas BIM a pesar de complejos han alcanzado un nivel de madurez que permite que estos puedan y deban ser usados por las empresas de construcción de obras de tipo civil.

• Según (Eduardo Chacón & Cuervo Coronado, 2017) en la investigación "IMPLEMENTACIÓN DE LA METODOLOGÍA BIM PARA ELABORAR PROYECTOS MEDIANTE EL SOFTWARE REVIT", tuvo como objetivo incorporar el uso de la metodología BIM para poder elaborar diferentes proyectos mediante el programa Revit. La metodología de trabajo fue en tres fases: la primera es evaluar el grado de conocimiento de la metodología BIM y las principales herramientas que se usan, la segunda es identificar las disposiciones para el aprendizaje adecuado del programa Revit, evaluar la practicidad y el tiempo para adquirir el conocimiento mediante el empleo de un modelo y la última fase es crear una guía multimedia básica con el fin de desarrollar un modelo tridimensional con Revit. Como conclusión se tiene que, en primer lugar, se pudo demostrar que la metodología BIM ya es utilizada en diversos países, siendo 17 países que cuentan con una estandarización a través de la asociación Building Smart.

La incorporación de la metodología BIM empieza en los proyectos públicos hacer necesaria y obligatoria por lo cual es necesaria una investigación sobre esta nueva forma de trabajar para no estancarnos en el pasado.

Canadá y Estados Unidos son los únicos países en obtener la estandarización, pero se tiene alguna información de la incorporación de países en Latinoamérica como Argentina, Brasil y Chile por lo cual está metodología es el futuro de la construcción a nivel mundial. El estudio de esta metodología es muy extenso y engloba muchas especialidades de la construcción, con diversos softwares para el diseño, modelado, cálculo, planificación, ejecución y mantenimiento.

• Según (Mojica Arboleda & Valencia Rivera, 2012) en su investigación "IMPLEMENTACIÓN DE LAS METODOLOGÍAS BIM COMO HERRAMIENTA PARA LA PLANIFICACIÓN Y CONTROL DEL PROCESO CONSTRUCTIVO DE UNA EDIFICACIÓN EN BOGOTÁ", teniendo como objetivo implementar metodologías BIM para la planeación del proceso constructivo de cimentación, estructura y muros de una edificación en Bogotá, aplicado a programación y presupuesto utilizando la herramienta Autodesk Building Design Suite para determinar las ventajas y beneficios que conlleva la utilización de un modelo 5D en la ejecución del proyecto. La metodología de trabajo es analizar la información necesaria para la modelación digital, obteniendo de los diversos programas cantidades de obra, presupuesto y simulación del proceso constructivo en el tiempo. El modelo paramétrico se realizó en su totalidad con productos de modelación BIM de Autodesk Revit. El programa Autodesk Revit Structure sirvió para la cimentación y la estructura y Autodesk Revit Architecture se utilizó para montar los elementos de fachada. El proceso de modelación del edificio se llevó a cabo con base en un diagrama BIM de creación de modelos a partir de planos 2D. Se concluye que el modelo paramétrico generado utilizando herramientas BIM permite una visualización 3D acertada de la edificación; además cuenta con los parámetros necesarios para extracción de cantidades de obra y simulación de cronograma de obra. Es un modelo funcional y versátil que cumple con los requerimientos para considerarse un modelo paramétrico BIM, también El análisis de cantidades de obra permitió evidenciar la variación porcentual entre las cantidades que presenta la documentación y las extraídas del modelo de Revit para los ítems propuestos.

Se obtuvieron variaciones porcentuales casi nulas en algunos ítems demostrando que la metodología es aplicable y funciona si se ejecuta de manera ordenada.

No obstante, hubo variaciones porcentuales exageradas para otros ítems, en términos de cantidades y presupuestos, debido a limitaciones del modelo por insuficiencia de detalle en los planos de diseño y en los demás documentos de obra que fueron la base de la modelación.

#### **2.1.2. Nacionales**

• Según (Martínez Ayala, 2019) en su investigación "PROPUESTA DE UNA METODOLOGÍA PARA IMPLEMENTAR LAS TECNOLOGÍAS VDC/BIM EN LA ETAPA DE DISEÑO DE LOS PROYECTOS DE EDIFICACIÓN", a través de su estudio intenta proponer una metodología para implementar las tecnologías VDC/BIM en la etapa de diseño de los proyectos de edificación. Para la cual el autor propone la metodología de implementación de VDC/BIM, describiendo los procesos, las técnicas y herramientas, que sustentan esta metodología y cómo deben organizarse e integrarse de forma ordenada y esquematizada en la etapa de diseño. Donde se puede concluir que es posible proponer una metodología para implementar las tecnologías VDC/BIM en la etapa de diseño de los proyectos de edificación.

También Se presentó la realidad de la adopción de BIM en el Perú, siendo lo más relevante y preocupante, el empleo de esta metodología, en una gran mayoría de empresas y proyectos, solo para compatibilización del modelo, recalcando que estas empresas pertenecen al sector privado, notando una gran negación a la aceptación del uso de estas tecnologías por parte del gobierno nacional, por miedo al cambio y a la salida de su zona de confort.

Además, se identificó las herramientas tecnológicas que nos proporciona BIM, en este caso, se dio énfasis en los softwares que se emplean en el modelado, las propuestas fueron Revit y Navisworks, debido a la buena compatibilización y complementación de ambos programas, Revit permite modelar en todas las especialidades e integrarlas en un solo modelo y Navisworks permite gestionar la información que nos brinda el mismo modelo, logrando optimizar tiempo y recursos.

• Según (Castillo Taype, 2018) en su investigación "EVALUACIÓN DE LA IMPLEMENTACIÓN DE LA METODOLOGÍA BIM PARA LA OPTIMIZACIÓN DE PROYECTOS, LIMA 2018", tiene por finalidad determinar la relación que existe entre la metodología BIM y la optimización de proyectos, Lima 2018. La metodología utilizada en el estudio es el método hipotético desde un planteamiento cuantitativo.

El modelo de estudio es básico de condición descriptiva y el diseño es correlacional. Para el estudio se consideró una población de 80 empresas constructoras del sector privado, sobre el cual se obtuvo una muestra de 10 empresas. La técnica empleada para la recolección de datos ha sido la encuesta, teniendo como instrumento utilizado dos cuestionarios. Los resultados obtenidos nos revelaron una correlación buena en la prueba estadística de Rho de Spearman. Por consecuente, se determina que existe relación significativa entre ambas variables de estudio, encontrando un valor calculado donde p = 0.001 con un coeficiente de correlación de 0.869 y un nivel de significancia del 0.01 (bilateral); lo que nos refleja que la correlación es buena.

• Según (Chavarria Arévalo, 2018) en su investigación "LA METODOLOGÍA BIM PARA OPTIMIZAR EL DISEÑO DE LA CARRETERA LURICOCHA-PACCHANCCA, AYACUCHO 2018", pretende establecer la herramienta BIM para mejorar el diseño en la carretera Luricocha-Pacchancca, en consecuencia de las diversas rectificaciones en la etapa de planificación, confusiones que se presentan en la obtención de la información usando la metodología convencional, incluso en los datos inexactos en los levantamientos del terreno, llevando a que los metrados disminuyan o aumenten como en mucho de los casos, por consecuencia el presupuesto varia pudiendo generar sobrecostos, cuando el proyecto ya está en ejecución. El objetivo principal de la investigación es dar a conocer a mayor profundidad la metodología BIM, que está acompañada de diversos softwares, obteniendo el modelo tridimensional como posible solución a un proyecto ya ejecutado de una carretera, teniendo como información el estudio en perfil de dicha vía o carretera. El proyecto investigado se orienta desde el principio a conocer las herramientas y softwares existentes que se encuentran disponibles para la metodología BIM, que explica las características de cada software a trabajar, hasta la adecuada modelación.

También se incorpora los diferentes parámetros de diseño de acuerdo a la norma DGC 2018 para elaborar el proyecto, teniendo en cuenta algunos datos de estudio como: la descripción del proyecto, topografía y perfil de la carretera, presupuestos y el diseño geométrico según el expediente inicial de la carretera.

Después se recalca la excelente capacidad para interactuar entre especialistas con el uso de la metodología, cuando es necesario la confirmación de nuestros datos, para así poder encontrar errores o inconvenientes, que llevan a futuro a metrados excesivos, dando pase a costos elevados durante la fase de ejecución, que pueden ser corregidos con el tiempo suficiente. Tiene como conclusión que está metodología usando el programa ISTRAM, permite analizar, descubrir y mejorar el diseño geométrico de la carretera al 100%, perfeccionando los desajustes en los metrados obtenidos con la metodología convencional, mejorando cosas puntuales que son corregidos y dan como fruto un modelado BIM con una estructura, propiedad y geometría a un nivel muy integro, mejorando notablemente los estándares en cuanto a calidad del diseño de la carretera mencionada.

• Según (Pacheco Orbegoso & Sopla Vilchez, 2019) en su investigación "PROPUESTA DE IMPLEMENTACIÓN DE LA TECNOLOGÍA BIM COMO HERRAMIENTA EN LA PLANIFICACIÓN DE LA CONSTRUCCIÓN EN LA SEGUNDA ETAPA DEL CONJUNTO RESIDENCIAL PASEO VICTORIA EN LA CIUDAD DE LIMA - CHORRILLOS" , se propone la implementación de tecnología BIM como herramienta, para detectar incompatibilidades y la diferencia en magnitudes del metrado, en la planificación de la construcción en la segunda etapa del Conjunto Residencial Paseo Victoria en la Ciudad De Lima - Chorrillos.

La metodología de trabajo es utilizar los softwares especializados de la metodología BIM (Revit y Navisworks), las cuales permitieron modelar las diferentes especialidades las cuales son: Estructura, Arquitectura, Instalaciones eléctricas, Instalaciones sanitarias e Instalaciones mecánicas, obteniendo como resultado 71 incompatibilidades e interferencias. El proyecto escogido como muestra representativa, fue el: "Conjunto residencial Paseo Victoria" ubicado en el distrito de Chorrillo en la ciudad de Lima.

Finalmente, los resultados obtenidos, se realizó una comparación mediante gráficos estadísticos de lo obtenido usando las herramientas de la metodología BIM.

En conclusión, podemos decir que Building Information Modeling optimiza el proceso de diseño en la construcción, fomenta una buena práctica constructiva y permite que el proyecto sea exitoso por permitir un mejor control e identificación de errores anticipados, usando un modelo virtual que permita el planteamiento de soluciones anticipadas para luego en la construcción real, ya no haya retrasos, en donde el contratista va a aumentar su eficiencia en la programación, producción y calidad de construcción. Se concluye El modelo paramétrico, es beneficioso ya que nos brinda una mejor visualización en 3D del proyecto, también cuenta con los parámetros necesarios para la cuantificación de metrado y encontrar incompatibilidades e interferencias, ya que esta propuesta de implementación de tecnología BIM, ayudara en oficina al momento que se quiera ejecutar la obra, por ejemplo: en la integración de proyectos, modificaciones en diseños, gestionar cambios, etc. Además, Las incompatibilidades encontradas en el "Conjunto Residencial paseo victoria" fueron 71 incompatibilidades e interferencias aplicando nuevas tecnologías BIM, si no se identifica antes de construir, esto generaría un gran porcentaje de sobrecosto y tiempo. Este modelo no se usa solamente para encontrar problemas entres diversas especialidades, también se usa como una herramienta para poder analizar y revisar de acuerdo a criterio para obtener un adecuado diseño entre las diversas especialidades y obtener el adecuado funcionamiento en conjunto y trabajo en equipo.

• Según (Farfán Tataje & Chavil Pisfil, 2016) en su investigación "ANÁLISIS Y EVALUACIÓN DE LA IMPLEMENTACIÓN DE LA METODOLOGÍA BIM EN EMPRESAS PERUANAS", tiene como objetivo evaluar el estado en el que se encuentra la implementación de la metodología BIM en las empresas peruanas mediante el análisis de los impactos que produce su aplicación en los proyectos y el retorno de la inversión que experimentan las empresas que están a la vanguardia de su implementación.

La metodología se divide en tres etapas, la etapa inicial reside en la compilación y comprobación de la información necesaria a través de entrevistas y encuestas dadas a diferentes profesionales que estuvieron comprometidos, ya sea de manera intencional o no con la metodología BIM.

También, para lograr un alcance más profundo y con mayor claridad, este método se hizo en todos los niveles de diversas organizaciones aptas, en empresas con experiencia en proyectos de ingeniería, operación y otras empresas como son las que se dedican a dar implementación de la metodología BIM y consultorías. La siguiente etapa examina toda la información obtenida de las encuestas y entrevistas obtenidas anteriormente de acuerdo a la opinión de los expertos, eso permitió delimitar el campo a estudiar desde un aspecto muy general hasta lo más característico como: tipo de empresa y tamaño, tipos de proyectos, formas de obtención de proyectos y diversas etapas del proyecto. Se concluye que colocar y poner en práctica la metodología BIM no debe ser muy arriesgado para las empresas constructoras, ya que la implementación de dicha herramienta desde lo más básico es muy rentable.

### **2.2. Marco Teórico**

#### **2.2.1. La metodología BIM**

En la actualidad existen diversas definiciones, pero citando algunas definiciones tenemos. Para (Choclán Gámez, Soler Severino, & Gonzáles Márquez, 2014), la metodología BIM es un nuevo acercamiento al diseño, construcción y gestión de los edificios.

Se trata de una metodología que ya ha comenzado a cambiar la manera en la que se ven los edificios, cómo estos funcionan y la manera en la que los mismos se construyen. Se podría pensar en la Revolución Industrial del siglo XXI en lo que a la industria de la construcción se refiere.

De hecho, si examinamos la situación de la industria de la construcción en Estados Unidos en comparación con el resto de industria no agrícola o ganadera vemos que la construcción ha ido decreciendo en productividad frente al resto, que han ido aumentando su productividad. Las prácticas tradicionales contribuyen a pérdidas innecesarias y errores.

## **Figura 1**

*Ciclo del proyecto con BIM*

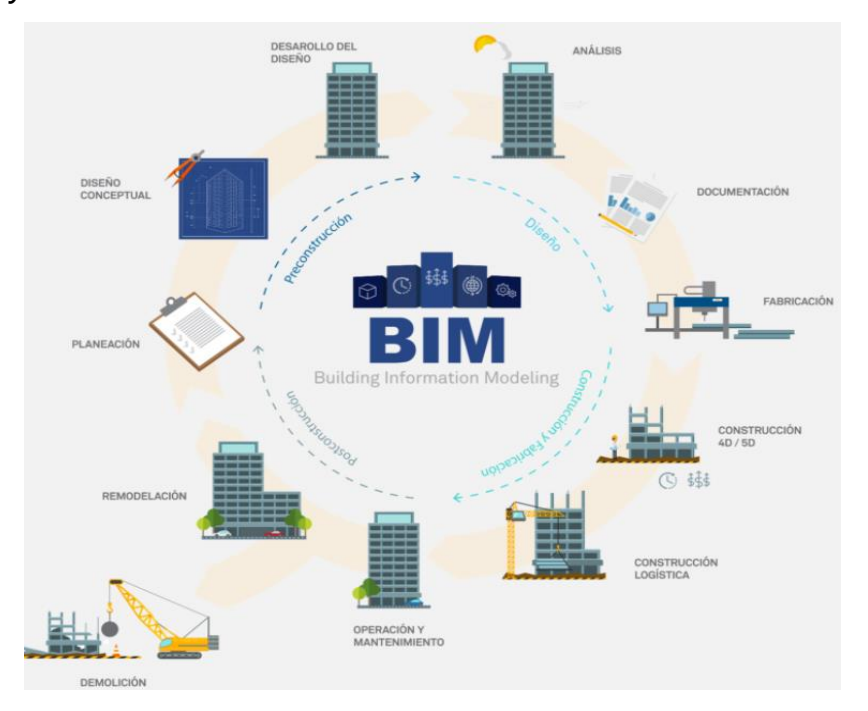

*Nota.* La metodología BIM desde el análisis del proyecto, hasta el desarrollo del diseño. Adaptado de Seycsa, por Servicios BIM, 2016, [https://seycsa.com/servicios/servicios-bim/.](https://seycsa.com/servicios/servicios-bim/)

Una definición más exacta es que la metodología BIM proviene del acrónimo de la frase inglesa "Building Information Modeling" (Modelado de información de una edificación); por tanto, se refiere a la creación y uso de información virtual de manera coordinada y con coherencia acerca de un proyecto tanto en el diseño como en la construcción.

Podríamos entonces decir, que BIM es el Modelado de Información para la Construcción e Infraestructura, BIM es un proceso que comienza por la creación de un modelo de diseño 3D inteligente y que posteriormente utiliza ese modelo para facilitar la coordinación, simulación y visualización, así como para ayudar a los proyectistas a mejorar la manera de planificar, diseñar, construir y administrar edificios e infraestructuras como se muestra en la Figura 2.

En pocas palabras BIM es una representación digital de las características físicas y funcionales de una construcción. (Sierra Aponte, 2016)

### **Figura 2**

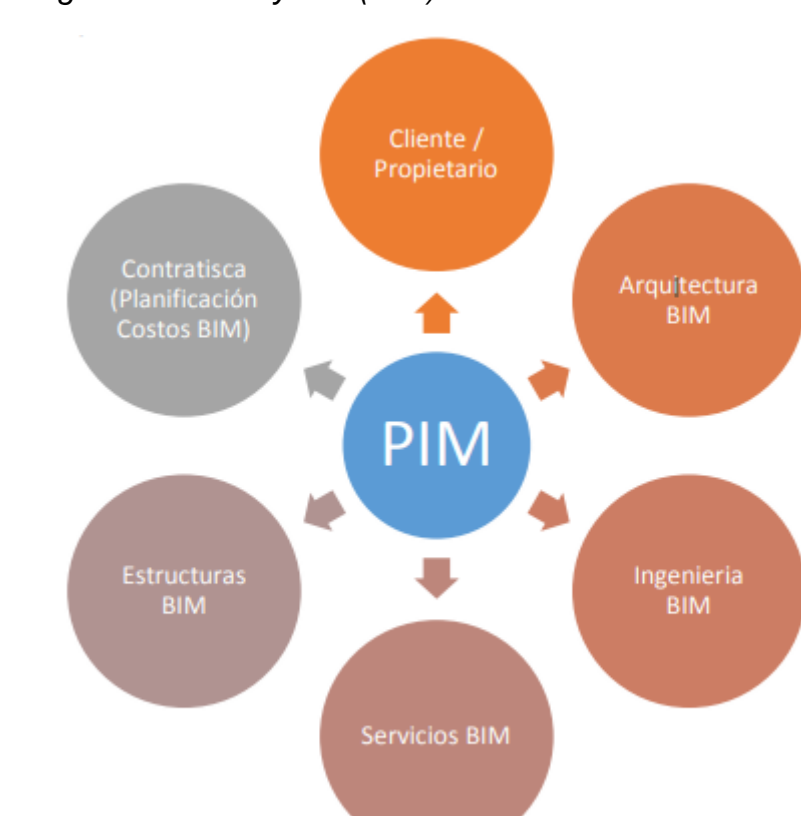

*Modelo de Integración del Proyecto (PIM) mediante BIM*

*Nota.* Explica el modelo PIM, que es la integración de la intervención del cliente con el contratista juntamente con las especialidades y servicios que estás ofrecen. Adaptado de Aiacump, [http://www.aia.org/aiaucmp/groups/aia/documents/pdf/aiab0.](http://www.aia.org/aiaucmp/groups/aia/documents/pdf/aiab0)

(Coloma Picó, 2008) Que define BIM como un conjunto de metodologías de trabajo y herramientas caracterizado por el uso de información de forma coordinada, coherente, computable y continúa; empleando una o más bases de datos compatibles que contengan toda la información en lo referente al edificio que se pretende diseñar,

construir o usar. Esta información puede ser de tipo formal, pero también puede referirse a aspectos como los materiales empleados y sus calidades físicas, los usos de cada espacio, la eficiencia energética de los cerramientos, etc. El modelo de información digital o metodología BIM viene hacer una herramienta digital inteligente con múltiples funciones, el cual realiza un modelado virtual que permite integrar información y diversas características (Diseño en la ingeniería, arquitectura y construcción del proyecto).

La metodología BIM nos permite hacer un estudio entendible, práctico y didáctico desde la etapa de planificación hasta los procesos de diseño, construcción y gestión del proyecto de una manera eficaz, rápida e integrada.

#### **2.2.2. Historia del BIM**

La metodología BIM es una metodología que abarca un amplio grupo de herramientas y programas, que implica para el mundo de la arquitectura y de la construcción un cambio en cuanto a la forma de trabajar y de plantear los proyectos.

Para poder entender los inicios de la metodología BIM según (Osca Guadalajara, 2017), es necesario conocer los procesos de trabajo del CAD y del dibujo asistido por ordenador, por lo que previamente al nacimiento del BIM, salió el proceso CAD. La aparición de la tecnología CAD (Computer Assited Drawing) por primera vez en 1982 supuso una revolución en la forma de trabajar, no solo en el campo de la arquitectura y construcción, sino en toda la industria en general, ya que solucionaban uno de los mayores problemas del dibujo en el papel, la representación de objetos en diferentes escalas gráficas.

De estos procesos CAD, surgieron entonces la representación de objetos virtuales en tres dimensiones. A mediados del siglo XX, en 1957, el doctor Patrick J.

Hanratty desarrolló uno de los primeros programas de dibujo asistido por ordenador, el CAM, Computer Aided Machining. Unos años más tarde, otro profesor europeo llamado Bjorn Bindslev, tras una investigación sobre el uso del ordenador en los procesos de construcción, acabó desarrollando en el mismo año el sistema CBC, Coordinated Building Comunication.

El profesor Iván Shuterland, en el año 1963, creó Sketchpad, cuyos inicios sirven en la actualidad como guía de los gráficos interactivos.

La principal creación que era innovadora era la comunicación visual que existe entre el ordenador y el usuario. El software tenía la definición de una extensión de la mente humana en realidad virtual, no solo por lo técnico sino también en el aspecto artístico.

Entonces en el año 1984 gracias al profesor Charles Eastman aparecen las primeras definiciones de BIM, en ese entonces llamado BDS (Building Description System), el arquitecto Eastman indicó toda la perdida que se producía cuando se corregía un proyecto en su etapa de planificación. Este sistema se basa en la forma de incluir diversos elementos arquitectónicos que pueden ensamblarse para poder lograr un diseño arquitectónico completo. A mediados de la década de los 60, se empieza la venta del primer CAD, y en 1968 empresas del sector automovilístico como Chrysler, Ford o General Motors introducen el CAD como un sistema en la etapa de diseño en sus proyectos. Es así que, en 1982, bajo el mando de Jhon Walker y otros 12 cofundadores se funda AutoDesk, siendo ellos los que producen el CAD como una herramienta de dibujo para PC. Ese mismo año el empresario Gabor Bojar fundó Graphisoft, de procedencia húngara, aportando diferentes aspectos de diseño y una visión distinta del edificio. En 1984 la empresa húngara, empieza a comercializar Virtual Building Solution, más conocido como ArchiCad. El término BIM se introduce por primera vez en el año 1986. Por inicios de la década de 1990 Graphisoft hace la primera versión para Windows de ArchiCad, convirtiéndose en el primer software oficial en combinar las plataformas BIM y CAD, posicionándose la empresa a nivel internacional en los primeros lugares con respecto al mundo del BIM.

En el año 2000, la empresa Charles River Software (empresa creada por Leonid Raiz y Irwin Jungreis) crea el software REVIT, siendo en el año 2002 cuando la empresa Autodesk llega a introducirse en el mundo de la metodología BIM con el software REVIT. En la actualidad se siguen creando y desarrollando diversos softwares BIM. Además, existen diversas instituciones y universidades que se dedican a la capacitación de diversos profesionales con respecto a estas herramientas, enseñando no solo el uso de dichos programas sino a poder adecuarse en un mundo de trabajo organizado y colaborativo que son importantes para ofrecer mejores beneficios en los proyectos de construcción.

## **2.2.3. BIM en el mundo**

**2.2.3.1. BIM a Nivel Internacional.** A nivel internacional, los países con mayor desarrollo y conocimiento de la implementación de la metodología BIM son: Singapur, China, Australia, Finlandia y Estados Unidos.

# **Figura 3**

*Uso del BIM en el mundo*

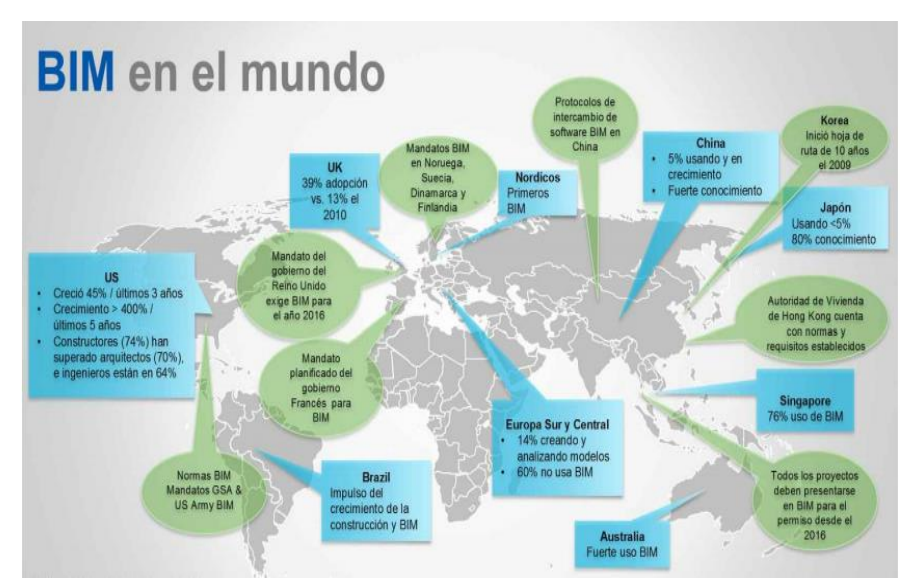

*Nota:* Se aprecia que la metodología BIM en el continente occidental o europeo es muy utilizado con un crecimiento muy rápido en comparación a Suramérica, donde en Brasil aún se impulsa el crecimiento de la construcción con BIM 3D*,* Adaptado de *BIM EN EL MUNDO*, CADBIM, 2021, **[https://www.cadbim3d.com.](https://www.cadbim3d.com/)** 

Tenemos según (Gonzáles, 2017) algunos países con conocimiento BIM, como, en América del Norte en el país de los Estados Unidos, el BIM es de carácter obligatorio para todos los proyectos que sean ejecutados por el estado desde el año 2007.

También En Canadá, el Instituto para BIM dirige y proporciona el uso asociado de BIM en cuanto a las etapas de planificación, ejecución y mantenimiento dentro del país americano.

Las etapas de acogimiento en Norte América, pasaron con un cambio de un 28% en el año 2007 al 71% en el año 2012. También países de Asia Oriental como China, tienen el respaldo del estado que incluyó está metodología en el 12º Plan Quincenal, por otra parte, de educar y brindar el aprendizaje de los futuros profesionales en las distintas casas de estudios universitarios. En Corea del Sur, el ministerio encargado de las contrataciones públicas, del mismo modo tienen como principal interés, utilizar e incorporar la metodología BIM en todos los proyectos que son ejecutados por el estado coreano y en aquellos proyectos donde el presupuesto sea mayor a los 50 millones de dólares. En Singapur, el estado del mismo modo se hace notar y confirma el apoyo a la metodología BIM.

En el año 2008 se dirigió una organización con la finalidad de lograr ejecutar las propuestas de plan con la metodología BIM con ayuda de herramientas virtuales. Y conjuntamente, a partir del 2015 todos los proyectos públicos tienen mandato BIM. Por otro lado, están los países de Europa del Norte, como Finlandia, en el que el uso del BIM ya es un requerimiento desde hace 13 años, en el cual es obligatorio el uso de archivos IFC para cualquier especialista que realice obras de construcción. Otros países europeos como Noruega y Suecia, comparten un elevado desarrollo con respecto a la implementación de BIM desde la formación en universidades. La orientación para obras públicas y juntamente con la participación del estado público noruego, ordena su aplicación en todas las infraestructuras. En Países Bajos (Holanda), a partir del año 2011 todos los proyectos de construcción para el estado son respaldados con BIM.

Durante el año 2014, el Parlamento Europeo (PE) dio por aprobado la Directiva Europea sobre Contratación Pública (DECP), entre las grandes ideas de esta nueva ley, es que países de potencial mundial como España, Alemania, Francia, Italia, Reino Unido, entre otros países con gran peso en el sector construcción a partir del 2016 son exigidos de que todo que sea financiado con la ayuda económica del estado será desarrollado con la metodología BIM.

Por último, en España, la implementación de metodologías BIM, hace algún tiempo era descartado en los proyectos. Sin embargo, en los países descritos anteriormente el uso de la metodología BIM era de carácter obligatorio. La ciudad de Cataluña, Madrid y Valencia son las más avanzadas con esta metodología. En España hay diversos grupos que tratan de expandir información con respecto a esta metodología, como por ejemplo los usuarios de Revit de Valencia (GURV). Siendo su sede la Politécnica Universidad de Valencia y fundado el año 2010.

**2.2.3.2. BIM en Latinoamérica**. El BIM es actualmente un método implantado en diversas empresas y construcciones en todo el mundo. Por otra parte, en Latinoamérica siguen impulsando este método que va creciendo de manera rotunda en las empresas constructoras.

# **Figura 4**

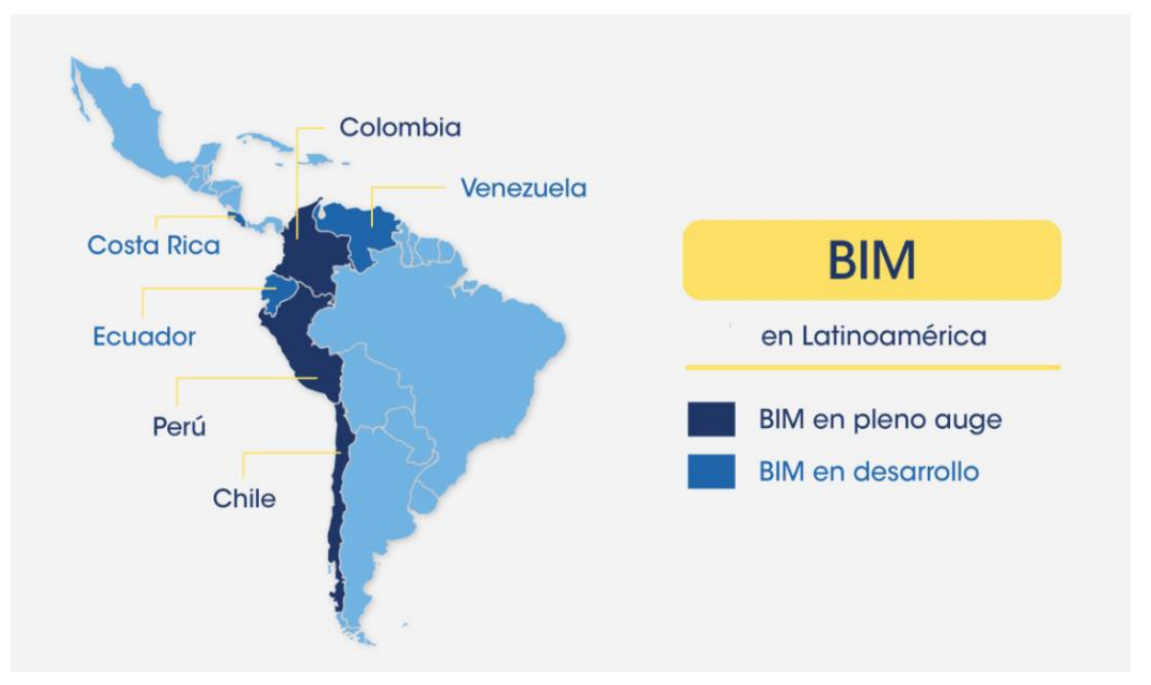

*BIM en Latinoamérica*

*Nota.* En el Perú la metodología BIM está en pleno auge mientras que en Ecuador y Venezuela están en desarrollo, Adaptado de *BIM Community*, 2021, [\(https://www.bimcommunity.com/\)](https://www.bimcommunity.com/).

Según (Editeca, 2020) Las perspectivas del desarrollo para el año 2020 fueron de un 11%, por otro lado, se puede notar que el desarrollo se ha venido produciendo con mayor lentitud según los especialistas.

Se tiene el avance de la metodología BIM en diferentes países de Latinoamérica y son:

• En Argentina el especialista Juan Francisco menciona que las empresas no trabajan con suficiente conciencia educativa para adoptar la enseñanza BIM, donde de diez especialistas solo dos se capacitan. Entonces se puede describir que BIM en Argentina se planteó el Plan de implementación BIM para los proyectos de obras públicas, con la ayuda e implementación del programa SIBIM, también se tiene el Sistema de implementación BIM que forma parte del Ministerio del Interior, Vivienda y Obra pública.

En otros aspectos, a inicios del año 2016, con el apoyo de la Cámara Argentina de la Construcción, se ejecutó el BIM Fórum Argentina con un propósito claro: dar a conocer las posibilidades de la implementación de la metodología BIM. La educación para el adecuado aprendizaje con respecto a esta metodología en Argentina es a niveles muy generales. Diferentes institutos y universidades implementan espacios para el aprendizaje de BIM, pero el nivel de educación con respecto a esta metodología es muy básico.

- En chile, según el especialista Pablo Galiana Rebolledo da a conocer que el país en la actualidad está en la etapa inicial. Las constructoras utilizan las herramientas digitales, sin algún modelo o manual que establezcas reglas que sirvan como guía. Para intentar llenar estos espacios o vacíos, el propio gobierno chileno dio origen al PLAN BIM, en donde se acopia una guía a nivel nacional. Está guía toma como ejemplo a diversas normativas como PAS 1192, ISO 19650 u otra normativa como la australiana. En otro aspecto, en cuanto a conocimiento y educación, nos informa que varios estudiantes de arquitectura, construcción e ingeniería tienen algunos cursos para aprender el modelamiento BIM, sin tener claro que viene hacer la metodología BIM. Además, existen diplomados y maestrías que fortalecen la educación con el tema de conocer la adecuada gestión de proyectos con BIM. En chile existe el BIMFORUM, que es una organización conformada por diversas empresas de construcción que facilitan sus conocimientos, experiencias y acercamientos a distintos equipos de trabajo. Estos grupos son apoyados y promocionados por la Cámara Chilena de la construcción, que no solo difunden el conocimiento de esta metodología, sino que también realizan sesiones de estudio.
- En Colombia, la metodología BIM surgió de manera muy interna en empresas constructoras privadas, donde los especialistas apuestan por innovar, siguiendo los consejos de proveedores de diferentes softwares necesarios para BIM. Donde diversas empresas adoptan sus propias metodologías. En el sector público están entrando con el interés de esta tecnología, la primera línea

del metro de Bogotá realizo el proyecto con metodología BIM, pero así se encuentras muy lejanos para incorporar BIM en obras realizadas por el estado colombiano.

• En Ecuador los niveles de metodología BIM se encuentran muy atrasados en cuanto a su implementación, ya que no pueden ver el potencial y beneficios que tiene está metodología puede traer. Las empresas constructoras públicas aún no confían en BIM, hay muchas instituciones que ofrecen enseñanza y formación de BIM. Además, varias universidades han incluido en su enseñanza la metodología. Es una realidad que países europeos nos llevan ventaja con respecto a la metodología BIM, pero en Latinoamérica países como Argentina, Colombia, Ecuador, Chile y Perú. Están teniendo liderazgo a través de las empresas más conocidas del país.

**2.2.3.3. BIM en Perú.** En la actualidad el sector construcción ha tenido una detención notable en cuanto a nuevas tendencias de construir. La reducción de gastos y la ejecución esporádica de los proyectos, son en la actualidad requisitos primordiales en todas las empresas constructoras que participan en el campo laboral de la arquitectura, construcción y operación de diversos proyectos. Para (Almeida, 2019) en nuestro país, la determinación de incorporar la metodología BIM inicio en el año 2005, estando a cargo de esta iniciativa las empresas de ingeniería, arquitectura y constructoras más conocidas y exitosas del Perú con la idea de incorporar e incrementar la productividad en sus obras y proyectos. Consecuentemente, estimulados por la alternativa de reemplazar las metodologías tradicionales por la eficiente y actualizada metodología BIM en el sector de la construcción, se crea en el año 2012 el Comité BIM, que pertenece a la Cámara Peruana de la Construcción, más conocida por sus iniciales como CAPECO. A nivel de aprendizaje, gracias a la Universidad de Lima que integra en la carrera de Ingeniera Civil la metodología BIM a nivel de su enseñanza dentro de la malla curricular. También, por la necesidad de que en el Perú se integre la metodología BIM y que existan normas y reglamentos para ello, en el año 2017 el Instituto Nacional de Calidad aprueba al Comité Técnico de Normalización de Edificaciones y Obras de Ingeniería Civil la conformación para agregar al Subcomité de Organización de la información encargada sobre las diversas obras de construcción.

De acuerdo con (Ministerio de Economía y Finanzas, 2018) el 9 de diciembre de 2018 se publicó el Decreto Supremo N° 284-2018-EF, que aprueba el Reglamento del Decreto Legislativo 1252, Decreto Legislativo que crea el Sistema Nacional de Programación Multianual y Gestión de Inversiones, estableciendo como función de la Dirección General de Inversión Pública (DGPMI) del Ministerio de Economía y Finanzas (MEF).

La emisión de metodologías colaborativas del modelamiento tridimensional producidos con la información a través de softwares, con el fin de contribuirá la productividad en la entrega, calidad, eficacia, eficiencia y mejorar la transparencia del proyecto.

A través del subcomité de Organización de la Información sobre Obras de Construcción, surgieron e iniciaron las normas técnicas peruanas sobre la metodología BIM, que se hicieron públicas por el periódico El Peruano, en la Resolución Directoral N° 048-2018-INACAL/DN, en la fecha, 28 de diciembre de 2018:

- NTP-ISO 29481-2:2018 Modelado de la información de los edificios. Manual de entrega de la información. Parte 2: Marco de trabajo para la interacción.
- NTP-ISO/TS 12911:2018 Guía marco para el modelado de información de la edificación (BIM).

Por estos motivos, que es la creación de normas, el Ministerio de Vivienda, Construcción y Saneamiento, por medio de la Dirección General de Políticas y Regulación, forma un grupo de varios especialistas con el propósito de poder organizar y crear diversos seguimientos técnicos que se tienen que considerar cuando se desea trabajar con la metodología BIM. Por último, a fines del año 2019, el Ministerio de Economía y Finanzas de nuestro país, da a conocer por medio de su sitio web el PLAN BIM PERÚ para proyectos de inversión pública, donde el objetivo principal es tener y poder adquirir las normas básicas de carácter técnico BIM y que sean las correspondientes para la toma de decisiones correspondientes, para escoger las decisiones adecuadas del trabajo en equipo entre especialistas del proyecto con el uso de la información, para que así se puedan aplicar en las etapas del ciclo de vida del proyecto.
Como en: la planificación, construcción, operación y mantenimiento para así poder invertir y gestionar proyectos públicos.

La nueva norma y estrategia PLAN BIM PERÚ reafirma la lucha de implementar y promocionar la metodología BIM en nuestro país, por lo que se espera que gracias a este plan la nueva forma de trabajar permita a futuro ser el centro de todos los proyectos públicos, conociendo y estudiando los beneficios y ventajas que puede generar BIM para el desarrollo de la construcción en nuestro país, haciendo obras más eficientes y con presupuestos más exactos, para que así el sector construcción crezca de manera considerable.

#### **2.2.4. Aplicaciones de BIM a lo Largo del Ciclo de Vida de un Proyecto**

Las aplicaciones o ventajas que tiene el uso de BIM son considerables en todas las etapas de ciclo de vida de las infraestructuras. En construcción se tiene diversas fases, desde la etapa de planificación hasta el mantenimiento de dicho proyecto, a continuación, se presenta las ventajas de BIM en cada una de ellas, para (Gosalves López, 2016) se tiene las siguientes ventajas en cada fase del proyecto:

**2.2.4.1. Aplicación en la Etapa de Planificación**. La metodología BIM consigue ser usado en los estudios previos en la etapa de planeamiento de obra, mediante diferentes modelos volumétricos que a su vez permiten analizar la viabilidad de los proyectos, recolectando información necesaria para el adecuado modelo del proyecto usando diversos programas, pudiendo así analizar el sistema constructivo, coste y el análisis en general del ciclo de vida del proyecto. El uso adecuado de esta metodología contribuye y facilita amplias definiciones del proyecto, para comprender el diseño, operación y explotación que intervienen en la planificación.

**2.2.4.2. Aplicación en la Etapa de Diseño.** La metodología BIM proporciona y facilita la conexión entre los especialistas que intervienen en el desarrollo del proyecto de construcción (diversas empleabilidades de diseño, usuarios, postores y otras instituciones o entidades interesadas), logrando que los datos sean más alcanzables y sobre todo fáciles de obtener, además adquirir una información actualizada del proyecto.

También facilita y autoriza la flexibilidad de tomar con anticipación decisiones, favoreciendo a las que aportan en mucho más grado de importancia que otras, además nos permite ver las restricciones que existen en cuanto a diseño y cómo estás perjudican el proyecto.

Tomar decisiones tempranas lograra que se reduzcan esfuerzos en algunos trabajos, ocasionando un ahorro del presupuesto. Proporciona la colaboración en la etapa de diseño entre los especialistas encargados dentro de las etapas de planificación, ejecución, operación, mantenimiento y explotación, lo que permite que se optimice la intervención de todos los agentes que intervienen en el proyecto.

La unión de estos especialistas hace que las tomas de decisiones sean claras en la etapa de diseño, en ese instante donde hay tiempo para poder controlar de manera sencilla el coste de las etapas posteriores. Aumenta la comunicación con los especialistas y disminuye las incongruencias de todas las disciplinas, dando una calidad elevada con respecto a la entrega final del producto.

Además, ayuda a la contribución durante la automatización de desarrollos, entre otros, la forma de entrega del proyecto, reduciendo los tiempos de realización en el diseño. También logra analizar el proceso constructivo y simular en un modelo tridimensional la construcción con sus posibles soluciones, disminuyendo contingencias y dudas para las etapas siguientes. Aumenta la calidad de las obras con la alternativa de efectuar controles en cualquier momento de su construcción. Analizar y realizar un elevado control de coste (5D) de ejecución y mantenimiento.

**2.2.4.3. Aplicación en la etapa de construcción**. Nos ayuda a efectuar un control del proyecto con una seguridad elevada y eficiente. Consolidar a todos los miembros para el mejor control con los documentos e información del proyecto, juntamente con su actualización constante. Brinda la producción de una planificación y adecuado control de costes, permitiendo y logrando simular los diversos roles a realizar, reduciendo los errores de planificación que resaltan durante la etapa de ejecución. Por ese motivo, nos ayuda a disminuir los plazos de ejecución y nos lleva a un ahorro garantizado en el coste. Aumenta la continua ejecución a través de una mejor visualización del avance de la obra y su posible manejo respecto a lo analizado.

Proporciona que existan menos peligros, da un aporte a la seguridad y salud en el trabajo, mediante una simulación adecuada de todas las actividades de peligro, pudiendo eliminar todas aquellas que son en gran medida innecesarias y a su vez dar alternativas para poder reducir los peligros. La recolección de todos los datos digitales diseñados a partir de todas las tareas finalizadas o en proceso, permiten que se pueda identificar puntos de control de calidad y su operacionalidad. Además, facilita que la gestión de cambios y la información tengan coherencia, a su vez se pueda hacer modificaciones adecuadas, por la simple razón de que la información del proyecto se encuentra en diversos archivos que se encuentran relacionados entre sí. Por último, nos ayuda a establecer un rumbo correcto durante toda la etapa de la construcción.

**2.2.4.4. Aplicación en la Etapa de Operación y Mantenimiento.** La metodología BIM permite que se pueda obtener toda la información sobre el uso y mantenimiento que se hacen a los proyectos de construcción. Estos modelos que se generan pueden ser compartidos en cualquier formato y sistema de gestión que se requiera, dando información que será necesaria para el futuro mantenimiento.

Los cambios frecuentes en el modelo, ayudan en la identificación y conceptualización de las tareas de mantenimiento esenciales y sobre todo agiliza la planificación.

Este modelo es fiable y puede ser actualizado, siendo confiable y único sin la necesidad de observar el estado actual cada vez que se desee realizar una operación y mantenimiento, o en algunos casos la modificación o actualización del proyecto. El almacenamiento de información contiene todo el historial de la construcción, desde su planificación hasta su ejecución, conteniendo absolutamente todos los datos y siendo la única fuente de referencia. Este modelo hace que aumente el valor de la información para los diversos y diferentes dueños de los activos, la metodología BIM ayudará a revolucionar en el futuro nuevas formas de contratación, a través de sistemas que permitan reducir errores cometidos en las operaciones habituales para contratar y que ayude en la optimización de recursos. Entonces se puede decir que las diferentes construcciones, desde la infraestructura más pequeña como: viviendas, oficinas, casas hasta construcciones complejas como: hospitales, centros educativos, infraestructuras viales y de saneamiento serán beneficiadas en una mejor gestión y proceso de construcción.

#### **2.2.5. Ventajas de la Metodología BIM**

Para (Kaizen, 2019) todos los datos que abarcan está metodología son muy amplios y completos, también se tiene diversa información del proyecto.

Surge desde los especialistas y profesionales que intervienen en el proceso de desarrollo del proyecto, con el diseño tridimensional de la infraestructura, los aspectos administrativos y técnicos, diseños como: estructurales, instalaciones eléctricas y sanitarias, hasta las etapas de ejecución, mantenimiento, operación, administración, gestión, etc.

Cada especialista involucrado en el proceso constructivo de la infraestructura, ellos forman parte del proceso y método BIM, cada uno de los agentes forman parte importante del proyecto y administran la información necesaria para desempeñar su labor en la metodología.

Para eso es necesario que todos los especialistas conozcan y sepan usar la metodología BIM, no solo el concepto, sino el manejo de las herramientas y softwares. Las diversas ventajas de esta metodología contra el método tradicional son notorias y muy diferentes.

Las herramientas BIM facilitan el modelado, ya que la información se actualiza en cualquier momento, según el especialista cambie la forma de ver el proyecto. Esto nos dice que, si los especialistas hacen un cambio en el inicio, las demás etapas del proyecto varían (si se cambia algo en el plano de planta, los perfiles y secciones cambian), entonces el error que podríamos tener es mínimo y sobre todo el cambio es automático.

Los datos siempre tienen concordancia y orden. Por motivos de trabajar sobre un único modelamiento, es difícil que los datos guardados se pierdan o exista una descoordinación entre los distintos roles y tareas que manejan los especialistas.

Los especialistas pueden dar sus ideas de trabajo desde el principio, aquellas ideas y formas de trabajo que sientan adecuadas para el trabajo en equipo, ya que esta metodología trabaja en paralelo con todos los agentes involucrados.

El proyecto a trabajar siempre se ejecuta en tiempo real, trabajando de forma coordinada con el cliente. La metodología BIM forma parte del trabajo en equipo, cliente y especialistas del proyecto. Está metodología ayuda y analiza el entorno de la información con los datos necesarios que se requieran, tanto en la parte de elaboración del proyecto como en la de gestión y técnica, presupuestos, cronograma de tareas y subtareas, operación, etc.

Otra cosa que se puede hacer son modificaciones que se actualizan y modifican juntamente con todos los trabajos de los diferentes especialistas, elevando el impacto del trabajo personalizado y adecuándose al tipo de proyecto con las diversas especificaciones y requisitos del cliente. Las actividades para facilitar tareas se hacen mucho más explicitas y eficaces, ya que se tiene todos los datos e información del proyecto.

Estás diversas ventajas y muchas más tiene está metodología, dando como resultado una reducción de trabajo en el proceso de diseño y gestión del proyecto durante todo el ciclo de vida, por lo tanto, se vuelve más eficiente, cuyos costos y plazos de ejecución disminuyen de una forma considerable.

Todo tipo de especialista o profesional debe tener el conocimiento necesario para trabajar y procesar la metodología BIM, de otra forma, se verá perjudicado y con amplias desventajas ante otros profesionales del sector construcción.

#### **2.2.6. Dimensiones BIM**

Las distintas etapas de gestión y diseño en un proyecto de construcción, junto con las etapas de mantenimiento y desmantelamiento del proyecto, tienen un proceso el cual transcurre en diversas fases, en la que pueden destacarse 7 dimensiones diferentes:

**2.2.6.1. Dimensión 1 (1D): La Idea.** Todos los proyectos ya sean con una metodología tradicional o una metodología digital parten de una idea, donde se plantean y define algunas condiciones iniciales como: localización del proyecto, costes, superficies, sostenibilidad, rentabilidad. Está dimensión es la base de todo proyecto con metodología BIM, ya que a partir de la idea surgen las diversas dimensiones.

**2.2.6.2. Dimensión 2 (2D): El Boceto.** En esta dimensión se pretende encontrar todas las características comunes del proyecto, como: materiales, todas las cargas de la estructura (estructurales, energéticas), también se llega a establecer todas las bases para el correcto modelado en BIM de la infraestructura.

Se puede permitir diversos cambios, ya que todavía no viene hacer la infraestructura final, se definen las diferentes soluciones sin necesidad de alterar la idea principal del contratista.

**2.2.6.3. Dimensión 3 (3D): Modelamiento Digital de la Infraestructura.** BIM tridimensional 3D, o un modelo informativo compartido, viene hacer cuando se agrega un "eje Z" adicional a los ejes X e Y existentes.

El BIM 3D es quizás el tipo de BIM más conocido, un concepto con el que la mayoría de la gente está familiarizada. Es el proceso de crear información gráfica y no gráfica y compartir esta información en el entorno de datos común, ampliamente conocido como CDE. Esto ayuda a los participantes a gestionar su colaboración multidisciplinaria de forma más eficaz al modelar y analizar problemas estructurales complejos.

Además, se pueden recopilar datos precisos durante todo el ciclo de vida del proyecto y almacenarlos en el Modelo de información de construcción; se pueden agregar nuevos valores a los modelos predictivos, lo que permite resolver problemas de manera proactiva. (Construction , 2018).

La dimensión 3D vienen hacer aquellos requisitos digitales y espaciales para la modelación tecnológica virtual de la infraestructura con softwares especializados, donde los programas más utilizados para el modelamiento son:

- Autodesk Civil 3d
- Navisworks Manage
- CYPECAD
- Allplan
- Autodesk Revit
- Autodesk Robot Structural Analysis Professional

**2.2.6.4. Dimensión 4 (4D): Planificación.** Está dimensión nos permitirá establecer el cronograma en el proceso constructivo del proyecto, donde permitirá desarrollar un programa de tiempo preciso con respecto a la ejecución de la obra.

La dimensión 4D según (Construction , 2018) agrega una dimensión adicional de información a un proyecto y modelo de información en forma de datos de programación. Estos datos se agregan a los componentes que construimos, en detalle, a medida que avanza el proyecto.

La utilización de la tecnología 4D-BIM puede resultar en un mejor control sobre la detección de conflictos o la complejidad de los cambios que ocurren durante el transcurso de la construcción, ya que la información se puede utilizar para obtener visualizaciones precisas del programa, mostrándole cómo se desarrollará el proyecto secuencialmente.

4D BIM proporciona enfoques para la gestión y la visualización de la información del estado del sitio, los impactos de la alteración, así como para respaldar la comunicación en diversas situaciones, como informar al personal del sitio o advertirles sobre amenazas potenciales.

Alguno de los programas más utilizados para realizar planificación en los proyectos es:

- Oracle
- Microsoft Proyect

**2.2.6.5. Dimensión 5 (5D): Costes.** Está dimensión busca mejorar la rentabilidad del proyecto a través de diversos análisis y estimaciones referidos a los costes. Sobre todo, podemos llevar un control a medida que el proyecto se va ejecutando o se modifique en algún momento.

Está dimensión toma una geometría 3D simple y aplica el elemento 'COSTE' a un proyecto. Esto permite a los especialistas poder visualizar el progreso de sus actividades y estimar el costo general asociado con él, lo que resulta en una mayor precisión y viabilidad de cualquier proyecto dado.

Dado que los gerentes de costos están involucrados desde el inicio del proyecto, esto ayuda a los gerentes de BIM y a los equipos de diseño a darse cuenta exactamente de dónde se encuentran a lo largo de las diversas etapas del proyecto, ya que estos datos se pueden consultar en cualquier momento dado, siempre que la información se actualiza periódicamente en el software.

Comparando 5D con un enfoque tradicional, donde los informes de costos no se actualizan con tanta regularidad y solo unas pocas veces, eso también solo durante las primeras etapas del proyecto, puede resultar en muchas modificaciones y cambios en los diseños y / o requisitos de materiales.

Está dimensión almacena diversa información como: horarios, precios de forma exactas, cantidades. Además, se pueden incluir costos múltiples como: costos de funcionamiento asociados, costos de materiales, componentes, accesorios y el costo de renovación o reemplazo en el futuro. Este modelo nos permite ver fácilmente los costos en forma digital y 3D, teniendo la capacidad de obtener información cuando existan cambios para poder llevar el control adecuado de los componentes que forman parte del sistema.

Alguno de los programas más utilizados para realizar presupuestos es:

- Presto. (Cost it)
- CYPE ingenieros. Arquímedes, consolidación de presupuesto

**2.2.6.6. Dimensión 6 (6D): Análisis de Sostenibilidad**. Está dimensión es útil visualmente, ya que también podemos involucrar a todas las partes relacionadas, lo más importante es que podremos plantear y simular diferentes alternativas de solución para poder analizarlas, para poder determinar cuál de ellas es la más conveniente para poder ejecutarla. Está dimensión nos ayuda a tener una compresión visual de toda la planificación del proyecto y poder tener el aspecto tal cual de la infraestructura sin sorpresas. Alguno de los programas más utilizados para realizar presupuestos es:

- Solibri Model Checker
- Autodesk Navisworks manage

**2.2.6.7. Dimensión 7 (7D): La Gestión del Ciclo de Vida.** También llamada como "información del ciclo de vida del proyecto". Tras la culminación del proyecto, se crea un manual para poder llevar durante la vida útil de la infraestructura, para así poder realizar el correcto uso y mantenimiento. A veces se hace referencia a 7D como gestión de instalaciones. Cuando el diseñador crea un modelo y lo actualiza durante la fase de construcción, tendrá la capacidad de convertirse en un modelo "tal como se construyó", que también se puede entregar al propietario. El modelo podrá contener todas las especificaciones, manuales de operación y mantenimiento (O&M) e información de garantía, útil para el mantenimiento futuro. Esto elimina los problemas que pueden surgir si el manual de operación y mantenimiento se ha extraviado o se ha guardado en una ubicación remota. Esta etapa también requiere la captura de datos, donde los datos relevantes se registran durante la fase de operación de un edificio, lo que permite utilizar BIM en un modelo, evaluar su eficiencia energética, monitorear el costo del ciclo de vida de un edificio y optimizar su rentabilidad. Esto también permite al propietario evaluar la rentabilidad de cualquier actualización propuesta. (Construction , 2018).

### **Figura 5**

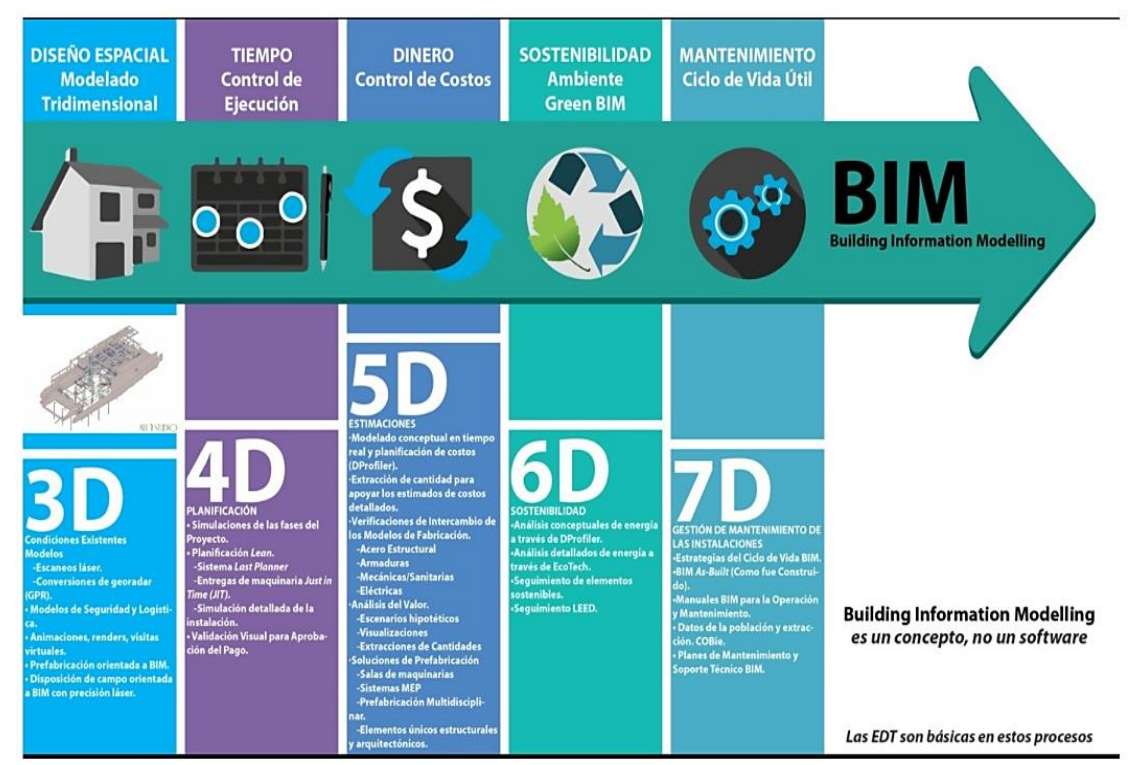

*Dimensiones de la metodología BIM*

*Nota.* Se muestra las dimensiones BIM, desde el diseño espacial o tridimensional hasta la gestión de mantenimiento o vida útil del proyecto, Adaptado de *7 DIMENSIONES BIM,2019, (*[https://www.axxial.cl/7-dimensiones-del-bim-la-metodologia-que-cambiara-la-construccion](https://www.axxial.cl/7-dimensiones-del-bim-la-metodologia-que-cambiara-la-construccion-en-a-latina/)[en-a-latina/\)](https://www.axxial.cl/7-dimensiones-del-bim-la-metodologia-que-cambiara-la-construccion-en-a-latina/)

#### **2.2.7. Niveles del BIM**

**2.2.7.1. Niveles de Detalle.** De las principales características que tiene la metodología BIM es el correcto y práctico trabajo en equipo, por lo que la información que los diferentes especialistas brinden debe ser compartida con todos los agentes que intervienen en el proyecto.

En el transcurso de las últimas décadas se han establecido 4 niveles para trabajar según (Pacheco Orbegoso & Sopla Vilchez, 2019), de las cuales tenemos:

• *Nivel 0:* Es un nivel que sirve para adaptarse a la forma de trabajar, dando pase a los trabajos convencionales de archivos AutoCAD de dos dimensiones que contienen bajos procesos o etapas de trabajo. En la actualidad este nivel es el más usado y extenso en el Perú.

• *Nivel 1:* En este nivel ya se hace uso de las herramientas para diseño y modelado tridimensional, pero siempre existe poca información para el trabajo en equipo de todos los agentes o especialistas del proyecto.

En muchas ocasiones solo se usa BIM en la fase de diseño con respecto a la conceptualización del proyecto, con la finalidad de ofrecer a los usuarios una perspectiva diferente y casi real del producto, también es bueno para hacer usado con fines de marketing, en nuestro país varias empresas constructoras han llegado a este nivel.

• *Nivel 2:* En este nivel todos los especialistas del proyecto se encuentran conectados y asociados haciendo el modelo tridimensional (Metodología BIM 3D) más didáctico y seguro de trabajar. En parte, está metodología permite que las especialidades de arquitectura, estructuras, instalaciones eléctricas y sanitarias, movimiento de tierras, etc., puedan ser trabajadas por separado sin necesidad de alterar el proyecto y en el caso se modifique algo en alguna especialidad todo se trabaja conjuntamente. Aquí se designa tareas para los diversos trabajos y se otorga responsabilidades de acuerdo al trabajo que se realiza. A su vez se necesita un coordinar de trabajo principal que ayude al trabajo conjunto y permita coordinar el diseño según el avance del proyecto, aplicando normas y reglamentos a seguir.

• *Nivel 3:* Debe existir en este nivel un modelo único de datos que contenga y contemple el trabajo en equipo a través de la gestión y diseño en toda la vida útil del proyecto a realizar. Para este proceso es necesario el uso de las tecnologías (softwares) con el fin de obtener calidad y buen desempeño en equipo. También, se requiere crear procesos más actualizados con el uso de softwares avanzados que permitan y den pase a técnicas con el fin de que los diseñadores trabajen en base a una misma idea y den continuidad productiva al proyecto. En este nivel se tiene que crear normas de trabajo para las diferentes especialidades, estas normas deberán ser creadas y a su vez monitoreadas por el encargado de dicho grupo de trabajo. En nuestro país pocas empresas han llegado a este nivel, por eso se necesita mucho trabajo y responsabilidad para poder cumplir las metas y trabajar con la metodología BIM.

### **Figura 6**

 $G2$  $G<sub>3</sub>$ G<sub>0</sub> G1 Rendered Schematic Concept Defined DESCRIPTION: DESCRIPTION: DESCRIPTION: DESCRIPTION: Office Chair Office Chair Office Chair Office Chair Arms, Wheels Arms, Wheels **WIDTH:** WIDTH: <u> width:</u> **WIDTH:** DEPTH: DEPTH: DEPTH: DEPTH: 450 450 HEIGHT: HEIGHT: HEIGHT: HEIGHT: 1100 1100 1100 MANUFACTURER: MANUFACTURER: MANUFACTURER: MANUFACTURER: Herman Miller, Inc<br>MODEL: Herman Miller, Inc.<br>MODEL: MODEL: MODEL: Mirra Mirra

*Niveles de detalle del BIM*

*Nota.* BIM a detalle tiene niveles desde características simples de cada objeto del proyecto hasta un nivel complicado y completo de sus características. Adaptado de *Practico Bim*, por Antony McPhee, 2016, (PracticalBIM.net).

**2.2.7.2. Niveles de Desarrollo.** Los diversos niveles de desarrollo permiten que los que forman parte del sector de la construcción, ingeniería y edificación, puedan precisar y cambiar con claridad archivos y a su vez tengan el poder de tener la confiabilidad de la información durante las diferentes etapas del diseño y durante todo el proceso de construcción del proyecto.

Los niveles de desarrollo o también conocido por sus siglas como LOD surgieron como una solución a diversos problemas que surgen cuando se desea transferir datos con diferentes especialistas o cuando diferentes personas desean tomar información del proyecto, ya que es sencillo manipular y malinterpretar el nivel de desarrollo en que se modela uno o más elementos.

Para (The American Institute Architects, 2013) los niveles de LOD son:

• *LOD 100:* Viene hacer aquel diseño únicamente conceptual, de manera que se aprecie una forma general en el modelo; algunas nociones como por ejemplo superficies, niveles, volúmenes, localización y orientación del proyecto.

El American Institute Architect lo utiliza en diferentes contextos como en el caso del análisis general de la infraestructura donde sólo se necesita la información como: cálculos hidráulicos, volúmenes, análisis de costos del proyecto, a su vez el análisis correcto del cronograma de ejecución general dando estimados de tiempo en las diferentes tareas del proceso constructivo.

• *LOD 200:* Brinda un concepto amplio con diversas ideas. Las partes que forman este modelo son montajes y sistemas específicos, con proporciones estimadas de forma, seguimiento, ubicación y extensión; pero también se puede agregar e incorporar datos no geométricos. Como se usa está información es muy parecida al LOD 100 excepto donde se encuentra la parte de una programación temporal, ya que en este nivel se puede realizar capítulos y subcapítulos en diferentes partes del proyecto, hasta en las más importantes. Es en este nivel donde se pueden empezar a introducir elementos tales como elementos estructurales, carpinterías o particiones, atribuyéndole el mismo nivel de definición que se da en un anteproyecto.

• *LOD 300***:** Brinda datos tanto geométrica y no geométrica del proyecto de manera concisa, tomando en cuenta y analizando algún detalle del proceso constructivo incompleto. Con ayuda de este nivel se puede generar y analizar diferentes documentos fundamentales que son parte del proyecto, toda su normativa y parte técnica, el coste estimado tanto de material como gastos administrativos, juntamente con el cronograma de obra por actividades. Es aquí donde nuestro modelo adquiere el mismo nivel de detalle que le damos a un proyecto básico.

• *LOD 350:* Es el equivalente al nivel LOD 300 pero incluyendo la detección de interferencias entre distintos elementos. Es propio de proyectos complejos desarrollados independientemente por disciplinas u otra desagregación de proyecto específica; afectando al análisis, programación y coordinación del proyecto.

Habitualmente, modifica la totalidad del proyecto respecto al LOD 300 según criterios definidos en los que suele ser prioritario el respeto de la estructura frente a instalaciones, y de estas frente a arquitectura.

Requieren de una perfecta coordinación entre todos los agentes y las distintas disciplinas y subdisciplinas para una correcta ejecución en obra y una drástica reducción de errores y modificaciones en esta.

• *LOD 400:* Este nivel tiene los detalles necesarios y los datos adecuados para poder crear o construir el proyecto, donde los niveles de mediciones son exactos. A parte de toda la información incluida en niveles inferiores al LOD 400, debe aparecer en este nivel los datos necesarios para poder construir, realizar el montaje, ensamblaje y todos los detalles que se requieren para la ejecución del proyecto.

Los datos que integran cada parte de los diferentes elementos del modelo son considerados representaciones digitales de la realidad a construir que se requiere en el proyecto, por lo que podemos considerarlo como el nivel de definición que se corresponde a la fase de proyecto de ejecución. El presupuesto y programación temporal han reducido el grado de incertidumbre al máximo dada la exactitud y calidad de la información contenida.

• **LOD 500**: El último nivel de desarrollo representa el proyecto "as-built" (ya construido); son las condiciones conforme a obra. El modelo es adecuado para el mantenimiento y explotación del edificio y es el nivel de modelo que se facilitará para la fase de explotación del edificio.

# **Figura 7**

## *Los LOD de la metodología BIM*

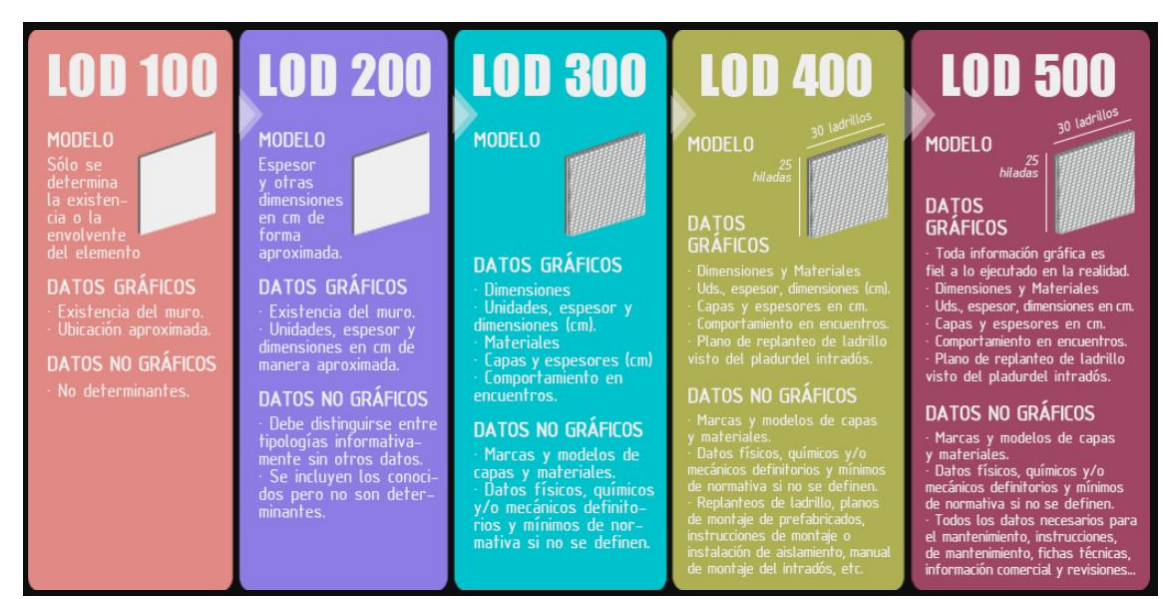

*Nota.* El diseño tridimensional del proyecto con metodología BIM tiene un LOD 500, ya que permite evaluar un parecido a la realidad del proyecto. Adaptado de *Guía práctica para la implantación de entornos BIM en despachos de arquitectura técnica, Morea Nuñez, J.M. &* Zaragoza Angulo J.M, 2015. Madrid: Editorial Fe d'erratas

## **2.2.8. Herramientas BIM para obras hidráulicas**

Para (Diaz, et al., 2019) del ámbito de la Ingeniería Hidráulica, son muchas las aplicaciones que pueden abordarse con metodología BIM, pero, en general, se aprecia un agravio comparativo en este ámbito frente a otros de la ingeniería respecto a los recursos que las marcas de software con mayor implantación dedican a la modelización de estructuras hidráulicas. Por ejemplo, Autodesk AutoCAD Civil 3D, sólo implementa dos recursos (subensamblajes) para modelar obras lineales con secciones típicas de estructuras hidráulicas (canal y dique) frente a la gran cantidad de recursos que dispone para obras lineales de carreteras.

No obstante, dicho software brinda la oportunidad de que los usuarios avanzados creen sus propias implementaciones a través de una interfaz de programación visual para diseñar subensamblajes complejos (Autodesk Subassembly Composer), lo que permite modelar estructuras hidráulicas complejas tales como presas de hormigón, disipadores de energía, obras de toma, etc. A continuación, se describen los softwares más frecuentemente utilizados para el diseño de diferentes obras hidráulicas, así como algunos casos de aplicación que pueden ser tomados como referencia:

• **Presas.** Por un lado, las presas de hormigón se pueden tratar como si fuesen estructuras de este mismo material, por lo que se puede trabajar con software como Autodesk Revit para llevar a cabo su modelización). Por su parte, las presas de materiales sueltos son grandes obras de movimientos de tierras, por lo que su implementación es posible con herramientas orientadas al tratamiento de superficies, como puede ser Autodesk AutoCAD Civil 3D. La idea que nace en el modelado BIM de las presas tiene que ver con la recopilación de información en la fase de diseño, construcción, puesta en carga y posterior explotación, y es en esta última aplicación donde más trabajos se están realizando. También se han planteado modelizaciones BIM para elementos concretos en el entorno de las presas, como pueden ser las obras para aprovechamientos hidroeléctricos. Por último, hasta ahora se ha hablado de la presa como estructura, pero a nivel de anteproyecto, hoy día también se utiliza BIM para mostrar el modelo conceptual y valorar diferentes alternativas. En este sentido, se suele utilizar Autodesk Infraworks como plataforma para representar diferentes opciones en términos de preexistencias, topografía, tipología de presa, inundación en el embalse, etc.

• **Canales.** Los canales son infraestructuras lineales que, como tal, pueden ser desarrolladas en softwares similares a los específicos para el diseño de carreteras, ferrocarriles, etc. Su principal característica es que tienen que estar asociados a secciones transversales tipo que permitan el transporte de agua, y Autodesk AutoCAD Civil 3D plantea flexibilidad en este sentido gracias a la definición de ensamblajes.

Uno de los ejemplos más notables de modelización BIM en canales es la ampliación del Canal de Panamá. En este proyecto se combinó la utilización de Autodesk AutoCAD Civil 3D (movimiento de tierras, drenaje), Autodesk Revit (estructuras/arquitectura, instalaciones) y Autodesk Inventor (equipos mecánicos), para luego incorporar el uso de Autodesk Navisworks en la fase constructiva e Infraworks para la visualización final de conjunto (Building Smart Spain, 2018).

• **Redes de saneamiento**. Tanto Autodesk AutoCAD Civil 3D como Infraworks permiten la definición de redes de drenaje, si bien es cierto que sus opciones de cálculo hidráulico son limitadas. Por ello, estas plataformas se pueden utilizar para dimensionar drenajes puntuales, como son las Obras de Drenaje Transversal (ODT) de una infraestructura lineal, pero, para llevar a cabo análisis más sofisticados, se puede trabajar con herramientas específicas como Autodesk Storm and Sanitary Analysis, que presenta opciones similares al software libre EPA SWMM. En este sentido, la empresa StudioARS también dispone de software propio para facilitar el diseño de redes de saneamiento. Por un lado, ofrece el paquete Urbano Visio como add-in para agilizar la edición de redes de saneamiento en Civil 3D. Por otro lado, comercializa el software Urbano, que se instala como un perfil de AutoCAD (o AutoCAD Civil 3D) y gracias a su módulo Canalis permite hacer cálculos hidráulicos simplificados o exportar la red a otro formato.

• **Redes de abastecimiento**. Autodesk Infraworks y AutoCAD Civil 3D también permiten la definición de redes de abastecimiento, aunque a un nivel más básico que en saneamiento. Hasta el momento, estos paquetes no permiten llevar a cabo el cálculo hidráulico de la red, limitándose el uso de estas plataformas principalmente a la representación geométrica de las obras. No obstante, varias empresas están trabajando en incorporar add-ins sobre Civil 3D para realizar el cálculo de redes de abastecimiento en EPANET. Por su parte, el software Urbano utiliza EPANET en su módulo Hydra.

**PTAP y PTAR.** Las PTAP y PTAR son al fin y al cabo instalaciones que disponen de diferentes elementos estructurales como son depósitos, conducciones, edificios, etc. Por ello, es frecuente utilizar software como Autodesk AutoCAD Civil 3D (modelado de superficies y elementos), Autodesk Revit (diseño y modelado de elementos, combinando Autodesk Robot para el cálculo estructural) y Synchro o Autodesk Navisworks (gestión de la obra) para modelar en BIM.

Se puede notar que el uso de las herramientas digitales como Autodesk Civil 3D, REVIT, Infraworks, Navisworks, viene hacer softwares que aplican metodología BIM y que depende del tipo de proyecto a diseñar es que se requiere a estas herramientas. Por otra parte, un software no podría ser llamado software BIM si no tiene la capacidad de controlar este formato. Por eso existen diversas instituciones que ofrecen la enseñanza adecuada para el diseño óptimo de infraestructuras con estas herramientas digitales.

#### **2.3. Marco Conceptual**

#### **2.3.1. Plataformas de la Metodología BIM**

El uso y manipulación de la metodología BIM para todos los diseños de infraestructuras, está metodología permite el intercambio de información y datos para todos los agentes tanto de arquitectura e ingeniería que constituyen el proyecto, mientras estos agentes o especialistas trabajan conjuntamente, cumpliendo distintos roles, pero trabajando de manera colaborativa. Está nueva forma de trabajar constituye un gran reto para las diferentes empresas de construcción, ingeniería y arquitectura, no solo a nivel nacional, sino también a nivel mundial. Se estima que está metodología disminuya los errores en costes del proyecto y aumente la efectividad en un 20%. Trabajar de la mano con herramientas digitales adecuadas para el diseño del proyecto, como la creación de: ensamblajes, superficies, obras lineales, explanaciones y otras más. El uso de programas para el diseño adecuado de presas y canales, Autodesk Civil 3D incluye muchas propiedades adecuadas para el diseño de dichas infraestructuras, manejadas juntamente con nuestro diseño, ayudarán desde una perspectiva hidrológica e hidráulica.

#### **2.3.1.1. Software**

• *Autodesk Civil 3D.* Este programa es en la actualidad la herramienta digital dedicada al correcto diseño de varias infraestructuras de ingeniera civil con la modalidad de la metodología BIM, haciendo más eficiente y potente a este sistema de trabajo. A nivel mundial este programa es usado por empresas constructoras de gran prestigio. Ayuda al modelado tridimensional de diversos proyectos lineales como vías férreas, carreteras, redes hidráulicas de agua potable o saneamiento, puentes, sobre todo el diseño de diversos canales y presas de material suelto. Este programa es fácil de usar y a su vez trabaja la metodología BIM para el diseño y modelado hidráulico.

• *Subassembly Composer.* Autodesk Subassembly Composer es una herramienta dentro del utilitario de Autodesk Civil 3D, proporciona una interfaz para componer y modificar sub ensamblajes complejos sin tener que realizar procesos de programación. Los desarrolladores de sub ensamblajes pueden componer visualmente subensamblajes complejos, así como simular el comportamiento de los subensamblajes aplicando diferentes condiciones y valores objetivo. Subassembly Composer está diseñado para que lo utilicen desarrolladores de subensamblajes, pero cualquiera que esté familiarizado con el modelado de obra lineal de Civil 3D debería poder utilizarlo con bastante comodidad.

#### **2.3.1.2. Modelación Tridimensional**

• **Navisworks Manage.** Dentro de los amplios programas para el diseño tridimensional de diversas estructuras, existe el programa Navisworks Manage, siendo una de los programas creados por la casa de Autodesk donde el principal objetivo de su creación fue el uso adecuado de este para los diseños aplicados a la metodología BIM. Esto quiere decir que usaremos modelos, para poder fiscalizar aspectos clave en la gestión del modelo BIM y/o la construcción. En este sentido Navisworks nos ofrece innumerables utilidades a la hora de rastrear y organizar la información de los modelos BIM.

Navisworks Manage es un avanzado y poderoso software, para la gestión de diversos modelos al mismo tiempo, dando la posibilidad a los agentes intervinientes en el proceso de construcción de identificar, revisar y corregir todos los problemas que el modelo, como modelo BIM de construcción, pueda tener, anteriormente a su construcción, por lo que conlleva un considerable ahorro de costes y evita retrasos en la fase de obra. También ofrece la posibilidad de obtención de mediciones del modelo o modelos importados, así como la organización temporal de la construcción del proyecto y generación de simulaciones de construcción. Navisworks nos brinda la oportunidad de exprimir al máximo, de manera sencilla e intuitiva, unir tareas de construcción, desde el Diagrama de Gantt a nuestro modelo BIM para lograr que sea 4D. Gracias a su función Time liner, podemos visualizar con facilidad una animación en tiempo real que representa la evolución de la obra tal y como la hemos planificado previamente. Esto nos permite ver literalmente posibles conflictos que con un simple Diagrama serían muy difíciles de detectar.

### **2.4. Sistema de Hipótesis**

### **2.4.1. Hipótesis**

Al realizar el procedimiento adecuado de la aplicación de la metodología BIM para canales y presas en la etapa de diseño espacial y modelado tridimensional, se logrará crear un manual que servirá de guía para futuras modelaciones utilizando la metodología BIM.

### **2.4.2. Variables. Operacionalización de Variables**

**Variable:** Metodología BIM, dimensión 3D, en el modelado de presas y canales: presa Suyarida Santiago de Chuco - La Libertad y canal Las Vegas – Piura – Perú.

## **Tabla 1**

*Operacionalización de Variables*

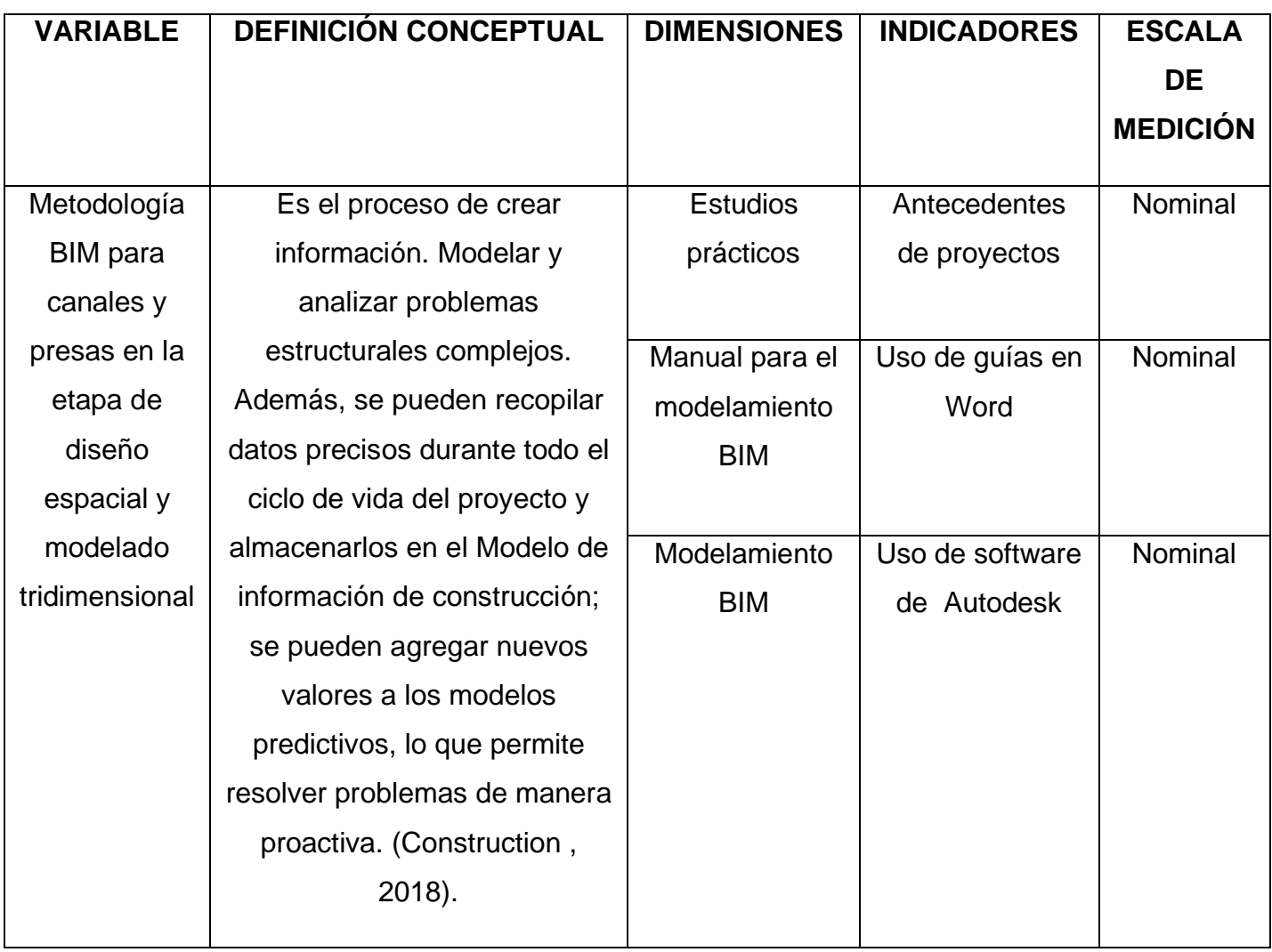

*Nota.* Es el proceso mediante el cual se transforma la variable de conceptos abstractos a términos concretos, observables y medibles, es decir, en dimensiones e indicadores. En términos simples, operacionalizar una variable es hacerla medible.

# **III. METODOLOGÍA EMPLEADA**

## **3.1.Tipo y Nivel de Investigación**

• Aplicada – Descriptiva

# **3.2.Población y Muestra de Estudio**

## **3.2.1. Población**

Canales prismáticos de concreto y presas de materiales sueltos en el Perú.

## **3.2.2. Muestra**

Modelamiento tridimensional del canal abierto "Las Vegas" en el Departamento de Piura y presa "Suyarida" en el Departamento de la Libertad.

## **3.3.Diseño de Investigación**

## **3.3.1. Registro de Datos**

Por medio del cual obtenemos los lineamientos para el desarrollo del proyecto; las especificaciones técnicas y criterios de diseño.

# **3.3.2. Recopilación Documental y Bibliográfica**

Para lo cual se realizó un proceso de revisión sistemática, con el fin de consolidar el marco conceptual de los procedimientos de aplicación de la tecnología BIM y obtener los últimos avances en el medio que estamos estudiando lo que nos permitirá alcanzar los objetivos de manera más precisa.

## **3.3.3. El Análisis de Contenido**

Es una técnica que permite reducir y sistematizar cualquier tipo de información acumulado (documentos, expedientes) en datos o valores correspondientes a variables que se están investigando. Este análisis permitió enfocar el estudio en los tiempos de modelado, resolución de interferencias y gestión del diseño.

# **3.4.Técnicas e Instrumentos de Recolección de Datos**

# **3.4.1. Técnicas**

Para empezar, se inició con la recolección de la información necesaria para el modelamiento espacial y tridimensional tanto de la Represa Suyarida en el Departamento de la Libertad como el canal abierto "Las Vegas" en el Departamento de Piura. Consiguiendo lo principal de cada proyecto como especificaciones técnicas, topografía para el diseño e información básica.

### **3.4.1.1. Características de los Proyectos**

#### *3.4.1.1.1. Represa Suyarida – Santiago de Chuco – La Libertad*

**A)***Nombre y Ubicación del proyecto.* El nombre del proyecto es: "Instalación de la Represa Suyarida en el Distrito de Santiago de Chuco, Provincia de Santiago de Chuco – La Libertad". Nombre tomado del expediente técnico analizado y consultado.

### **Figura 8**

*Ubicación del proyecto*

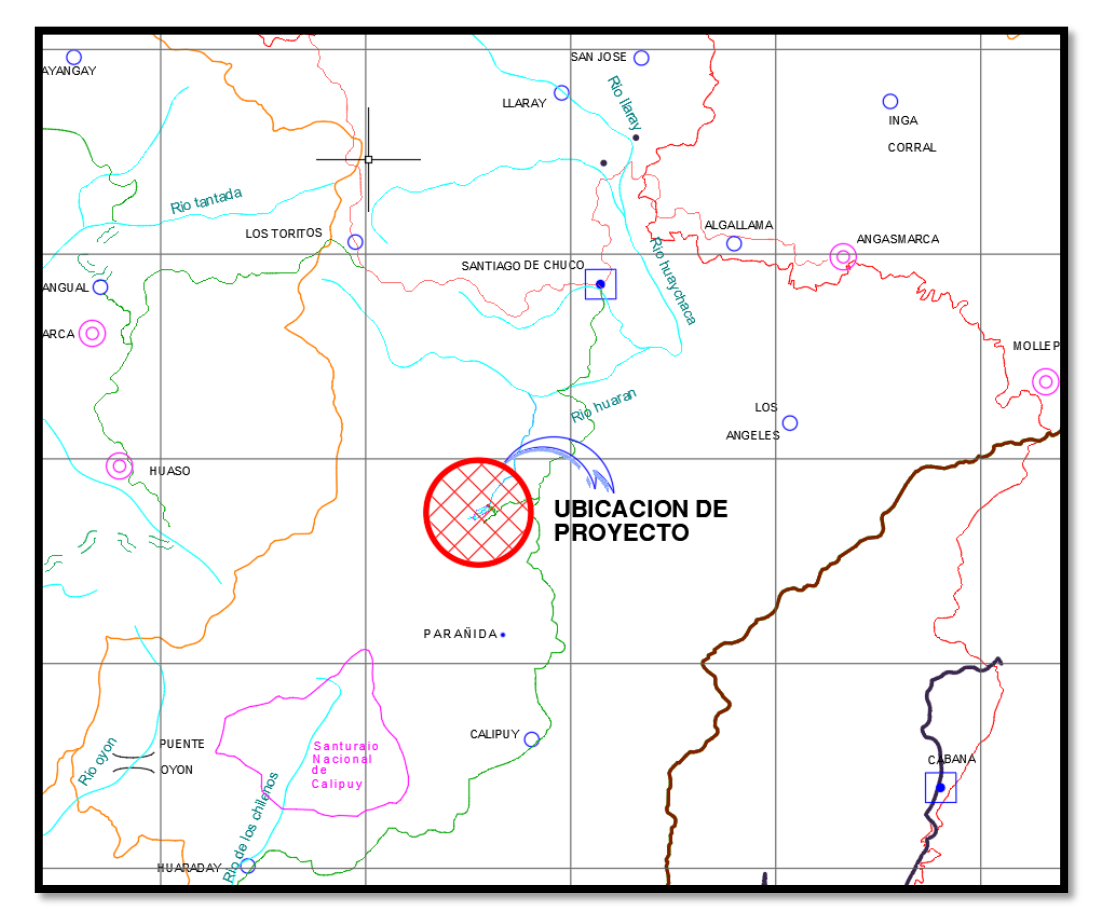

*Nota. Ubicación tomada del E*xpediente Técnico Represa Suyarida.

El proyecto se encuentra ubicado en el distrito de Santiago de Chuco, provincia de Santiago de Chuco y departamento de La Libertad.

La provincia de Santiago de Chuco se encuentra situada en la sierra norte del Perú, departamento de La Libertad. Sus límites geopolíticos son: por el sur con el departamento de Ancash, por el este con la provincia José Faustino Sánchez Carrión, al norte con las provincias de Otuzco y Julcán, y en su extremo oeste, con la provincia de Virú. La extensión de la Provincia cubre actualmente 2,728.40 Km2.

Tiene por capital a la ciudad de Santiago de Chuco, la cual se ubica entre las coordenadas, 08°08'33'' de latitud sur, y los 78°10'15'' de latitud oeste sobre los 3,115 metros sobre el nivel del mar. Se ubica en las zonas climáticas: quechua, suni y puna. También se sabe que se encuentra en las localidades de Suyarida, enmarcada dentro de las siguientes coordenadas UTM-WGS 1984 ZONA 17S(UTM84-17S):

### **Tabla 2**

*Coordenadas de la comunidad UTM84-17S*

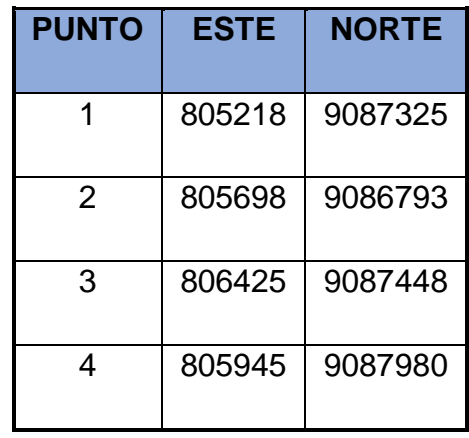

*Nota.* Muestra las coordenadas UTM donde se ubica la Represa Suyarida.

**B)***Descripción de las Metas Físicas del Proyecto.* El presente estudio, comprenderá las siguientes estructuras hidráulicas: Presa con cara húmeda de enrocado y espaldón de roca, las obras proyectadas para la instalación de la represa, constan de:

> ➢ 01 presa de con cara de enrocado de 30.00 m. de altura y 126.00 m de longitud.

➢ 01 aliviadero de Demasías

a) *Presa de Cara de Enrocado.* El eje de presa Suyarida se localizaría en las coordenadas 9'441,368.281 N, 651,359.848 E y 9'441,505.86 N, 651,272.434 E; con 30.0 m de altura y 123 m de longitud. Ubicada en la parte alta de la quebrada Cargacoche o Suyarida. Se ha adoptado para la presa Suyarida una sección típica de presa zonificada de configuración simétrica, conformada por un núcleo de material impermeable, con dimensiones mínimas recomendadas por el U.S. Bureau of Reclamation, con un cuerpo estabilizador compuesto de espaldones de material granular y enrocado de protección espesor = 0.50 m. al talud aguas arriba colocado al volteo y acomodado con maquinaria apropiada, con una transición de 0.35 m., y protección de enrocado de 0.50 m. al talud aguas abajo colocado manualmente, con una transición de 0.35 m de espesor.

Carpeta de Drenaje aguas abajo dimensión variable, constituido por material para filtro (arena y grava compactada), cuya finalidad es de controlar las filtraciones y la tubificación en caso de producirse, culminando en un dren de talón de 0.6 m de profundidad en la que se ubica una tubería PVC SAP de Ø 200 mm cribada.

Se prevé un sistema de tratamiento de la cimentación, compuesta por la construcción de un dentellón que es una trinchera trapezoidal debajo del núcleo impermeable, que alcanza una profundidad máxima de 3.00 m.

## **Tabla 3**

#### *Datos Represa Suyarida*

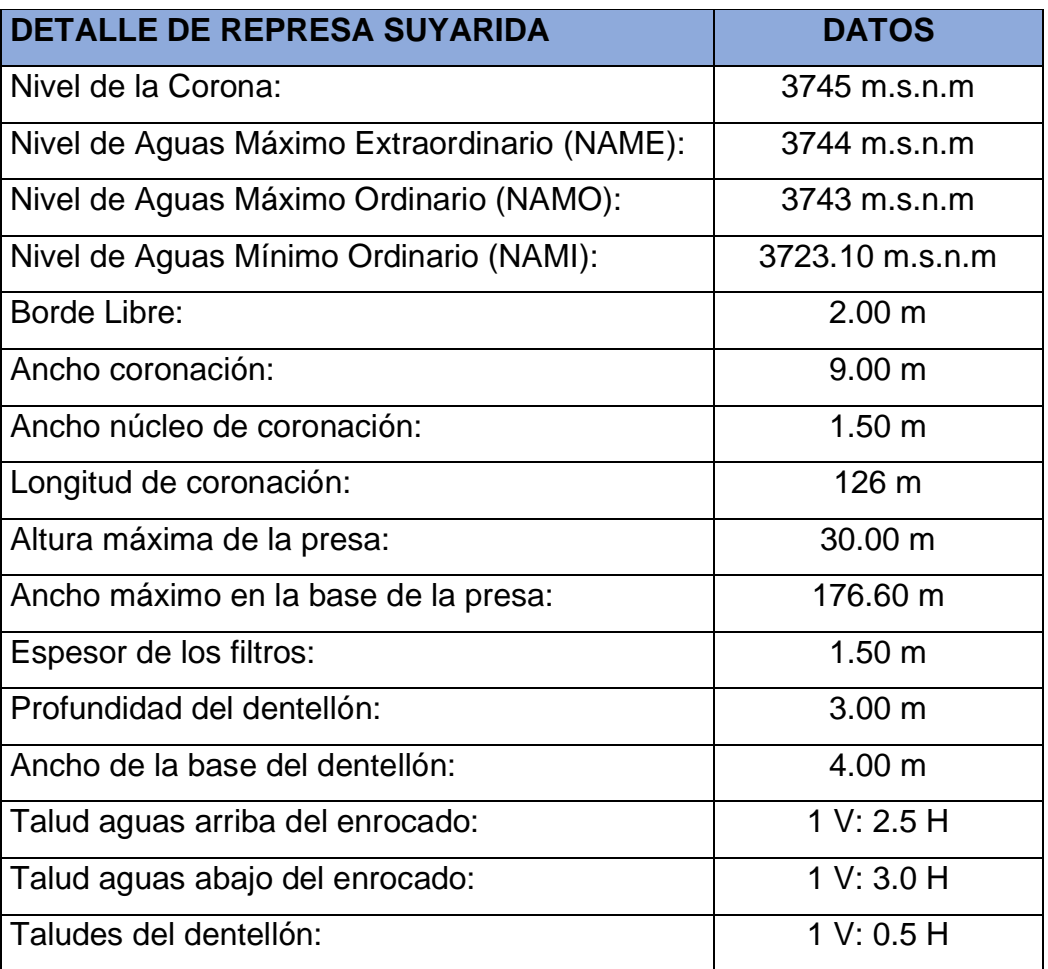

*Nota.* Datos de altura, niveles y diversas características de la Represa Suyarida.

El volumen útil del embalse Suyarida, ha sido calculado en 1.922 Hm3, que resulta de la diferencia entre: volumen en la cota 3743 msnm (altura del dique menos el bordo libre: 28 m) de 2.097 Hm3 y el volumen en la cota 3727.7 msnm (altura del nivel de fondo de la descarga) de 0.168 Hm3.

**b) Aliviadero de Demasías.** Esta estructura hidráulica se ha diseñado para descargar el agua en exceso hacia el río, situada en la margen izquierda de la Presa proyectada. El aliviadero, se sección rectangular, posee 7.00 m. de ancho y será construido con concreto armado f'c = 210 kg/cm2. Su cota de fondo es 3740.85 m.s.n.m. El aliviadero, está constituido por un aliviadero que posee las siguientes características:

- $\checkmark$  Longitud de vertedero: 40.00 m.
- $\checkmark$  Material: concreto armado f'c = 210 Kg/cm2.
- $\checkmark$  Espesor de muros y losa de fondo: 0.40 m.
- ✓ Cimentación: concreto ciclópeo f'c = 140 kg/cm2. De 0.50 m de espesor.
- $\checkmark$  Canal de aliviadero: 68.90 m de longitud, de concreto armado f´c=210 Kg/cm2, con muros de 0.30 de espesor, solado de concreto simple f'c = 110 Kg/cm2 de 0.10 m de espesor.
- $\checkmark$  Rápida: de 71.80 m de longitud y 8.00 de ancho, concreto armado f'c = 210 Kg/cm2 con solado de concreto f'c = 100 Kg/cm2 y 0.10 de espesor.
- ✓ Poza disipadora de energía: 8.00 m. de longitud y 8.00 m. de ancho, espesor de losa y muros de 0.40 m. Proyectada con concreto armado f'c = 210 Kg/cm2, con solado f'c = 100 Kg/cm2 y 0.10 m. de espesor.

#### *3.4.1.1.2.Canal Las Vegas*

**A)** *Nombre y Ubicación del Proyecto.* El proyecto tiene como nombre "Rehabilitación del canal Las Vegas en el sector Cieneguillo (progresiva 0+000 – 2+500), distrito Piura, provincia de Piura, departamento de Piura". Nombre tomado del expediente técnico analizado y consultado.

# **Figura 9**

*Ubicación del proyecto*

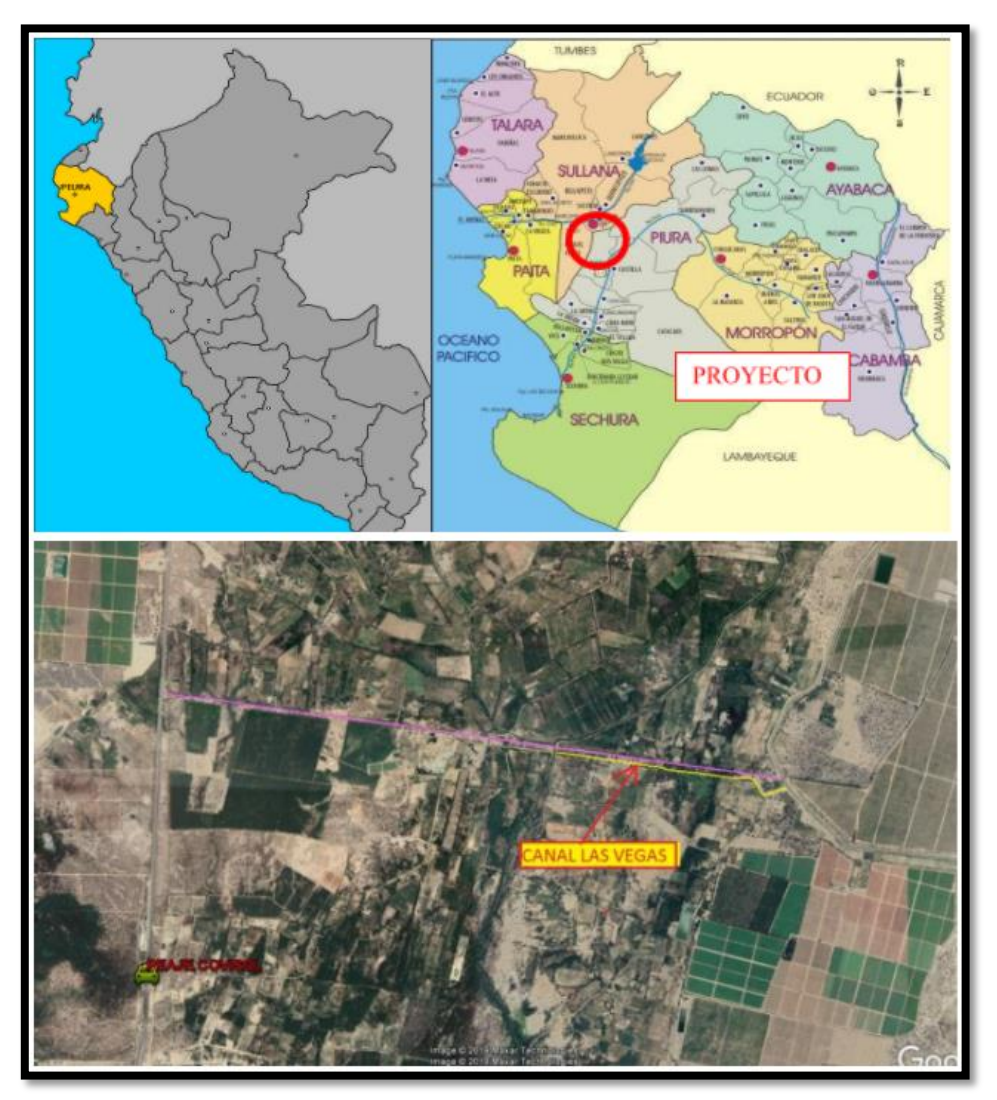

*Nota.* Ubicación tomada del Expediente técnico Canal Las Vegas

El proyecto se encuentra ubicado en la localidad Las Vegas en el distrito de Piura, provincia de Piura y departamento de Piura.

▪ Ubicación Hidrológica:

El proyecto se ubica en la cuenca del río Piura parte media y en la jurisdicción de la Autoridad Local de Agua del Medio y Bajo Piura, perteneciente a la Dirección Regional Agraria Piura.

▪ Ubicación Geográfica:

Coordenadas UTM WGS 84

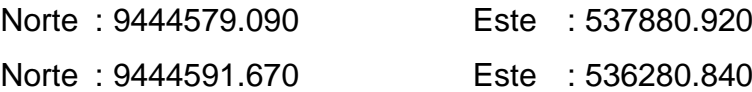

**B)** *Descripción de las Metas Físicas del Proyecto.* El proyecto plantea el revestimiento con concreto F'c= 175 Kg/cm2 del Canal Las Vegas, en una longitud de 1682.85mts con un espesor de 0.10 mts para un caudal de conducción de 0.50 m3/seg, desde la progresiva 0+000 hasta la progresiva 1+682.85 que es donde empalma con el acueducto aéreo que cruza al "Dren Pajaritos".

El proyecto también considera la construcción de obras de arte como: estructura de control, tomas laterales, estructura de retención, alcantarillas y Pozas disipadoras de energía.

El área bajo riego total es 1,021.05 has, con un total de usuarios de 154 agricultores que están organizados a través de la Comisión de Regantes Medio Piura Margen Derecha; los cultivos instalados básicamente por las características y topografía de los terrenos son: frutales, maíz y menestras.

## **Tabla 4**

*Características del proyecto*

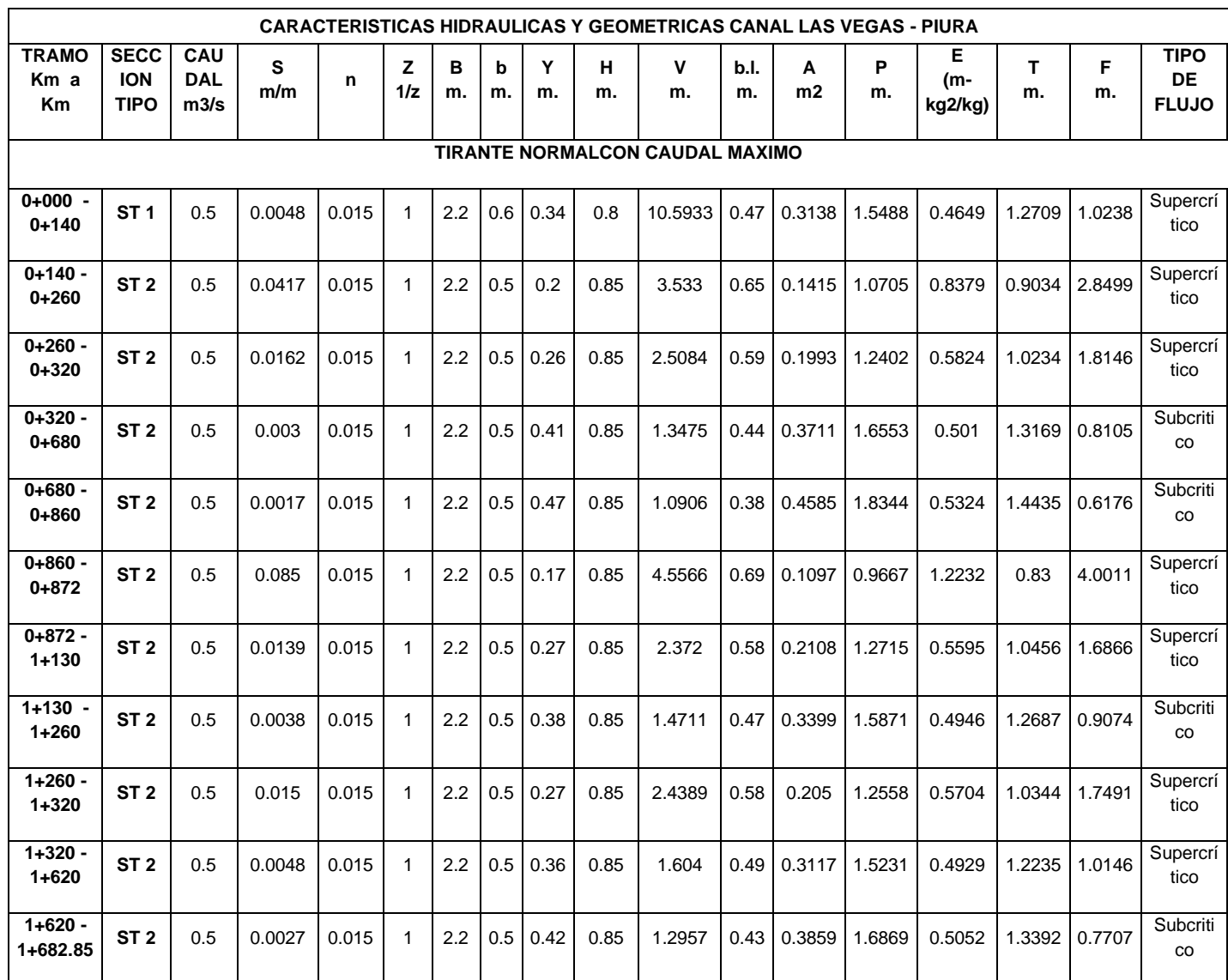

*Nota.* Características hidráulicas del canal Las Vegas y tirante normal con caudal máximo. Tomado del Expediente técnico.

#### *a) Sistema de conducción*

▪ *Obras de conducción: Canal las Vegas.* El proyecto contempla la reconstrucción del canal Las Vegas, haciendo el revestimiento de 1,680.00 m con losa de concreto de espesor de 10cm, con sus correspondientes obras de arte.

El proceso constructivo del canal las Vegas, se inicia con la demolición de la estructura de control en el km 0+000 la que se reconstruirá totalmente, así mismo se harán labores de limpieza y desbroce de arbustos existentes en la superficie, bermas, luego se procederá a la demolición de las losas del canal existente del tramo a intervenir puesto que se encuentran en mal estado; dejándolo listo para los rellenos respectivos en capas de 20cm, eliminando toda clase de residuo orgánico que pueda afectar la cimentación de la losa este material será colocado en las márgenes del canal para su utilización posterior para proteger los taludes de relleno.

Finalmente se realiza la excavación con máquina excavadora, dejando una capa mínima para ser perfilado con mano de obra, esta última tarea se realiza una vez colocadas las cerchas de madera para el revestimiento, es decir la partida de perfilado se ejecuta inmediatamente antes de iniciar el vaciado.

Se usará la vía asfaltada como camino de servicio y hay establecido los permisos para los ingresos desde esta vía hasta el pie de canal se arreglarán las bermas existentes para permitir el flujo de "carretas" y vehículos menores tal como se indica en el plano de diseño de Sección Típica. El material de relleno preparado se puede utilizar de la cantera "Las Vegas" por ser un material apropiado y de buenos resultados tanto por su dureza, durabilidad y comportamiento en situación de lluvias al mantener sus condiciones de compactación.

El revestimiento del canal será desde la progresiva 0+000 hasta la progresiva 1+680.00 con concreto simple f'c =210 kg/cm² de 10 cm de espesor.

El diseño del canal tiene sección trapezoidal con dimensiones para conducir 0.50 m³/s, se están considerando 02 secciones típicas para promedio para los tramos 0+000 al 0+140 ST01 y para el segundo tramo 0+140 al 1+680.00 ST02.

Las características del canal del tramo Km 0+000 al km 0+140 – ST01 son:

# **Figura 10**

*Características canal Las Vegas*

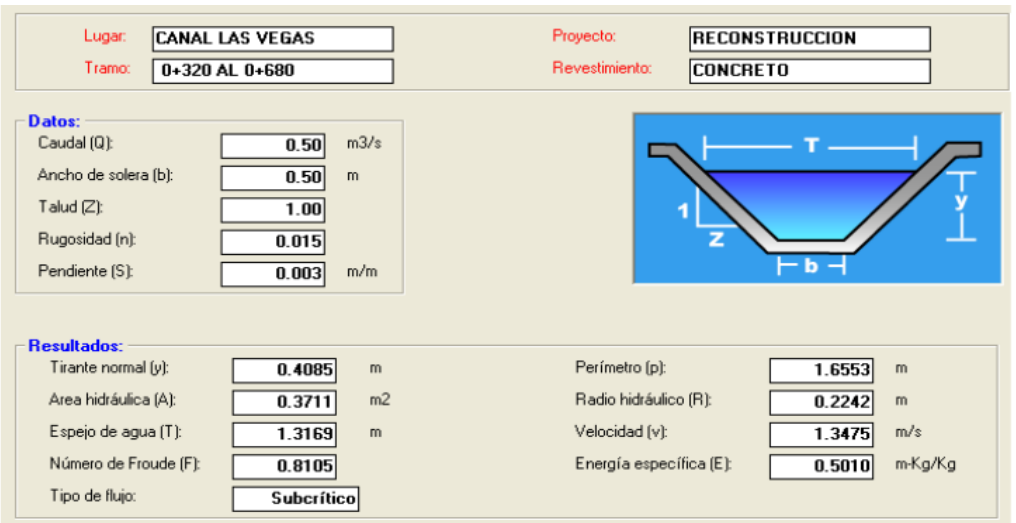

*Nota.* Canal Las Vegas con ancho de solera de 0.60 m desde la progresiva 0+000 m hasta 0+140 m. Tomado de Expediente técnico del Canal Las Vegas.

Las características promedio del tramo Km 0+140 al km 1+680.00 – ST02 son:

## **Figura 11**

*Características canal Las Vegas*

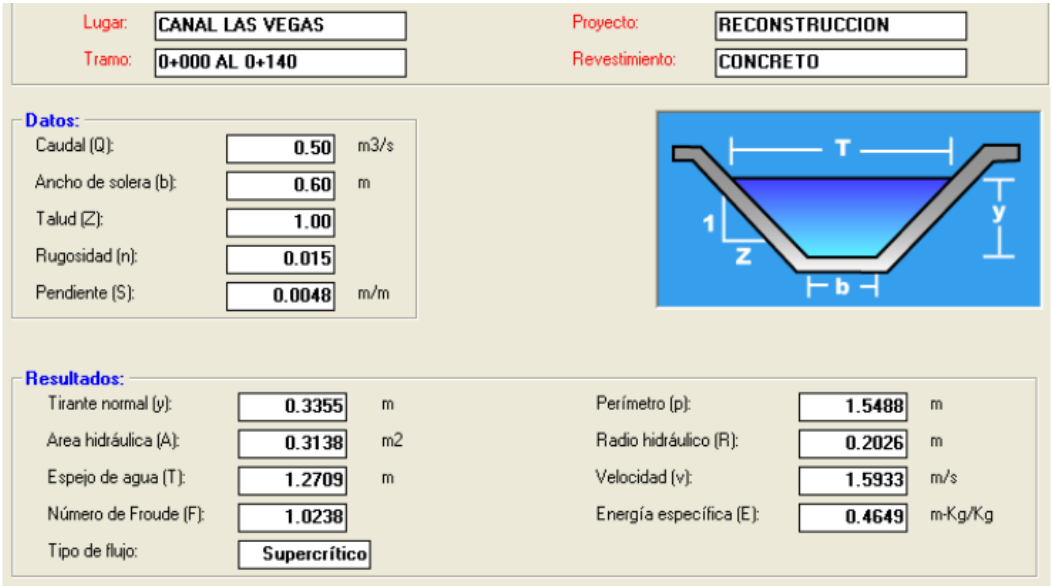

*Nota.* Canal Las Vegas con ancho de solera de 0.50 m desde la progresiva 0+140 m hasta 1+680 m. Tomado de Expediente técnico del Canal Las Vegas.

Ambos taludes exteriores de los bordos, tendrán un valor de 1.00 en la horizontal por la unidad en el sentido vertical el cual será compactado hasta dejarlo firmemente adherido al material de relleno que quedará "encerrado" de esta manera con las bermas y el revestimiento de concreto garantizando así su estabilidad en el tiempo.

✓ *Obras de Arte.* El diseño completo del canal tiene las siguientes características:

- Revestimiento de canal Tramo Km 0+000 al 1+680.00 de concreto simple f'c = 210 kg/cm2, espesor 10 cm, sección trapezoidal, capacidad de conducción Q = 0.50 m3/s. incluye obras de hidráulicas contemplando las siguientes:
	- $\geq 02$  cruces vehiculares
	- $\geqslant$  02 caídas inclinadas

La ubicación de las obras de arte del canal es:

## **Tabla 5**

*Ubicación obras de arte*

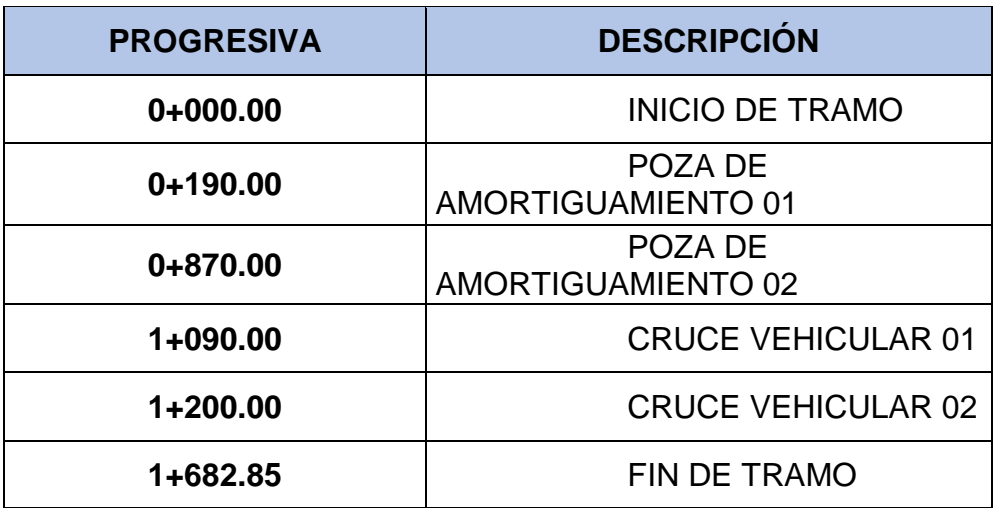

*Nota.* Obras de arte ubicadas en diversas progresivas a lo largo del canal. Expediente técnico del Canal Las Vegas

➢ *Cruce Peatonal.* Se han considerado construir dos estructuras de cruce del canal en las siguientes ubicaciones.

- $\triangleright$  CV-01: Km. 1+090.00
- ➢ CV-02: Km. 1+200.00

Estas estructuras serán construidas de concreto reforzado f'c=210 Kg. /cm2 Estas estructuras se han proyectado para soportar cargas diversas para el paseo peatonal.

➢ *Caída Inclinada con Poza de Amortiguamiento***.** Se han considerado construir dos caídas inclinadas en los tramos donde la velocidad de flujo supera los 3m/s. básicamente es una estructura de disipador de energía de la velocidad de flujo aguas arriba.

Estas estructuras estarán construidas de concreto reforzado f´c=210 Kg/cm2.

### **3.4.2. Instrumentos de investigación**

### **3.4.2.1. Software**

**A)***Autodesk Civil 3d 2021***.** Mediante el uso del software Autodesk Civil 3D, un programa moderno para el diseño de diversas obras civiles, que nos permitirá generar el modelamiento espacial y sobre todo trabajar las herramientas BIM necesarias para el proyecto. El programa nos permitirá hacer los procesos necesarios para la obtención de los diseños tridimensionales requeridos, desde la etapa donde se incorpora la topografía donde se definirá el proyecto hasta el cálculo de materiales.

**B)***Autodesk Subassembly Composer. Es* un complemento de Civil 3D que nos ayuda y sobre todo permite crear y personalizar diversos subensamblajes para diversas secciones transversales existentes. En esta oportunidad nos permitirá crear el tipo de presa y canal trapezoidal ya que no se cuenta con esos subensamblajes en el programa Autodesk Civil 3D 2021.

# **Figura 12**

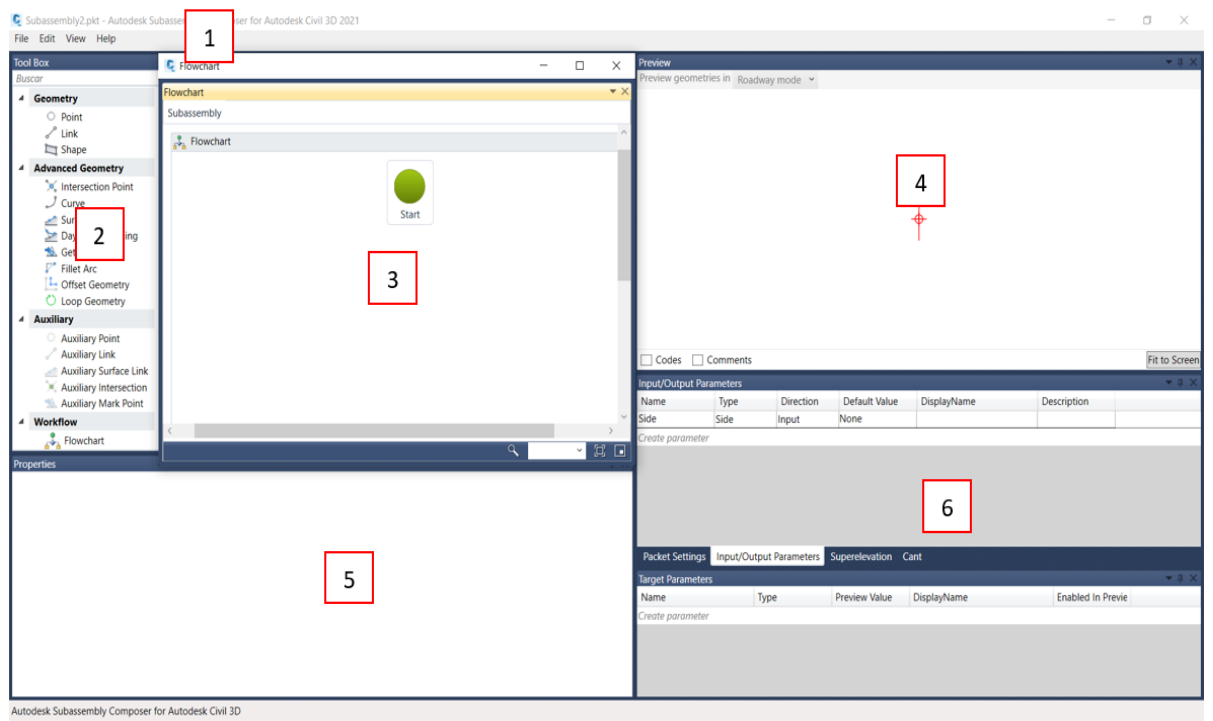

*Partes del programa Autodesk Subassembly Composer* 

*Nota.* El programa contempla un esquema simple de utilización, haciendo de este un fácil manejo.

Leyenda:

- 1: Menú de aplicación (Crear nueva carpeta, abrir, guardar, opciones de vista, comando de ayuda)
- 2: Tool box (Herramientas asociadas a la composición del subensamblaje)
- 3: Flowchart (Área donde se desarrolla la lógica y la estructura del subensamblaje mediante la función de arrastrar y soltar)
- 4: Subassembly previem (Vista previa gráfica de la sección transversal de la forma que se está creando, junto con la identificación de la característica paramétrica relacionada para ayudar a visualizar el componente que se está componiendo)
- 5: Tool Properties (Identificación, parámetros y configuración asociados con los elementos del diagrama de flujo)
- 6: Settings and Parameters (5 pestañas que llevan la vista a información diversa sobre la configuración de paquetes, los parámetros de entrada / salida y destino, peraltes y un visor de eventos.

**C)***Navisworks Manage***.** Es un programa de Autodesk que permite integrar diseños 3D y de escáner láser en formato en un proyecto que contiene un modelo personalizado e integración de las interferencias.

Nos brinda gran alcance de búsqueda, también nos muestra herramientas de flujo de trabajo que permite informar y dar seguimiento de los diferentes problemas existentes a través de la resolución. El programa fue adquirido por Autodesk en un inicio con el nombre JetStream en el año 2007, para luego denominarlo Navisworks.

Este programa permite a los diversos usuarios combinar diversos diseños 3D, navegar y trabajar en ellos en tiempo real, usando diversos comandos para analizar el diseño. Tiene diversas posibilidades para obtener una simulación 4D, una renderización foto realística, también se puede realizar mediciones, comentarios y añadir interferencias entres los modelos. En conclusión, este programa en la actualidad es una herramienta de mucha utilidad para el diseño de los proyectos usando la metodología BIM. Permitiendo navegación didáctica, generación de animaciones montables, representaciones fotorrealistas, simulación de construcción en 4D, se le puede agregar información a los elementos con un simple link, permite crear con facilidad presentaciones y renders, realizar filtros de visualización. Sin lugar a duda es un programa esencial para el trabajo colaborativo en el espacio BIM.

#### **3.5.Procesamiento y análisis de datos**

Para el proceso y análisis de los datos se utilizará el software Autodesk Civil 3d siendo el programa tecnológico para generar el modelamiento tridimensional de presas de hormigón suelto y canales hidráulicos. Donde podremos gracias al programa describir, importar planos, configuración del espacio de trabajo, modelado tridimensional y sus funcionalidades de dicho software. Conjuntamente se trabajará con el complemento de Civil 3D, el cual es Subassembly Composser para el diseño del subensamblaje necesario.

#### **3.5.1. Represa Suyarida**

**3.5.1.1. Diseño en Subassembly Composser.** Para el diseño de la represa Suyarida se decidió la creación de 4 subensamblajes que ayuden la creación 3D de la presa juntamente con su aliviadero.

Se decidió empezar por el diseño del subensamblaje de la presa. Para esto se tiene que crear dos puntos, el primero será el punto de origen y el segundo conectará con el anterior a través de una línea para formar el ancho de corona de la presa. Los parámetros a crear serán agregados de acuerdo a la necesidad de la creación del subensamblaje.

### **Figura 13**

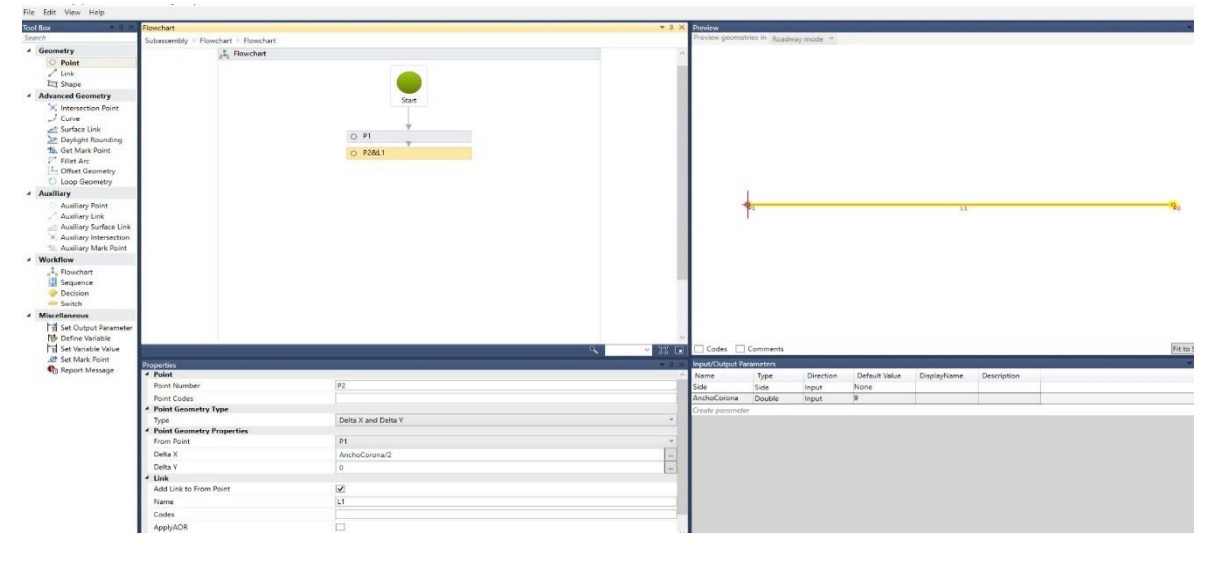

*Primer paso para creación de Subensamblaje de la represa*

*Nota.* Los primeros dos puntos para la creación de un subensamblaje capaz de interactuar con la presa

Con la herramienta Flowchart se crean tres grupos, los cuales son: variables, códigos o codes y geometría para poder generar con ellos el ancho de la corona con su respectiva superficie para que permita el cálculo de materiales necesarios, esto ayuda a relacionar y crear un grupo de puntos que como ya antes mencionado forma la corona.

### **Figura 14**

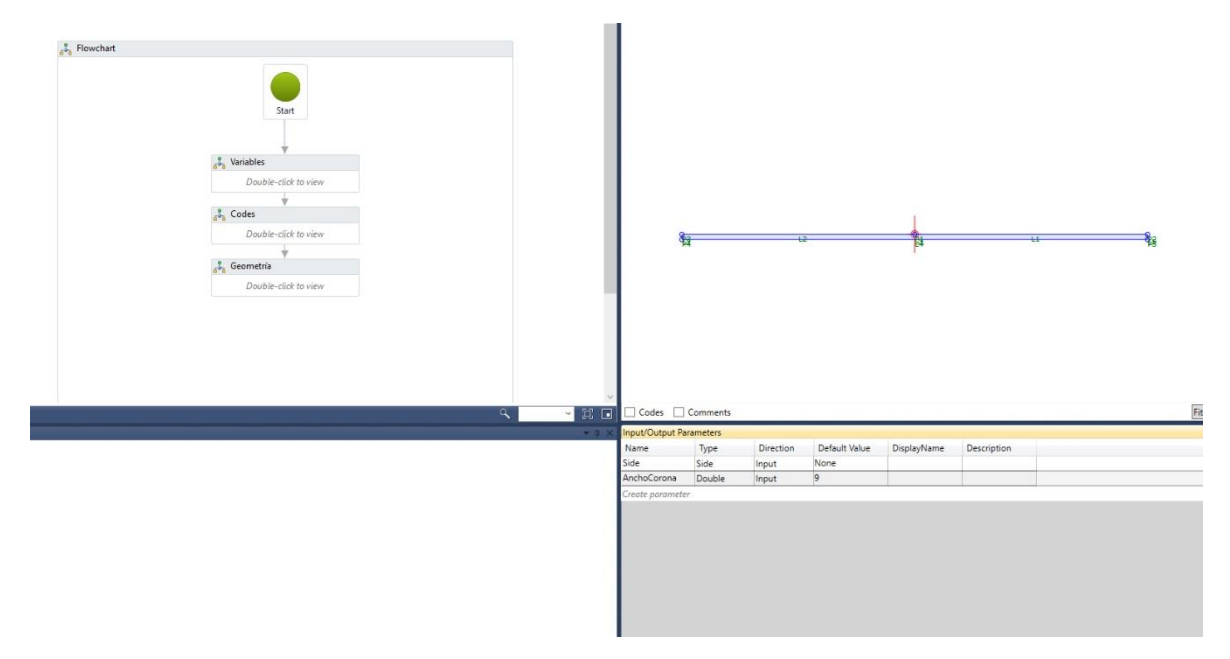

*Segundo paso para creación de Subensamblaje de la represa*

*Nota.* La base de la corona de represa para partir con los puntos que darán forma al subensamblaje.

Con el comando DECISION se genera dos aperturas de salida para generar targets que permitan la modificación del subensamblaje dentro del programa Autodesk Civil 3D, estas salidas son tanto para la línea superficie de la presa y la otra que encerrará a la primera línea generando una superficie que será tomada como enrocado para poder obtener el cálculo de materiales. Se tiene que tener en cuenta que está es una forma de hacerlo ya que se puede generar directamente puntos y líneas que encerrarán a la presa, pero tenemos que tener en cuenta que este al ser una forma sencilla de crearlo es a su vez una forma complicada de interpretar, ya que en muchas estancias el programa Subassembly Composer puede generar confusiones haciendo que una vez trabajando en el programa Autodesk Civil 3D se genere demasiadas dificultades. Es por eso que se optó por trabajar con la herramienta decisión dando dos caminos, una para la superficie de targets y la otra tomando la presa como perfil.
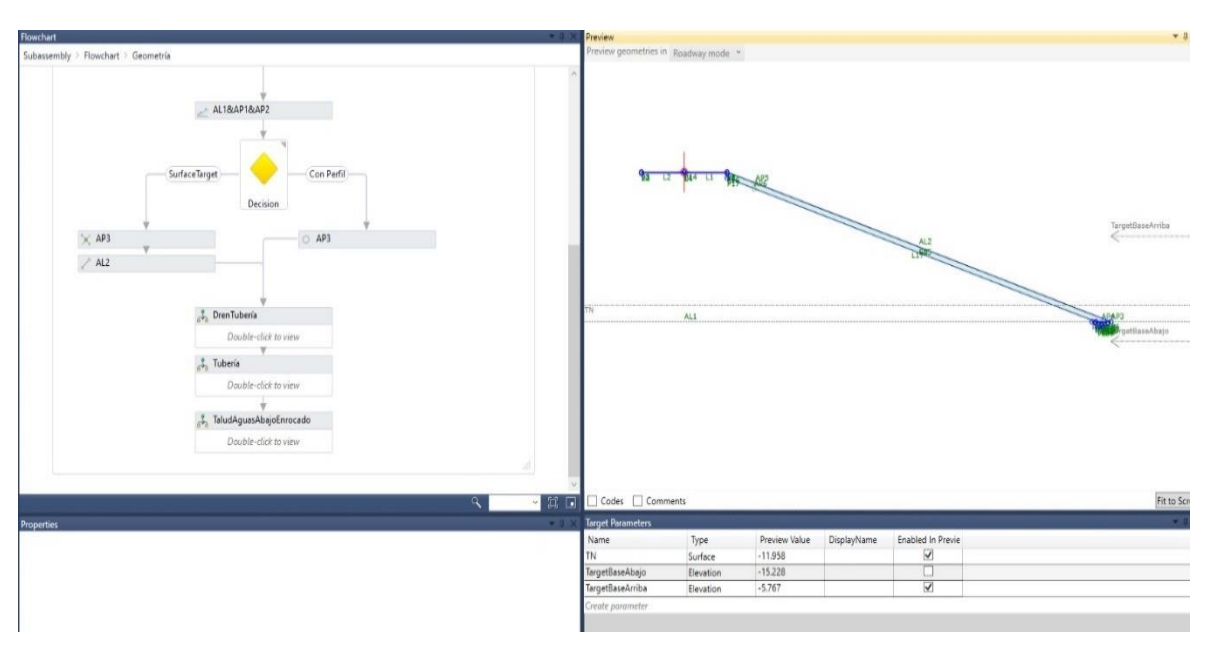

*Tercer paso para creación de Subensamblaje de la represa*

*Nota.* Diseño de la parte de aguas abajo de la represa Suyarida con su talón de represa, juntamente con sus respectivos taludes y superficies.

A continuación, se crea el dren de talón aguas abajo de la presa, para eso una vez usado el comando DECISIÓN y se formaron dos salidas, el final de estas será el mismo donde se encontrarán los puntos aguas abajo. Para eso se crea un Flowchart denominado Enrocado Aguas Abajo para poder crear dentro de este el dren de talón juntamente con los puntos y líneas necesarias para obtener las dimensiones adecuadas según el expediente estudiado de la Represa Suyarida.

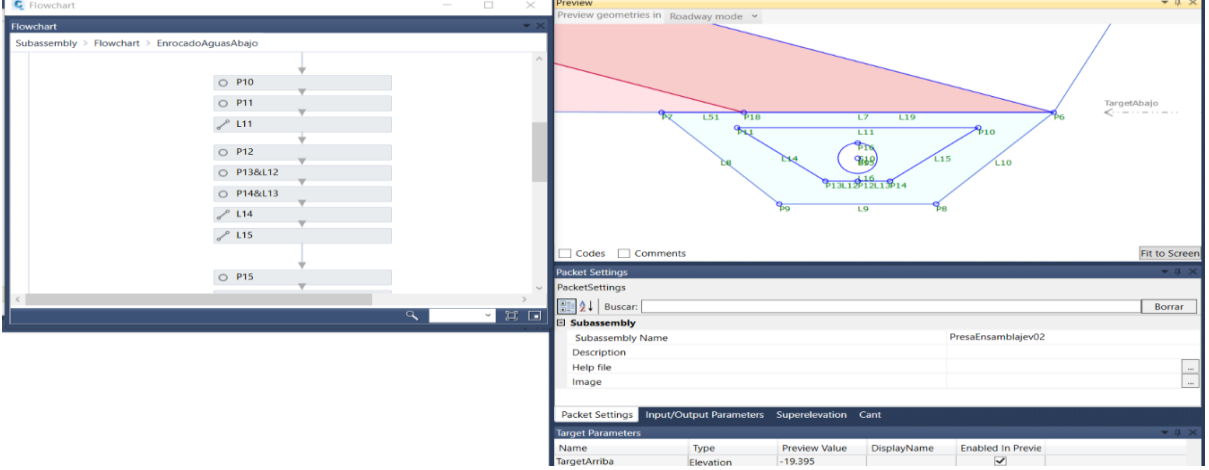

*Cuarto paso para creación de Subensamblaje de la represa*

*Nota.* Detalle de dren de talón de la represa.

Luego con la misma idea de trabajo se crea un Flowchart para el dentellón, para esto ya se crearon los targets, los cuales son: target agua arriba y target agua abajo. También se ha creado parámetros de diseño que viene hacer los taludes tanto para aguas arriba y abajo como el talud del dentellón.

### **Figura 17**

*Quinto paso para creación de Subensamblaje de la represa* 

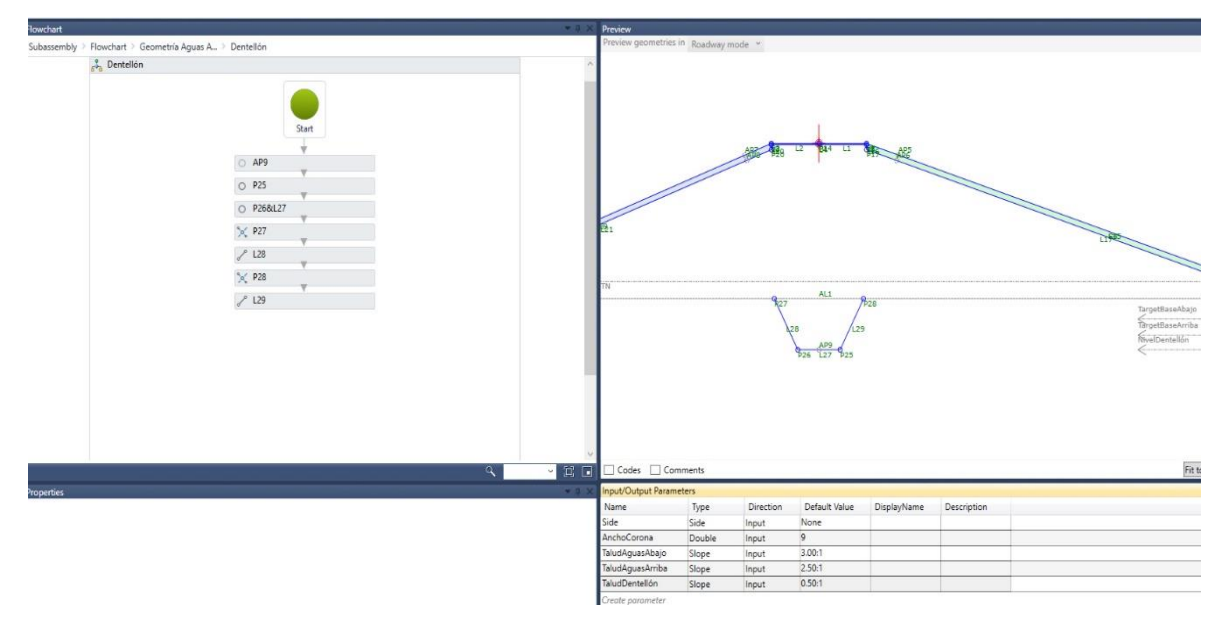

*Nota.* Creación de dentellón de la represa Suyarida.

Esta presa contiene un filtro en su interior, para crear este filtro en el subensamblaje decidimos crear un Flowchart con el nombre Filtro, el cual parte de acuerdo a las especificaciones observadas en el expediente. Para su diseño no se usó nada complejo, tan solo usamos puntos y líneas para trabajarlo. Se creó parámetros de longitud y talud. Longitud del filtro tanto horizontal como vertical y por supuesto los taludes ya creados en el dentellón.

#### **Figura 18**

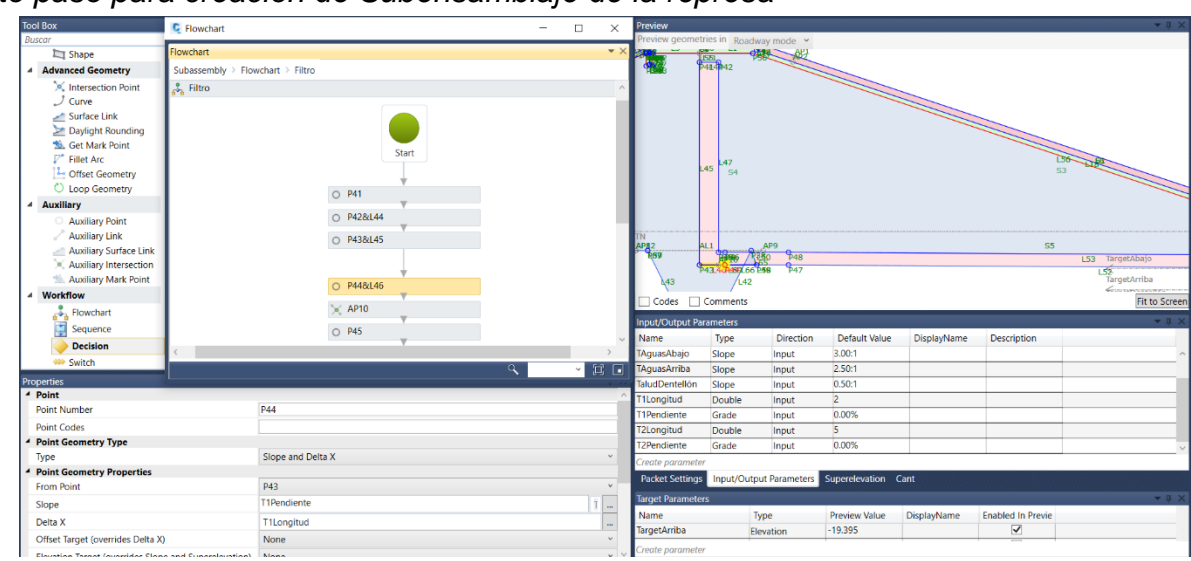

*Sexto paso para creación de Subensamblaje de la represa* 

*Nota.* Detalle de superficies de la represa, también se aprecia características de taludes tanto de aguas arriba como abajo y longitudes.

Para poder trabajar con las diferentes capas que existen en la presa se trabaja de acuerdo a transiciones y Flowchart. Primero se tiene que crear un Flowchart denominado transición. Una vez creada, dentro de ella se crean puntos y líneas para darle la forma de las capas existentes y poder crear superficies.

 $0.938$  $18$  $\times$  P39  $218$  $\begin{bmatrix} 38 \\ 38 \end{bmatrix}$ 

*Séptimo paso para creación de Subensamblaje de la represa* 

*Nota.* Detalle de nivel máximo de la represa.

Por último, se crea superficies denominando nombres de acuerdo al tipo de material que se observa en el expediente, estos nos permitirán hacer el estudio y análisis de materiales necesarios para la construcción de la represa Suyarida.

### **Figura 20**

*Octavo paso para creación de subensamblaje de la represa* 

 $\triangle$  $O$   $P38$  $\sqrt{41}$  $AD12$  $<sup>7</sup>$  P39</sup>  $/14$  $0.940814$  $\times$  M1  $914$  $145$  $\frac{1}{2}$  $141$  $\frac{\lambda^{2}1}{2}$ 

*Nota.* Diseño de superficies para conocer a futuro el cálculo de materiales de la represa.

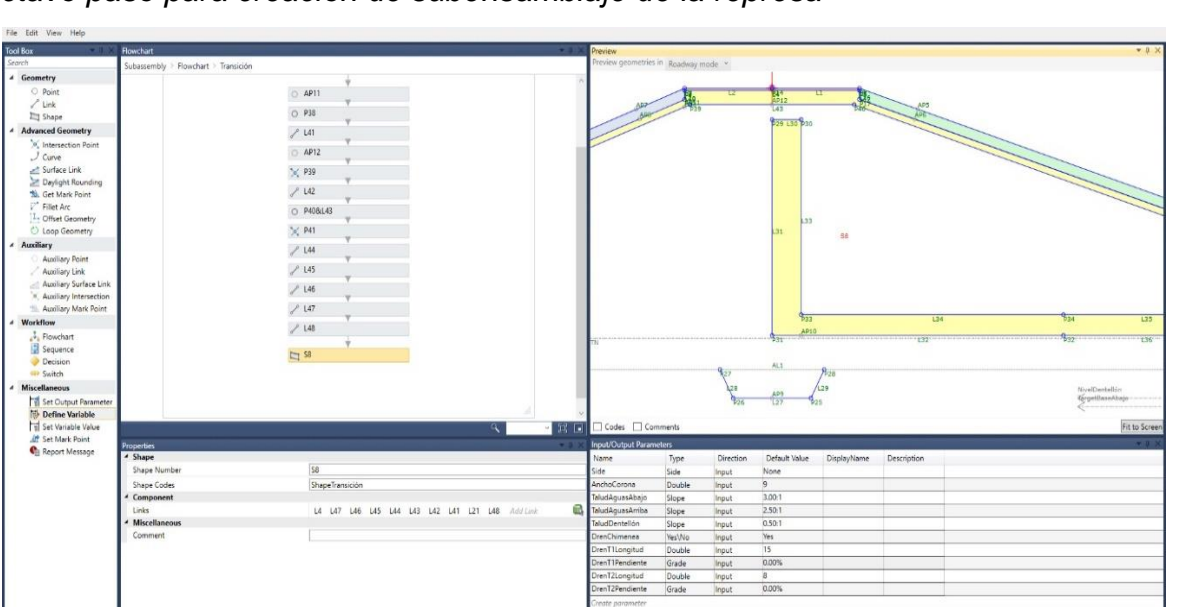

Se tiene entonces una producción final observando los targets, las líneas y diversas características de la represa.

# **Figura 21**

*Diseño final del subensamblaje de la represa*

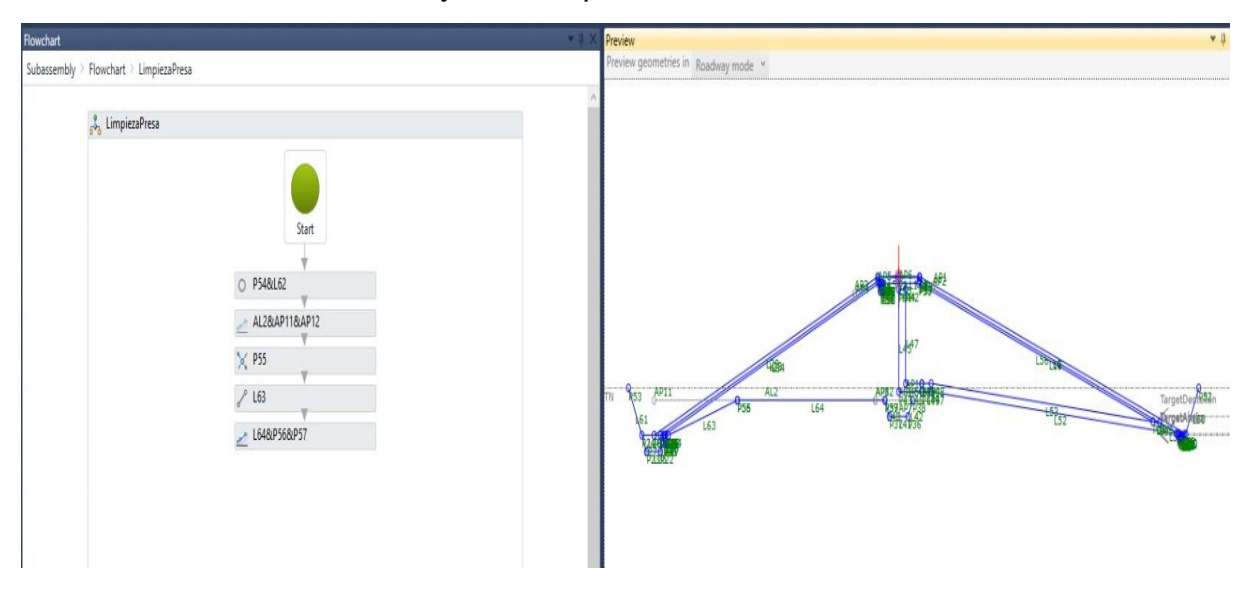

*Nota.* Se aprecia el subensamblaje con los targets que se podrán ver proyectados en Autodesk Civil 3D.

Para guardar el proyecto se genera un nombre y luego se guarda en la maquina la cual se está trabajando en la carpeta de nuestra preferencia.

# **Figura 22**

*Guardado del diseño de subensamblaje de la represa*

| File Edit View Help                              |                                                             |                            |                                                |                          |                                      |                      |                 |                          |               |
|--------------------------------------------------|-------------------------------------------------------------|----------------------------|------------------------------------------------|--------------------------|--------------------------------------|----------------------|-----------------|--------------------------|---------------|
| <b>Tool Box</b>                                  | C Flowchart                                                 |                            | $\Box$<br>$\times$<br>$\overline{\phantom{m}}$ | Preview                  |                                      |                      |                 |                          | $-1$          |
| Buscar                                           |                                                             |                            |                                                |                          | Preview geometries in Roadway mode v |                      |                 |                          |               |
| Shape                                            | Flowchart                                                   |                            | ۰.                                             |                          |                                      |                      |                 |                          |               |
| <b>Advanced Geometry</b>                         | Subassembly > Flowchart >                                   | <b>C</b> Guardar como      |                                                |                          |                                      | $\times$             |                 |                          |               |
| <sup>10</sup> Intersection Point                 |                                                             |                            |                                                |                          |                                      |                      | AP6             |                          | 縣             |
| $J$ Curve                                        |                                                             | $\mathcal{L}_{\text{max}}$ | « TESIS BIM > PRESA SUYARIDA > PKT originales  | $\vee$ 0                 | D Buscar en PKT originales           |                      | 15571           |                          |               |
| Surface Link<br>Daylight Rounding                |                                                             |                            |                                                |                          |                                      | 图 -<br>$\bullet$     | $^{641}$<br>L44 | $\mathfrak{p}_{42}$      |               |
| <b>19.</b> Get Mark Point                        |                                                             | Organizar *                | Nueva carpeta                                  |                          |                                      |                      |                 |                          |               |
| Fillet Arc                                       |                                                             | Este equipo                | Nombre                                         | Fecha de modificación    | Tipo                                 | Tamaño               |                 |                          |               |
| Offset Geometry                                  |                                                             | Descargas                  | Canal demasías.pkt                             | 3/06/2021 05:36          | Archivo PKT                          | 14                   |                 |                          |               |
| C Loop Geometry                                  |                                                             | <b>E</b> Documentos        | Presa Ensamblaje v01.pkt                       | 3/06/2021 05:36          | Archivo PKT                          | 28                   |                 |                          |               |
| <b>Auxiliary</b>                                 |                                                             | Escritorio                 | Vertedero Inicio.pkt                           | 3/06/2021 05:36          | Archivo PKT                          | 15                   |                 |                          |               |
| <b>Auxiliary Point</b>                           |                                                             | $\equiv$ Imágenes          | Vertedero.pkt                                  | 3/06/2021 05:37          | Archivo PKT                          | 15                   |                 |                          |               |
| Auxiliary Link                                   |                                                             |                            |                                                |                          |                                      |                      |                 |                          |               |
| Auxiliary Surface Link<br>Auxiliary Intersection |                                                             | Música                     |                                                |                          |                                      |                      |                 |                          |               |
| Auxiliary Mark Point                             |                                                             | Objetos 3D                 |                                                |                          |                                      |                      |                 |                          |               |
| Workflow<br>$\overline{a}$                       |                                                             | <b>腰</b> Vídeos            |                                                |                          |                                      |                      |                 |                          |               |
| Flowchart                                        |                                                             | Umdows-SSD (C              |                                                |                          |                                      |                      |                 |                          | Fit to Screen |
| Ģ<br>Sequence                                    |                                                             | $\sim$ Data (D:)           | $\vee$ <                                       |                          |                                      |                      |                 |                          | $-1$          |
| <b>Decision</b>                                  |                                                             |                            | Nombre: Presa Ensamblaje v01.pkt               |                          |                                      |                      |                 |                          |               |
| 409 Switch                                       |                                                             |                            | Tipo: Subassembly files(*.pkt)                 |                          |                                      | $\ddot{}$            |                 |                          | Borrar        |
| Properties                                       |                                                             |                            |                                                |                          |                                      |                      |                 |                          |               |
|                                                  |                                                             |                            |                                                |                          |                                      |                      |                 | PresaEnsamblajev01       |               |
|                                                  |                                                             | $\land$ Ocultar carpetas   |                                                |                          | Guardar                              | Cancelar             |                 |                          |               |
|                                                  |                                                             |                            |                                                | meip me                  |                                      |                      |                 |                          |               |
|                                                  |                                                             |                            |                                                | Image                    |                                      |                      |                 |                          |               |
|                                                  |                                                             |                            |                                                |                          |                                      |                      |                 |                          |               |
|                                                  | Packet Settings Input/Output Parameters Superelevation Cant |                            |                                                |                          |                                      |                      |                 |                          |               |
|                                                  |                                                             |                            |                                                | <b>Target Parameters</b> |                                      |                      |                 |                          | $-1$          |
|                                                  |                                                             |                            |                                                | Name                     | Type                                 | <b>Preview Value</b> | DisplayName     | <b>Enabled In Previe</b> |               |
|                                                  |                                                             |                            |                                                | TargetArriba             | Elevation                            | $-19.395$            |                 | $\overline{\mathbf{v}}$  |               |
|                                                  |                                                             |                            |                                                | Create parameter         |                                      |                      |                 |                          |               |
|                                                  |                                                             |                            |                                                |                          |                                      |                      |                 |                          |               |
|                                                  |                                                             |                            |                                                |                          |                                      |                      |                 |                          |               |

*Nota.* Es importante guardar el subensamblaje en la carpeta de preferencia del usuario.

Luego se crean los subensamblajes para el aliviadero o vertedero (canal de demasías) para poder culminar con el diseño 3d en Autodesk Civil, para estos subensamblajes se usan métodos simples de diseño, los cuales son puntos y líneas, juntamente con las superficies que nos ayudará al cálculo de materiales. Se tiene como ejemplo al siguiente sub ensamblaje.

#### **Figura 23**

*Subensamblaje del aliviadero o canal de demasías* 

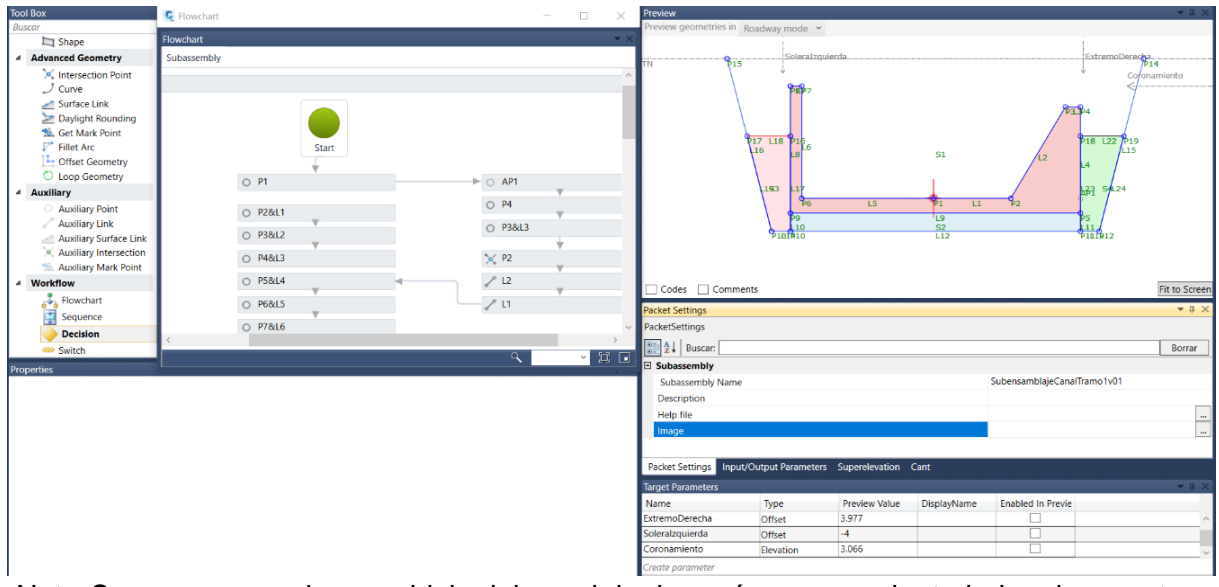

*Nota.* Se genera un subensamblaje del canal de demasías para poder trabajar el proyecto de la represa Suyarida, esto permite el trabajo conjunto de ambos subensamblajes.

### **3.5.1.2. Modelado BIM- Autodesk Civil 3D 2021**

**3.5.1.2.1.** *Inicio del Proyecto.* Cuando el programa Autodesk Civil 3D 2021 se abre, se genera automáticamente una plantilla donde se puede empezar a trabajar el proyecto de nuestra preferencia. En esta ocasión, empezaremos creando un nuevo proyecto donde para empezar a trabajar con la metodología BIM se tiene que direccionar la carpeta de trabajo a un lugar en el escritorio donde se trabaje a través de una red de internet (esto se puede hacer con un mapeo o usando Dropbox que viene hacer un servicio de alojamiento de archivos multiplataforma en la nube, que permitirá a los especialistas a almacenar y sincronizar archivos en línea, también se puede usar aplicaciones similares).

Que conecte a los diversos especialistas que realizaran el proyecto, en está ocasión por temas de estudio enseñaremos el proceso a tomar para guardar el proyecto.

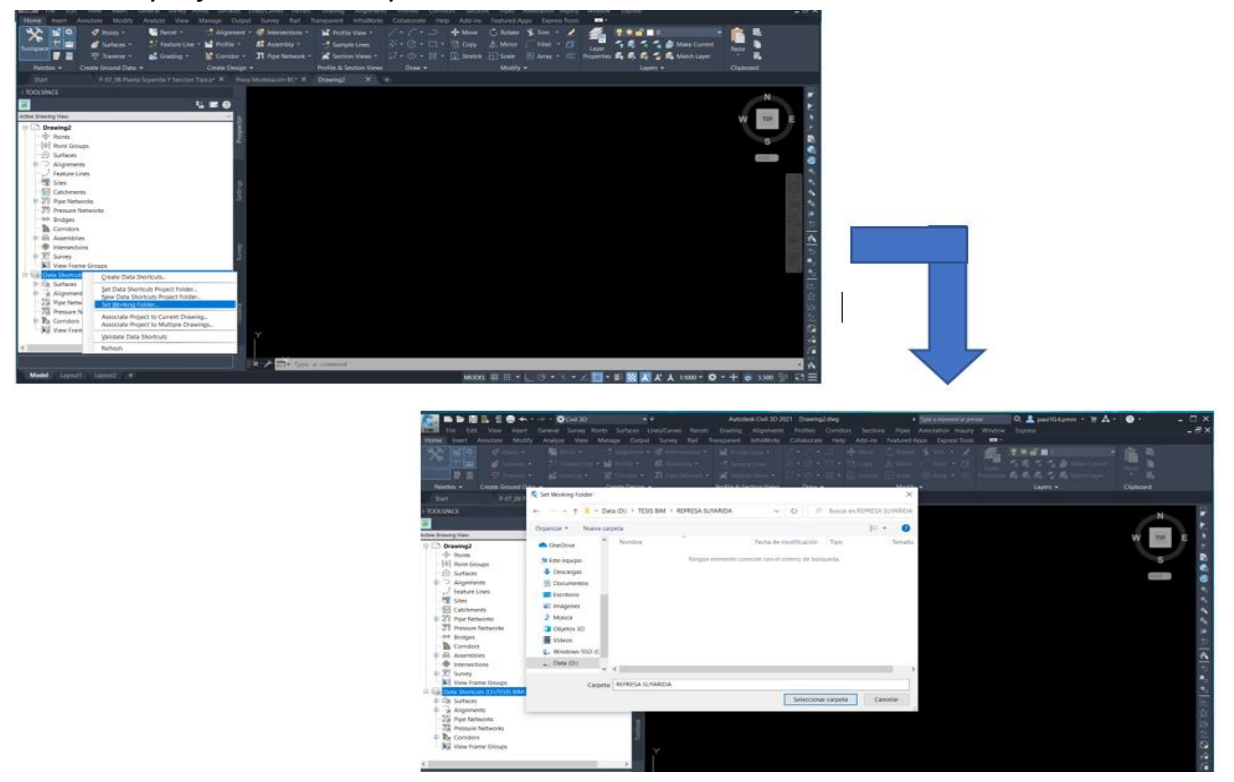

*Inicio del proyecto de la represa en Autodesk Civil 3D*

*Nota.* Creación de una de las primeras plantillas donde se trabajará el proyecto con metodología BIM.

Luego se crea un folder para la creación del proyecto, este contendrá por separado las diferentes especialidades que intervienen en el diseño tridimensional de la represa Suyarida.

# **Figura 25**

*Creación de la carpeta de trabajo para la represa*

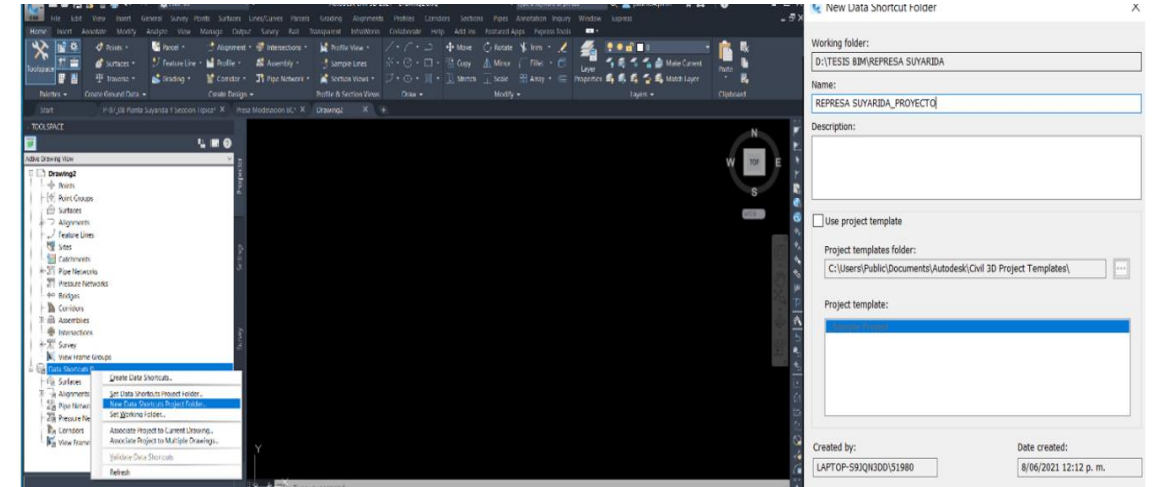

*Nota.* La plantilla se guarda en el acceso directo para los usuarios que intervienen.

Para continuar con el diseño tridimensional usando las herramientas BIM se tiene que guardar la plantilla subiendo al sistema de datos y también generando el guardado de esta en la carpeta a trabajar e iniciar el proyecto. Este guardado se hace con el método tradicional para guardar archivos en el programa Autodesk Civil 3D, pero con la condición de guardado del archivo en la carpeta de acceso directo para trabajar con las demás especialidades. Esto permitirá llevar un trabajo adecuado partiendo bien desde el origen, cargando la topografía inicial del proyecto, contando con el especialista en esta área que podrá hacer los cambios necesarios durante el diseño del proyecto sin la necesidad de alterar o arruinar el trabajo de las otras especialidades. El nombre de la plantilla queda a criterio del diseñador, en este caso el nombre de nuestra plantilla será "Terreno existente Presa Suyarida"

#### **Figura 26**

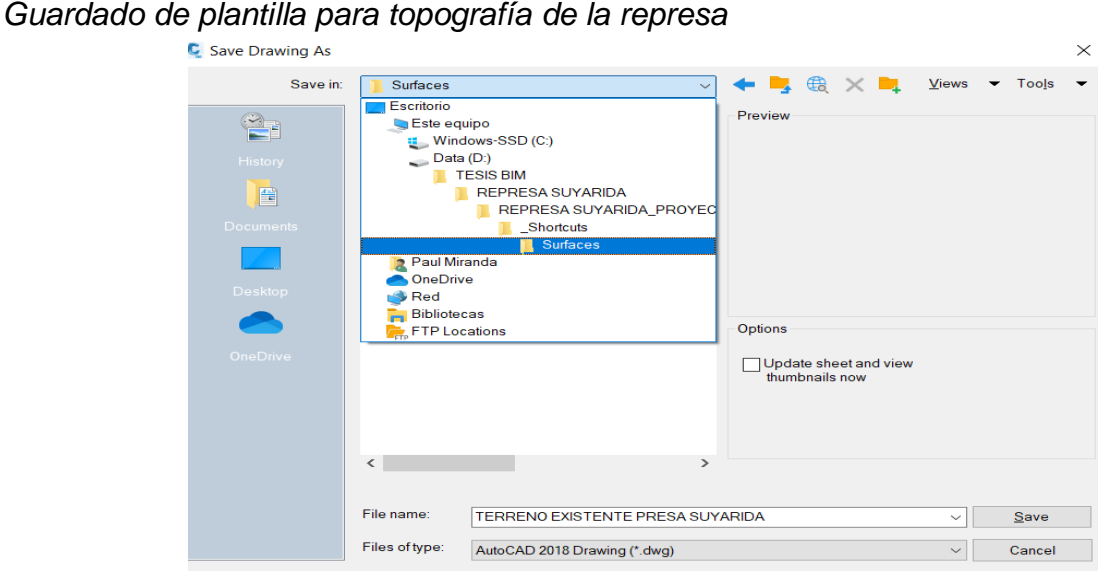

*Nota.* Se guarda el proyecto en la carpeta de trabajo que tiene el acceso directo.

**3.5.1.2.2.** *Importación de la topografía.* Para empezar con el diseño de la represa Suyarida es necesario cargar la topografía en la cual se trabajará. Existen diversas formas de adquirir la topografía, una es con puntos COGO y otra es adquiriendo curvas de nivel, también se puede generar estas curvas a partir de los puntos COGO. En esta oportunidad se cuenta con la topografía necesaria para el diseño de la represa, lo único y necesario es cargar la topografía usando los métodos tradicionales para cargarlo al programa Autodesk Civil 3D.

*Topografía represa Suyarida*

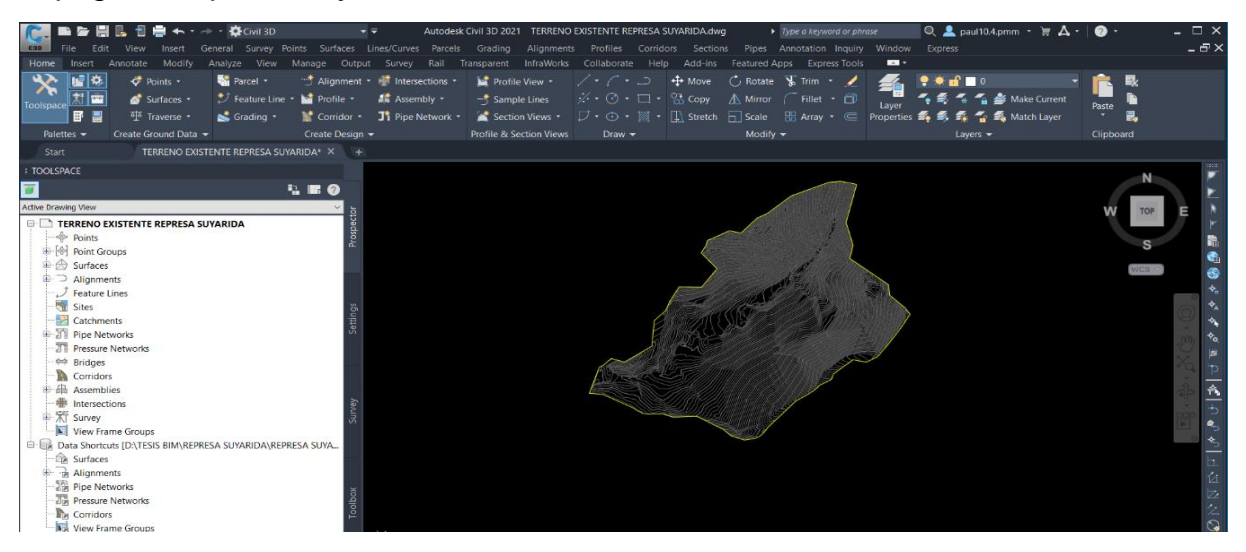

*Nota.* La topografía de la represa contiene una topografía amplia que abarca la cuenca que almacenará este proyecto.

Luego de haber cargado la topografía, para seguir con el proceso de la metodología BIM la plantilla donde se está trabajando se tiene que guardar de acuerdo al avance por especialidades, para que mientras se avance se pueda tener acceso directo en otras computadoras vinculadas. Esto con el fin de subir el proyecto a la nube y tener un orden de trabajo. Una vez con la topografía generada y con el proyecto guardado se empieza a realizar y diseñar el proyecto de la represa Suyarida.

# **Figura 28**

Guardado de la topografía de la represa a la carpeta de acceso directo

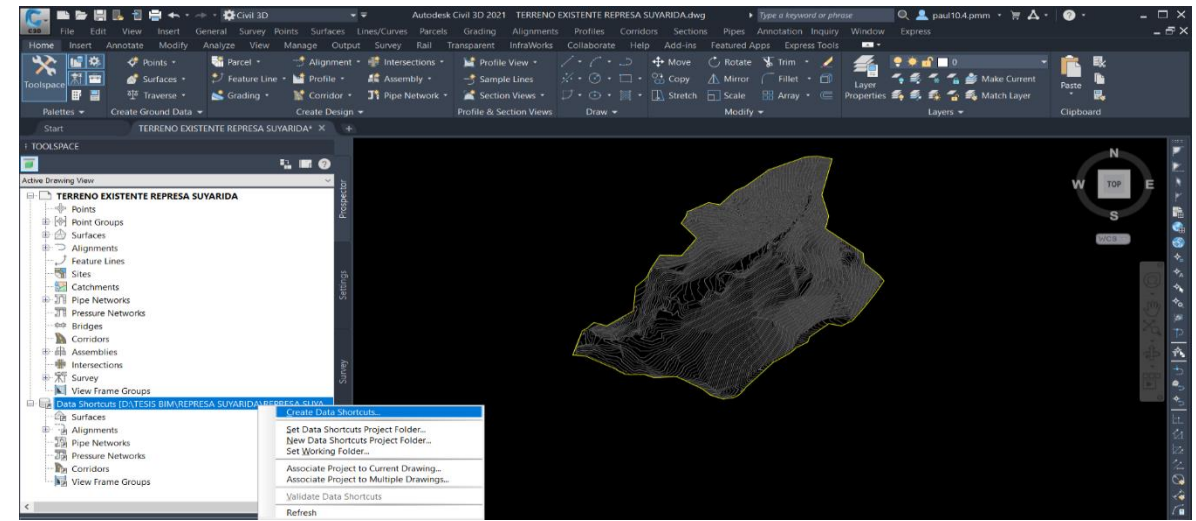

*Nota.* Se tiene que guardar la plantilla en la carpeta de trabajo.

**3.5.1.2.3.** *Creación de Alineamiento.* Luego de haber generado la topografía y haberla almacenado en la carpeta de acceso directo BIM se genera el alineamiento, para ello se crea una nueva zona de trabajo, para eso se debe abrir una nueva plantilla de Autodesk Civil 3D que será guardada en la carpeta de trabajo inicial donde se viene realizando el proyecto Autodesk Civil 3D con su respectivo nombre para la identificación de los especialistas. Para esto se tiene que almacenar en el acceso directo del proyecto para que si existe algún cambio en la topografía el alineamiento no se vea perjudicado y trabaje de la mano con la plantilla de topografía. La forma de guardado es del método tradicional para guardar plantillas Cad en el dispositivo donde se está trabajando.

#### **Figura 29**

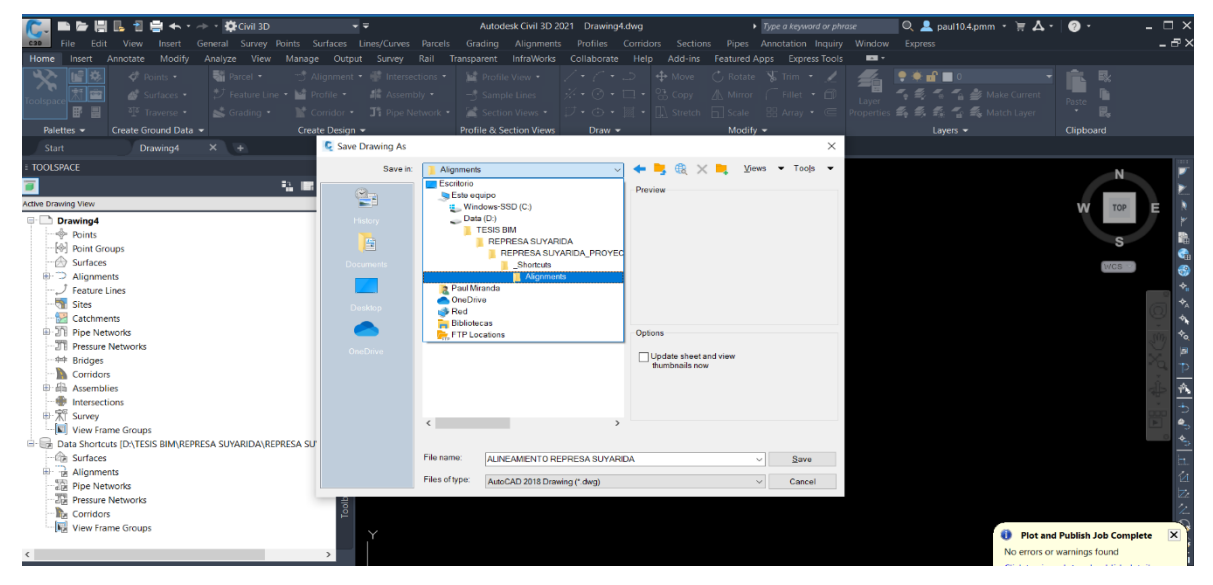

*Creación de plantilla para el alineamiento de la represa*

*Nota.* Se genera una plantilla que será la base del alineamiento de la represa para continuar con el proyecto.

Una vez guardada la plantilla en la carpeta del proyecto se tiene que crear el alineamiento, en este caso para el diseño de la represa se tiene que generar dos alineamientos, uno será identificado como el alineamiento para el diseño de la represa y el otro alineamiento será creado para el aliviadero, con sus respectivas ubicaciones. Para formar estos alineamientos se tiene que seguir los métodos tradicionales para crear alineamientos, teniendo en cuenta los estilos, paletas y herramientas que el programa te brinda para el diseño.

*Alineamiento de represa y aliviadero*

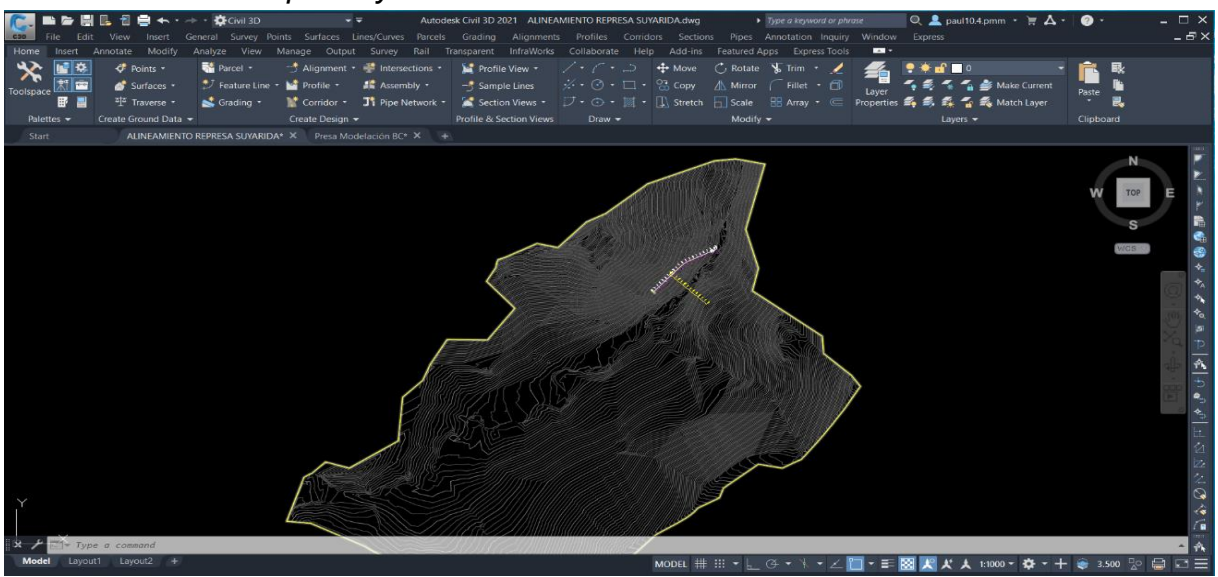

*Nota.* Creación de los alineamientos para la represa y el canal de demasías.

Una vez creado los alineamientos se puede observar el correcto diseño de ambos alineamientos, esto es necesario para poder tener en cuenta a la hora de crear los corredores y poder obtener las vistas transversales de cada alineamiento.

# **Figura 31**

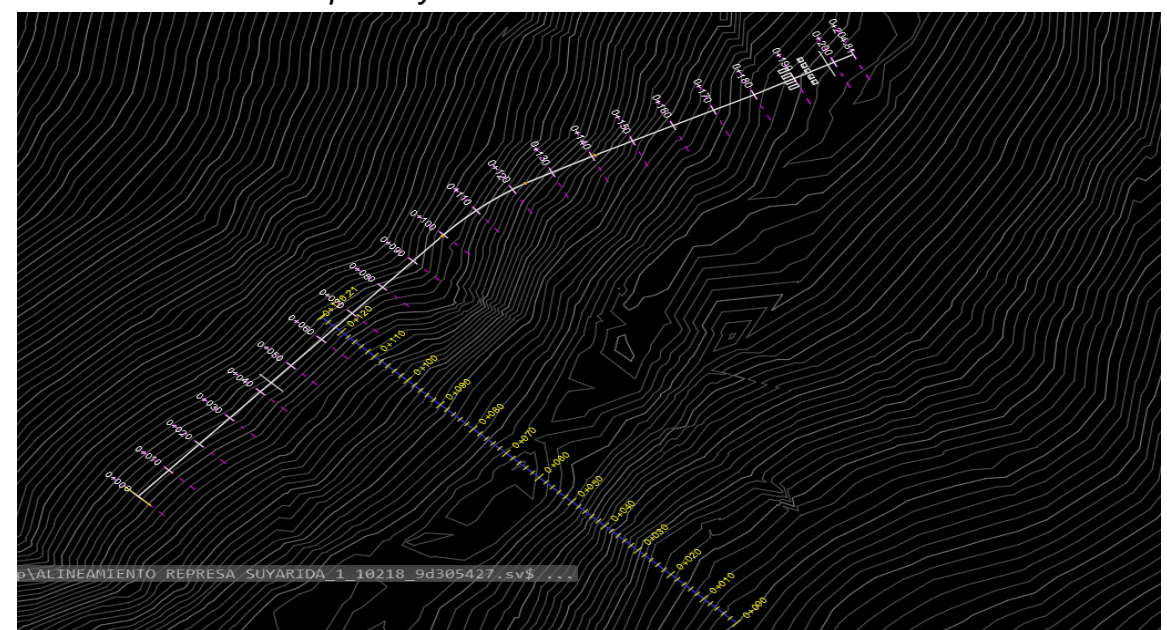

*Correcto diseño de la represa y el aliviadero*

*Nota.* Vista de cerca de los alineamientos de la represa y canal de demasías.

Al culminar con los alineamientos tanto para el aliviadero como la represa se tiene que guardar la plantilla en el acceso directo donde se está trabajando el proyecto para poder seguir con la secuencia y sobre todo poder trabajar con la metodología BIM.

# **Figura 32**

*Guardado del alineamiento a la carpeta de acceso directo*

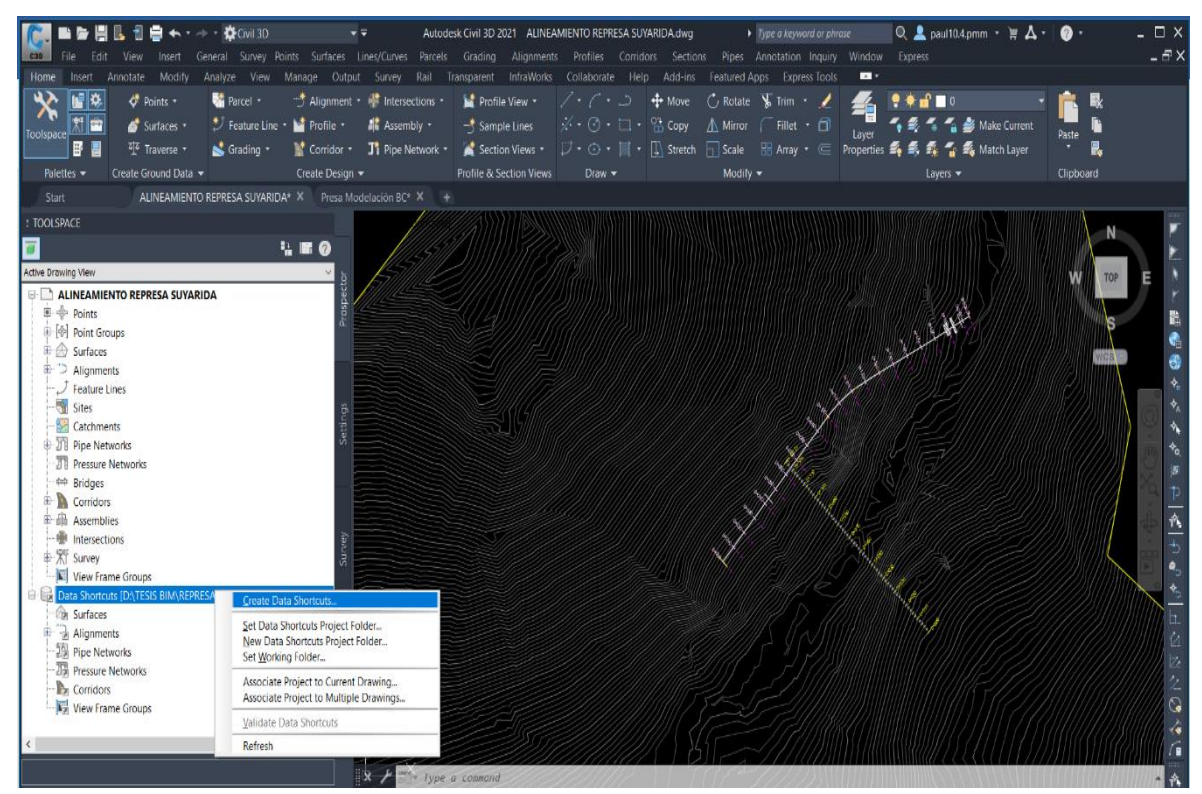

*Nota.* Generación para guardar el trabajo en el acceso directo.

**3.5.1.2.4.** *Creación del Perfil Longitudinal.* Para crear el perfil longitudinal se realiza con el método convencional o tradicional con el cuál se viene trabajando desde hace muchos años. Primero se entra al comando PROFILE donde aparecerá la opción de "Crear perfil de superficie" una vez hecho esto se abrirá una banda donde se modificará de acuerdo al perfil que deseamos crear.

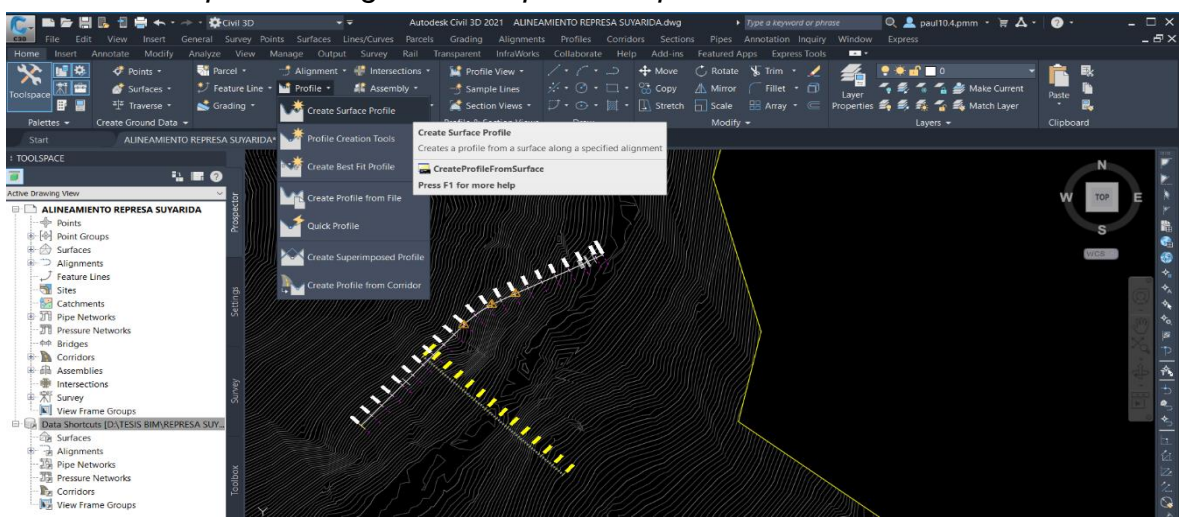

*Creación de los perfiles longitudinales para la represa*

*Nota.* Inicio para crear los perfiles de los alineamientos ya realizados.

Se escoger el alineamiento y la superficie de la cual queremos que nos genere un perfil longitudinal. Tomando en cuenta que para este proyecto se realizó dos creaciones de perfiles: la primera es teniendo en cuenta el alineamiento del aliviadero con la superficie o topografía inicial, la segunda viene hacer el alineamiento de la represa juntamente con la topografía inicial. Para eso se debe contar con una adecuada topografía y sobre todo un alineamiento que cumpla las diferentes normas o diseños establecidos, en este caso se tiene alineamientos ya diseñados obtenidos del expediente.

#### **Figura 34**

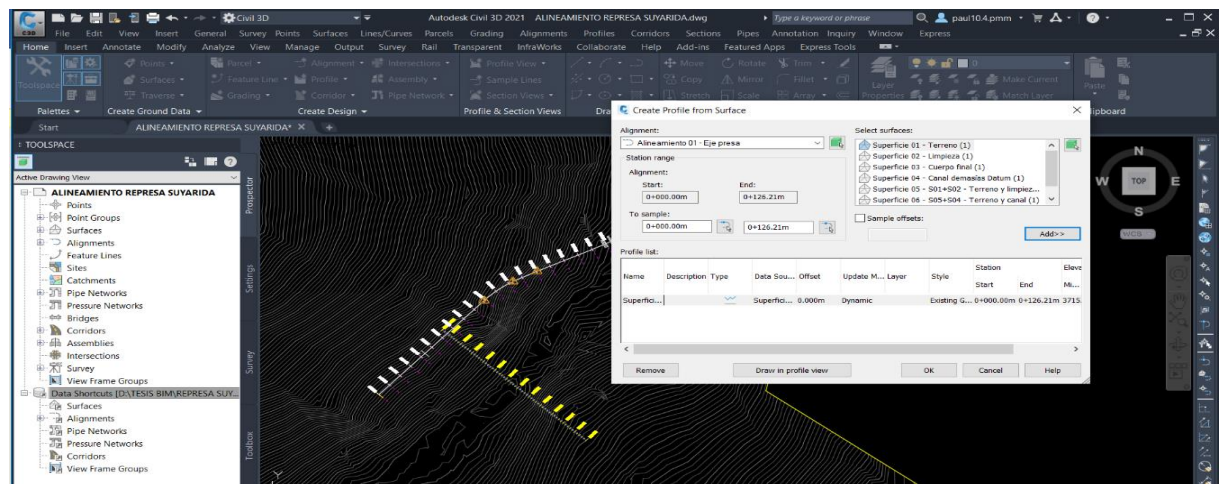

*Creación del perfil de superficie de la represa*

*Nota.* Se genera la superficie de perfil, esto servirá para ver los perfiles de ambos alineamientos.

Para visualizar los perfiles longitudinales en el programa y poder hacer las diferentes ediciones de este se tiene que generar la visualización de ambos perfiles. Para ello se tiene que seleccionar el comando PROFILE VIEW y optar por la opción que dice "Crear vista de perfil", esto se debe realizar para ambos perfiles longitudinales (Represa y aliviadero), una vez creado se tendrá los perfiles necesarios para poder crear nuestra rasante y seguir con el proyecto.

### **Figura 35**

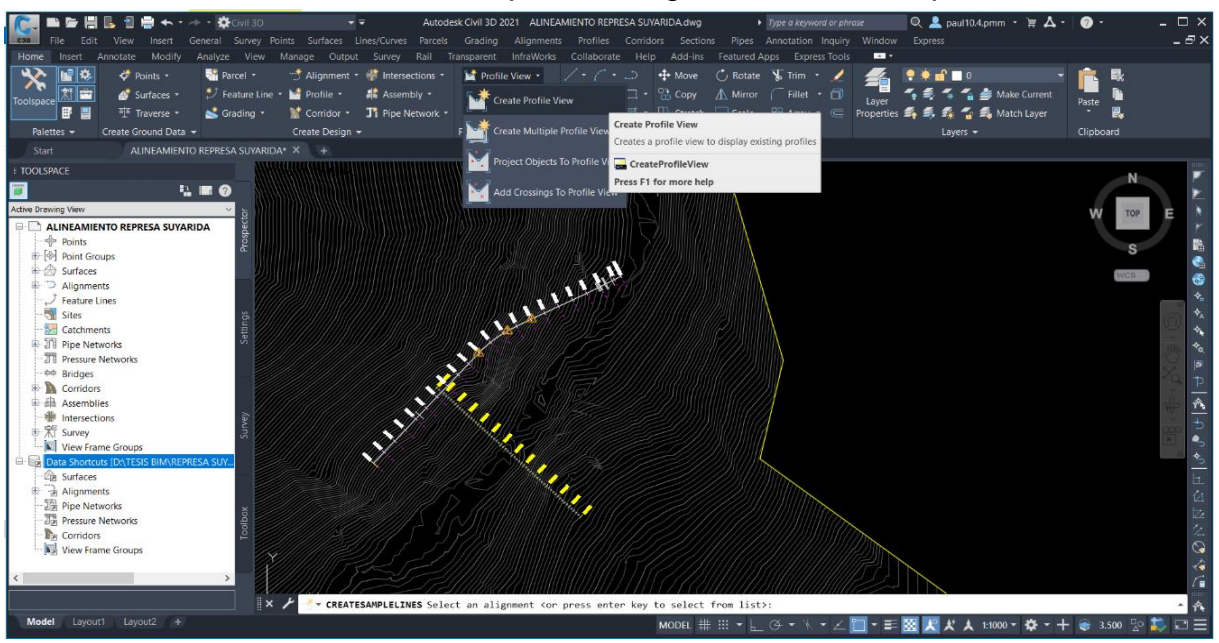

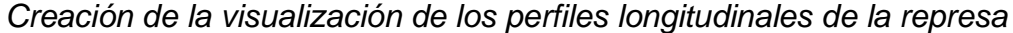

*Nota.* Se genera una visualización de los perfiles, necesarios para su modificación.

Se tiene creado los dos perfiles requeridos para continuar con el diseño tridimensional de la represa. Una vez creado ambos se puede editar la vista de este, teniendo características como: altura, escala, agregar o quitar textos, tamaño de letras, etc. Luego de haber realizado todo esto dependiendo del proyecto o criterio del especialista encargado del diseño, se tiene que guardar el proyecto en la base de acceso directo para poder seguir llevando la secuencia de trabajo que se viene utilizando para la metodología BIM. Es importante tener en cuenta que se debe crear perfiles longitudinales de todos los alineamientos existentes en el proyecto, en este caso solo hay dos alineamientos de los cuales se crearon correctamente sus perfiles longitudinales.

 $\mathbf{R}$  $\mathbf{r}$  $B$ ALINEAMIENTO Point Gre Surfaces Feature Line Sites Cato Pipe Netw **COLLEGE DESCRIPTION** Corridor Accembi Ī Intersection View Fr Shortcuts (DNTESIS BIMNREPRESA SI

*Vista de perfiles longitudinales de la represa*

*Nota.* Se puede observar los perfiles de la represa, estos pueden ser modificar de acuerdo a la necesidad del proyecto y según las especificaciones que el proyecto lo requiera.

**3.5.1.2.5.** *Creación de la rasante.* Para la creación de la rasante se tiene que hacer aplicando los métodos tradicionales partiendo de los perfiles longitudinales, en este caso se crea varias subrasantes por perfil para poder crear correctamente la forma de la represa y el aliviadero. Para la represa se crea rasantes tanto de coronamiento como la de superficies y nivel de dentellón. Estás que a su vez se tiene que crear a una altura y distancia estimada según el alineamiento creado de la represa.

### **Figura 37**

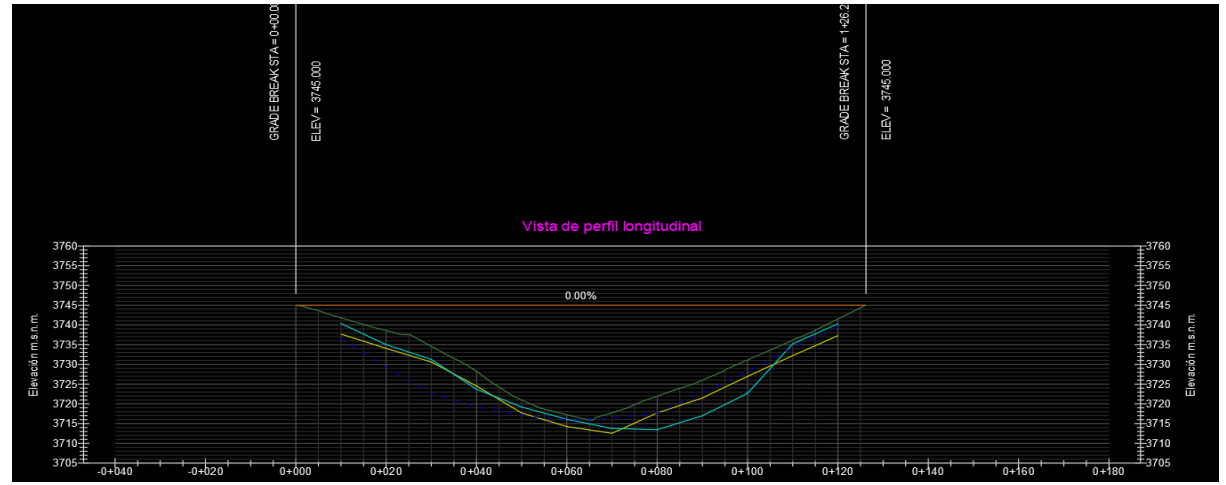

*Vista de perfil longitudinal con las rasantes de la represa*

*Nota.* Generación del perfil longitudinal con las rasantes de la presa.

Luego para crear las rasantes del aliviadero se usa el mismo procedimiento para creación de rasantes, utilizando el método de nuestra preferencia. Las rasantes a crear del aliviadero son: la creación de rasante de coronamiento, la superficie de terreno donde descansa el aliviadero, también se tiene que crear la rasante de la solera y por último crear la rasante para la cimentación del aliviadero o canal de la represa. Para esto se tiene que hacer con las distancias correspondientes tanto en atura como longitud para poder tener un corredor de alineamiento en óptimas condiciones para el estudio y análisis de dicho proyecto. Es importante que se diferencien estás rasantes para así poder llevar un seguimiento por separado de los diversos componentes que están formando el perfil longitudinal y sobre todo una vez que lleguemos a trabajar con los targets nos permita y nos brinde una forma de seguimiento y edición de estos.

#### **Figura 38**

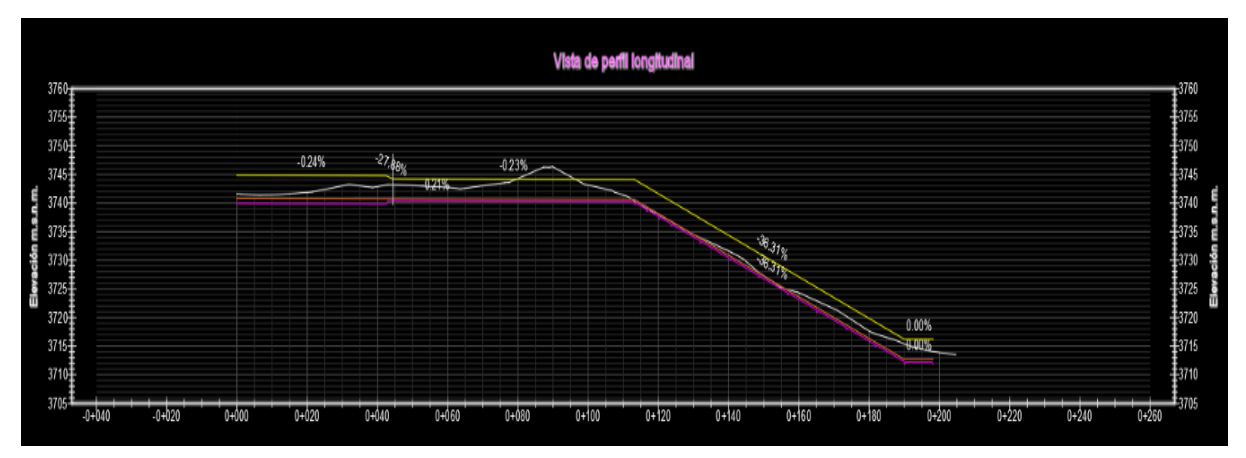

*Vista de perfil longitudinal con rasantes aliviadero o canal de demasías*

*Nota.* Perfil longitudinal del aliviadero con su rasante, nivel de corona y de coronamiento*.* 

Una vez realizado y creado las rasantes necesarias para la creación de corredor tanto para la represa como su aliviadero del canal de demasías, se tiene que guardar la plantilla en el disco o carpeta de acceso directo, en otras palabras, se tiene que guardar para que los diferentes especialistas que intervienen en el proyecto puedan interactuar desde la topografía hasta la creación de las rasantes, optimizando y garantizando un trabajo ordenado.

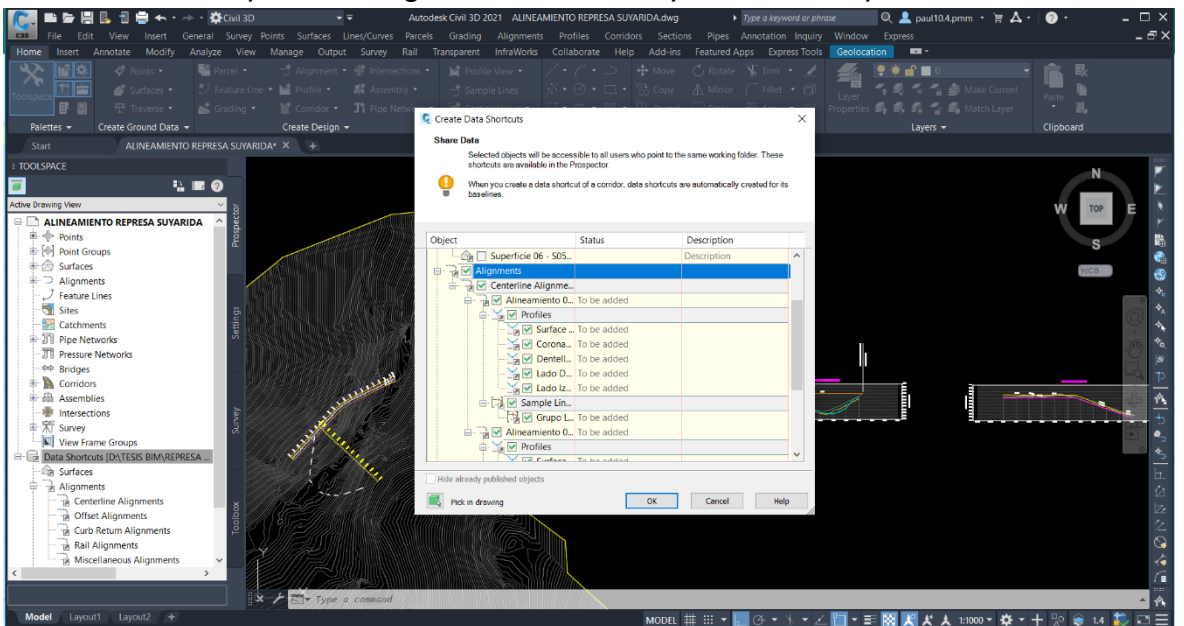

*Guardado de los perfiles longitudinales de la represa a la carpeta de acceso directo*

*Nota.* Se guarda los perfiles en la carpeta compartida con las diversas especialidades.

**3.5.1.2.6.** *Creación del corredor.* Este es el último paso para el diseño tridimensional de nuestro proyecto, para empezar con la creación del corredor se tiene que generar una nueva plantilla en Autodesk Civil 3D y sobre todo guardarla en nuestra carpeta de trabajo donde se están almacenando todas las plantillas del proyecto para seguir con el proceso o metodología BIM. Se genera esto para que, si se hace cualquier cambio en la topografía, alineamiento o dentro de las rasantes de los perfiles se pueda tener un orden adecuado de trabajo y sobre todo se pueda modificar el corredor en el cual se está trabajando. El archivo de trabajo se guarda en la nube para que el especialista encargado de diseñar el corredor de la represa pueda generar sus cambios y modificaciones sin preocuparse de lo anterior ya trabajado, permitiendo que los diversos especialistas trabajen en equipo y de forma correcta. En este proyecto se podrán apreciar dos corredores, eso es algo a tener en cuenta. Además, al crear la plantilla en la carpeta inicial de trabajo se está generando automáticamente la creación de una plantilla donde se ingresar los datos ya creados anteriormente para poder generar los corredores respectivos de una forma rápida y sencilla.

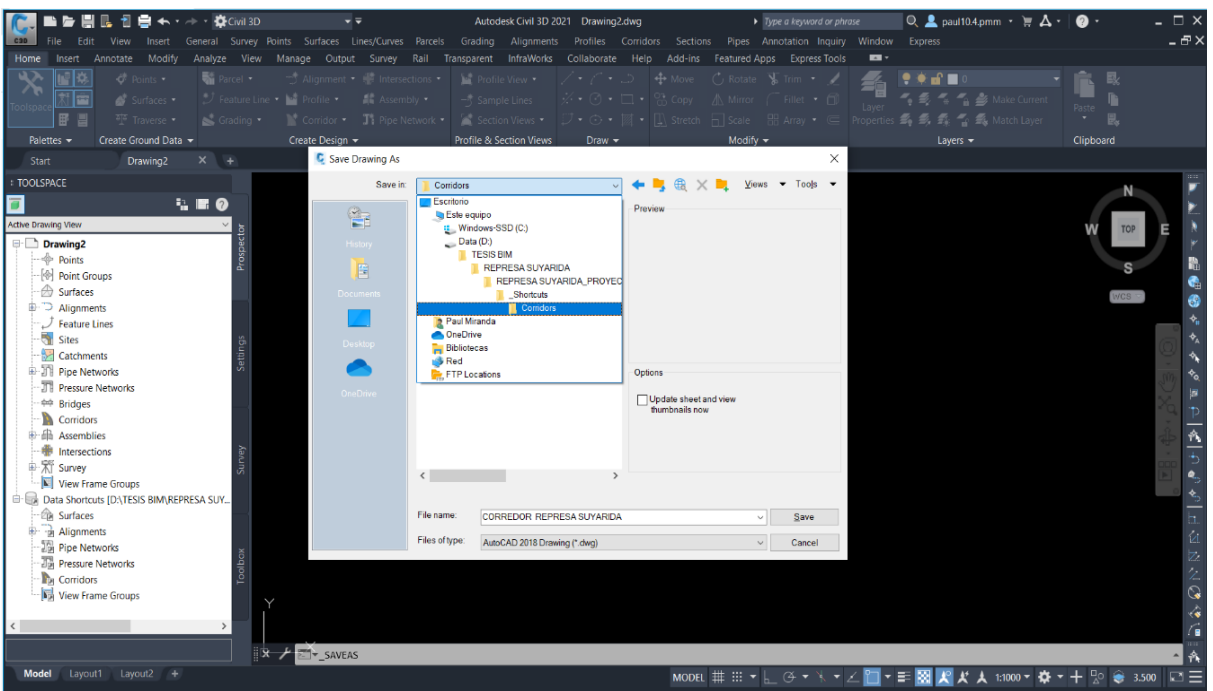

*Creación de plantilla para el corredor de la represa*

*Nota.* Se genera una plantilla donde se carga el proyecto avanzado para generar el corredor.

Luego de haber seguido con los pasos necesarios para guardar la plantilla del corredor en la carpeta de trabajo del proyecto donde se encuentran las plantillas de topografía y alineamiento, se necesita cargar al programa donde se está trabajando, en este caso Autodesk Civil 3D los subensamblajes necesarios para el diseño de los corredores, en esta oportunidad se crea 4 diferentes subensamblajes, donde el primero viene hacer el subensamblajes de la represa Suyarida y los otros 3 pertenecen al aliviadero o canal de demasías.

Para el aliviadero se tiene que generar un subensamblaje general y otros dos de inicio y termino ya que se tiene diferentes formas del aliviadero, estos subensamblajes deben ser creados con sus respectivos targets para que se pueda generar cualquier cambio de dimensión no solo de altura en corona o solera, sino también en el dimensionamiento de espesores. Para este proyecto ya se ha generado estos targets en una intervención previa con el programa Subassembly Composer 2021. A continuación, se presenta en la Figura 41 la forma correcta de cargar subensamblajes al programa Autodesk Civil 3D.

*Pasos para cargar los subensamblajes de la represa a Autodesk Civil 3D*

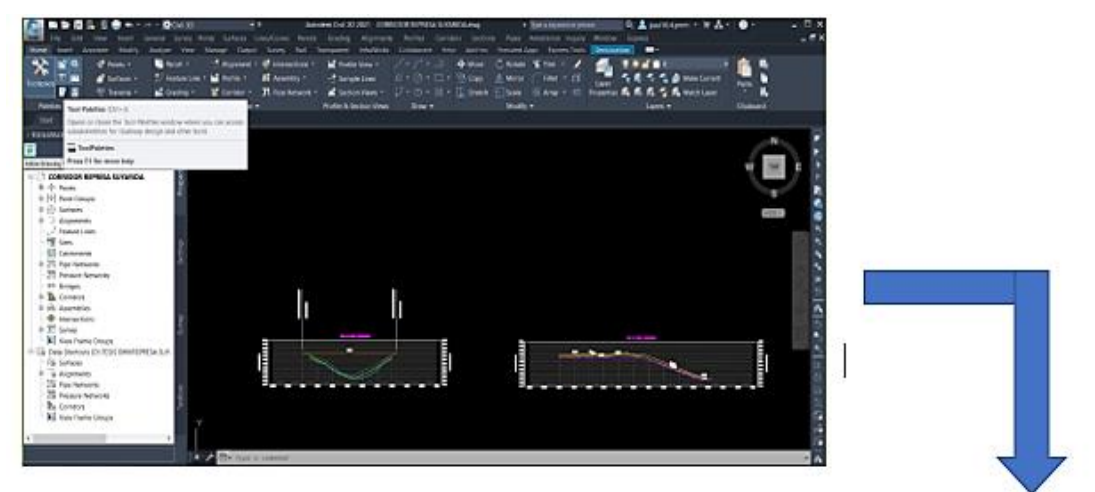

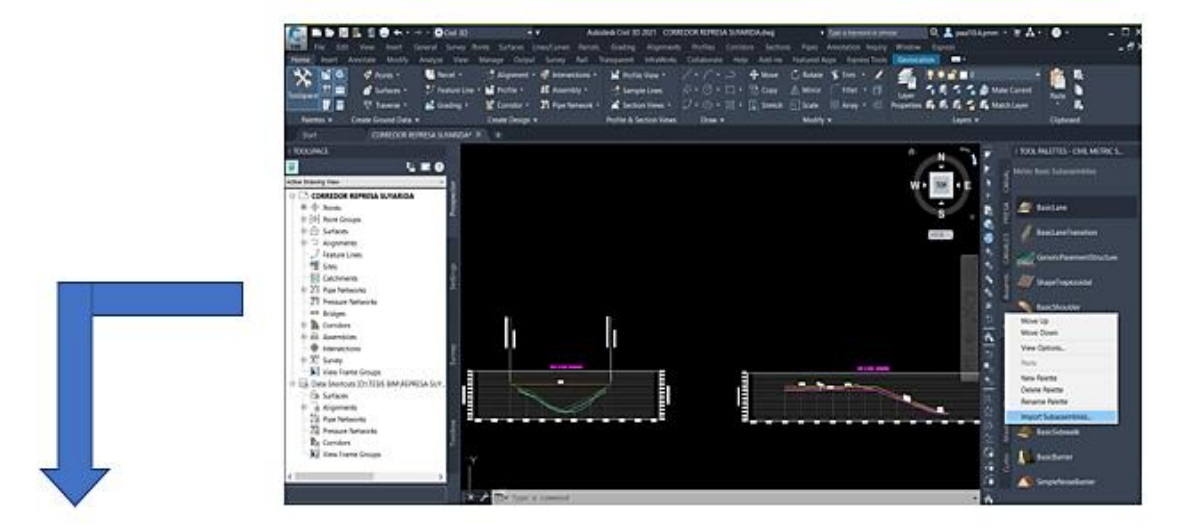

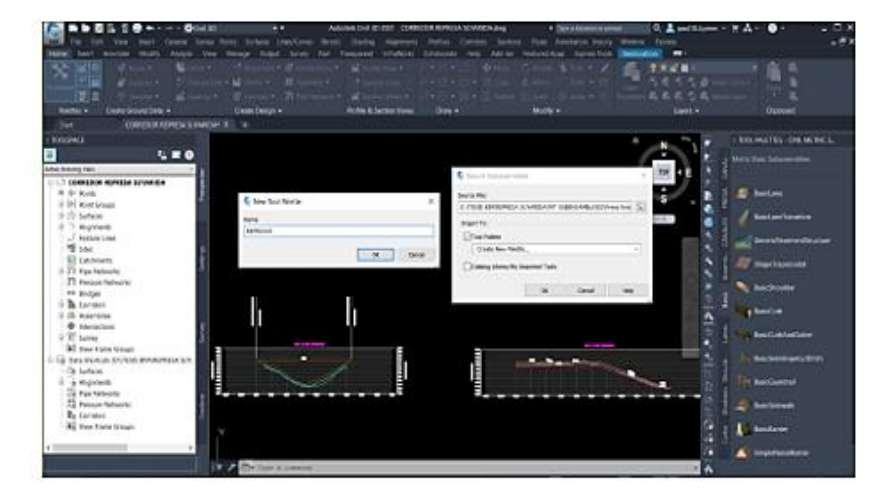

*Nota.* Es necesario cargar los subensamblajes de la represa, para poder seguir con el trabajo.

Luego con el comando Assembly se crea los subensamblajes necesarios para el diseño del corredor de la represa y el aliviadero, es importante dar las características necesarias a estos para tener un corredor exacto al diseño en este caso le dimos dimensiones de acuerdo al expediente obtenido.

#### **Figura 42**

*Vista de los ensamblajes de la represa en Autodesk civil 3D*

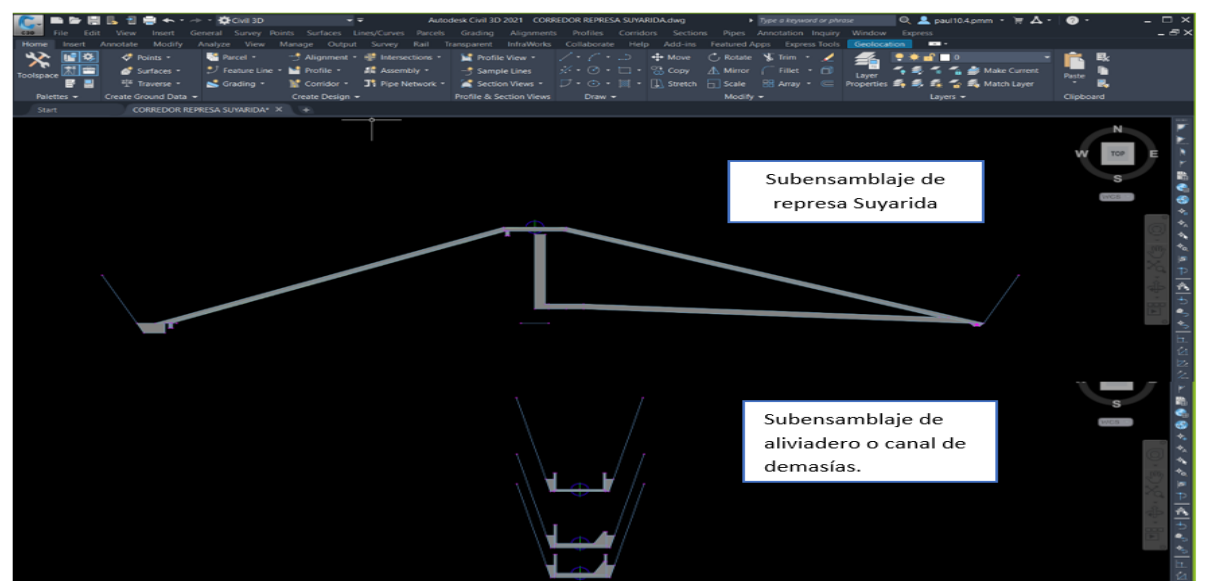

*Nota.* Es una visualización de los subensamblajes creados y cargados para generar los corredores.

Para terminar y generar el proceso de la metodología BIM, la plantilla se tiene que guardar a través del acceso directo del proyecto, esto se hace de forma sencilla y rápida generando un guardado para tener conexión con los otros especialistas que trabajen desde otras computadoras donde se tiene conexión a esta carpeta.

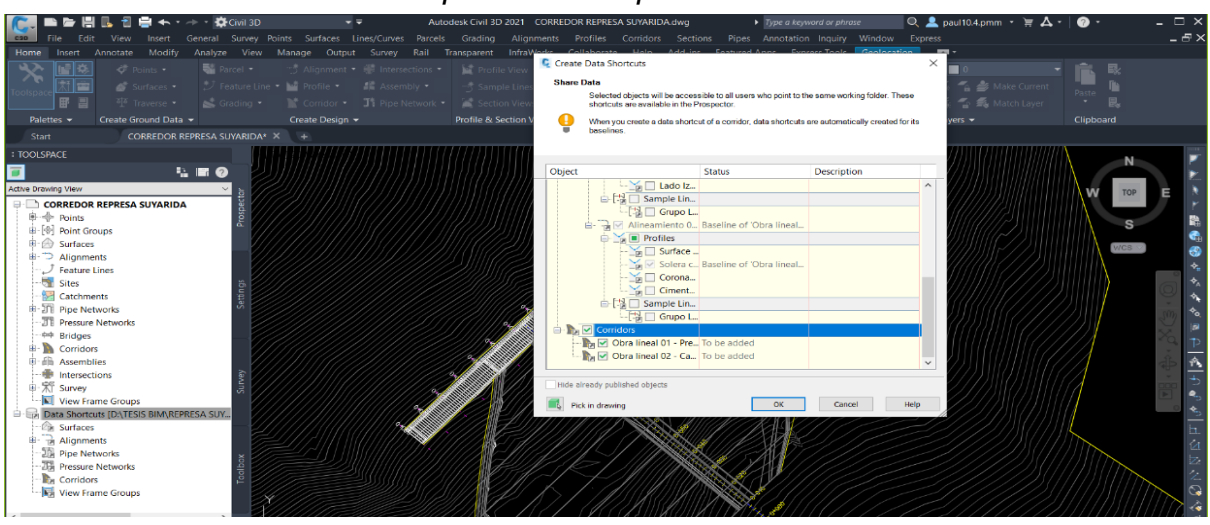

*Guardado del corredor de la represa a la carpeta de acceso directo*

*Nota. El proyecto se guarda hasta donde se ha realizado. Esto se guarda en el acceso directo.* 

**3.5.1.2.7.** *Generación del volumen de almacenamiento.* Primero se realiza una vista general del terreno con la presa ya generada, entonces dentro del programa Autodesk Civil 3D, usamos el comando BOUNDARY para recortar al nivel de la corona de la presa. Teniendo en cuenta que la altura máxima de almacenamiento se calculará a dos metros más abajo del nivel de corona de la presa. Luego con esto tenemos el volumen de almacenamiento de agua de la presa.

### **Figura 44**

*Vista general del terreno con la presa ya conformada*

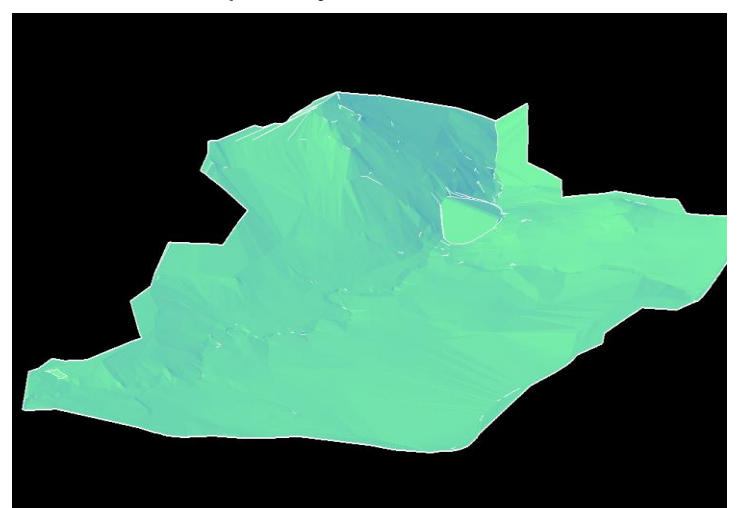

*Nota.* Se aprecia la vista en 3D de la topografía y la represa Suyarida, esto sirve para diversos cálculos. El cálculo importante a trabajar es el de volumen de almacenamiento de agua.

Como ya antes mencionado se genera un BOUNDARY, este comando no es esencialmente para la metodología BIM, esta herramienta del programa Autodesk Civil 3D es de conocimientos básicos y esenciales del programa, esto a su vez se estudia al inicio juntamente con los comandos de topografía, para la edición de esta.

#### **Figura 45**

*Generación de BOUNDARY, a la altura de la corona de la presa*

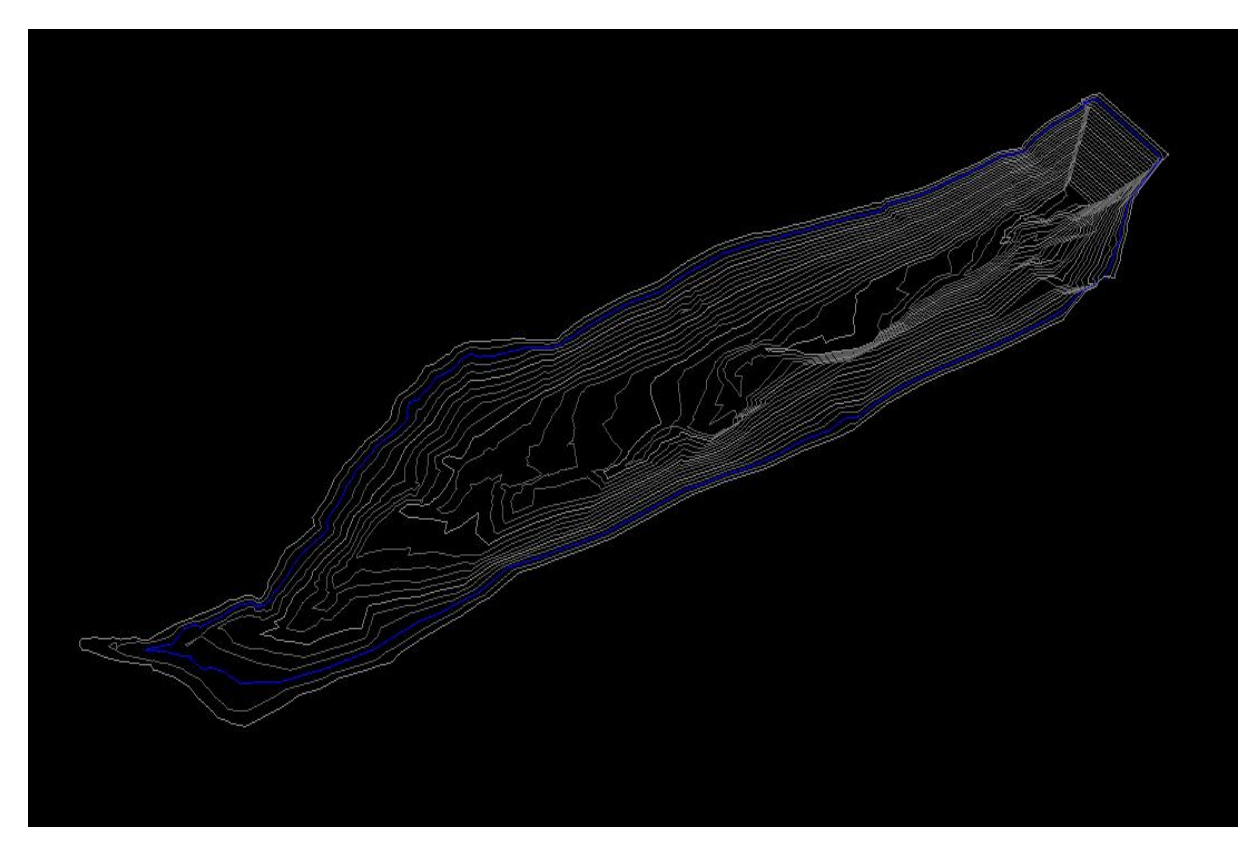

*Nota.* Esta imagen muestra la creación de contornos en toda la topografía de la represa.

#### **3.5.2. Canal Las Vegas**

**3.5.2.1. Diseño en Subassembly Composser.** Se crea un punto de origen donde parte todo usando la herramienta POINT que se encuentra en Tool Box, teniendo las diversas características que se mostrarán en la siguiente imagen, además el nivel de subrasante tiene que ser manejado según el diseñador, en este caso se usó a nivel de subrasante el punto de origen. En primera instancia se crean los parámetros como: Base, espesor, talud, altura de canal, corona y el tirante de agua siempre que sea necesario, en esta oportunidad no se usó. También se generan los targets de elevación y offset tanto para el muro como la solera.

*Primer paso para creación de Subensamblaje del canal*

*Nota.* Se inicia con la creación de un punto inicial de partida para crear el subensamblaje del canal Las Vegas.

Se crea un punto dos a partir del punto de origen, luego en las características del punto se pone como nombre de punto "Solera Derecha". Para la geometría del punto se pondrá que parte del origen, con una pendiente de 40% y una altura (y) de 0.10 m de espesor de canal, usando los targets de elevación y offset respectivos para la solera derecha. Luego se crea un punto 3 partiendo del punto dos con pendiente 0 y una distancia de 50 cm con signo negativo en el programa para que pueda trasladarse a la izquierda.

### **Figura 47**

*Segundo paso para creación de Subensamblaje del canal*

*Nota.* Se generan puntos de solera por ambos lados del canal.

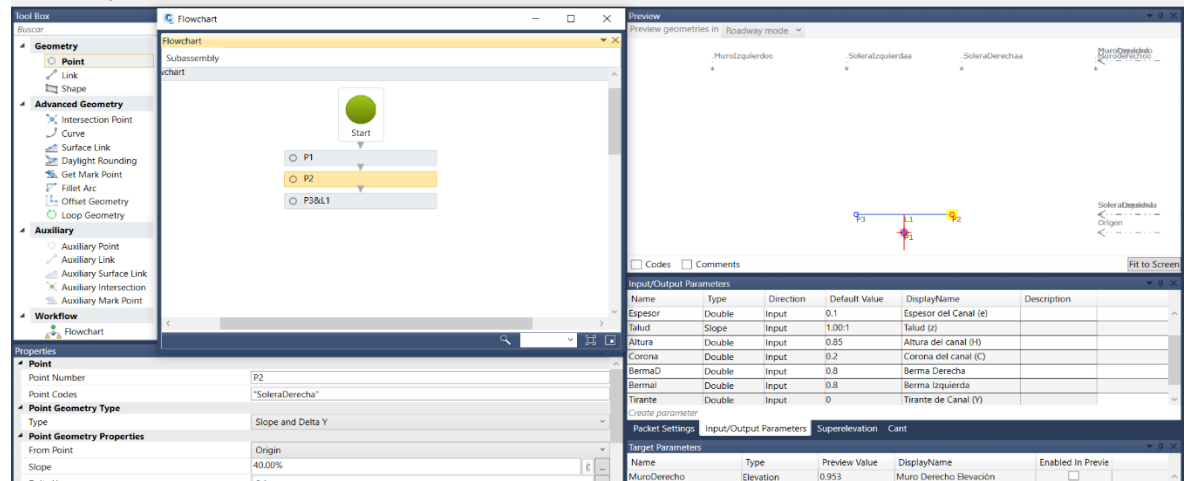

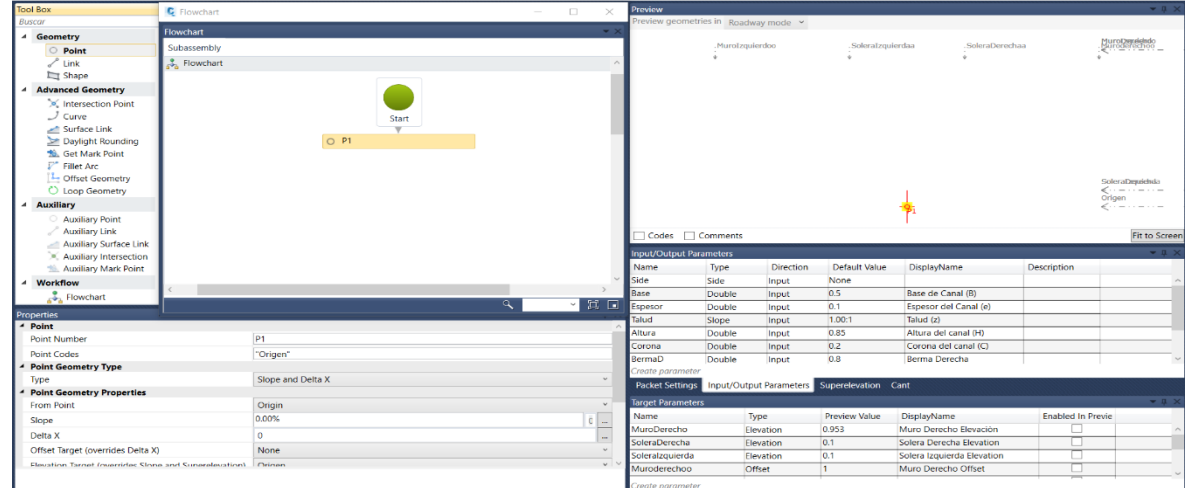

Luego a partir del P2 con la herramienta point se genera otro punto que será identificado como "Muro Derecho", teniendo como características geométricas en pendiente (slope) al talud y se expande hasta la altura que nosotros le otorguemos inicialmente en la creación de parámetros.

Lo mismo se desarrolla para crear el "Muro Izquierdo", partiendo del punto P3, considerando las mismas ideas para el P4, pero con la diferencia que ahora se toma la reversa para que pueda ir en dirección izquierda.

#### **Figura 48**

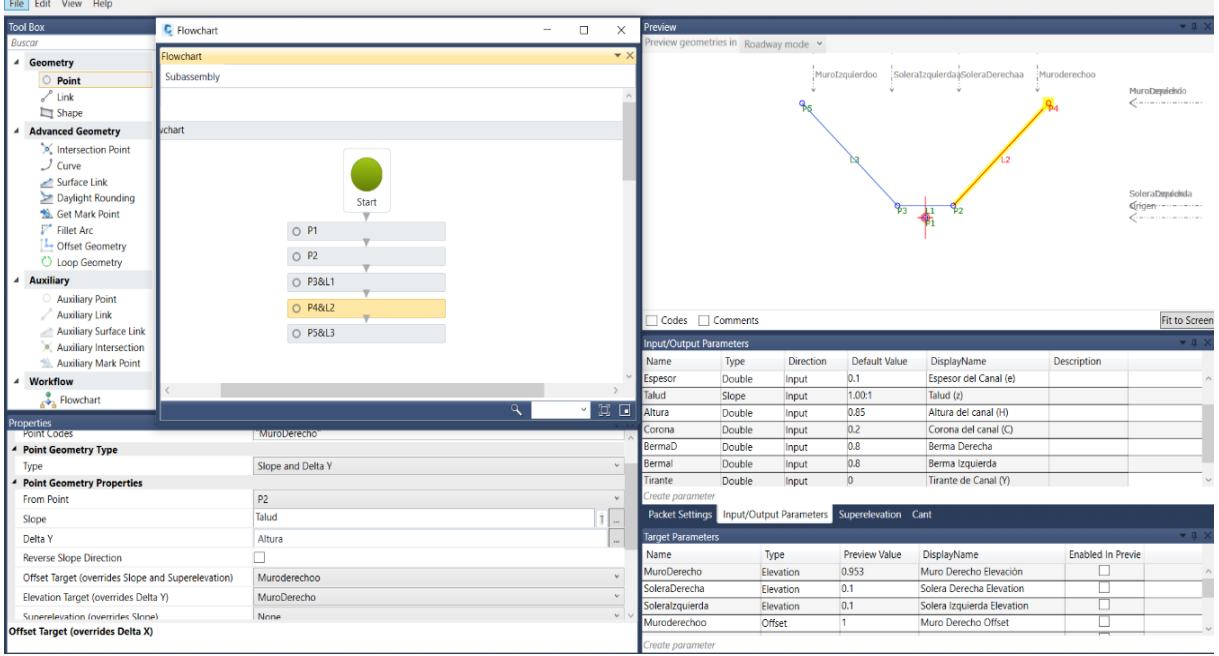

*Tercer paso para creación de Subensamblaje del canal* 

*Nota.* Se aprecia la creación de las paredes del canal.

Para crear el hombro del canal trapezoidal se tiene que partir de los puntos P4 y P5 respectivamente tomando como características dichos puntos con una distancia en el eje "x" igual al parámetro de corona y una distancia o longitud en el eje "y" de 0, por motivos de que debe mantenerse a la misma altura que el punto P4 o P5 respectivamente.

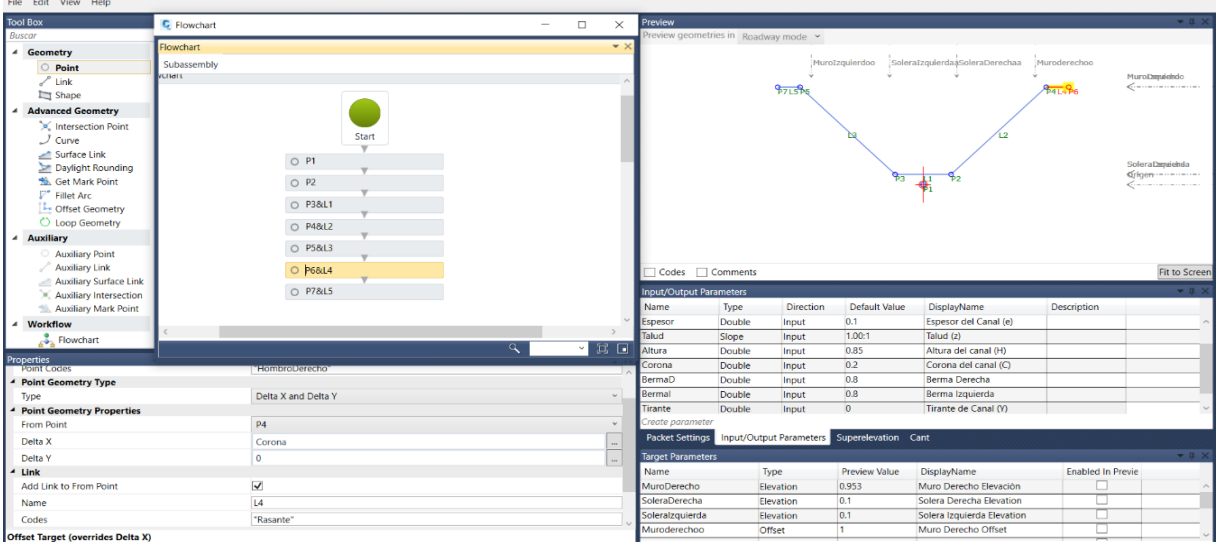

*Cuarto paso para creación de Subensamblaje del canal*

*Nota.* Vista frontal del subensamblaje.

Luego se tiene que ir dando forma al canal trapezoidal, para eso se tiene que ir generando el espesor de dicho canal, entonces se generan los puntos P8 y P9 partiendo de los puntos P7 y P6 respectivamente. Para ubicar estos puntos se tiene que tomar como características dichos puntos con una distancia en el eje "x" de 0 y una distancia o longitud en el eje "y" del tamaño del parámetro "espesor", por motivos de que debe mantenerse el espesor de 0.10 m necesarios para el diseño del subensamblaje del canal trapezoidal.

### **Figura 50**

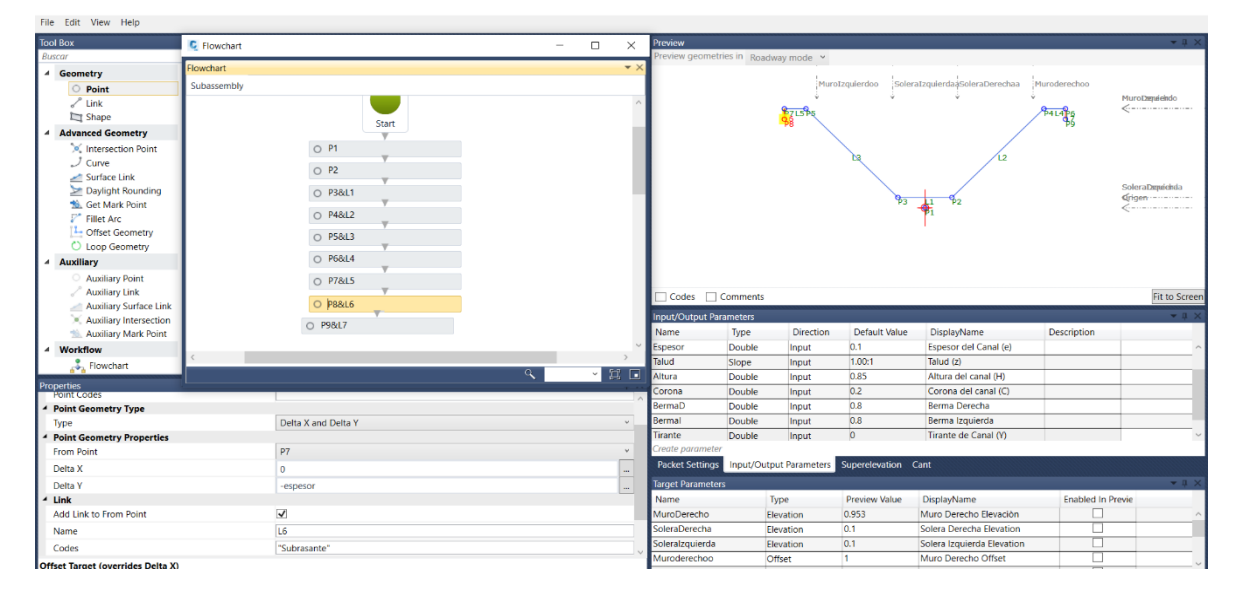

*Quinto paso para creación de Subensamblaje del canal*

*Nota. Se aprecia la creación de los hombros del canal trapezoidal.* 

Para poder seguir con la idea de formar un sólido para el canal se crean dos puntos más que partirán del punto de origen (P1), teniendo como distancia en el eje "x" una fórmula que se ha analizado, la cual es espesor\*math.tan ((math. atan(talud)) /2)), luego en el eje "y" se pondría el parámetro espesor, pero con signo negativo(-espesor) para que el programa pueda deducir la distancia de puntos en el eje "y" sea hacia abajo del punto inicial, pero teniendo en cuenta el espesor.

### **Figura 51**

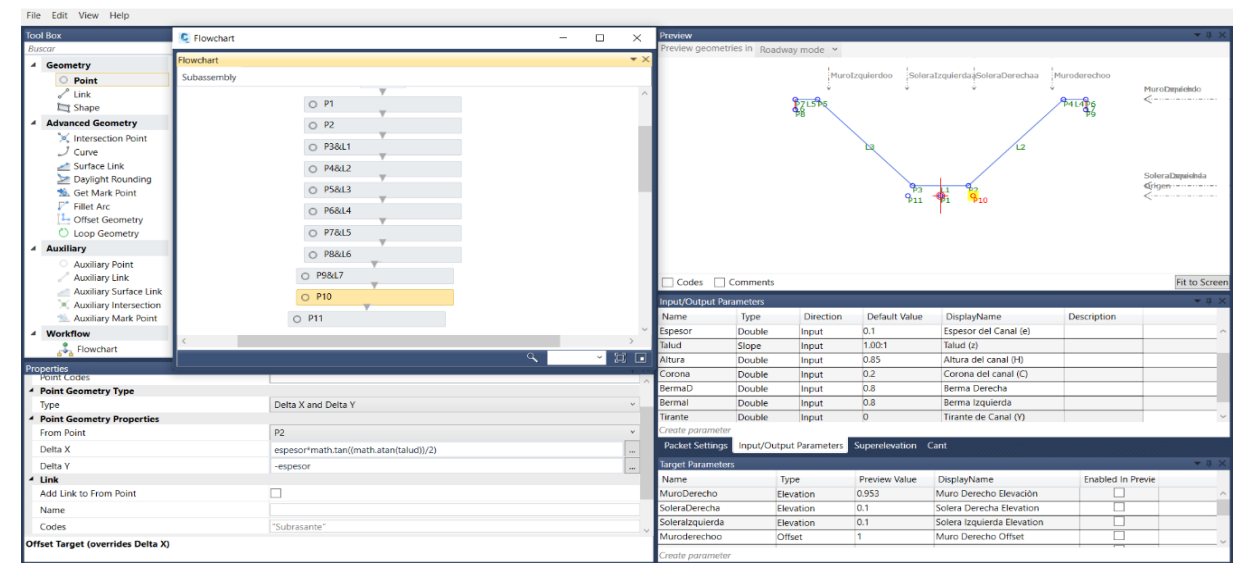

*Sexto paso para creación de Subensamblaje del canal*

*Nota. Se aprecia el inicio de puntos para crear el molde del canal.* 

Se crean los puntos P12 y P13 que parten de los puntos P8 Y P9 respectivamente, para el punto P8 se usan características geométricas de "-espesor\*math.tan ((math. atan(talud)) /2))" y "-espesor" teniendo en cuenta el signo negativo para que así pueda seguir la secuencia ya antes mencionada para los ejes "x" y "y" respectivamente. Para el punto P13 se usan características geométricas de "espesor\*math.tan ((math. atan(talud)) /2))" y "-espesor" teniendo en cuenta el signo negativo para que así pueda para los ejes "x" y "y" respectivamente.

**C** Flowchart Point<br>Link<br>Shang  $Q$  P4&12  $\frac{1}{2}$ **PALAPS**  $O$  P5&L3 ced G  $O$  P6&L4  $\frac{1}{2}$ O P7&L5  $\circ$  P8&L6  $\frac{1}{2}$   $\frac{1}{2}$  $O$  P9&L7  $\circ$  P10  $O$  P11  $O$  P12 Fit to S  $O$  P13 del Canal Talud (z)<br>Altura del Coron<br>Rerma stry Type Delta X and Delta  $\frac{1}{\sqrt{2}}$  $\overline{PS}$ Delta >  $-(es$ Delta Y -espeso **Link**<br>Add Link to From Point  $\Box$ Name Codes

*Séptimo paso para creación de Subensamblaje del canal*

*Nota. Se aprecia la creación de puntos que cerrarán el canal trapezoidal.* 

Por último, para poder cerrar y dar forma al canal trapezoidal se generan líneas entre los puntos, para eso se usa la herramienta LINK que se encuentra en Tool Box. Entonces se agregan las líneas faltantes, las cuales tendrán un código llamado "Subrasante" luego se da un punto de partida y punto de cierre. Eso sería lo necesario para poder cerrar el canal trapezoidal con corona o hombros de 20 cm de ancho y 10 de espesor.

### **Figura 53**

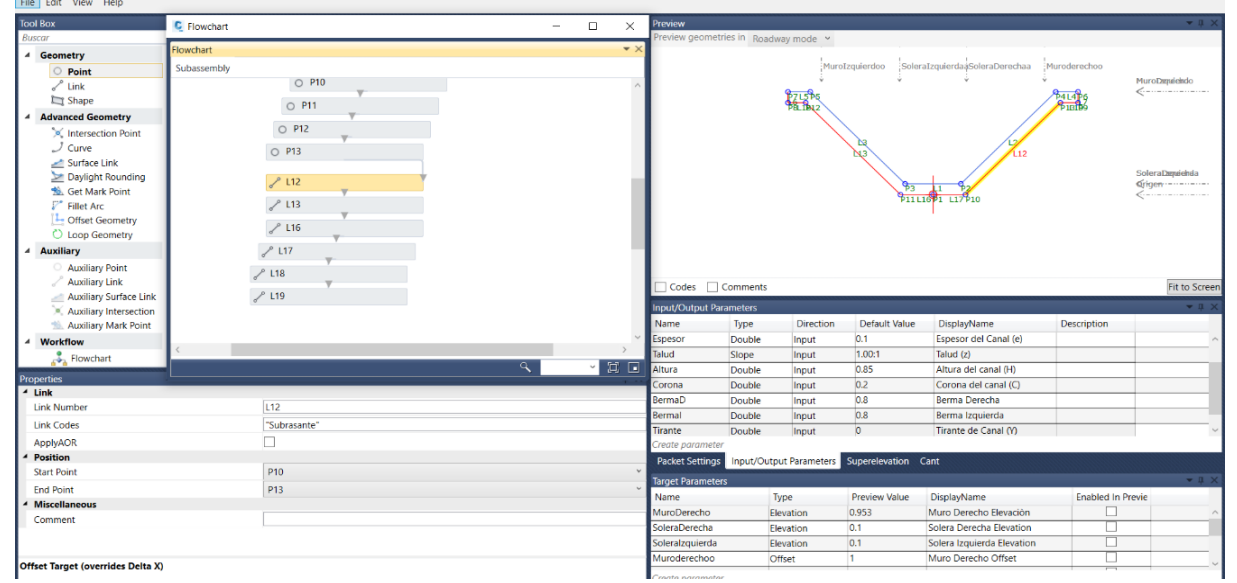

*Octavo paso para creación de Subensamblaje del canal*

*Nota.* Se aprecia la creación de líneas que unen los puntos para cerrar el canal trapezoidal.

Para terminar, se crea un SHAPE (Viene hacer el relleno del canal, es decir de que material se va utilizar), entonces se lo crea de dos formas. La primera es agregando línea por línea o se puede agregar directamente seleccionando el relleno del canal. El código de este shape será concreto, ya que se usará revestimiento de concreto para el canal trapezoidal.

# **Figura 54**

*Noveno paso para creación de Subensamblaje del canal*

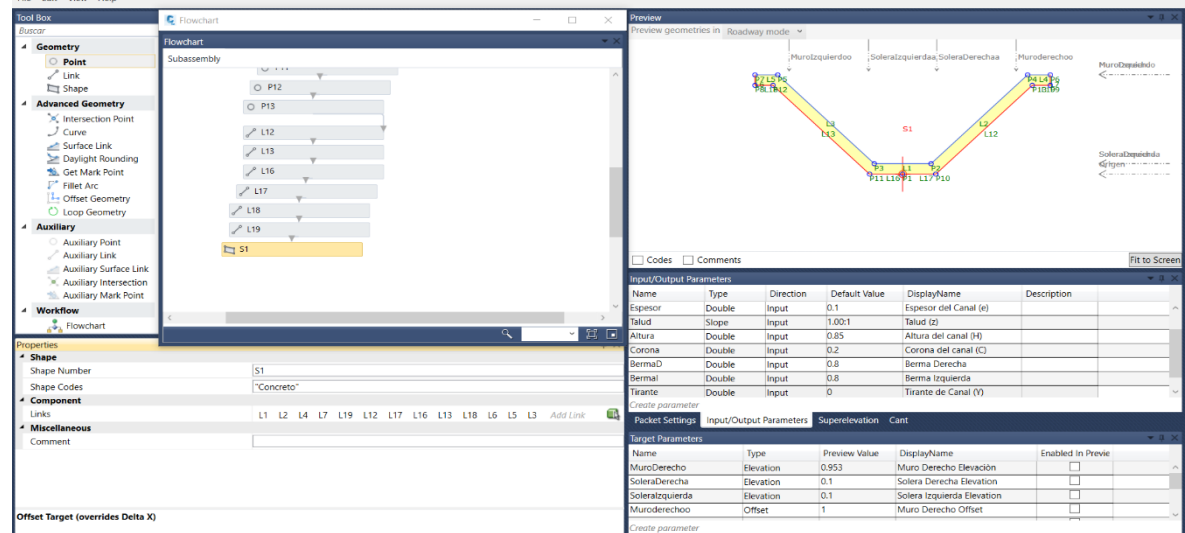

*Nota.* Luego se da un nombre al canal creado el cual será utilizado en el programa AutoDesk Civil 3D 2021. Por último, se guarda en el equipo donde se está trabajando y ya está listo para incorporar al civil 3D.

# **Figura 55**

*Creación del nombre del subensamblaje*

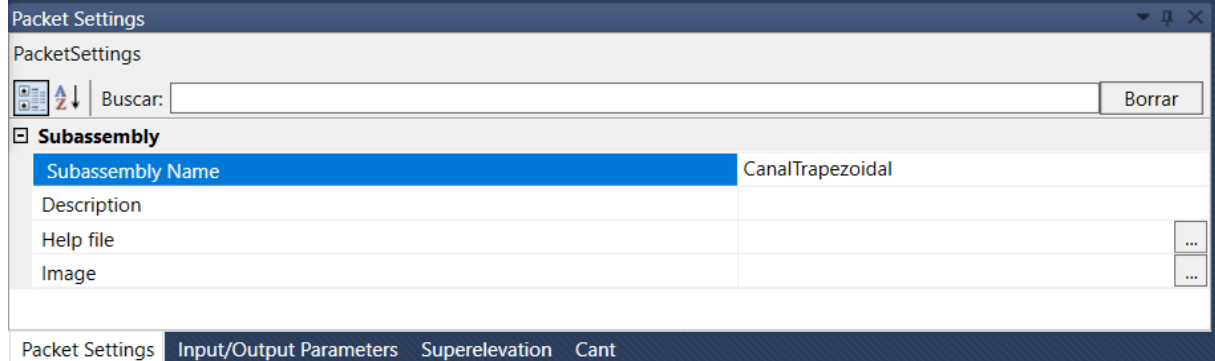

*Nota.* El nombre del subensamblaje para el proyecto es Canal Trapezoidal, el programa no acepta separar las palabras para crear nombres.

Por último, se guarda en el equipo donde se está trabajando en la carpeta que uno desee y con un nombre. Una vez realizado todo este proceso está listo para incorporar al civil 3D.

# **Figura 56**

*Guardado del diseño de subensamblaje del canal*

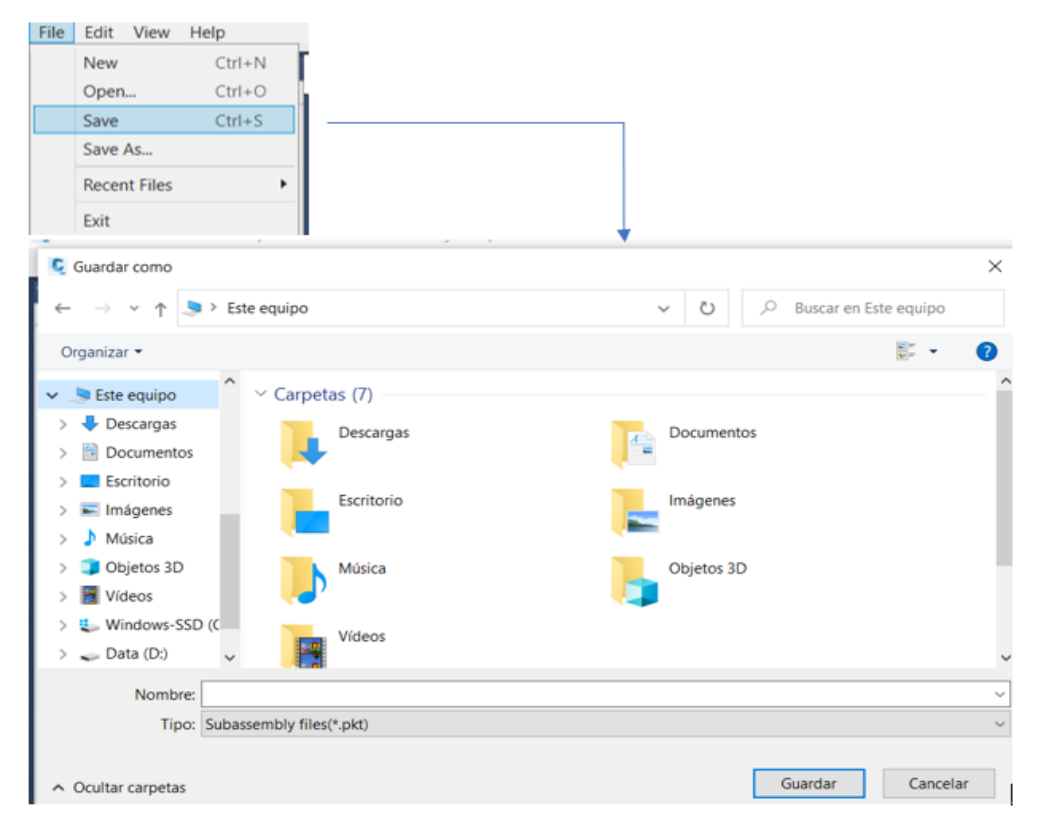

*Nota. Se aprecia el proceso para guardar el subensamblaje en el dispositivo donde se está trabajando.* 

### **3.5.2.2. Modelado BIM- Autodesk Civil 3D 2021**

**3.5.2.2.1.** *Inicio del Proyecto.* Al abrir el programa Autodesk Civil 3D 2021 se abre una plantilla la cual es el lugar donde se ejecutará. En esta ocasión, empezaremos creando un nuevo proyecto donde para empezar a trabajar con la metodología BIM se tiene que direccionar la carpeta de trabajo a un lugar en el escritorio donde se trabaje a través de una red de internet (esto se puede hacer con un mapeo o usando Dropbox que viene hacer un servicio de alojamiento de archivos multiplataforma en la nube, que permitirá a los especialistas a almacenar y sincronizar archivos en línea, también se puede usar aplicaciones similares) que conecte a los diversos especialistas que realizaran el proyecto, en está ocasión por temas de estudio enseñaremos el proceso a tomar para guardar el proyecto.

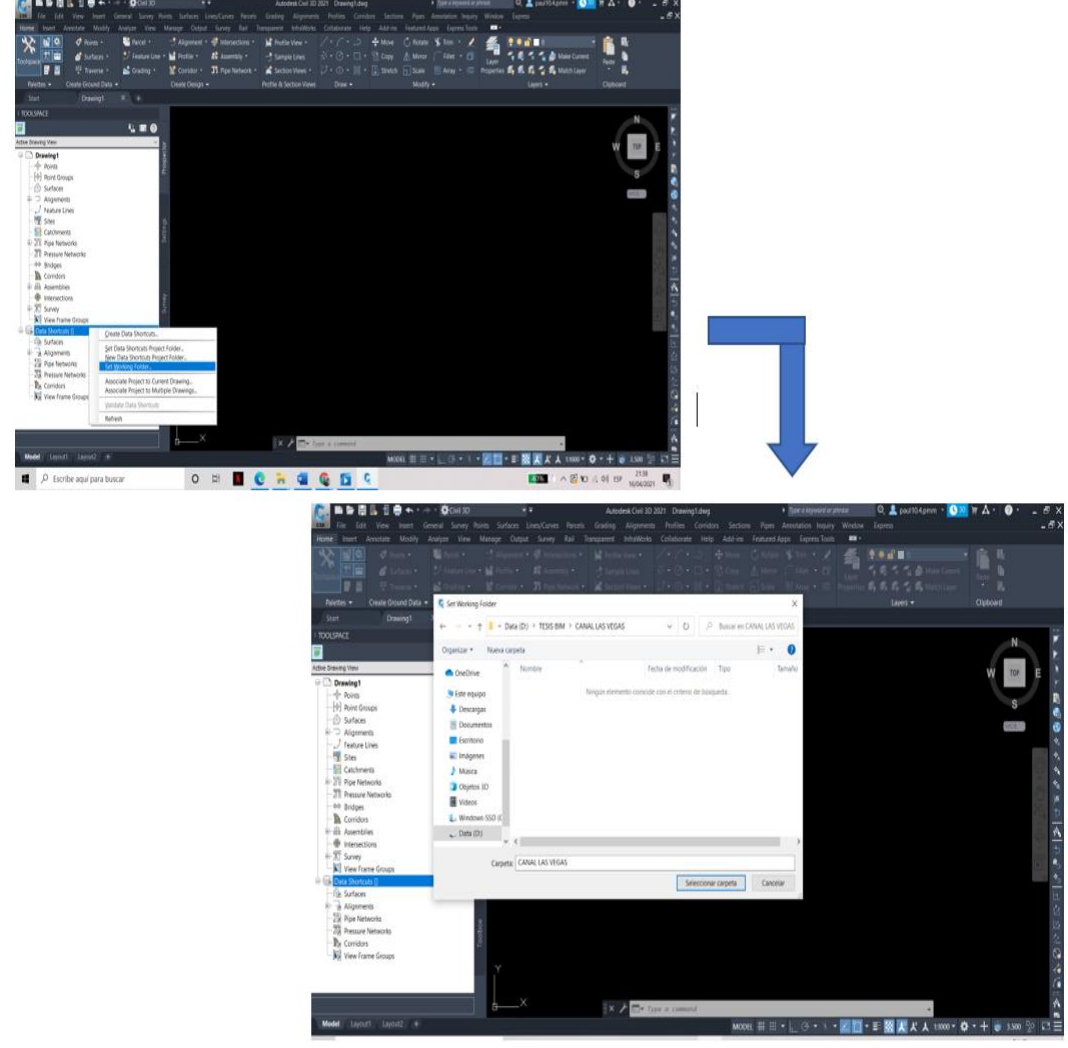

*Inicio del proyecto del canal en Autodesk Civil 3D*

*Nota.* Se aprecia el guardado de la plantilla para la creación del alineamiento del canal.

Luego de guardar la carpeta que se compartirá a través de la nube con los diversos especialistas para que realicen las correcciones necesarias según lo requiera el proyecto, se guarda el dibujo de civil 3D con el nombre que uno guste en la misma carpeta.

*Guardado de la plantilla en la carpeta de trabajo*

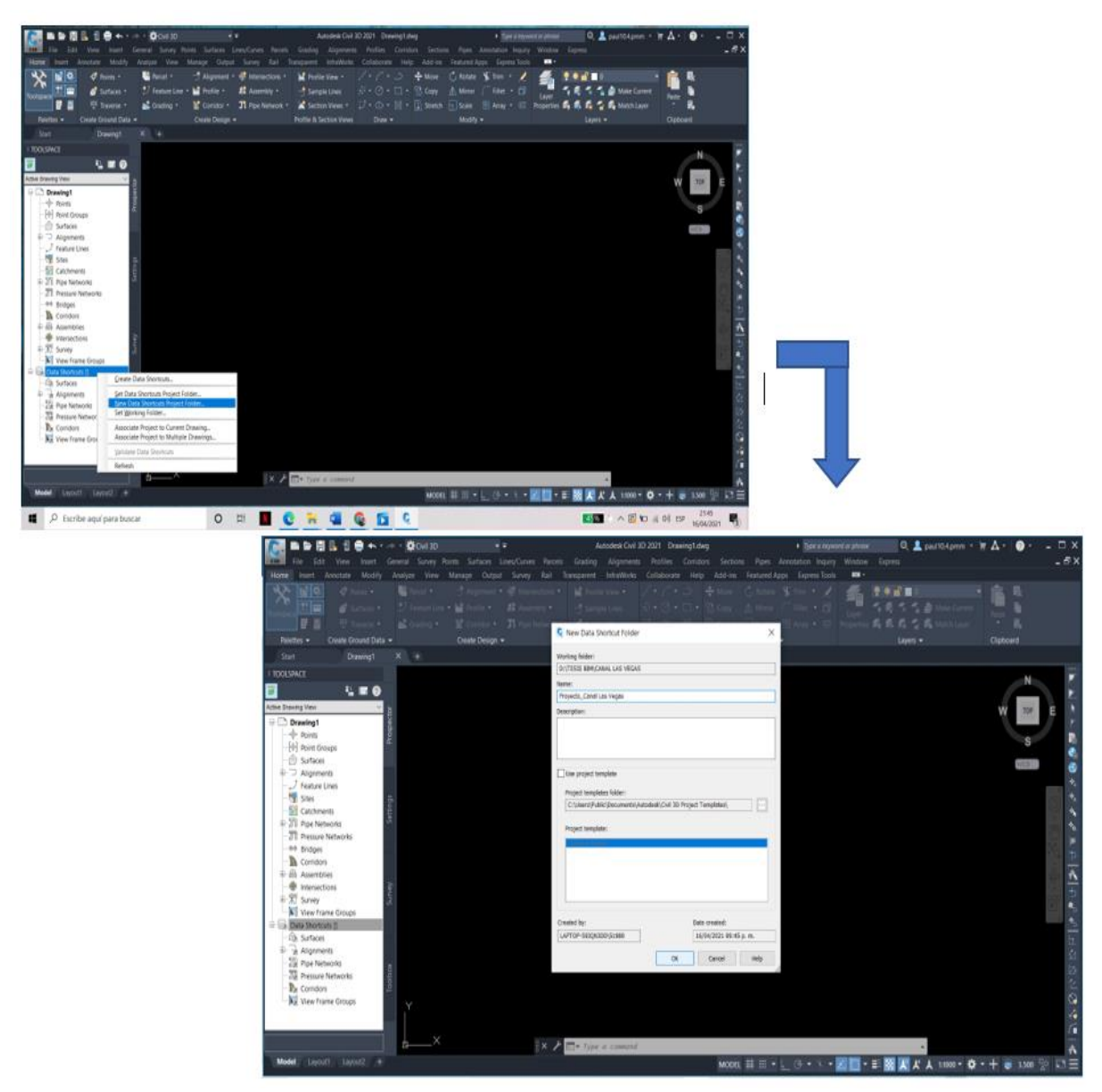

*Nota.* Se aprecia como guardar la plantilla en el acceso directo para las diversas especialidades que intervienen en el proyecto.

Al final de todo el proceso para corroborar que el proyecto este guardado en el folder de trabajo que se compartirá a la nube se verifica en la paleta de TOOLSPACE donde se verá la dirección que le dimos al proyecto.

*Paleta TOOLSPACE*

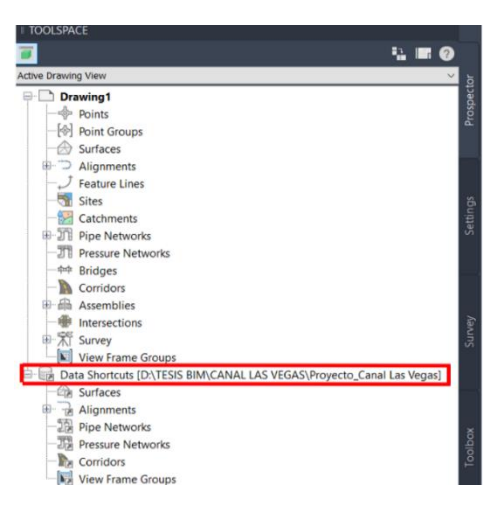

*Nota. Se genera un acceso directo para el guardado y trabajo con metodología BIM del proyecto.* 

Luego se tiene que crear un nombre al proyecto y guardar a través de un proceso en la carpeta de superficies que está a su vez está anclada a la nube.

### **Figura 60**

*Guardo de plantilla para topografía del canal*

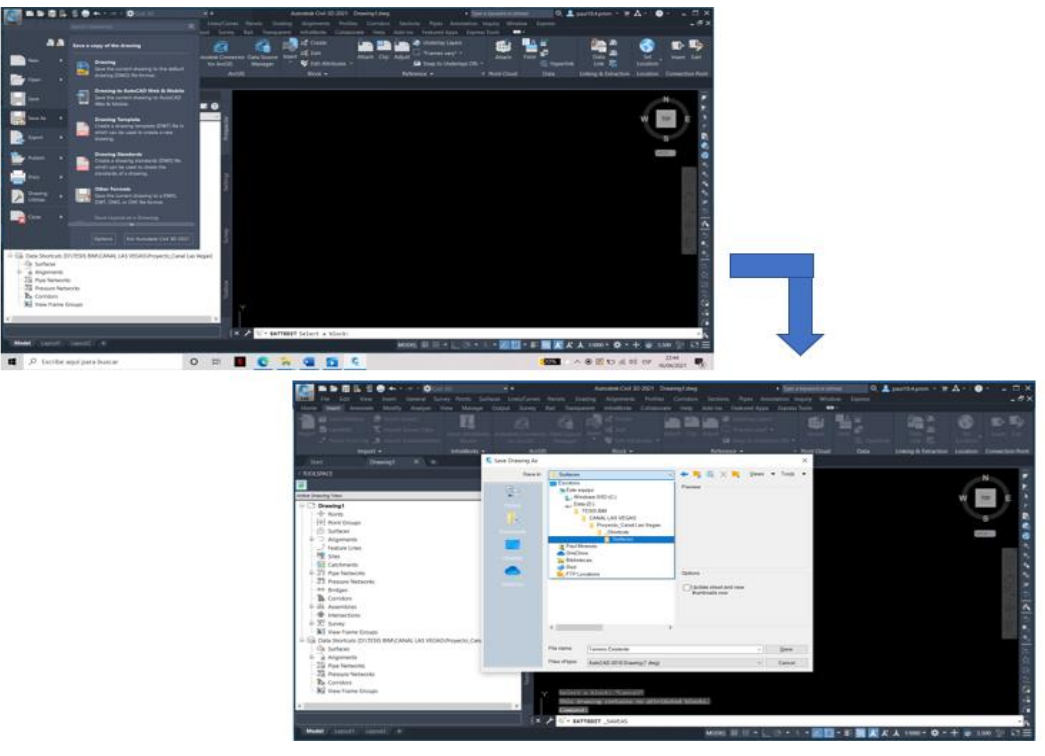

*Nota.* Se guarda una plantilla directamente en el acceso directo del proyecto para empezar a cargar la topografía donde se realizará el proyecto.

**3.5.2.2.2.** *Importación de la topografía.* Para empezar con el diseño del canal trapezoidal es necesario cargar la topografía en la cual se trabajará. Existen diversas formas de adquirir la topografía, una es con puntos COGO y otra es adquiriendo curvas de nivel, también se puede generar estas curvas a partir de los puntos COGO. En este caso se tiene un archivo LANDXML de la topografía la cual se cargó al programa civil 3d.

#### **Figura 61**

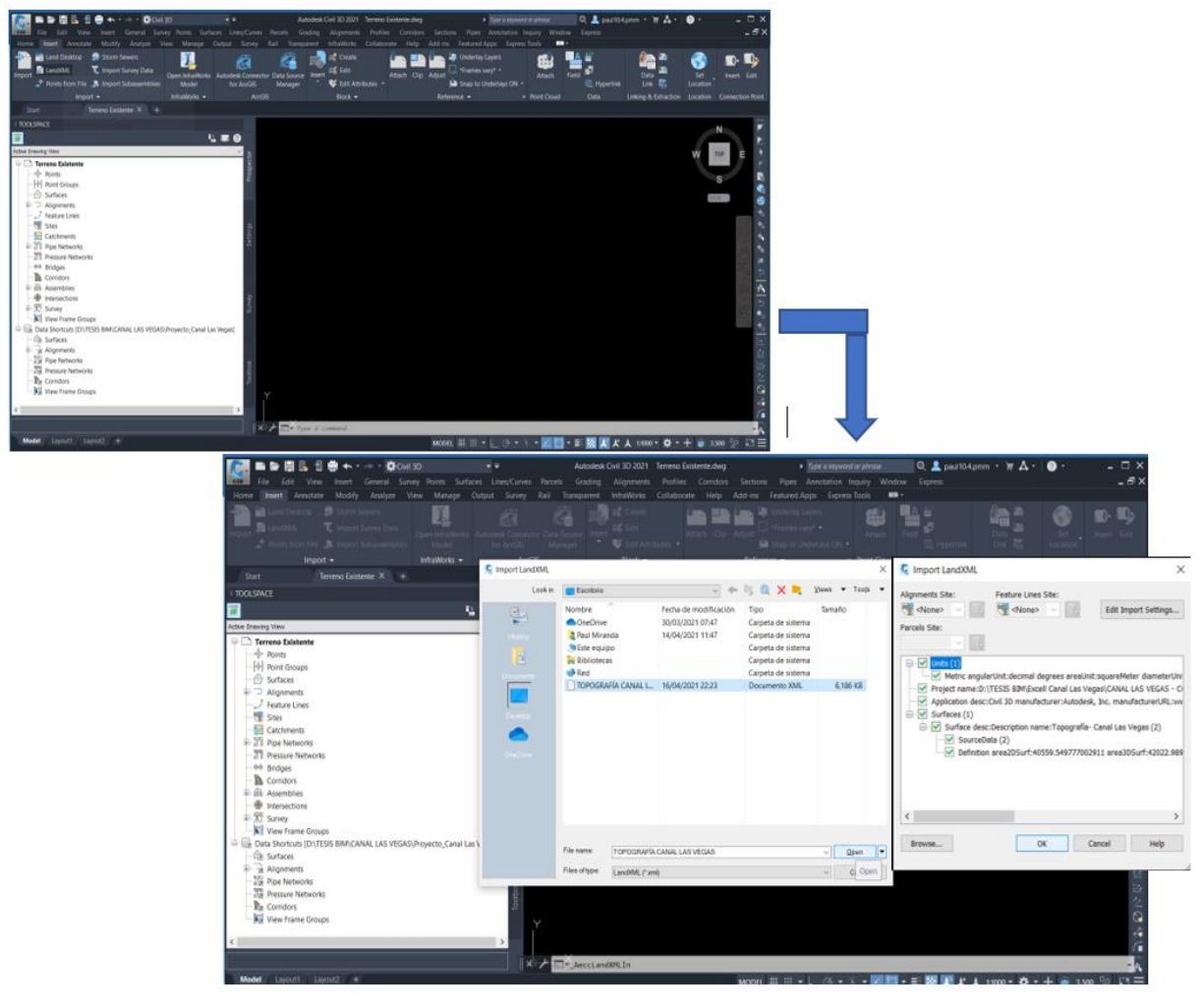

*Importación de LANDXML a Autodesk Civil 3D*

*Nota.* Se aprecia la exportación de la topografía para el canal.

Por último, para seguir con el proceso de la metodología BIM se tiene que guardar para dar paso al acceso directo del proyecto. Esto con el fin de subir el proyecto a la nube y tener un orden de trabajo. Una vez con la topografía generada y con el proyecto guardado se empieza a realizar y diseñar el proyecto del canal Las Vegas.

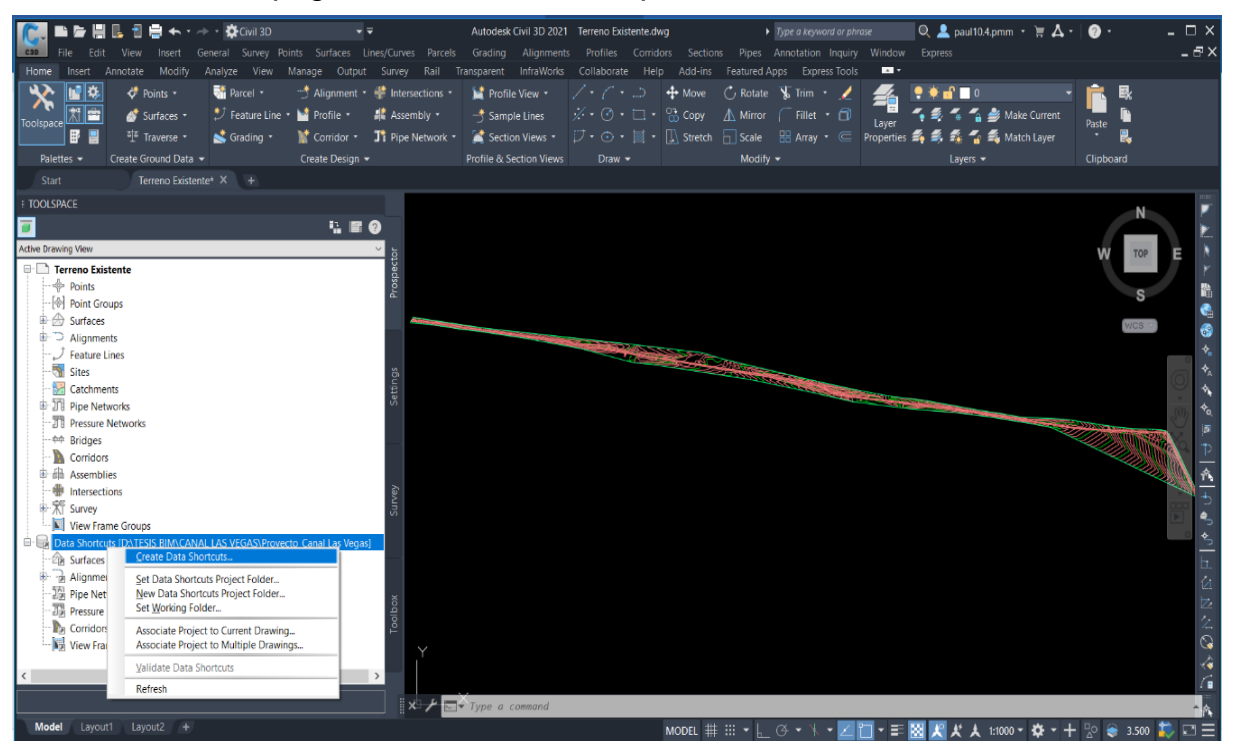

*Guardado de la topografía del canal a la carpeta de acceso directo*

*Nota.* Se aprecia el guardado de la plantilla en el sistema donde se conectan los especialistas.

**3.5.2.2.3.** *Creación de alineamiento.* La siguiente parte del proyecto es generar el alineamiento a partir de la topografía, para esto se debe generar y crear una nueva área de trabajo en Autodesk civil 3d, dándole nombre al alineamiento el cual mejor nos parezca para que se pueda identificar. Luego se guarda en la carpeta de acceso directo a la nube para que se pueda tener una secuencia y sobre todo se trabaje con la metodología BIM. Esto se hace con el fin de que si existe la posibilidad de que el especialista en el campo de topografía cambie algún punto el alineamiento se modifique sin ningún problema y sobre todo permita trabajar ordenado y que no se creen varias carpetas de trabajo por el autoguardado de diversos documentos Cad. Es necesario tener un orden para el proyecto para que las diversas especialidades puedan encontrar sentido al trabajo, además es necesario que al trabajar siempre se guarde tanto el alineamiento como la parte de acceso directo al proyecto.

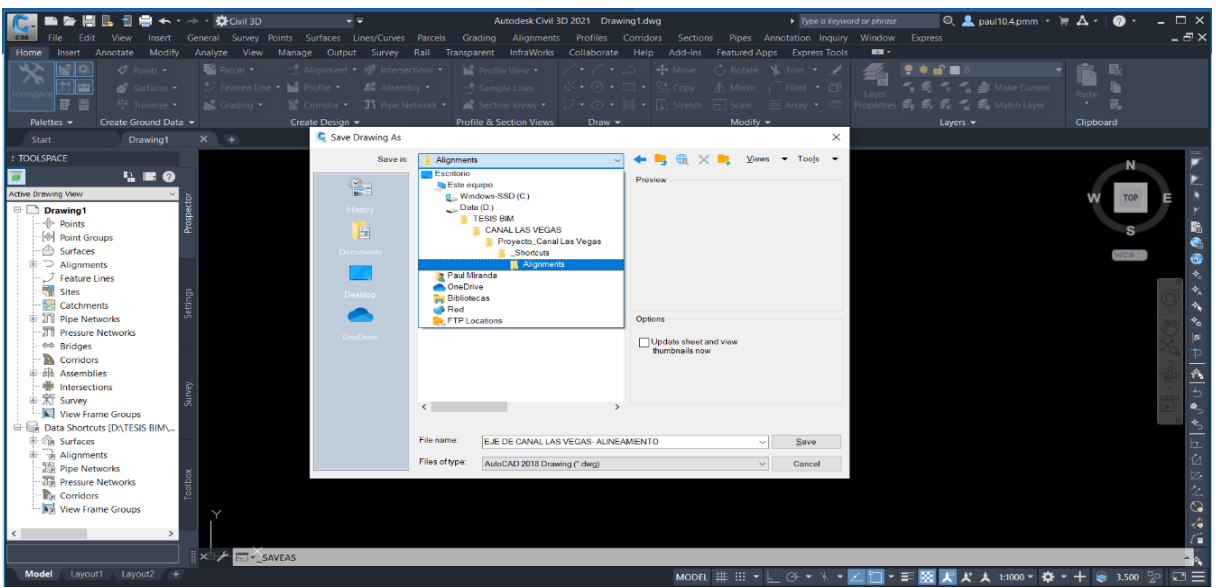

*Creación de plantilla para el alineamiento del canal*

*Nota.* Se aprecia el guardado de una nueva plantilla en la carpeta de trabajo.

Una vez que la carpeta se ha guardado con éxito en el sitio y con el nombre correspondiente. Eso genera un guardado a la nube para que el especialista anterior en caso requiera modificar su trabajo, cuando lo haga se genere cambios no solo en la topografía, sino también en el alineamiento. Para trabajar con la topografía ya subida a la nube solo se lo carga en la nueva carpeta generada para el alineamiento.

# **Figura 64**

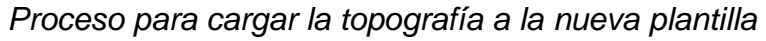

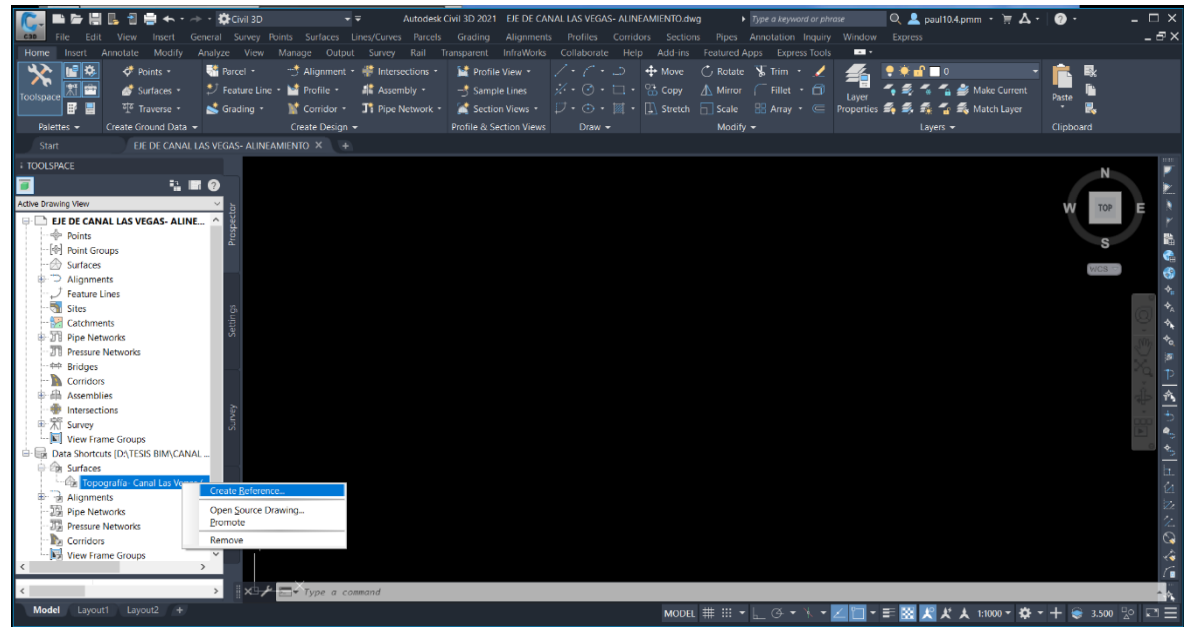

 *Nota.* Se carga el trabajo anterior en la nueva plantilla donde se realizará el alineamiento.

Una vez cargada la topografía se siguen los métodos tradicionales para generar el alineamiento. En este caso se utilizó dibujar una poli línea por donde queremos que se forme nuestro alineamiento, posteriormente se genera a través de objetos, siendo un paso simple a seguir para generarlo.

# **Figura 65**

*Proceso para generar el alineamiento del canal*

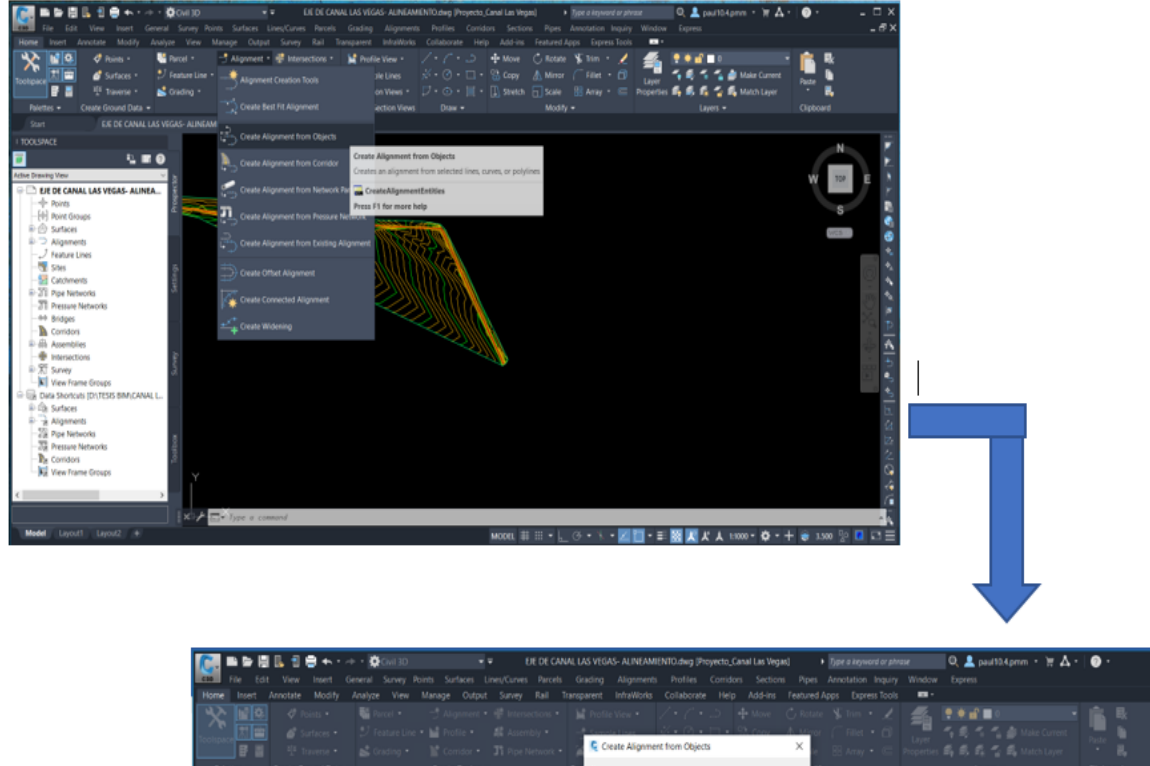

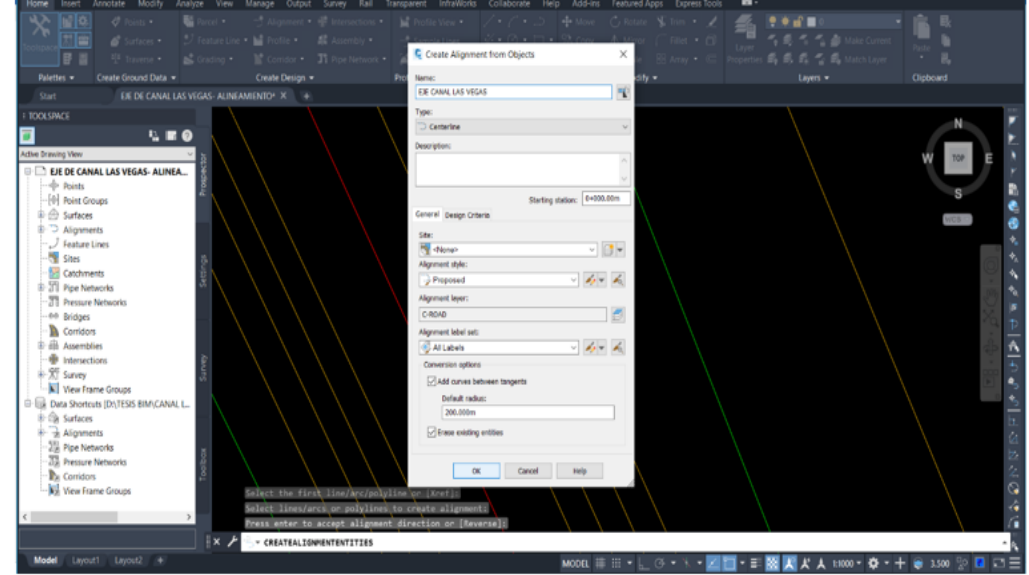

*Nota.* Se aprecia los pasos para generar el alineamiento, esto se hace con el método tradicional.
**3.5.2.2.4.** *Creación del Perfil Longitudinal.* Se considera los métodos tradicionales para generar este perfil, es necesario tener el alineamiento con el eje del canal no solamente bien diseñado, sino bien planteado y sobre todo con las coordenadas y líneas creadas correctamente. Primero se le dice al programa que parte del alineamiento quieres que te genere un perfil longitudinal, le puedes pedir de un tramo o también de todo el alineamiento diseñado.

### **Figura 66**

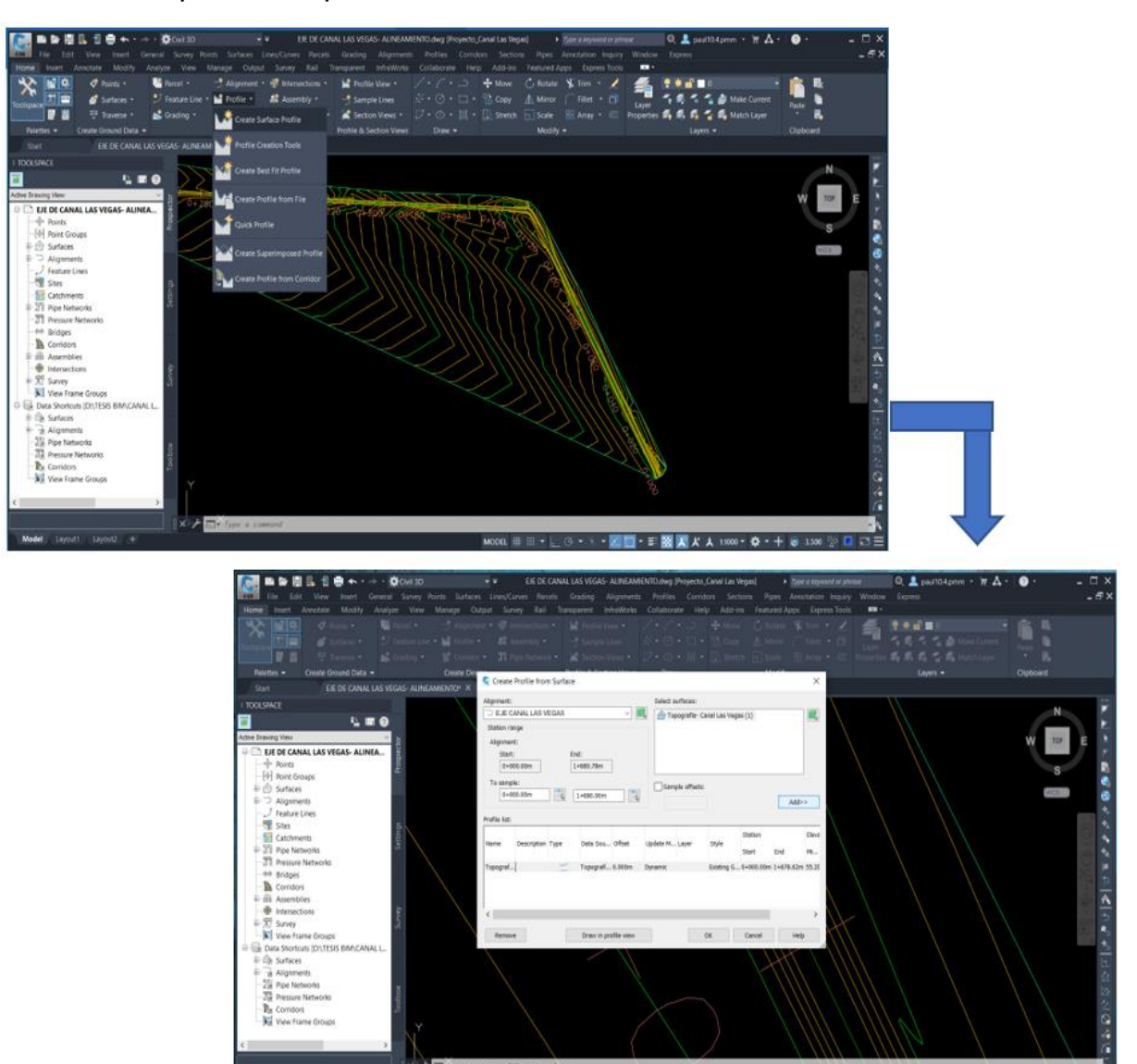

*Creación del perfil de superficie del canal*

*Nota.* Al crear el perfil se tiene que analizar la superficie y el alineamiento que se tiene que escoger para generar la vista del perfil longitudinal*.* 

Una vez generado el tramo que se desea ver como perfil longitudinal se realiza la creación del perfil para que se pueda observar en el programa.

# **Figura 67**

*Creación de la visualización de los perfiles longitudinales del canal*

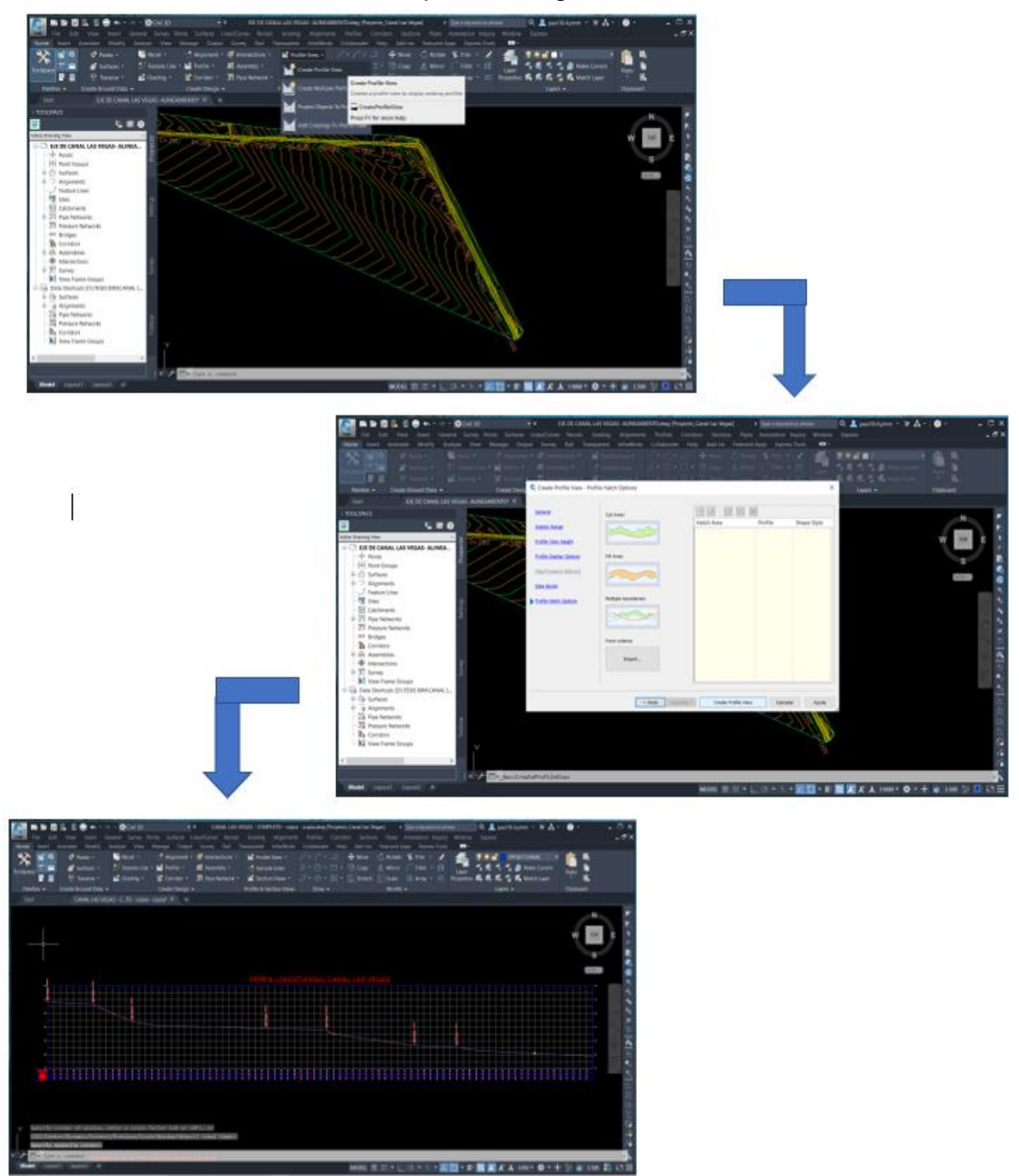

*Nota.* Cuando se crea el perfil longitudinal del canal, este se puede trabajar u organizar con las características necesarias para nuestro proyecto.

**3.5.2.2.5.** *Creación de la rasante.* Una vez creado el perfil longitudinal se pueda apreciar el terreno en corte, esto nos permite crear un nivel de rasante que servirá de guía para generar el movimiento de tierras en corte y relleno, sobre todo servirá para tener una base en el proceso constructivo del canal trapezoidal. Para crear la rasante con metodología BIM se realizan los pasos habituales para crearlo.

### **Figura 68**

#### *Proceso para generar la rasante del canal*

*Nota.* Cuando se crea la rasante del canal, este tiene que tomar los criterios necesarios

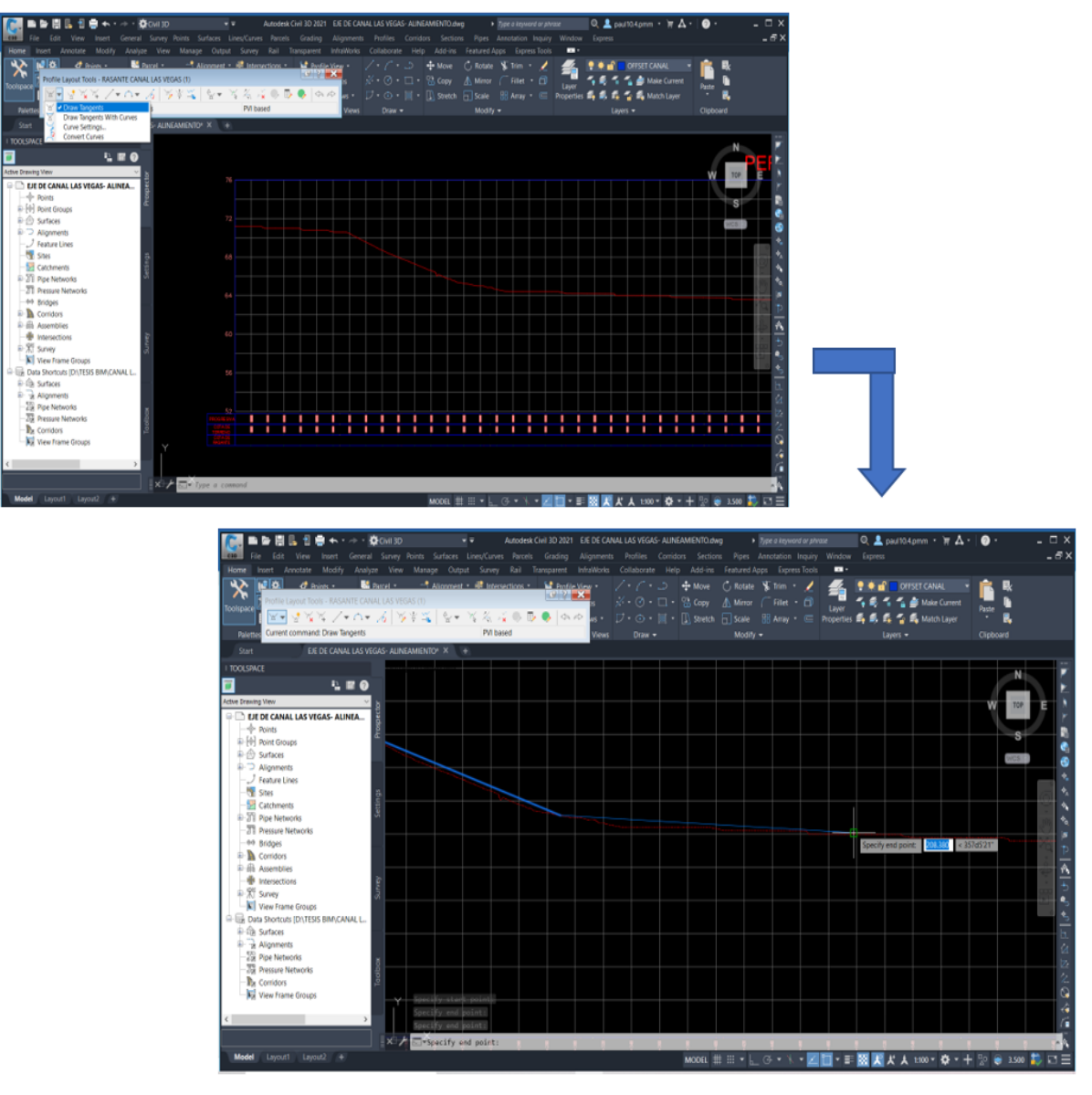

para poder obtener un movimiento de tierras óptimo.

Una vez generado la rasante se tiene que guardar el proyecto siguiendo el proceso de metodología BIM, esto significa anclando el proyecto a la nube.

# **Figura 69**

*Guardado del perfil longitudinal del canal a la carpeta de acceso directo*

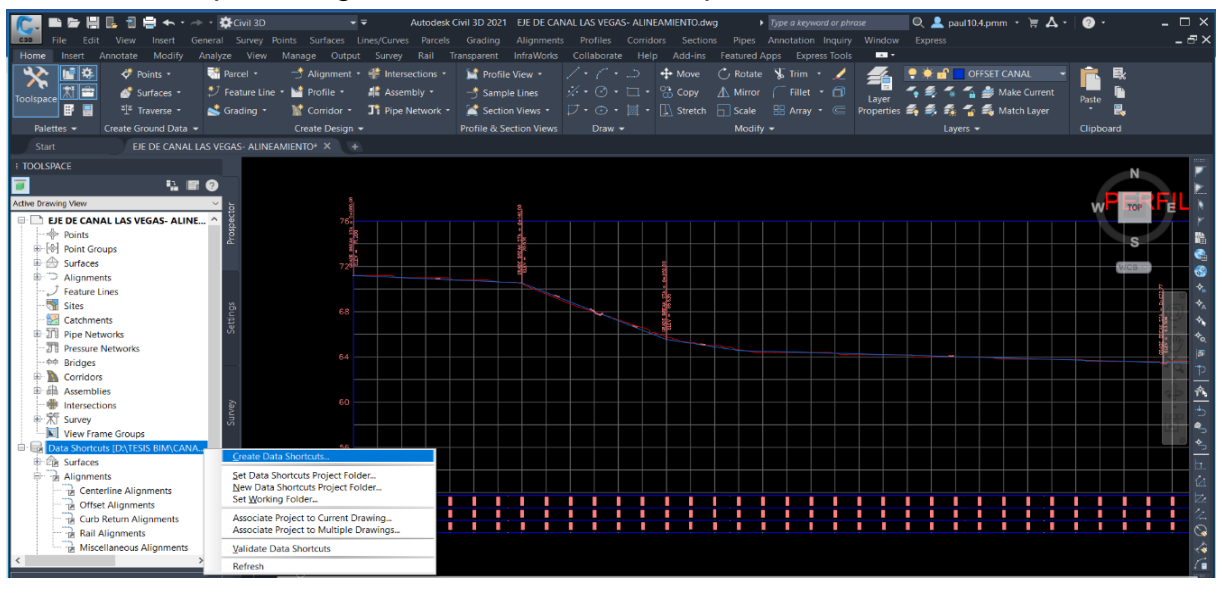

*Nota.* Cuando se guarda el avance se tiene que verificar que este cuente con las características necesarias que hemos generado.

Para eso se carga a la base de acceso directo del proyecto lo generado después de la topografía, es decir el alineamiento y el perfil longitudinal juntamente con su rasante.

# **Figura 70**

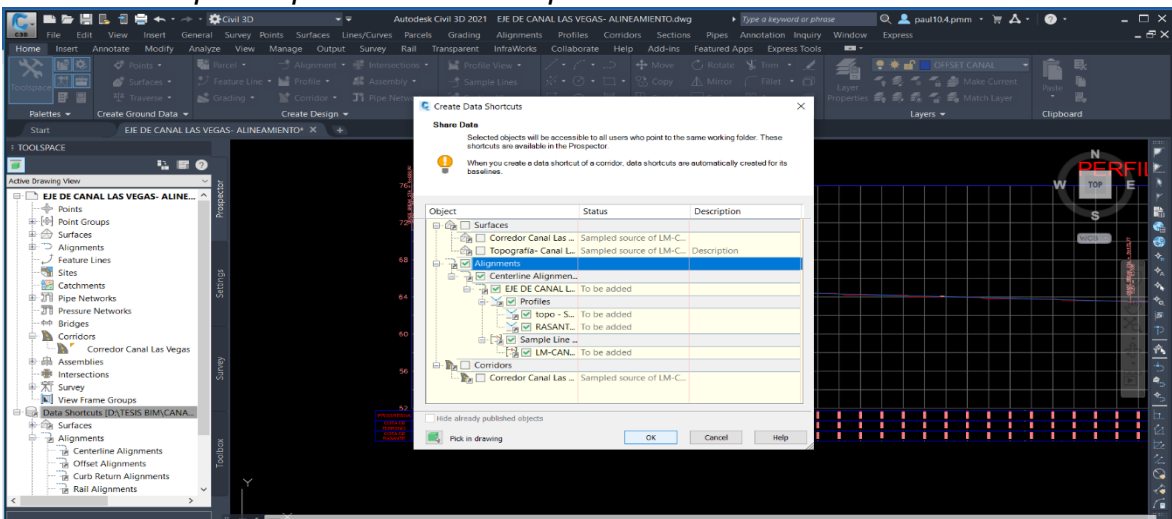

*Selección de partes para subir a la carpeta de acceso directo*

*Nota.* Se tiene que cargar a la carpeta el trabajo que aún no se ha guardado, para no perjudicar el trabajo anterior.

**3.5.2.2.6.** *Creación del corredor.* Para crear el corredor lo primero que se tiene que generar es abrir una nueva carpeta de trabajo en Autodesk Civil 3D 2021, luego de esto se debe guardar en la carpeta de trabajo para la metodología BIM. Se realiza todo esto con el fin de que, si se genera un cambio en la topografía o en el alineamiento, el corredor se altere sin necesidad de generar nuevas carpetas de trabajo. Esto es lo importante de la metodología. El archivo de trabajo se guarda en la nube para que el especialista encargado de diseñar el corredor del canal pueda generar sus cambios y modificaciones sin preocuparse de lo anterior ya trabajado, permitiendo que los diversos especialistas trabajen en equipo y de forma correcta.

### **Figura 71**

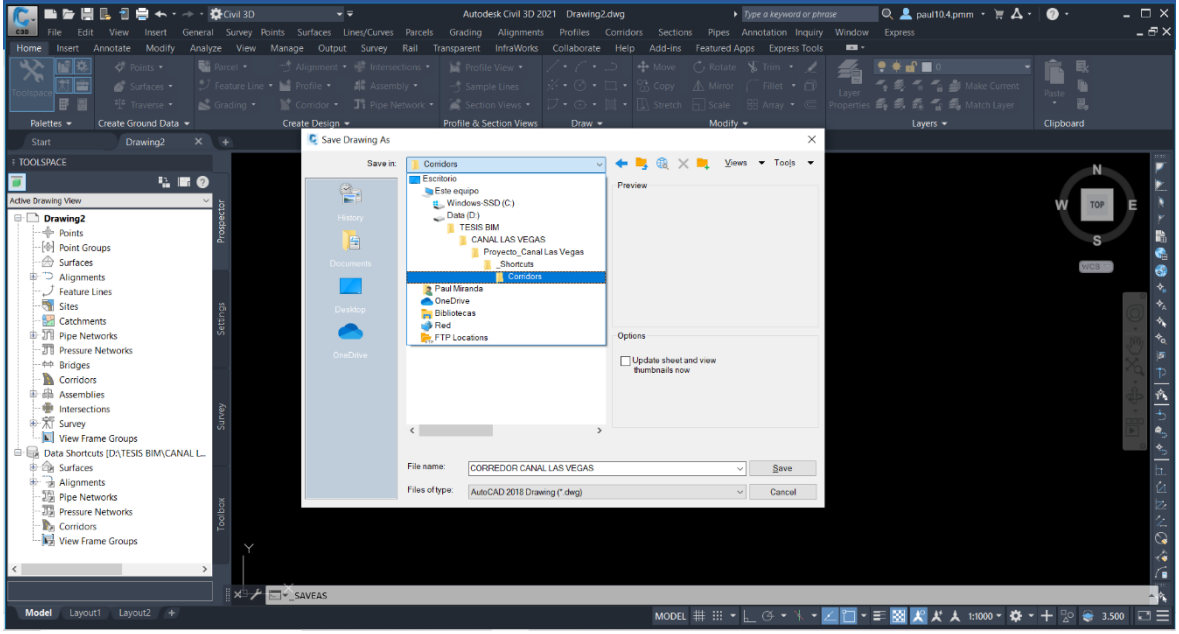

*Creación de plantilla para el corredor del canal*

*Nota.* Se guarda la plantilla del corredor en el folder de trabajo con el nombre de dicho trabajo a realizar.

Una vez seguido el procedimiento de guardado para generar la carpeta de corredor y cargado en dicha carpeta el alineamiento juntamente con la topografía, se tiene que cargar en el programa Autodesk Civil 3D 2021 el subensamblaje creado anteriormente del canal trapezoidal para dicho proyecto, con la finalidad de crear el corredor. Lo importante de cargar dicho subensamblaje es que trabajamos con la metodología BIM permitiendo diseñar el corrector con las especificaciones y las medidas necesarias según el proyecto, obteniendo un adecuado orden de trabajo BIM.

# **Figura 72**

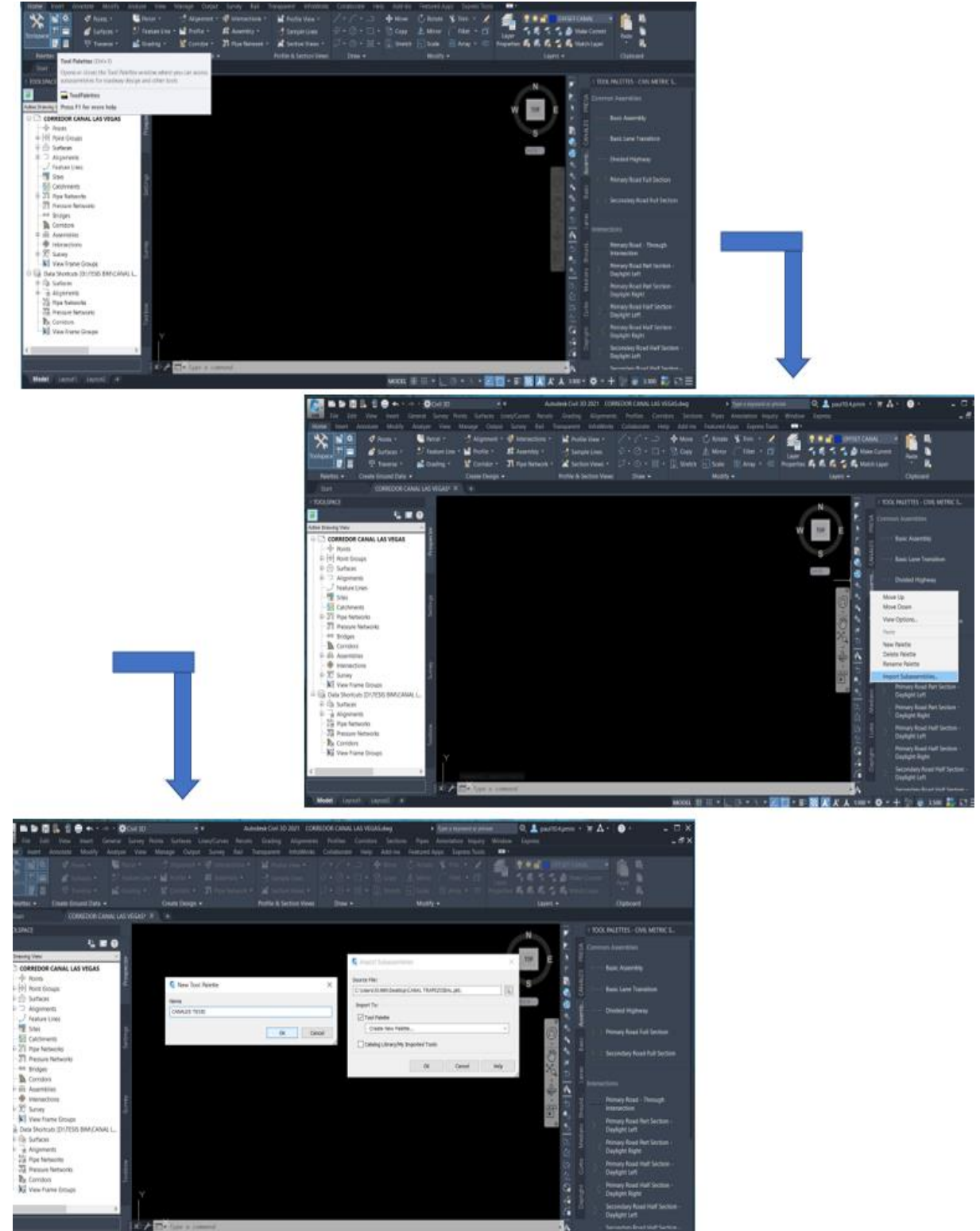

*Pasos para cargar los subensamblajes del canal a Autodesk Civil 3D*

*Nota.* Se cargan los subensamblajes necesarios para el proyecto, en este caso se cargaron los dos subensamblajes creados.

Luego de haber cargado el subensamblaje en la paleta de Autodesk Civil 3D 2021, se tiene que empezar a crear el corredor partiendo del diseño del ensamblaje (Teniendo el canal trapezoidal, las bermas y los taludes para ambos lados, tanto derecha como izquierda. Esto se realiza siguiendo diversos métodos y dependiendo del especialista), Una vez generado todo el ensamblaje se genera el corredor usando el método tradicional que por mucho tiempo se ha venido usando.

# **Figura 73**

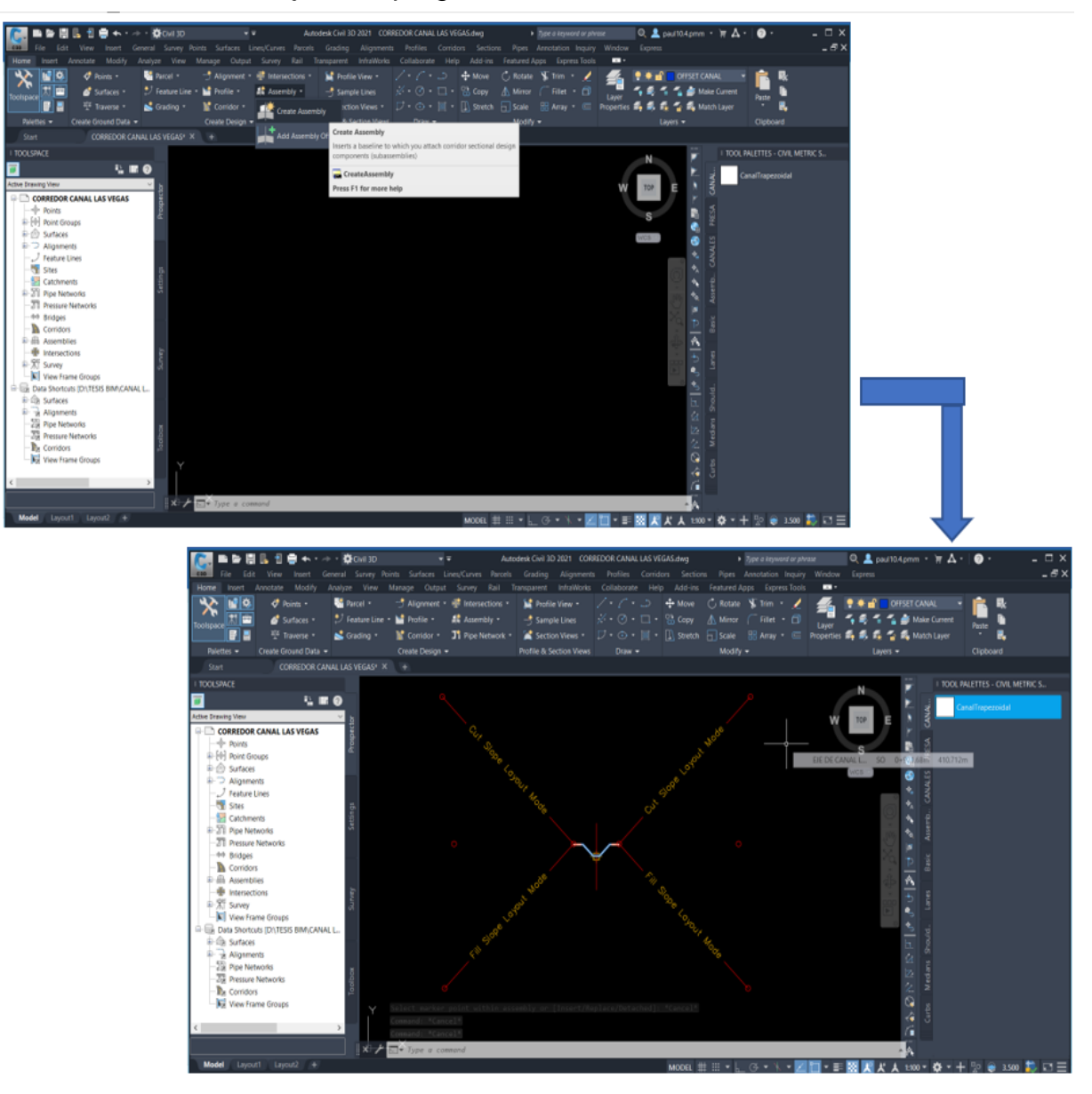

*Creación del ensamblaje en el programa Autodesk Civil 3D*

*Nota.* Se aprecia el ensamblaje creado con los subensamblajes de canal trapezoidal, bermas y taludes para ambos lados.

Para diseñar y dar forma a la caída inclinada junto con sus diversos anchos de corona y de muro, cambiando las dimensionas de dichas partes se tiene que usar offset de alineamiento y sobre todo usar un uso adecuado del target que se generaron en la etapa de la creación del subensamblaje. Esto se genera con el fin de crear la forma de vista en planta de la caída inclinada, su elevación estará diseñada en la rasante creada en la etapa de diseño que se realizó juntamente con el perfil longitudinal.

# **Figura 74**

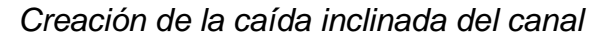

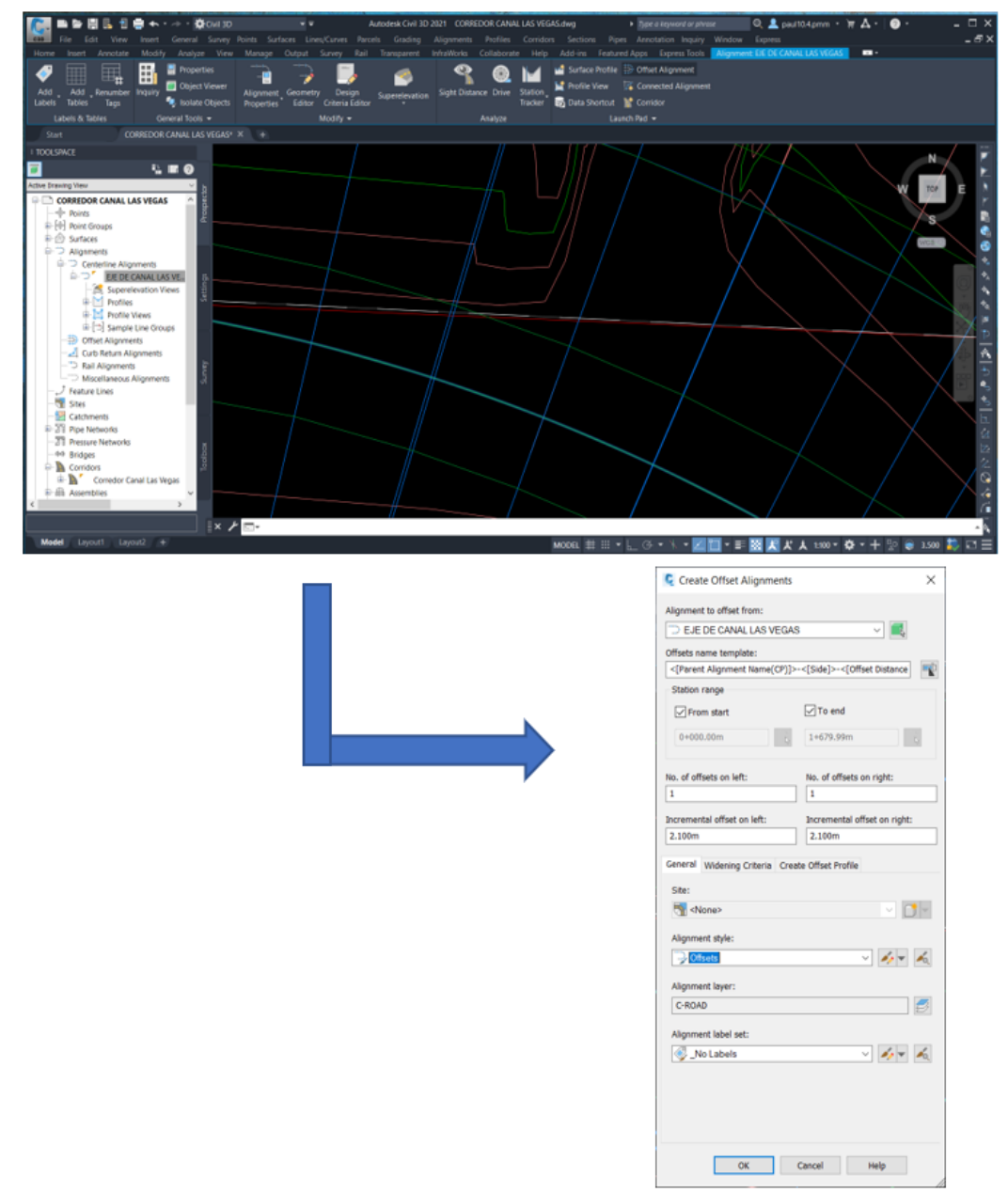

*Nota.* Se crean offsets para creación de caídas inclinadas.

Para dar y editar los targets se tiene que ingresar a las porpiedades del corredor, luego ir a parametros y una vez dentro ir a los targets. Haciendo todo este proceso se hace uso de dicho sistema para ubicar los offset del canal trapezoidal según el diseño que nosotros asignemos.

# **Figura 75**

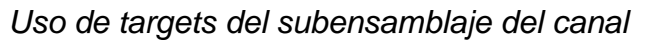

| <b>C3D</b> | ■ 后 間 眼 日 自 ← ・-> · ☆Gwi3D<br>File                                                    |            |                            | $\frac{1}{2}$                                     | Autodesk Civil 3D 2021 CORREDOR CANAL LAS VEGAS.dwg<br>Edit View Insert General Survey Points Surfaces Lines/Curves Parcels Grading Alignments Profiles Corridors Sections Pipes Annotation Inquiry Window |                                                                                                    |                                              |                            | $\blacktriangleright$ Type a keyword or phrase | $Q \triangle$ paul10.4.pmm $\cdot \equiv \triangle \cdot$<br><b>Express</b>                                                                                                    | $\bullet$ . | $\Box$ $\times$<br>$-5 \times$ |
|------------|---------------------------------------------------------------------------------------|------------|----------------------------|---------------------------------------------------|----------------------------------------------------------------------------------------------------|----------------------------------------------------------------------------------------------------|----------------------------------------------|----------------------------|------------------------------------------------|----------------------------------------------------------------------------------------------------|-------------|--------------------------------|
| Home       | C Corridor Properties - Corredor Canal Las Vegas                                      |            |                            |                                                   |                                                                                                    |                                                                                                    |                                              |                            | $\mathbf{m}$<br><b>cols</b>                    |                                                                                                    |             |                                |
|            | Information Parameters Codes   Feature Lines   Surfaces   Boundaries   Slope Patterns |            |                            |                                                   |                                                                                                    |                                                                                                    |                                              |                            |                                                | OFFSET CANAL<br>$\begin{picture}(150,10) \put(0,0){\line(1,0){15}} \put(15,0){\line(1,0){15}} \put(15,0){\line(1,0){15}} \put(15,0){\line(1,0){15}} \put(15,0){\line(1,0){15}} \put(15,0){\line(1,0){15}} \put(15,0){\line(1,0){15}} \put(15,0){\line(1,0){15}} \put(15,0){\line(1,0){15}} \put(15,0){\line(1,0){15}} \put(15,0){\line(1,0){15}} \put(15,0){\line($ |             |                                |
|            |                                                                                       |            |                            |                                                   | Add Baseline                                                                                                    | Set all Frequencies                                                                                                    |                                              | Set all Targets            |                                                | Properties $\leq \leq \leq \leq \leq$ $\leq$ Match Layer                                                                                                    |             |                                |
|            | Name                                                                                  | Horizontal | Vertical Baseline Assembly |                                                   | <b>C</b> Target Mapping<br>$\times$                                                                                                    |                                                                                                    |                                              |                            |                                                | Layers $\blacktriangledown$                                                                                                    | Clipboard   |                                |
|            | Grab <sup>7</sup><br>M BL - EJE  EJE DE CAN                                           |            | <b>RASANTE CAN</b>         |                                                   | Corridor name:                                                                                                    |                                                                                                    |                                              |                            |                                                |                                                                                                    |             |                                |
| <b>TOO</b> | 串"<br>$\triangledown$ RG -                                                            |            |                            | Sección Trape                                     | orredor Canal Las Vegas                                                                                                    |                                                                                                    |                                              |                            |                                                |                                                                                                    |             |                                |
|            | $\overline{\vee}$ RG -                                                                |            |                            | Sección 2- Pas<br>Sección Trape<br>Sección 2- Pas |                                                                                                    |                                                                                                    |                                              |                            |                                                |                                                                                                    |             |                                |
|            | $\overline{\vee}$ RG -                                                                |            |                            |                                                   | Assembly name:                                                                                                    |                                                                                                    | Start Stations                               | End Stations<br>$1+090.00$ |                                                |                                                                                                    |             |                                |
| Active D   | $\Box$ RG -<br>中'                                                                     |            |                            |                                                   | Sección Trapezoidal 1- Canal                                                                                                    |                                                                                                    | $0+000.00$                                   |                            |                                                |                                                                                                    | <b>TOP</b>  |                                |
| $\Box$     | ar<br>$\boxed{\vee}$ RG -                                                             |            |                            | Sección Trape                                     | Target                                                                                                    | <b>Object Name</b>                                                                                                    |                                              | Subassembly Assembly Group |                                                |                                                                                                    |             |                                |
|            |                                                                                       |            |                            |                                                   | <b>E</b> -Surfaces                                                                                                    | <click here="" se.<="" td="" to=""><td></td><td></td><td><math display="inline">\sim</math></td><td></td><td></td><td></td></click> |                                              |                            | $\sim$                                         |                                                                                                    |             |                                |
|            |                                                                                       |            |                            |                                                   | <b>Target Surface</b>                                                                                                    |                                                                                                    | Topografía - C Talud Derec Centered          |                            |                                                |                                                                                                    |             |                                |
|            |                                                                                       |            |                            |                                                   | - Target Surface                                                                                                    |                                                                                                    | Topografía- C Talud Izquier Centered         |                            |                                                |                                                                                                    |             |                                |
|            |                                                                                       |            |                            |                                                   | - Width or Offset Targets                                                                                                    |                                                                                                    |                                              |                            |                                                |                                                                                                    |             |                                |
|            |                                                                                       |            |                            |                                                   | Muro Izquierdo Offset                                                                                                    | <b>B</b> Polyline-3                                                                                                    | CanalMejora Centered                         |                            |                                                |                                                                                                    |             |                                |
|            |                                                                                       |            |                            |                                                   | -- Muro Derecho Offset<br>Solera Derecha Offset                                                                                                    | The Polyline- 4<br>3DPolyline-5                                                                                                    | CanalMejora Centered<br>CanalMeiora Centered |                            |                                                |                                                                                                    |             |                                |
|            |                                                                                       |            |                            |                                                   | Solera Izquierdo Offset                                                                                                    | 45 3DPolvline-6                                                                                                    | CanalMeiora Centered                         |                            |                                                |                                                                                                    |             |                                |
|            |                                                                                       |            |                            |                                                   | <b>Width Target</b>                                                                                                    | <none></none>                                                                                                    | BermaDerec Centered                          |                            |                                                |                                                                                                    |             |                                |
|            |                                                                                       |            |                            |                                                   | <b>Width Target</b>                                                                                                    | <none></none>                                                                                                    | Bermalzquie Centered                         |                            |                                                |                                                                                                    |             |                                |
|            | Select region from drawing                                                            |            |                            |                                                   | Slope or Elevation Targets                                                                                                    |                                                                                                    |                                              |                            |                                                |                                                                                                    |             |                                |
|            |                                                                                       |            |                            |                                                   | Muro Derecho Elevación                                                                                                    | <none></none>                                                                                                    | CanalMejora Centered                         |                            |                                                |                                                                                                    |             |                                |
|            |                                                                                       |            |                            |                                                   | Muro Izquierdo Elevación                                                                                                    | <none></none>                                                                                                    | CanalMejora Centered                         |                            |                                                |                                                                                                    |             |                                |
|            |                                                                                       |            |                            |                                                   | <b>Origen Elevation</b>                                                                                                    | <none></none>                                                                                                    | CanalMejora Centered                         |                            |                                                |                                                                                                    |             |                                |
|            | <b>SINE DUPPER</b><br>View Frame Groups                                               |            |                            |                                                   | Solera Derecha Elevation                                                                                                    | «None»                                                                                                    | CanalMejora Centered                         |                            |                                                |                                                                                                    |             |                                |
|            | <b>E B Data Shortcuts IDATESIS BIM\CANAL L.</b>                                       |            |                            |                                                   | Solera Izquierda Elevation                                                                                                    | <none></none>                                                                                                    | CanalMejora Centered                         |                            | $\sim$                                         |                                                                                                    |             |                                |
|            | <b>E-Cik</b> Surfaces                                                                 |            |                            |                                                   |                                                                                                    |                                                                                                    |                                              |                            |                                                |                                                                                                    |             |                                |
|            | <b>E</b> al Alianments                                                                |            |                            |                                                   |                                                                                                    |                                                                                                    | OK                                           | Cancel                     | Help.                                          |                                                                                                    |             |                                |
|            | <b>29 Pipe Networks</b>                                                               |            |                            |                                                   |                                                                                                    |                                                                                                    |                                              |                            |                                                |                                                                                                    |             |                                |
|            | <b>Ja Pressure Networks</b>                                                           |            |                            |                                                   |                                                                                                    |                                                                                                    |                                              |                            |                                                |                                                                                                    |             |                                |
|            | <b>T</b> <sub>n</sub> Corridors                                                       |            |                            |                                                   |                                                                                                    |                                                                                                    |                                              |                            |                                                |                                                                                                    |             | $\mathcal{L}$                  |
|            | <b>N</b> <sup>j</sup> View Frame Groups                                               |            |                            |                                                   |                                                                                                    |                                                                                                    |                                              |                            |                                                |                                                                                                    |             |                                |
|            |                                                                                       |            |                            |                                                   |                                                                                                    |                                                                                                    |                                              |                            |                                                |                                                                                                    |             |                                |

*Nota.* Se aprecia la asociación de los targets del subensamblaje con los offsets creados.

Al final de a ver generado el corredor y darle forma a este para diseñar las caídas inclinadas se tiene que realizar el proceso de metodología BIM para cargar lo diseñado a la nube, que estará relacionado con la topografía y el alineamiento para poder trabajar con los diferentes especialistas del proyecto.

# **Figura 76**

*Guardado del corredor del canal a la carpeta de acceso directo*

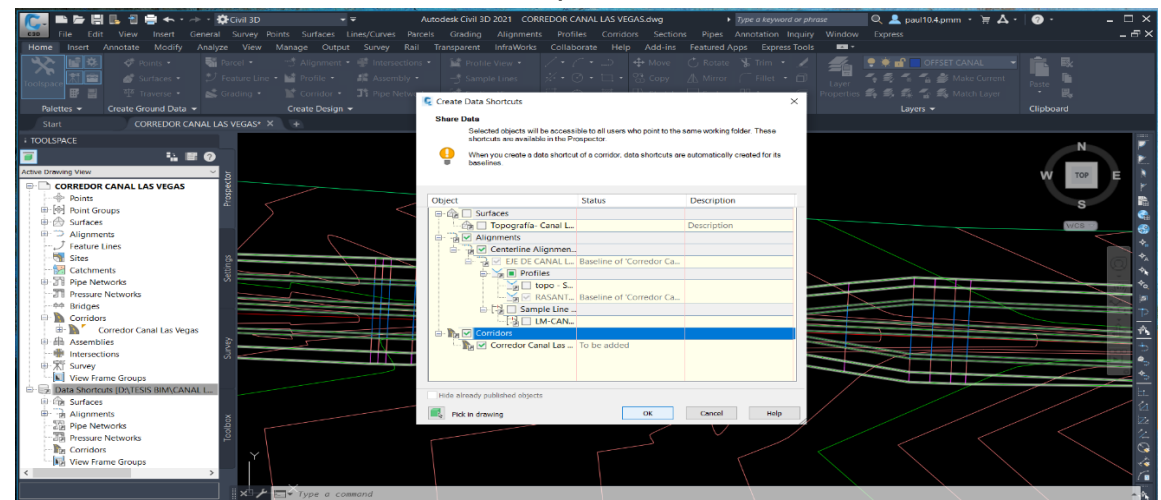

*Nota.* Se aprecia cómo se guarda el alineamiento y corredor en la carpeta de trabajo.

Este es el proceso para generar el proyecto con el proceso o metodlogía BIM, al final solo se genera los pasos para el cálculo de materiales y obtener el metrado BIM , que se necesita. Esto se realiza generando lineas de muestreo y posteriormente decir al programa que se agregaran secciones de material para movimiento de tierras, revestimiento y afirmado que en este caso son lo necesario para el proyecto. Esto serían los pasos necesarios para trabajar la metodología BIM y que las diversas especialidades del proyecto tengan un vínculo.

### **Figura 77**

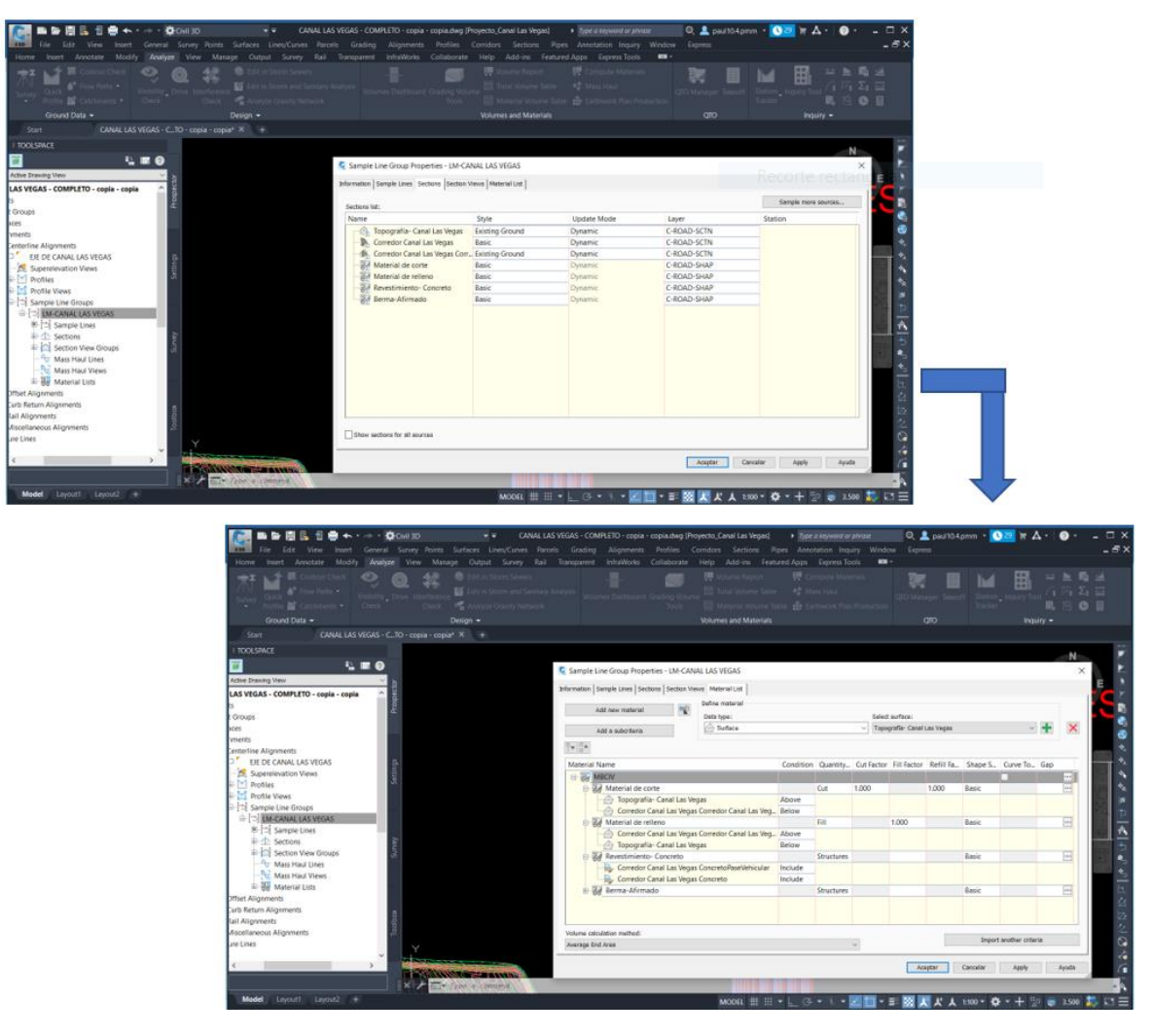

*Generación del cálculo de materiales del canal*

*Nota.* Se observa los materiales tales como: movimiento de tierras, afirmado y concreto.

### **IV. PRESENTACIÓN DE RESULTADOS**

### **4.1.Análisis e Interpretación de Resultados**

### **4.1.1. Represa Suyarida**

**4.1.1.1. Presentación de Compatibilidad BIM. Se** tiene al final del proyecto un adecuado trabajo BIM, donde lo más importante y primordial es darse cuenta de que se ha creado nuestro proyecto en la carpeta asociada y anclada a la nube donde los diversos especialistas trabajarán en conjunto. Para ello, se entra a la paleta TOOLSPACE del programa Autodesk Civil 3D 2021, ahí se puede observar los accesos directos a las diversas partes del proyecto, partiendo desde la topografía hasta la creación de vistas transversales calculadas con las líneas de muestreo en la carpeta de corredor. Es importante que se haya creado este acceso directo a la carpeta para que otros especialistas desde diversas computadoras asociadas puedan entrar al proyecto. En este diseño tridimensional de la represa Suyarida se logró con éxito crear el acceso directo.

# **Figura 78**

*Acceso directo a la carpeta de la Represa Suyarida*

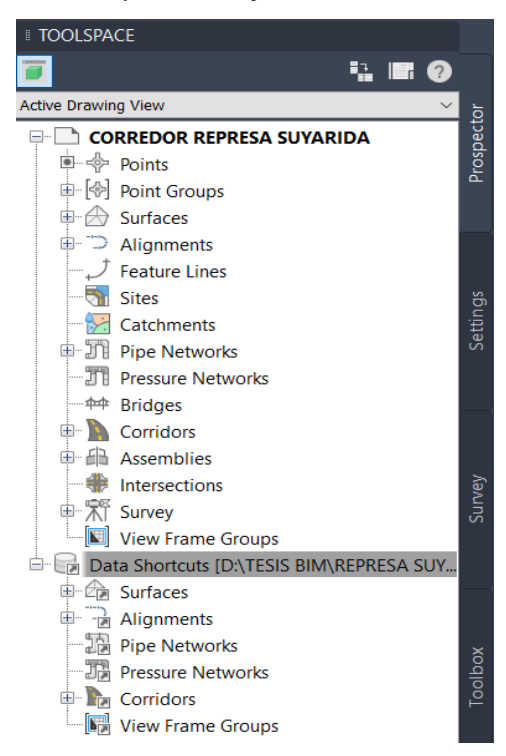

*Nota.* Se aprecia el correcto guardado del proyecto en el acceso directo de la carpeta de trabajo.

**4.1.1.2. Modelado 3D – Autodesk Civil 3D.** Al diseñar o crear el proyecto de la represa Suyarida con la metodología BIM en el programa Autodesk Civil 3D, se genera el dimensionamiento 3D para poder observar el proyecto en una estructura pragmática, donde nos podremos dar cuenta de los diversos erros existentes del proyecto que no se observan en un diseño 2D ya sea producido con la herramienta AutoCAD o civil 3D. A continuación, se presenta el diseño 3D de la represa Suyarida y el aliviadero por separado, donde se aprecia cómo se creó correctamente su diseño tridimensional y sobre todo el programa permite darnos una vista por separado de las estructuras diseñadas.

### **Figura 79**

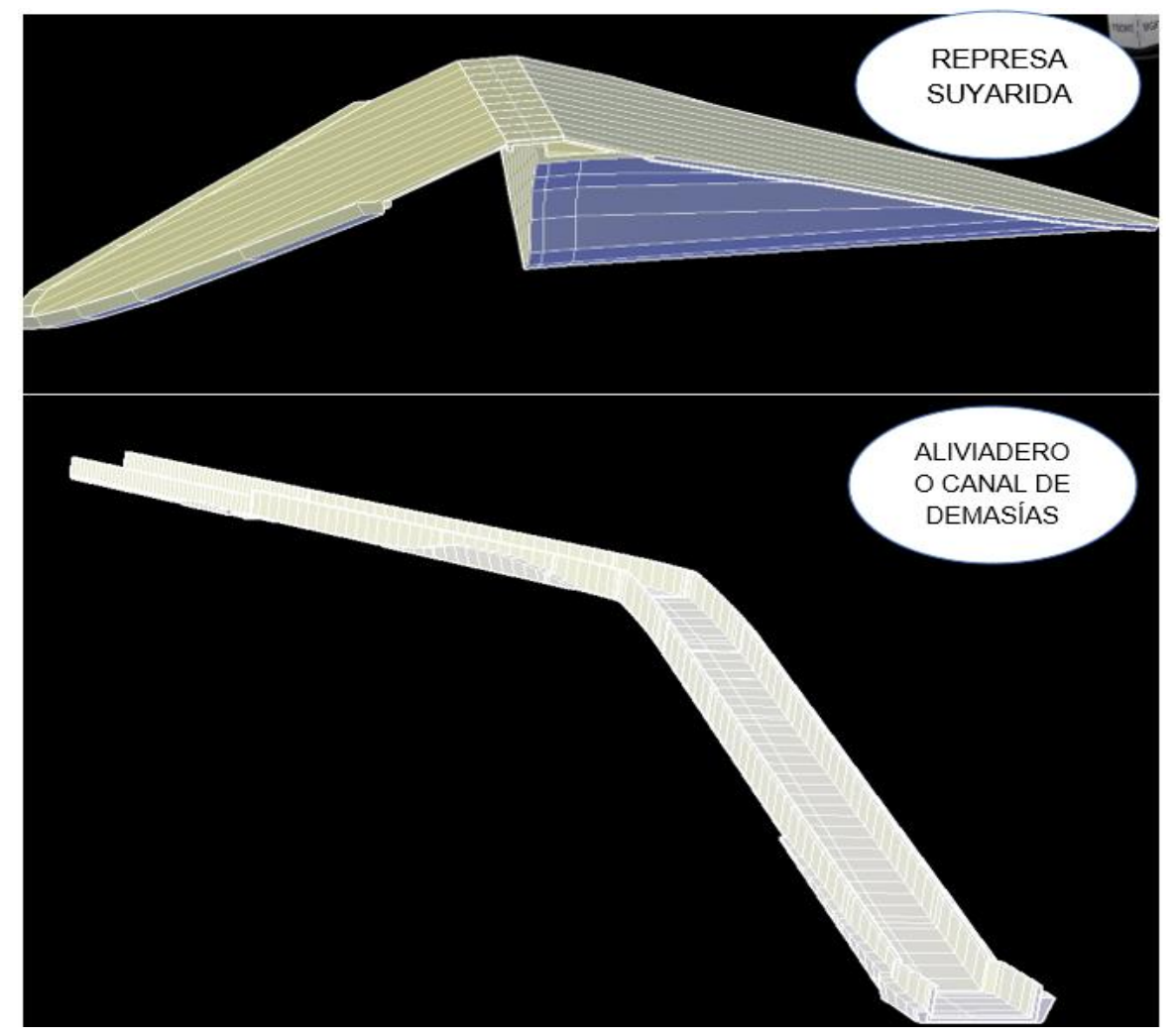

*Dimensionamiento 3D de represa y aliviadero en Autodesk Civil 3D*

*Nota.* Vista del modelamiento de la represa y el aliviadero*.*

Luego se puede apreciar en el diseño tridimensional la estructura entrecortada por progresivas, en este proyecto se generó progresivas cada 10 metros y en la progresiva 120 se generó una siguiente de 6.2 metros. Ver el proyecto de esta forma ha permitido hacer cambios en su estructura para cambio de dimensiones, principalmente en el aliviadero o canal de demasías. El proyecto del diseño tridimensional de la represa Suyarida nos ha brindado unas estructuras donde se aprecia el correcto trabajo usando los diversos comandos que nos ofrece el programa Autodesk Civil 3D, es decir se puede ver que al crear los corredores se ha generado correctamente su diseño 3D y esto permite a futuro correcciones en su diseño y poder encontrar posibles errores o dudas que el diseño de la represa Suyarida pueda tener, colaborando a la reducción de costes y avance continuo cuando el proyecto se encuentre en construcción.

#### **Figura 80**

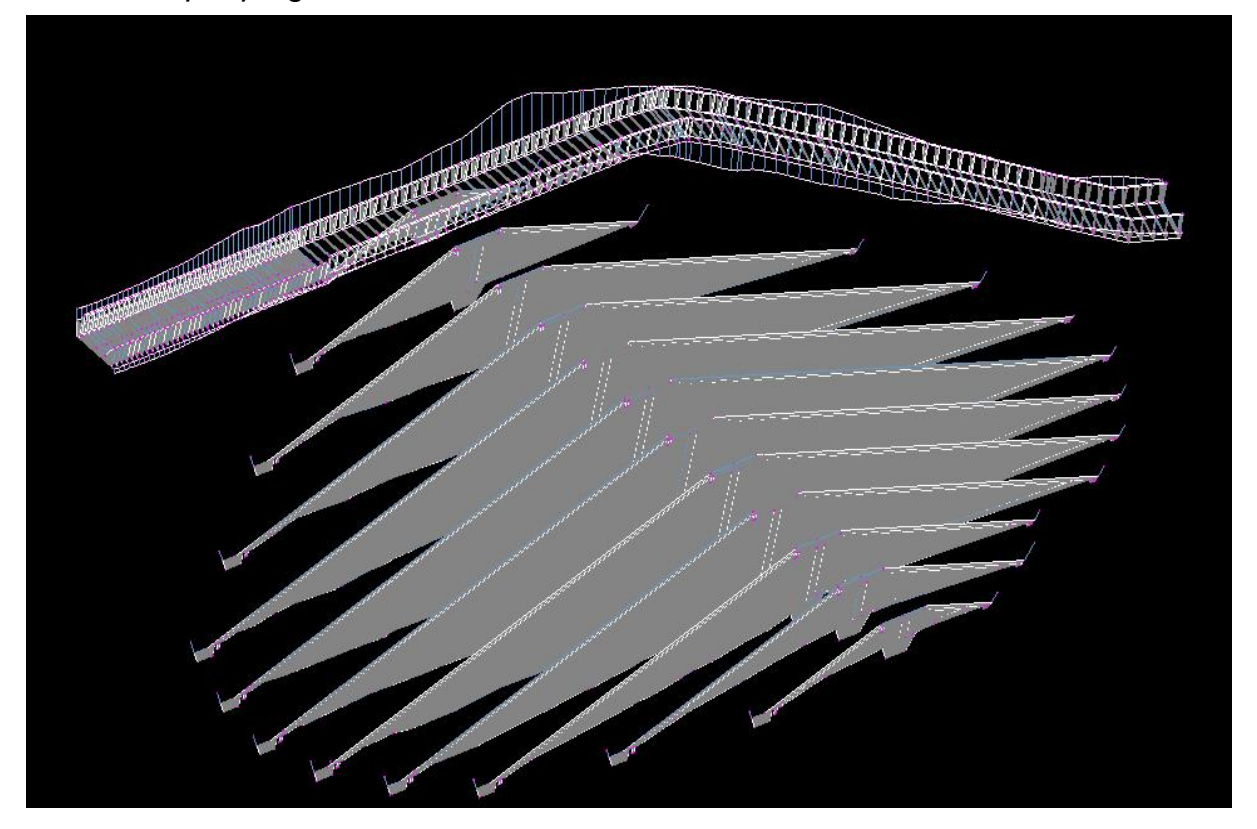

*Diseño 3D por progresivas en Autodesk Civil 3D*

*Nota.* Vista de las secciones transversales de la presa y el canal con el comando free orbit.

También el programa permite que observemos a la represa Suyarida como sólido, permitiendo que se pueda calcular los metrados necesarios de los materiales a intervenir tanto en la represa como en el aliviadero o canal de demasías.

# **Figura 81**

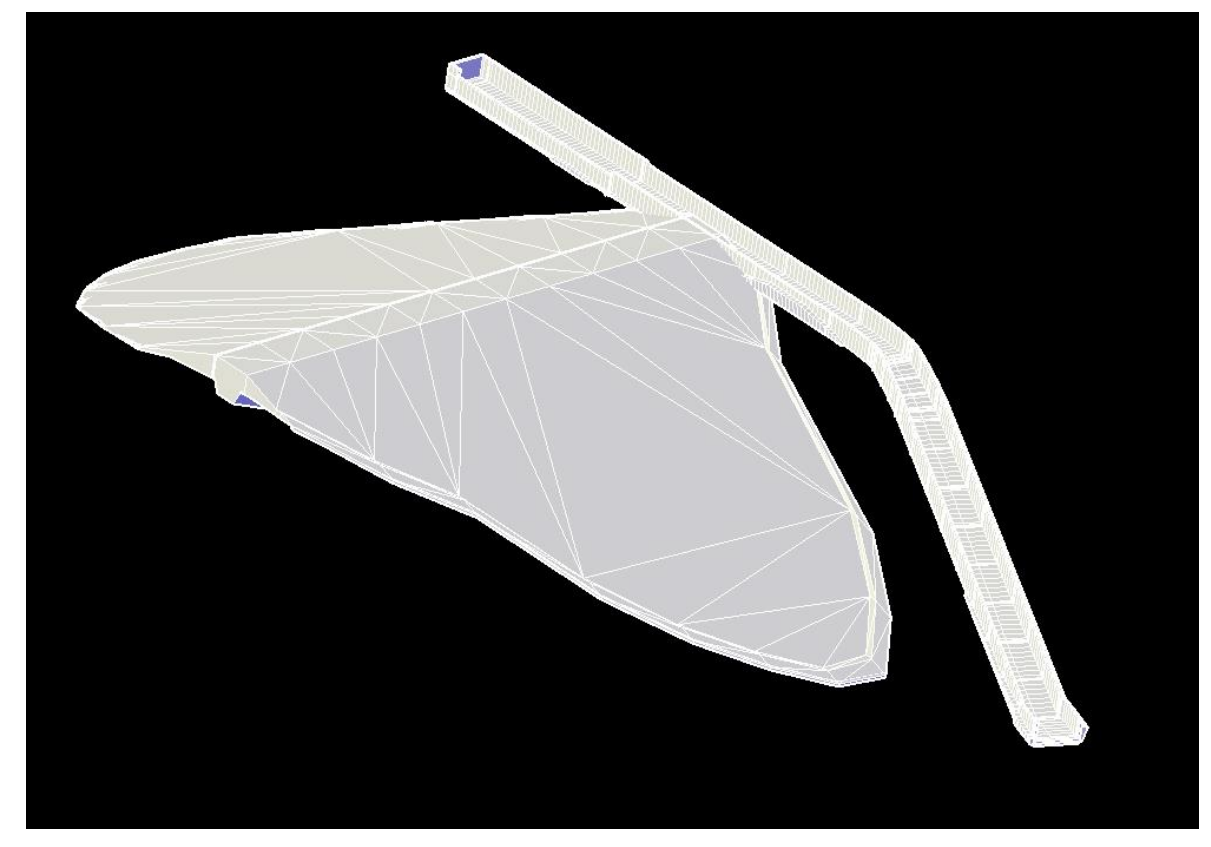

*Diseño 3D en un solo sólido de la presa en Autodesk Civil 3D*

*Nota.* Vista superior de la presa y el aliviadero, ya generada por el programa Civil 3D.

**4.1.1.3. Modelado 3D – Navisworks Manage.** Este programa permite apreciar el diseño de la represa también en 3D, la diferencia con el programa Autodesk Civil 3d es que permite ver el diseño por partes y de una forma más pragmática, generando diversos puntos de vista que permitirán ver los errores o problemas que podría generar el proyecto a futuro en su construcción.

# **Figura 82**

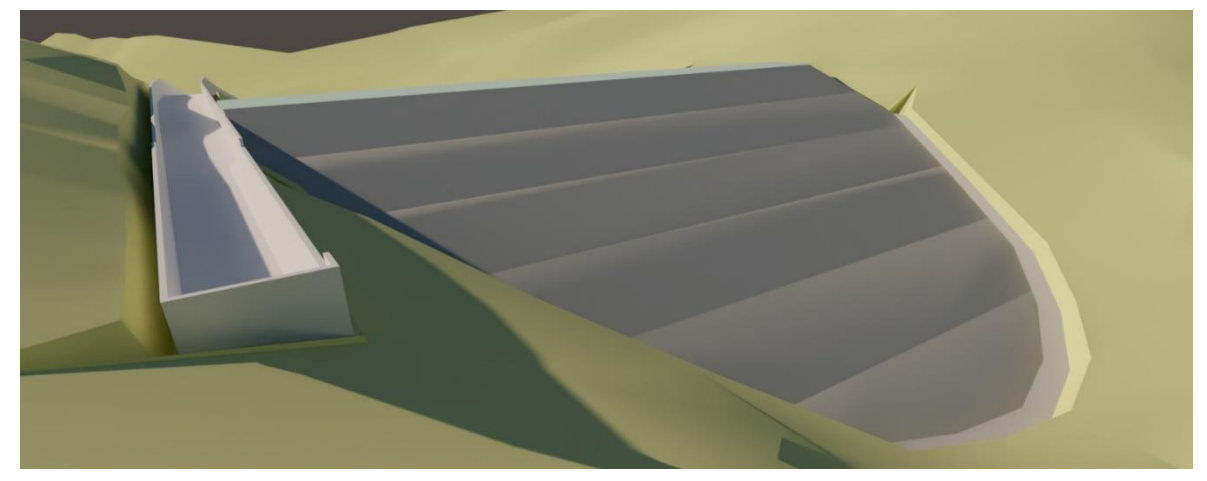

*Dimensionamiento 3D de represa y aliviadero en Navisworks Manage*

*Nota.* Vista de aguas arriba de la presa y el inicio del aliviadero, ya renderizada en el programa Navisworks Manage.

El programa permite observar la estructura en diversos ángulos y sobre todo en una perspectiva casi real del diseño, esto quiere decir a un nivel de nitidez parecido a una topografía aérea. Aquí se puede apreciar y obtener información para exposición de proyectos.

# **Figura 83**

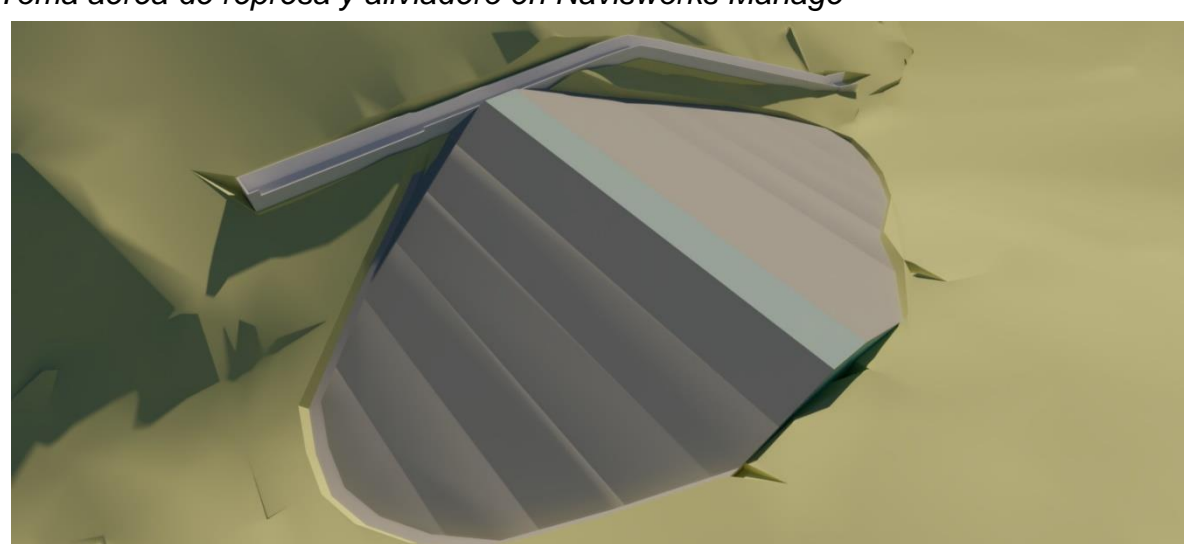

*Toma aérea de represa y aliviadero en Navisworks Manage*

*Nota.* Vista aguas abajo de la presa, la corona y el aliviadero, ya renderizada en el programa Navisworks Manage.

Se puede apreciar en la siguiente imagen como el programa permite ver de forma rápida el término del canal del aliviadero, esto se puede aplicar también para diversas partes del proyecto, ya sea: nivel de corona de la represa, inicio del aliviadero, diferentes tramos del aliviadero, parte inferior o superior de la represa y mucho más.

### **Figura 84**

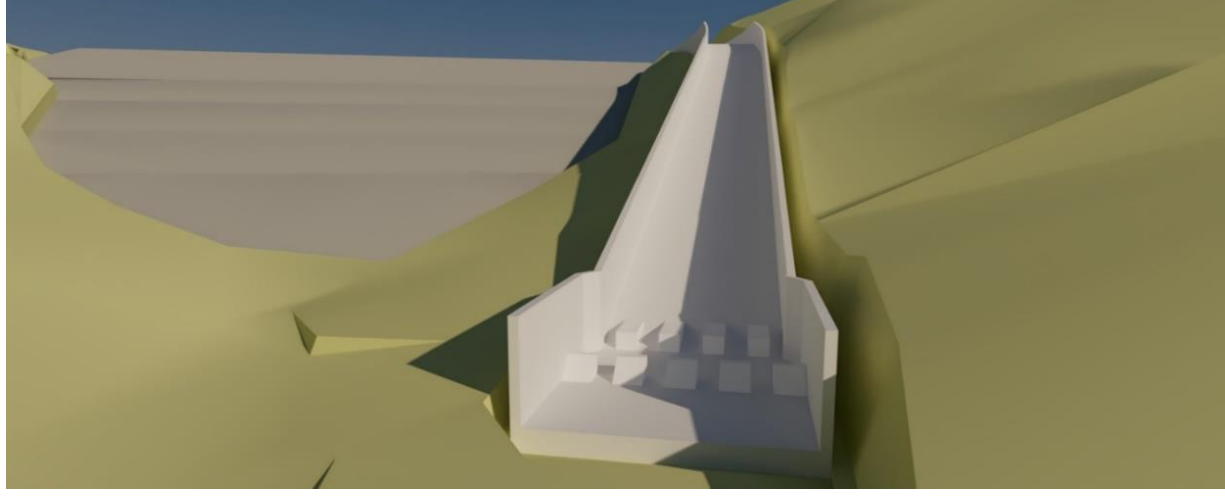

*Final del aliviadero vista en 3D en Navisworks* Manage

*Nota.* Vista frontal del aliviadero, ya renderizada en el programa Navisworks Manage.

**4.1.1.4. Cálculo de metrados.** La metodología BIM y el programa Civil 3D 2021 permite al usuario y al proyectista obtener cálculo de materiales mucho más exactos que realizándolo con el método tradicional, pero es importante que se haga un análisis de nuestro proyecto. Para la represa se hizo múltiples análisis para su cálculo de materiales, obteniendo resultados claros y concisos. A continuación, se presenta el cálculo de materiales de la represa en un cuadro resumen, para verlo detallado ir a la **Tabla 10** ubicada en anexos.

# **Tabla 6**

*Cálculo de materiales de la represa* 

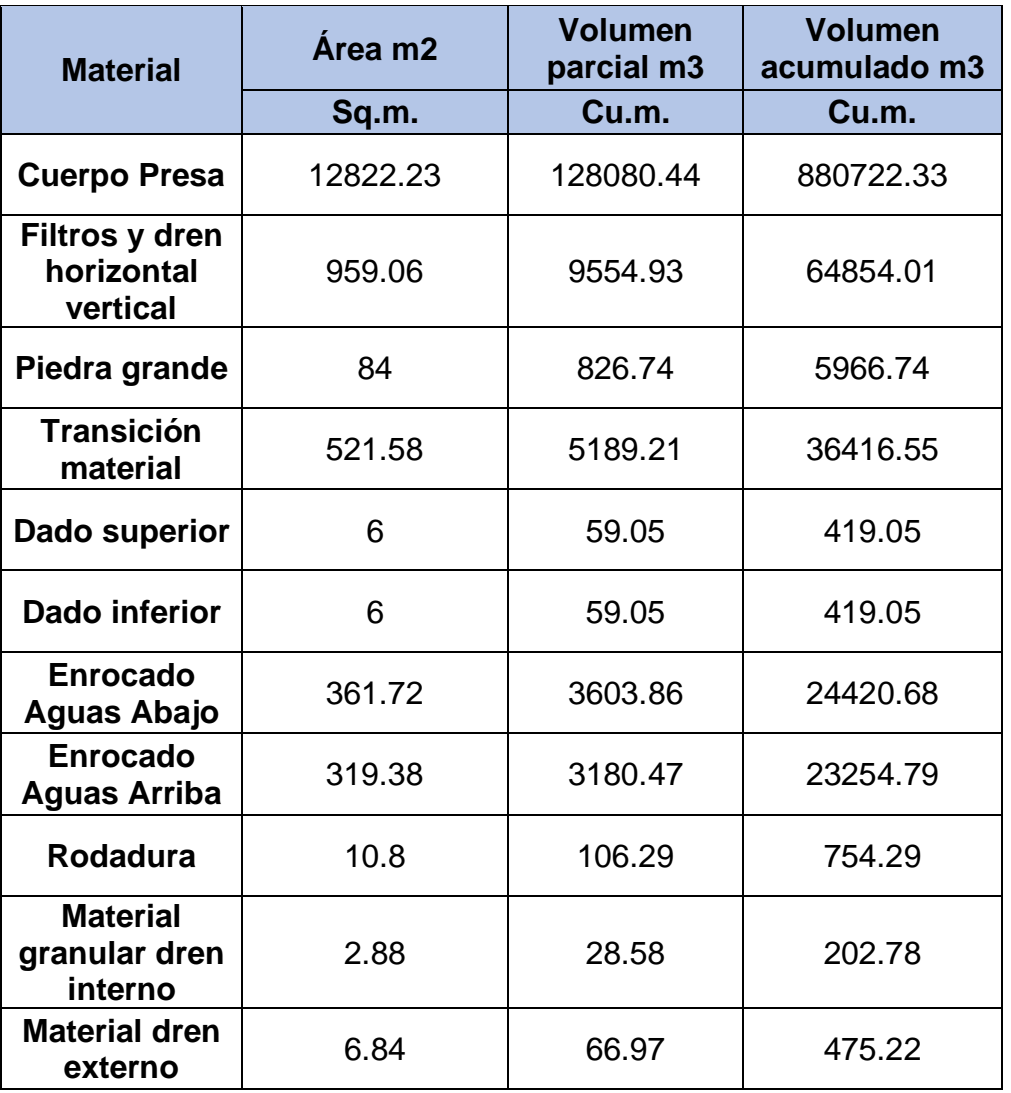

*Nota.* Cálculos exactos de cada material presentado en la represa

También se hace el cálculo de materiales del aliviadero o canal de demasías. A continuación, se tiene el resumen de metrado de materiales del aliviadero donde se aprecia tanto el volumen parcial como el acumulado. Para verlo detallado ir a la **Tabla 11** ubicada en anexos.

# **Tabla 7**

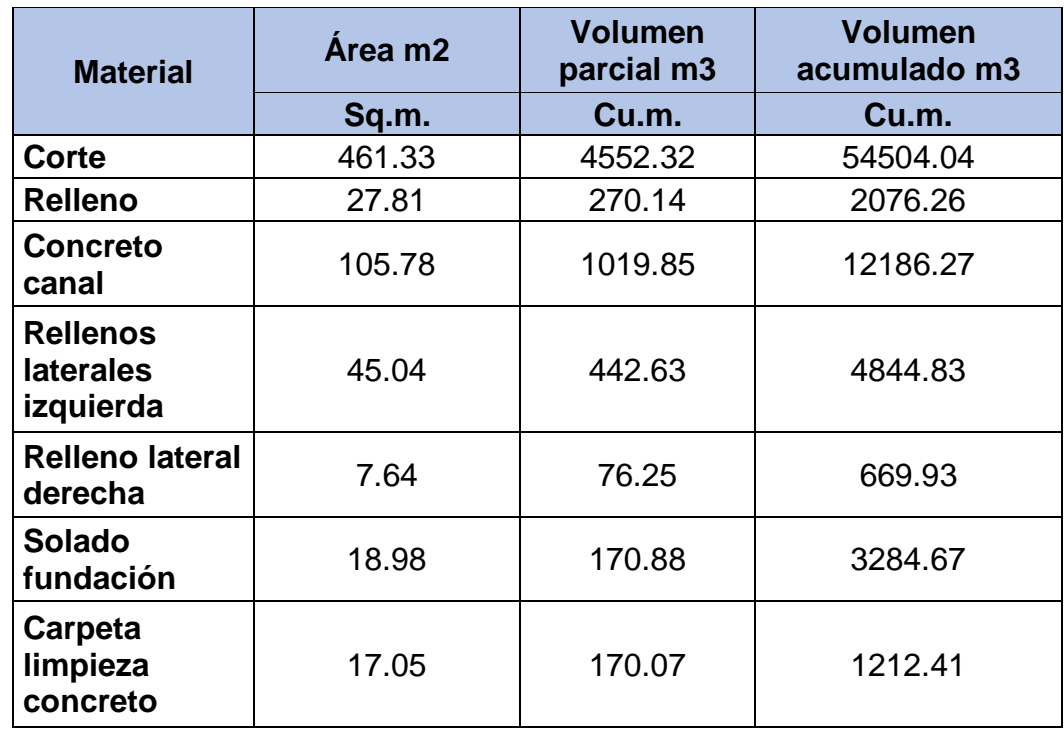

*Cálculo de materiales del aliviadero o canal de demasías*

*Nota.* Cálculos exactos de cada material presentado del aliviadero.

Para la represa con ayuda del programa Autodesk Civil 3D se ha generado el volumen de captación de la represa donde se permite ver el cálculo por alturas que la represa puede almacenar. Estos volúmenes de aguas son cálculos que se han generado a partir del trabajo paralelo entre la topografía general completa y la represa ya diseñada.

### **Tabla 8**

*Cálculo de volumen de captación de la represa* 

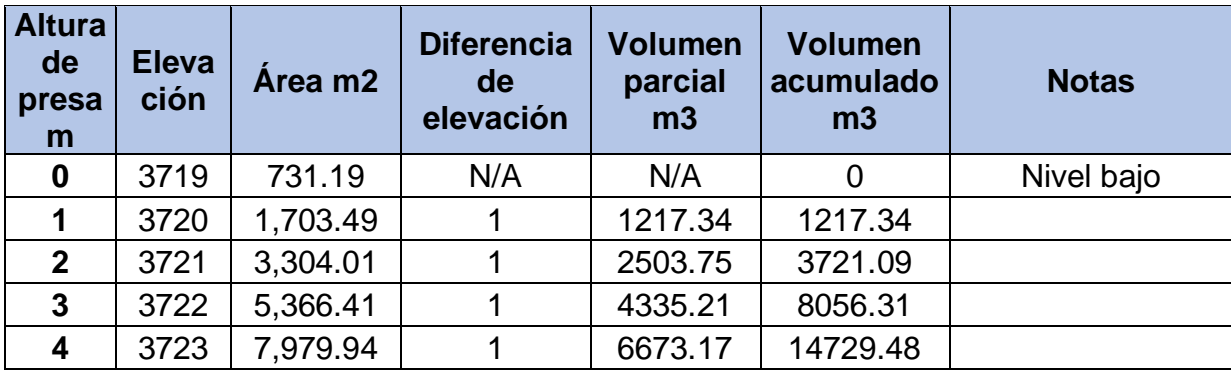

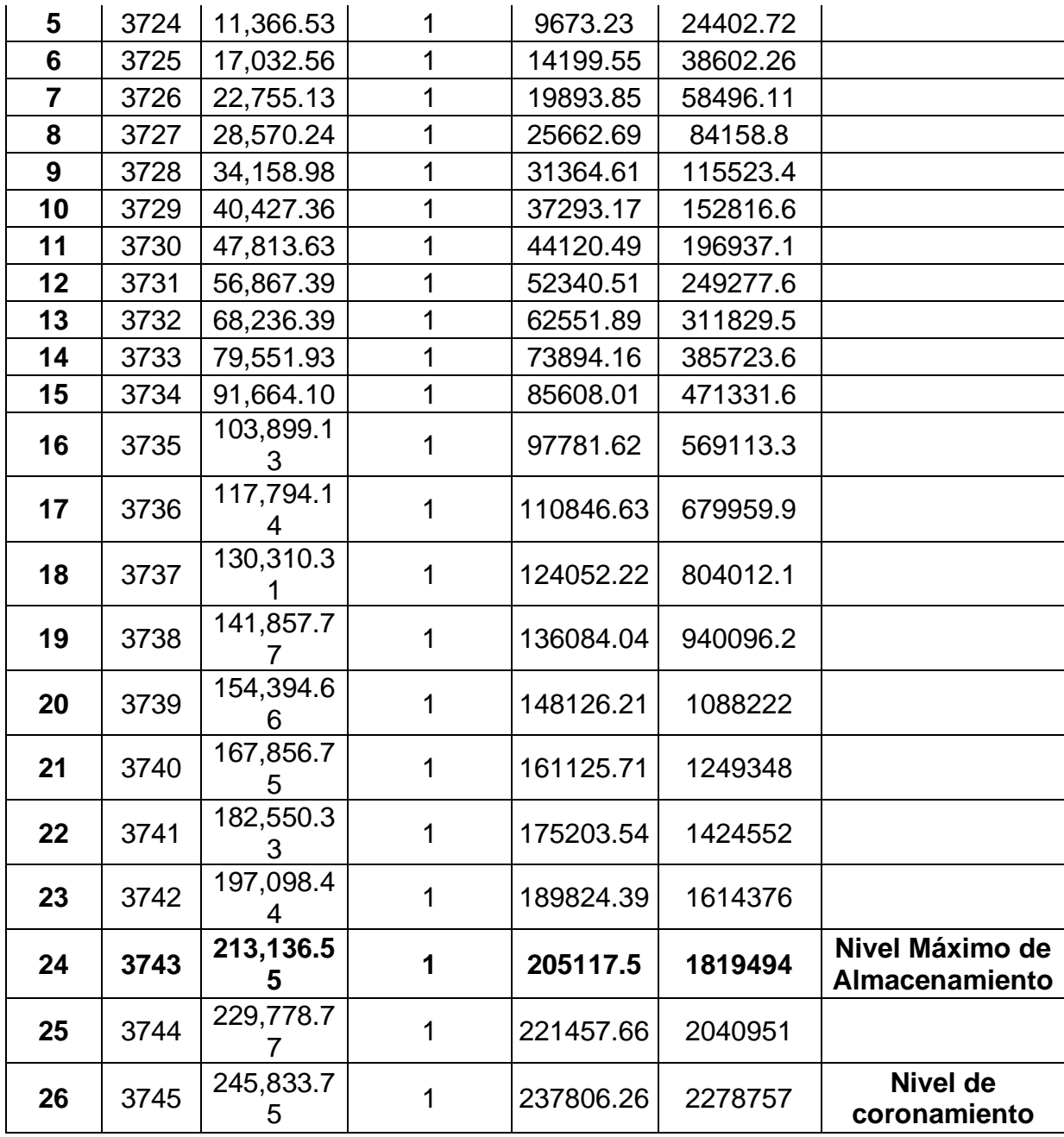

*Nota.* Cálculos del área, volumen total del embalse y captación de la represa.

Se genera con ayuda de una hoja de cálculo en Excel, una tabla que compara el volumen de almacenamiento en m3 y la altura de la presa, donde se puede apreciar un aumento parabólico que ayuda al análisis de especialistas hidráulicos. Esto permitirá resolver diversas incógnitas, una de ellas es saber si el agua total que almacenara la represa es la necesaria para abastecer lo que el proyecto requiere.

Lo esencial del programa Autodesk Civil 3D para el proyecto no solo fue el diseño tridimensional para la aplicación de la metodología BIM, sino que a su vez ha permitido que se genere diversos cálculos de materiales ya antes mencionados juntamente con el volumen de almacenamiento, apreciando y obteniendo resultados que ayudan a una evaluación previa del proyecto sin estar ejecutándose, esto logra que se pueda ver si el proyecto a desarrollar será factible en las diversas facetas de un proyecto: planificación, ejecución y mantenimiento de este, llegando a una dimensión de BIM inicial pero esencial para el objetivo estudiado.

#### **Gráfico 1:**

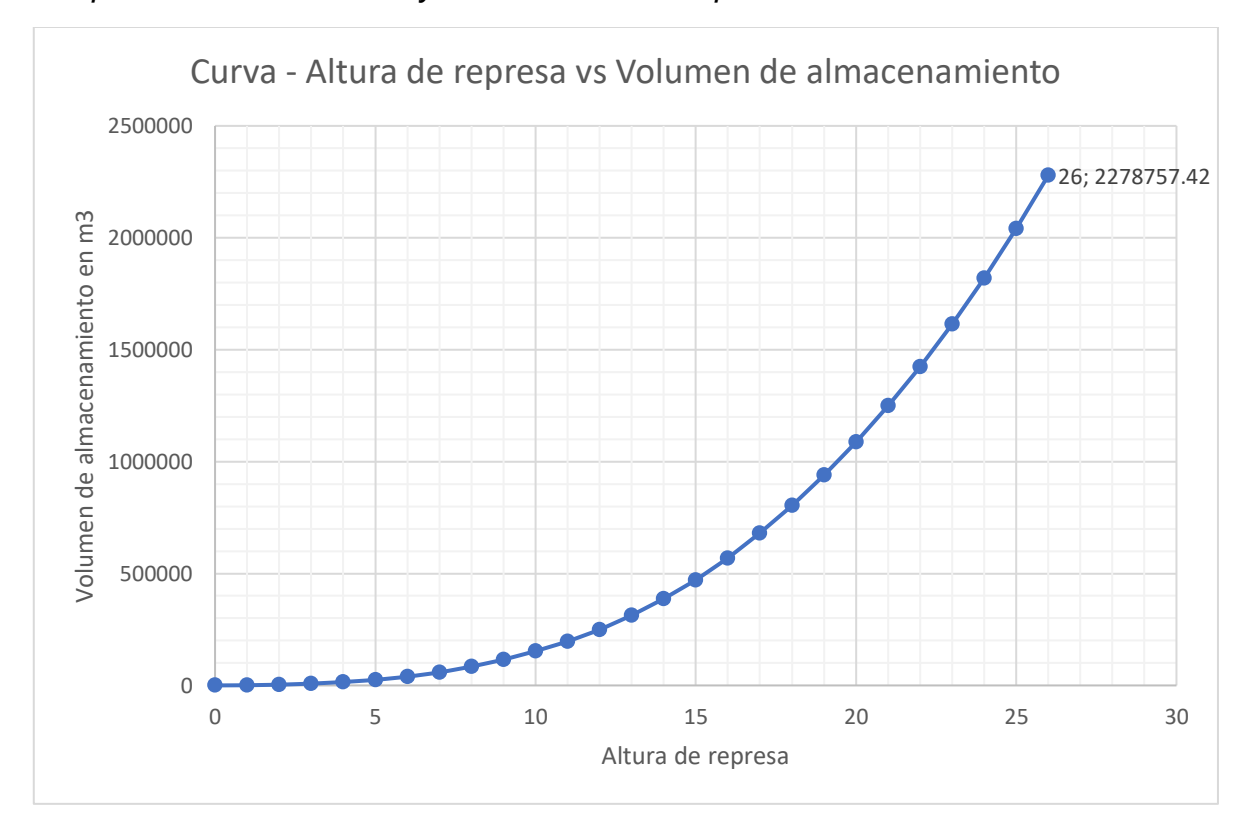

*Comparativa entre la altura y el volumen de la represa*

*Nota.* Gráfico comparativo entre la altura de la presa y el volumen total del almacenamiento de la represa.

#### **4.1.2. Canal Las Vegas**

**4.1.2.1. Presentación de Compatibilidad BIM.** Para poder darnos cuenta del correcto trabajo que se hizo en la presentación del proyecto en general y que este a su vez este asociado y anclado a la nube donde los diversos especialistas trabajarán en conjunto se entra a la paleta TOOLSPACE del programa Autodesk Civil 3D 2021, ahí se puede observar los accesos directos a las diversas partes del proyecto, partiendo desde la topografía hasta la creación de vistas transversales calculadas con las líneas de muestreo en la carpeta de corredor.

# **Figura 85**

**I TOOLSPACE** 弘 圖 Active Drawing View Prospecto TI Pressure Networks **1** Bridges **Corridors** 由 1 Corredor Canal Las Vegas 由 ah Assemblies **M** Intersections 由 R<sup>es</sup> Survey Settings View Frame Groups Data Shortcuts [D:\TESIS BIM\CANA... **D** Surfaces Topografía- Canal Las Vegas ... **E Alignments Centerline Alignments** Survey **EDE DE CANAL LAS VEGAS** E P B EJE DE CANAL LAS VEGAS Offset Alignments Curb Return Alignments Rail Alignments Miscellaneous Alignments Pipe Networks **Koglpo July Pressure Networks Corridors Man** Corredor Canal Las Vegas View Frame Groups

*Acceso directo a la carpeta del canal Las Vegas*

*Nota.* En la barra de trabajo, TOOLSPACE encontramos el Corredor generado para el canal las vegas.

**4.1.2.2. Modelado 3D – Autodesk Civil 3D.** Al crear el canal Las Vegas con la metodología BIM en el programa Civil 3D se hizo el dimensionamiento 3D para poder observar el canal en perfil y sobre todo ver errores inusuales que no se observan al tener el diseño en planta (2D). A continuación, se presenta parte del canal, la caída inclinada en diversas tomas, donde a la vez se puede apreciar las líneas target del canal y también los puntos códigos que se generan con el subensamblaje.

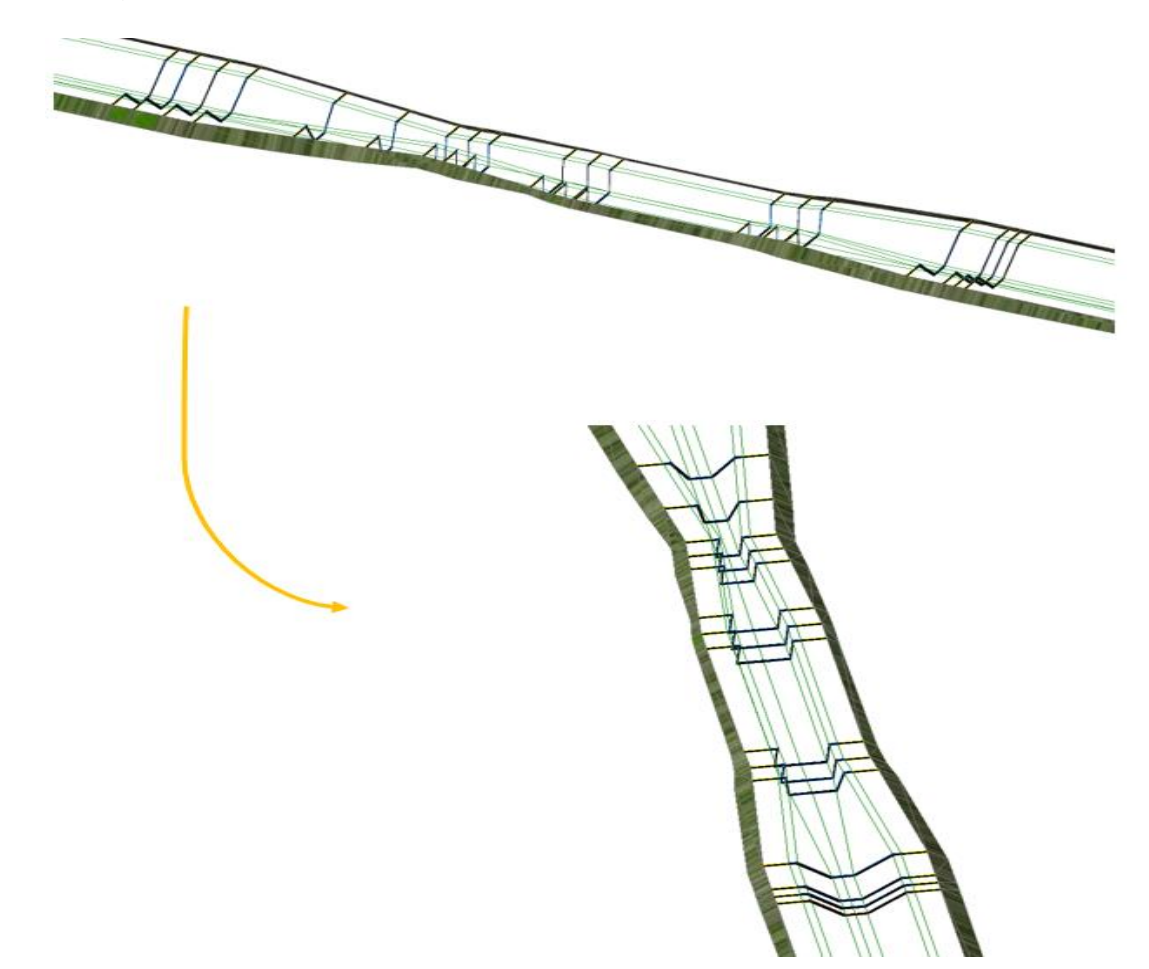

*Líneas targets del canal creadas en Autodesk Civil 3D* 

*Nota.* Al tener una estructura con cambios para sus caídas inclinadas, se tienen que generar targets para que el programa ajuste el ensamblaje en esas zonas*.*

Se generó una vista 3D del canal, pero en está ocasión se lo hace a través de sólidos para que se pueda apreciar y diferenciar las partes que engloban el proyecto, como: canal trapezoidal, berma y taludes. Generar el canal como un sólido permite calcular los materiales del proyecto, metrados BIM.

## **Figura 87**

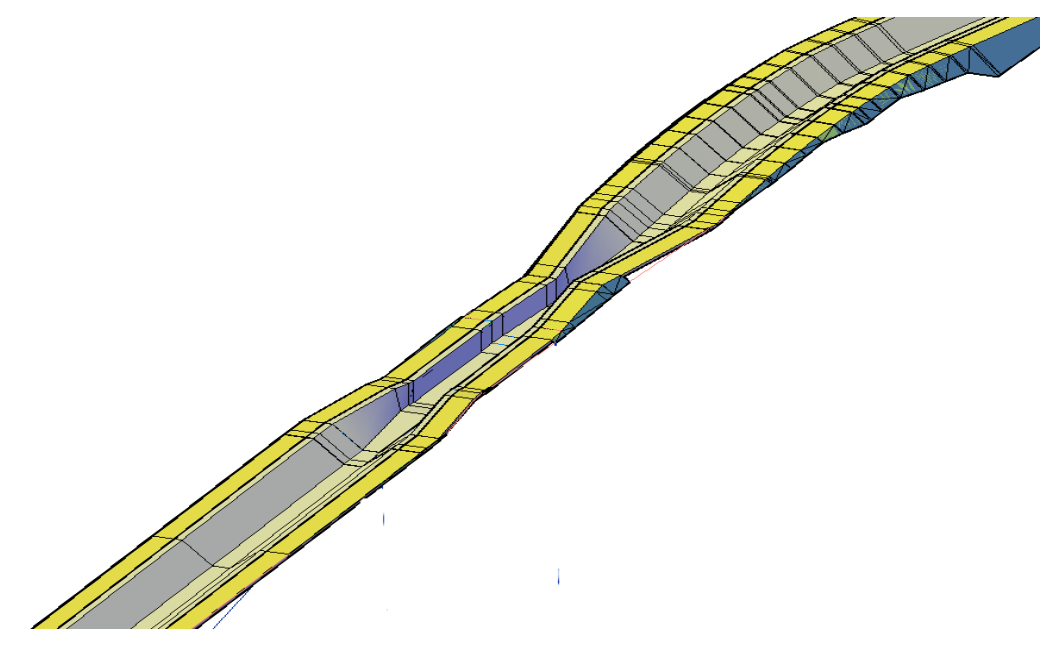

*Diseño 3D en un solo sólido del canal y su caída inclinada en Autodesk Civil 3D*

*Nota.* Podemos ver el canal ya ensamblado y generado en 3D, del cual podemos desprender todos sus cálculos de materiales.

También se generó vista de las diversas obras de arte que cuenta el canal Las Vegas, desde sus dos caídas inclinadas hasta los pases peatonales que tiene. Generar solidos de estos, permite apreciar el canal por completo, observando algunos inconvenientes o incompatibilidades que pueda presentar el proyecto.

## **Figura 88**

*Diseño 3D en un solo sólido del canal y su cruce vehicular en Autodesk Civil 3D*

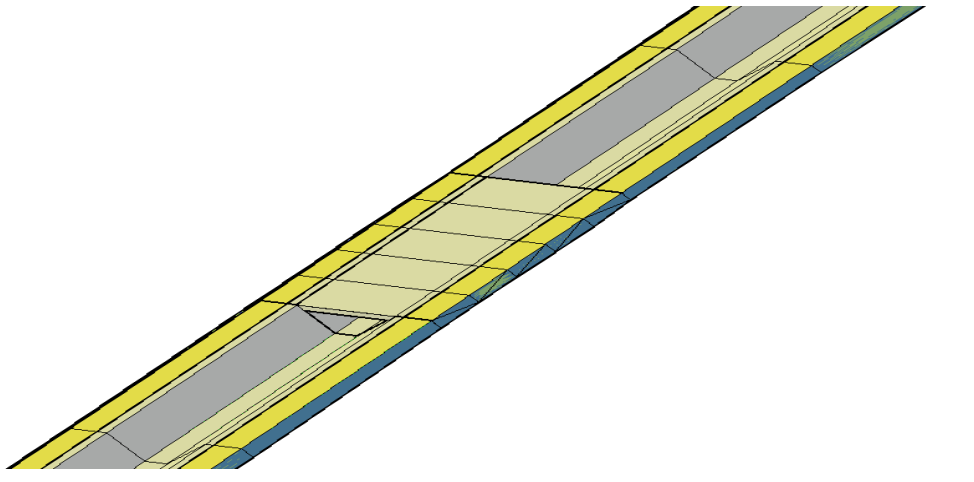

*Nota.* Una de las bellezas encontradas en el proyecto fueron 2 cruces vehiculares, en todo el tramo estudiado.

Se puede apreciar en el modelamiento 3D aplicando metodología BIM, tanto el inicio del canal como la parte final del proyecto.

# **Figura 89**

*Diseño 3D del inicio y final del canal en Autodesk Civil 3D*

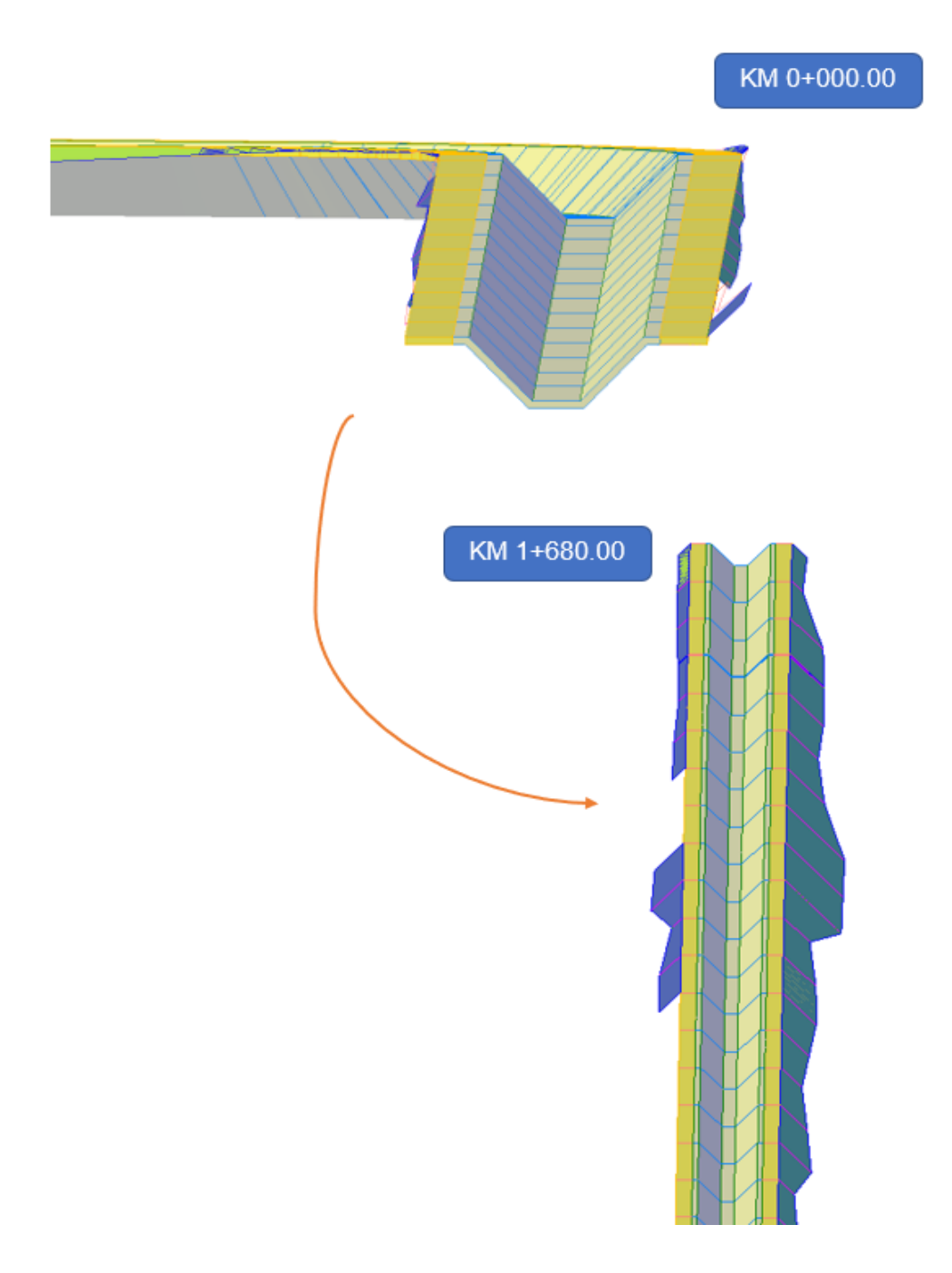

*Nota.* Podemos ver el ensamblaje típico que en su mayoría se repite a lo largo de toda la intervención estudiada, generado en 3D, del cual podemos desprender todos sus cálculos de materiales.

**4.1.2.3. Modelado 3D – Navisworks Manage.** El programa ha permitido generar la vista 3D del canal Las Vegas donde se puede apreciar claramente la diferencia de topografía o terreno natural juntamente con el canal, la berma y los taludes. Esto permite ver una forma distinta al proyecto donde se puede apreciar de forma clara el diseño, esto ayuda a que diferentes especialistas puedan apreciar el proyecto y sus posibles fallas a futuro. También permite ver el diseño en forma de presentación donde cualquier espectador sin necesidad de haber estudiado la materia entienda el proyecto. A continuación, se puede observar un tramo del canal.

### **Figura 90**

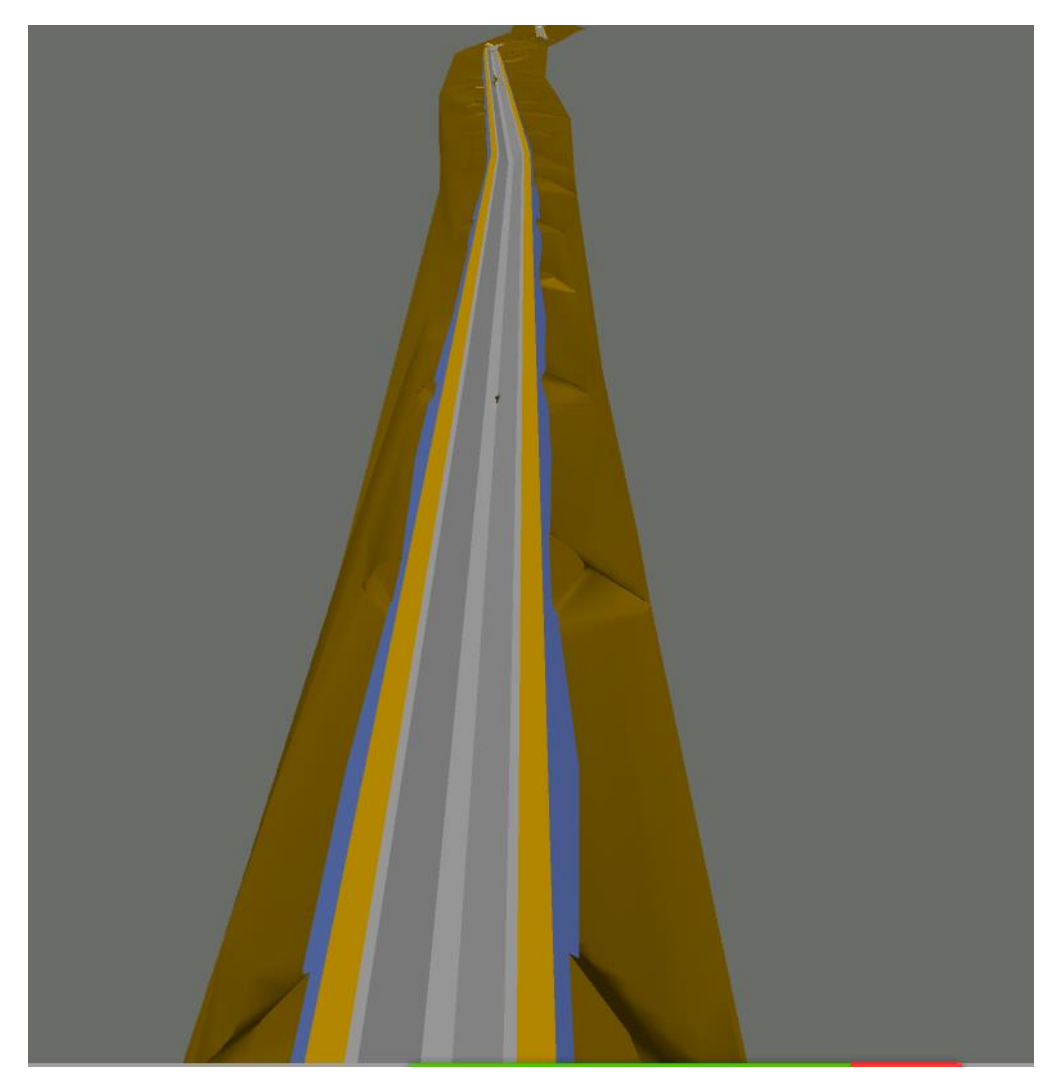

*Dimensionamiento 3D del canal en Navisworks Manage* 

*Nota.* Podemos ver el canal "Las vegas" en un render generado por Navisworks Manage a su perfección.

El programa permite visualizar el canal Las Vegas, donde se puede observar ambas caídas inclinadas en sólido. Esto permite ver a detalle la pendiente de esta caída y poder observar posibles problemas o flujos inadecuados de diseño.

# **Figura 91**

*Dimensionamiento 3D del canal y su caída inclinada en Navisworks Manage*

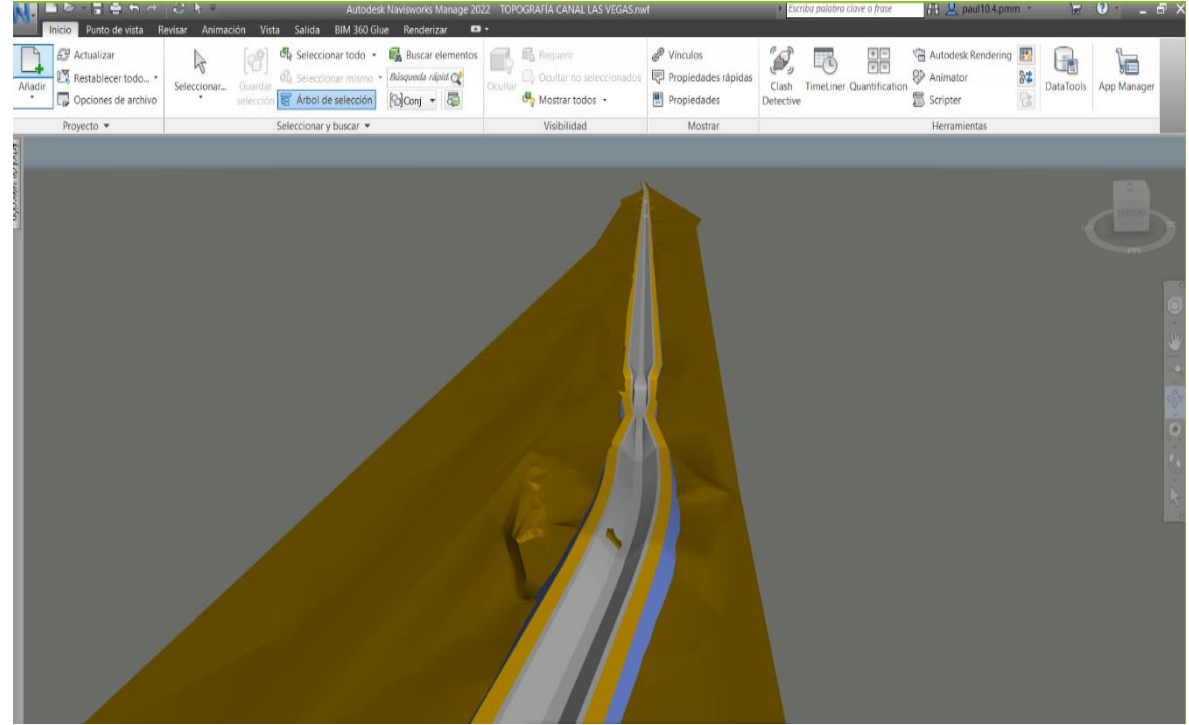

*Nota.* Podemos ver además las vistas de sus caídas inclinadas, en un render total generado por Navisworks Manage a su perfección.

**4.1.2.4. Cálculo de metrados.** La metodología BIM y el programa Civil 3D 2021 permite al usuario y al proyectista obtener cálculo de materiales mucho más exactos que realizándolo con el método tradicional, pero es importante que se haga un análisis de nuestro proyecto. En este caso para el canal se analizó por completo el proyecto obteniendo por progresivas diferentes cálculos de materiales, obteniendo como resumen el siguiente cuadro. Parra verlo detallado ir a las Tablas 12,13,14,15 ubicada en anexos.

### **Tabla 9**

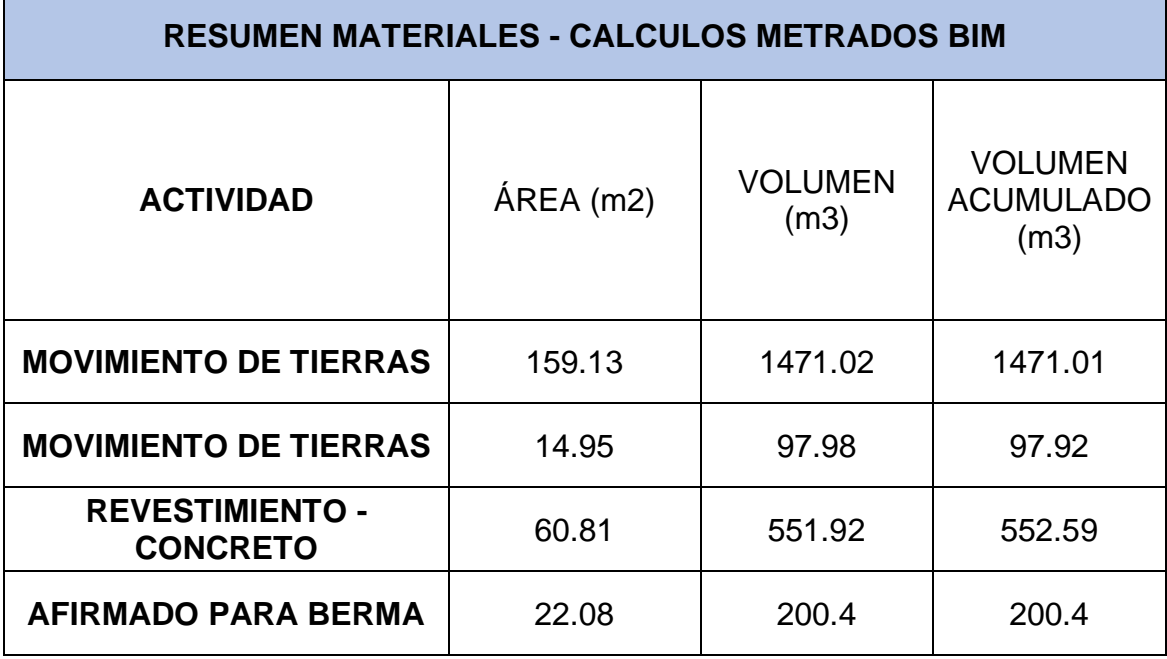

*Cálculo de materiales del canal Las Vegas*

*Nota.* Cálculos exactos de cada material presentado en el canal las Vegas.

### **4.2. Docimasia de hipótesis**

Se puede observar que se generó correctamente el diseño tridimensional tanto para la presa Suyarida como para el canal Las Vegas, teniendo un modelado 3D con la herramienta BIM en los programas Autodesk Civil 3D y Navisworks Manager que permitió observar las estructuras en una vista diferente, dándonos cuenta de la forma de los proyectos y a su vez observar una estructura pragmática de la realidad de la construcción. Se genera una idea de cómo será el resultado final de diseño ya ejecutado en campo, este modelado a su vez con la ayuda de la herramienta BIM permitió el cálculo de materiales.

#### **V. DISCUSIÓN DE LOS RESULTADOS**

Se constata en nuestra investigación aplicando la metodología BIM hasta la dimensión 3D, para el modelamiento, tanto de presas y canales. Donde se pudo observar la notable diferencia respecto a los métodos constructivos tradicionales aplicados aún en nuestro país, además de sus múltiples ventajas, una de ellas y l más notoria es la excelente resolución en el dimensionamiento 3D, dándonos una imagen fotorealística.

A su vez se permite que exista una comunicación entre todos los miembros que participan en el diseño de proyectos, esto quiere decir los diferentes especialistas que intervienen, sobre todo. Se puede notar que en el Perú no existe una enseñanza de esta metodología, por lo que existen pocos especialistas que adquirieron conocimientos BIM con cursos o especializaciones en el extranjero.

Los clientes necesitan tener mejores resultados en plazos muy cortos, está metodología permitirá observar las posibles fallas tanto en la etapa de la planificación como en el diseño, logrando una información compatible de las diferentes especialidades que intervienen en el proyecto, con unos excelentes resultados, comprobados en nuestra tesis. Produciendo mayor compatibilidad y comunicación entre el cliente y el proyectista. Enfocándonos plenamente en lo demostrado, podemos llegar a la conclusión que se ha ordenado un correcto modelo de simulación hidráulica en el dimensionamiento tridimensional de la presa y canal antes ya mencionadas. Donde se hizo el desarrollo del modelo tridimensional, aplicando la metodología BIM, que, en la actualidad del Perú, con respecto a la construcción en diversas obras hidráulicas, no está reglamentado, esperamos que nuestra tesis, permita ser la guía de diversos proyectos de dicha especialidad, para que estos puedan trabajar de una forma ordenada y sencilla, conociendo el proceso de diseño adecuado para la optimización de recursos, durante la etapa de planificación del proyecto. Solucionando la carencia de un sistema ordenado para el diseño de obras hidráulicas con metodología BIM en nuestro país, centradas en el proceso constructivo de canales y presas hidráulicas. Arreglando los problemas, al bajo rendimiento en productividad y eficiencia de los diversos proyectos de construcción, con esta metodología tecnológica tridimensional o BIM (Building Information Modeling), teniendo una maqueta digital analizable de lo que se va a ejecutar y que impacto de coste genera. Es necesario promocionar esta nueva tecnología, incluso desde las universidades, siendo este el aporte general de nuestra tesis. Siendo una forma ordenada y sencilla de trabajar con una adecuada gestión, simulación, análisis y sobre todo diseño de proyectos de obras hidráulicas, como son la construcción de presas y canales.

### ➢ **Se pudo constatar:**

- Los correctos datos topográficos de la presa Suyarida Santiago de Chuco y el canal Las Vegas – Piura, los cuales fueron comprobados cuando se hizo la creación de superficies y de corredores con los subensamblajes usando los programas **Autodesk Civil 3D y Subassembly Composer.**
- El diseño de los casos prácticos, ya mencionados, hasta lograr su modelamiento tridimensional usando **Navisworks Manage.**
- La aplicación de la metodología BIM (Building Information Modeling), hasta la dimensión 3D, aplicando los softwares de Autodesk. Demostrando el uso determinado de las herramientas, su proceso ordenado y generación de resultados.
- Las ventajas que se tiene al aplicar la metodología BIM respecto a las construcciones tradicionales, aun mas en hidráulica, siendo esta maqueta digital, con datos precisos y elaborados.

## **5.1. Modelado 3D de la Represa Suyarida**

Al realizar el modelado 3D de la represa se hicieron diferentes pasos y métodos que permitieron llegar adecuadamente a los resultados, para ello se puede observar el resultado mucho antes de obtener el diseño 3D final, esto es gracias a los perfiles transversales que el programa civil 3D genera, permitiendo lograr y observar una perspectiva diferente, esto obviamente se produce al usar una metodología tradicional. Aquí se observa los inicios para una metodología BIM en el dimensionamiento 3D, donde este habla del proyecto hasta la etapa del modelamiento en varias dimensiones para el análisis y control respectivo tanto del proceso constructivo como la toma de decisiones en complicaciones a futuro que estás obras contemplen.

# **Figura 92**

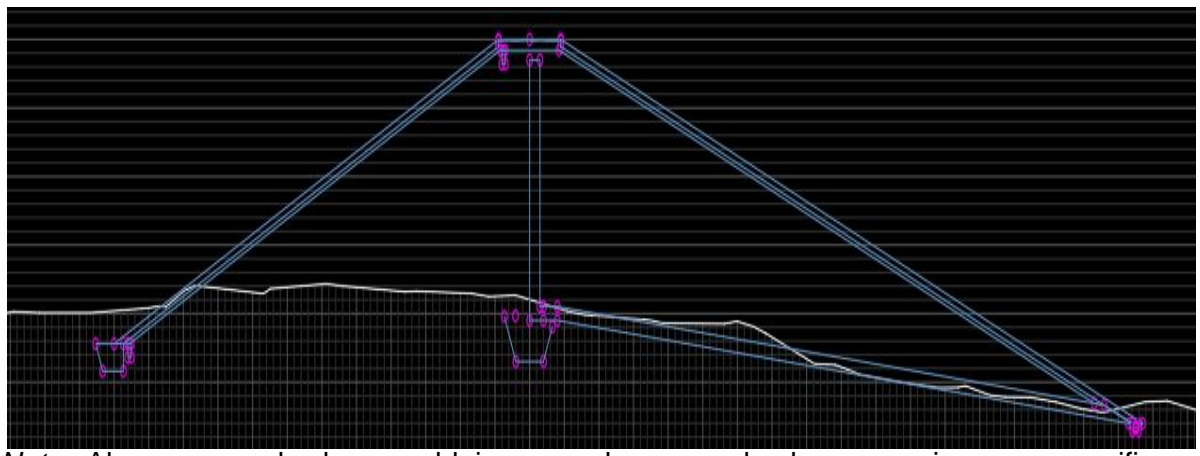

*Corte de la represa generado en Autodesk Civil 3D*

*Nota.* Al generarse el sub ensamblaje y corredor se pueden hacer secciones para verificar que el ensamblaje se adhirió al terreno correctamente.

Se aprecia no solo el dimensionamiento 3D de la represa, sino que a su vez se observa la topografía inicial, donde el proyecto tiene su inicio y sobre todo le dará pase al dimensionamiento tridimensional. La topografía tomada para el proyecto es una topografía que cuenta con la cuenca donde descansa la represa, permitiéndonos el cálculo de almacenamiento que podrá captar. Se observa en los resultados finales que el nivel máximo de almacenamiento en la represa es 1 819 493. 50 m3 a una altura de 24 m y se tiene a nivel de coronamiento 2 278 757.42 m3 de agua a una altura de 26 m.

## **Figura 93**

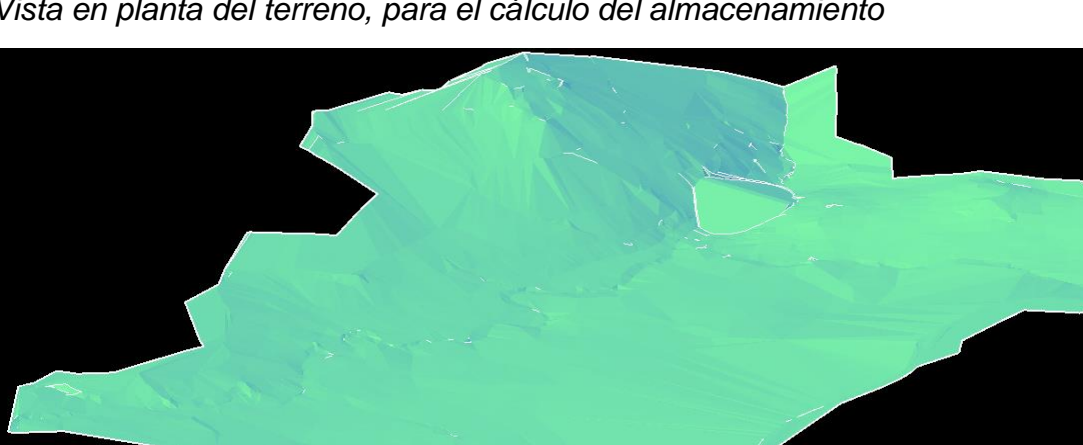

*Vista en planta del terreno, para el cálculo del almacenamiento*

*Nota.* Al culminarse el modelado de la presa, gracias a la correcta topografía, se generó una superficie del terreno natural y la represa, para tener una mejor precisión al momento de general cálculo del almacenamiento de la represa.

Al final se observa el correcto modelado 3D, donde con el trabajo colaborativo se puede realizar el adecuado diseño. Se obtiene una toma fotorealística para las evaluaciones necesarias de un proceso constructivo adecuado tanto de la represa y el canal o aliviadero de demasías.

### **Figura 94**

*Vista fotorealística de la presa en Navisworks Manage*

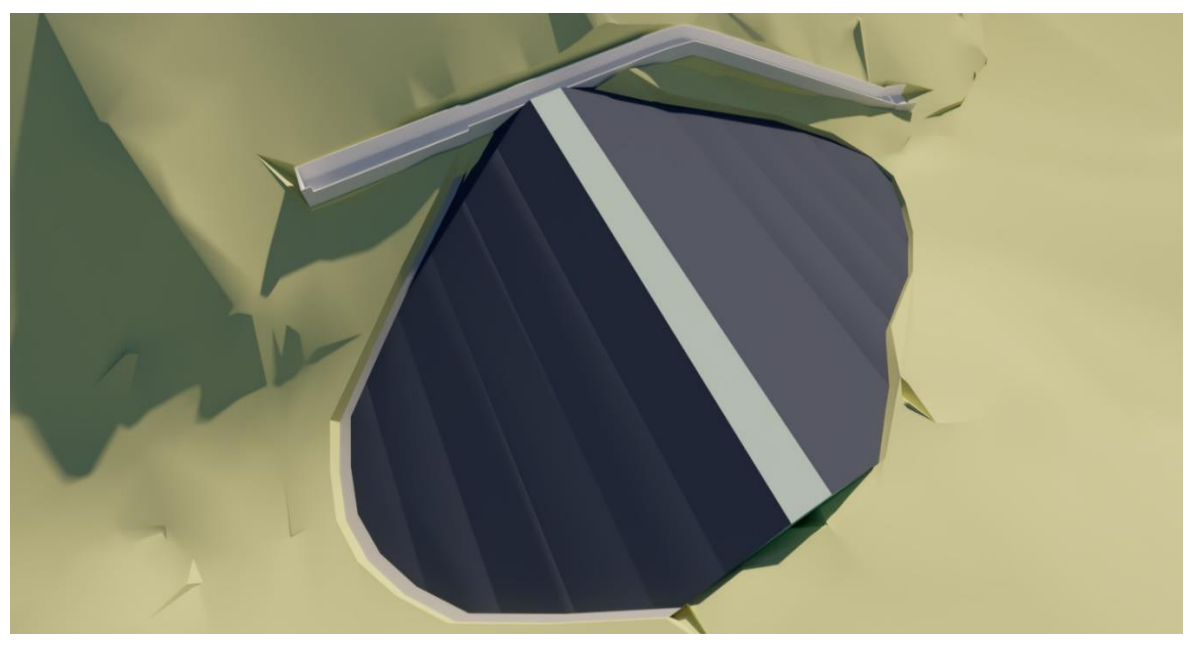

*Nota.* Podemos tener una vista de la represa, generada en Navisworks Manage.

## **5.2.Modelado 3D del Canal Las Vegas**

Cuando se hizo el modelado 3D del canal se aplicado los pasos desde un inicio para trabajar de acuerdo a la metodología BIM, donde se aplicaron conocimientos básicos y adquiridos para lograr obtener el adecuado diseño tridimensional de este. La metodología BIM nos permite desde un inicio observar el cambio del proyecto, se puede observar el adecuado diseño del canal en el análisis de los perfiles transversales de esta, donde se ha generado correctamente, pudiendo diferenciar el canal, la berma, y los taludes que conforman el proyecto. Esto permitirá generar el cálculo de materiales necesarios, sobre todo observando estos perfiles nos daremos cuenta que al observar el proyecto en 3D se verá realizado según lo determinado del expediente técnico con la diferencia y cambio de observarlo en un perfil diferente.

# **Figura 95**

*Sección transversal del canal las vegas*

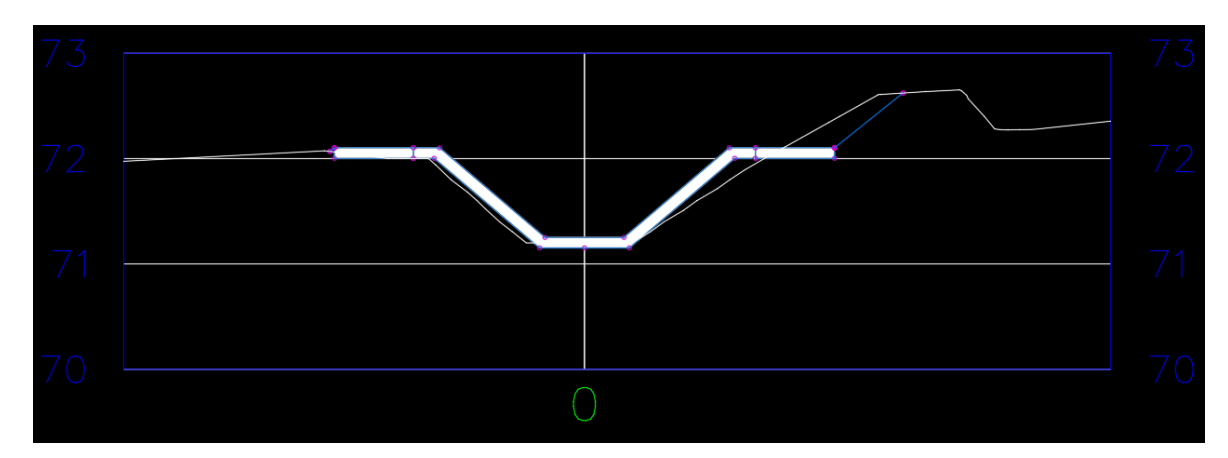

*Nota.* Podemos ver el correcto funcionamiento del ensamblaje al momento de generar las secciones transversales, se adhirieron perfectamente al terreno, esas son las ventajas de usar Subassembly Composer.

Se genera con ayuda del programa AutoDesk Civil no solo el modelado tridimensional del canal, sino también se puede apreciar el diseño 3D de la topografía donde se evalúa el proyecto, esto permite encontrar algunos errores que pueda tener la topografía para que pueda ser corregida y no se vea perjudicado el proyecto ni el cálculo de relleno o corte que se realizará al momento de la ejecución del proyecto.

## **Figura 96**

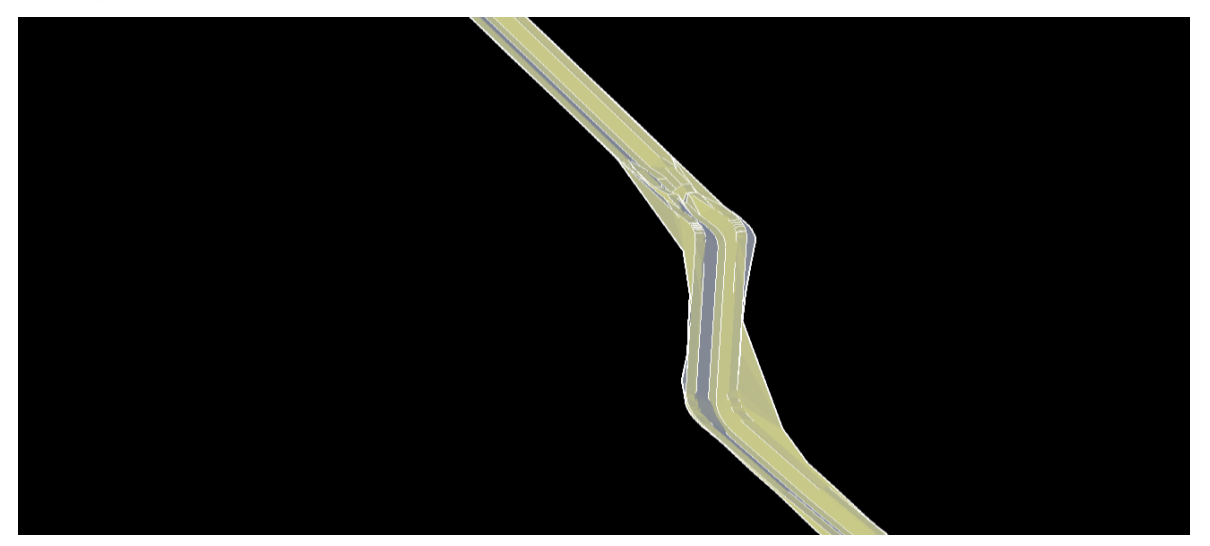

*Topografía del canal en CIVIL 3D*

*Nota.* Después de verificar las secciones transversales, revisamos las vistas en 3D que nos brinda el programa.

Lo importante de diseñar la estructura tridimensionalmente es que se puede encontrar las interferencias. En este caso se tiene una interferencia del canal juntamente con la topografía, donde se puede observar claramente una pendiente iniciando una curva, para ello se tiene que evaluar en alguna forma para evitar avenidas rápidas de flujo de agua, en este caso se observa la continuación a pocos metros de esa curva una caída inclinada, esto genera que el flujo de agua se estabilice. En conclusión, se observa que con la metodología BIM en el dimensionamiento del diseño tridimensional se puede observar algunos errores a corregir antes de la ejecución del proyecto in – situ.

#### **Figura 97**

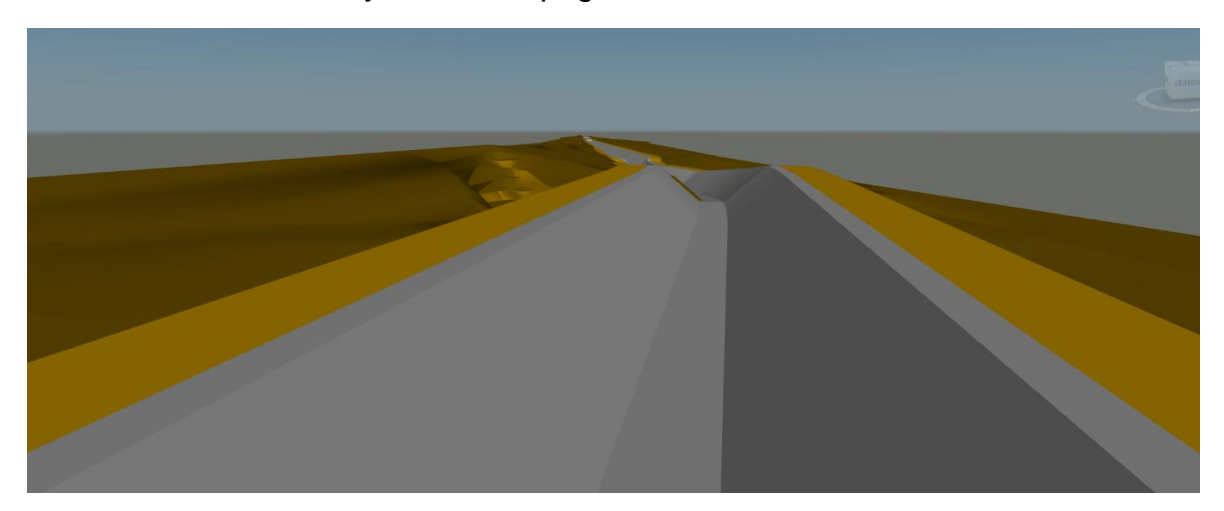

*Vista Render del canal junto a su topografía*

*Nota.* Estas vistas son generadas por Navisworks Manage además de otros datos.

#### **V.I. CONCLUSIONES**

- $\checkmark$  Diseñar un modelado 3D con ayuda del programa Autodesk Civil 3D 2 y las herramientas BIM, nos da muchas ventajas y sobre todo beneficios. Nos permite encontrar incompatibilidades en las estructuras y a su vez cuando se requiera trabajar en oficina nos servirá de guía para generar metrados exactos y partir de estos para evaluar el costo de los proyectos, apoyando a la integración de especialidades y gestionar cambios en el diseño o la evaluación.
- ✓ Se tiene con respecto al canal Las Vegas realizando un metrado BIM para el cálculo de materiales con respecto a movimiento de tierras, donde se obtiene resultados de 1471.01 m3 para corte de terreno y 97.92 m3 para relleno. Así también se obtiene cálculos de cantidad de concreto a utilizar en el canal trapezoidal, el cual es 552.59 m3 de concreto f'c = 210 kg/cm2 y con respecto a las bermas de 60 cm de ancho y 10 cm de espesor se tiene una cantidad de material de 200.40 m3 de afirmado. Todo esto observado en el diseño tridimensional del canal.
- ✓ Para la represa Suyarida se tiene diversos reportes de metrados, obteniendo reportes detallados por progresivas tanto para la represa, como para el aliviadero o canal de demasías. Estos resultados se generan de manera inmediata y sencilla.
- $\checkmark$  La metodología BIM trabaja de la mano con diversos programas, en este caso se optó por usar el Autodesk Civil 3D permitiendo lograr en el diseño tridimensional de la represa Suyarida el cálculo de la capacidad de almacenamiento de la represa. Teniendo como resultado 1 819 493.50 m3 de capacidad a una altura de 24 m.
- $\checkmark$  Las herramientas BIM nos han brindado diferentes beneficios a lo largo de la investigación. Nos ha generado analizar a través de modelos paramétricos diversas modificaciones que sean necesarias, logrando encontrar posibles fallas antes de su ejecución.
- $\checkmark$  Se logró con la ayuda del programa Navisworks Manage una excelente resolución en una visualización 3D que nos permite interactuar de una forma diferente con los proyectos, dándonos la facilidad de entender los proyectos complejos y lo más recalcable es la excelente resolución en el diseño tridimensional dándonos una perspectiva de los proyectos casi real.

#### **V.II. RECOMENDACIONES**

Con el análisis detallado en el trabajo de investigación se llega a concluir diversas recomendaciones que son necesarias para la vida universitaria:

- $\checkmark$  Se recomienda el uso de las tecnologías digitales y herramientas BIM, para tener un cálculo más exacto de los materiales que intervienen en el proyecto, también permitirá tener un mejor control y programación de obra, permitiendo el trabajo coordinado con los agentes que influyen en el proyecto.
- $\checkmark$  Es necesario que no solo nuestra universidad, sino que diferentes universidades que educan con la carrera de ingeniería civil implementen en su malla curricular la enseñanza de diversos programas para la metodología BIM como es el caso de Autodesk Civil 3D, Infraworks, Navisworks, Revit, entre otros programas digitales que permiten el desarrollo y el avance de la metodología BIM, ya que en la universidad solo se enseñan cursos básicos de diseño como AutoCAD.
- $\checkmark$  La metodología BIM está creciendo en nuestro país considerablemente, por eso es necesario que los alumnos sepan más sobre este método. Se recomienda a la universidad dictar charlas o realizar eventos para que los estudiantes se informen sobre el tema.
- $\checkmark$  La implementación BIM en diversos proyectos tanto públicos como privados a nivel nacional tiene un bajo índice, para eso es necesario las investigaciones para poder obtener información de los beneficios y ventajas que la metodología BIM ofrece.
- $\checkmark$  Finalmente se pide a los profesionales que están involucrados en la construcción civil que se enfoquen en el aprendizaje de esta metodología, que el campo de estudio se expanda hacia las nuevas metodologías, sistemas y métodos de trabajo que se van generando con ayudan de las herramientas digitales y que a su vez den propuestas de solución y mejoras para que la metodología BIM sea la herramienta principal para trabajar los proyectos de construcción.

#### **V.III. REFERENCIAS BIBLIOGRÁFICAS**

- Almeida, A. (11 de abril de 2019). *Bim en el Perú.* Obtenido de Rpp: https://cutt.ly/IfwUjEQ
- Alvarado, E. (2013). *Estudios y diseños del sistema de agua potable del.* Trabajo de fin de titulación, Universidad Técnica Particular de Loja, Facultad de Ingeniería, Loja.
- Axxial. (2019). *7 dimensiones del BIM, la metodología que cambiará la construcción en A. Latina*. Obtenido de Axxial: https://www.axxial.cl/7-dimensiones-del-bimla-metodologia-que-cambiara-la-construccion-en-a-latina/
- Bieberach, H. (2013). *Ampliación y mejoramiento de los sistemas de agua potable y alcantarillado delicias de Villa y anexos – distrito Chorrillos.* Tesis para título, Universidad Nacional De Ingeniería, Facultad de Ingeniería Ambiental, Lima.
- Castillo Taype, J. G. (2018). *Evaluación de la implementación de la metodología BIM para la optimización de proyectos, Lima 2018.* Lima: Universidad César Vallejo. Obtenido de https://bit.ly/2CIHzgF
- Chavarria Arévalo, E. O. (2018). *La metodología BIM para optimizar el diseño de la carretera Luricocha-Pacchancca, Ayacucho 2018.* Lima: Universidad Cesar Vallejo. Obtenido de https://hdl.handle.net/20.500.12692/22807
- Choclán Gámez, F., Soler Severino, M., & Gonzáles Márquez, R. J. (2014). Introducción a la metodología BIM. *Spanish journal of BIM*, 5-6.
- Coloma Picó, E. (2008). *Introducción a la tecnología BIM.* Barcelona: Escuela Técnica Superior de Arquitectura de Barcelona.
- Construction. (2018). *The various dimensions of BIM explained*. Obtenido de Construction Lifecycle: https://www.constructionlifecycle.com/operationsmanagement/bim-dimensions/
- Diaz, S., Galan, A., Arrieta Camacho, A., Castillo, M. C., Gonzales, J., Lozano, J. A., & Sanchez, S. (2019). *Building Information Modeling (BIM) en Ingeniería Hidráulica.* Madrid: Universidad de Castilla-La Mancha.
- Editeca. (2020). *El BIM en Latinoamérica en 2020*. Obtenido de Editeca: https://editeca.com/bim-latinoamerica-en-2020-parte-1/
- Eduardo Chacón, D., & Cuervo Coronado, G. (2017). *Implementación de la metodología BIM para elaborar proyectos mediante el software Revit.* Bárbula: Universidad de Carabobo. Obtenido de https://bit.ly/34ee6qb
- Farfán Tataje, E. Z., & Chavil Pisfil, J. D. (2016). *Análisis y evaluación de la implementación de la metodología BIM en empresas peruanas.* Lima: Universidad Peruana de Ciencias Aplicadas.
- Fuster, V. (2013). *El círculo de la motivación.* Barcelona, ESPAÑA.: PLANETA.
- García, E. (2009). *Manual de proyectos de agua potable en poblaciones rurales.* Lima: Fondo Perú- Alemania. Obtenido de https://bit.ly/2FyzQTq
- Gonzáles, P. (2017). *Contexto mundial del BIM*. Obtenido de Upbim: https://www.upbim.com/single-post/2017/05/08/Contexto-Mundial-del-BIM
- Gosalves López, J. (2016). *Bim en 8 puntos.* Barcelona: Colegio de Aparejadores de Barcelona. Obtenido de https://www.esbim.es/wpcontent/uploads/2017/01/Documento\_difusion\_BIM.pdf
- Jara, F., & Santos, K. (2014). *Diseño de Abastecimiento de agua potable y el diseño de alcantarillado de las localidades: El Calvario y Rincón de Pampa Grande del distrito de Curgos- La Libertad.* Tesis para título, Universidad Privada Antenor Orrego, Facultad de Ingeniería Civil, Trujillo.
- Kaizen. (2019). *¿Qué es el BIM?* Obtenido de Kaizen: https://www.kaizenai.com/bim/que-es-el-bim/
- León Sarria, J. A., Cristancho Mateus, J. C., & Gómez Sánchez, I. M. (2019). *Manual para la ejecución de obra de construcción de edificaciones bajo el enfoque del Building Information Modeling -BIM-.* Bogotá: Universidad Piloto de Colombia.
- Martínez Ayala, S. J. (2019). *Propuesta de una metodología para implementar las tecnologías VDC/BIM en la etapa de diseño de los proyectos de edificación.* Piura: Universidad Nacional de Piura. Obtenido de https://bit.ly/319AYFx
- Ministerio de Economía y Finanzas. (2018). *Estrategia BIM-Perú.* Obtenido de Ministerio de Economía y Finanzas: https://www.mef.gob.pe/es/estrategia-bimperu
- Mojica Arboleda, A., & Valencia Rivera, D. F. (2012). *Implementación de las metodologías BIM como herramienta para la planificación y control del proceso constructivo de una edificación en Bogotá.* Bogotá: Pontifica Universidad Javeriana. Obtenido de https://bit.ly/2QeXd6t
- Molina, G. (2012). *Proyecto de mejoramiento del sistema de distribución de agua para el casco urbano de Cucuyagua, Copá.* Tesis para maestría, Universidad Nacional Autónoma de Honduras, Facultad de Ciencias Económicas, Copá.
- Osca Guadalajara, C. O. (2017). *Incidencia del BIM en el proceso-proyecto construcción de arquitectura.* Valencia: Universidad Politécnica de Valencia. Obtenido de https://bit.ly/32ecYAy
- Pacheco Orbegoso, P. A., & Sopla Vílchez, O. G. (2019). *Propuesta de implementación de la tecnología BIM como herramienta en la planificación de la construcción en la segunda etapa del conjunto residencial Paseo Victoria en la ciudad de Lima-Chorrillos.* Trujillo: Universidad Privada Antenor Orrego.
- Sánchez Bonilla, J. H., Rivas Varón, A. F., & Ott Serrano, J. P. (2019). *Diseño y modelación de proyectos en dos y tres dimensiones con la metodología BIM (Building Information Modeling) soportado en herramienta Autodesk Revit.* Tolima: Universidad Cooperativa de Colombia. Obtenido de https://bit.ly/325ZB5f
- Seycsa. (2016). *Servicios BIM*. Obtenido de Seycsa: https://seycsa.com/servicios/servicios-bim/
- Sierra Aponte, L. X. (2016). *Gestión de proyectos de construcción con metodología BIM "Building Information Modeling".* Bogotá: Universidad Militar Nueva Granada.
- The American Institute Architects. (28 de mayo de 2013). *Building Information Modeling and Digital Data Exhibit*. Obtenido de The American Institute Architects: http://www.aia.org/aiaucmp/groups/aia/documents/pdf/aiab0

#### **9.1. Metrado con BIM**

### **9.1.1. Represa Suyarida**

## ➢ **Reporte de volúmenes de materiales**

### **Tabla 10**

*Cálculo por progresiva de materiales represa* 

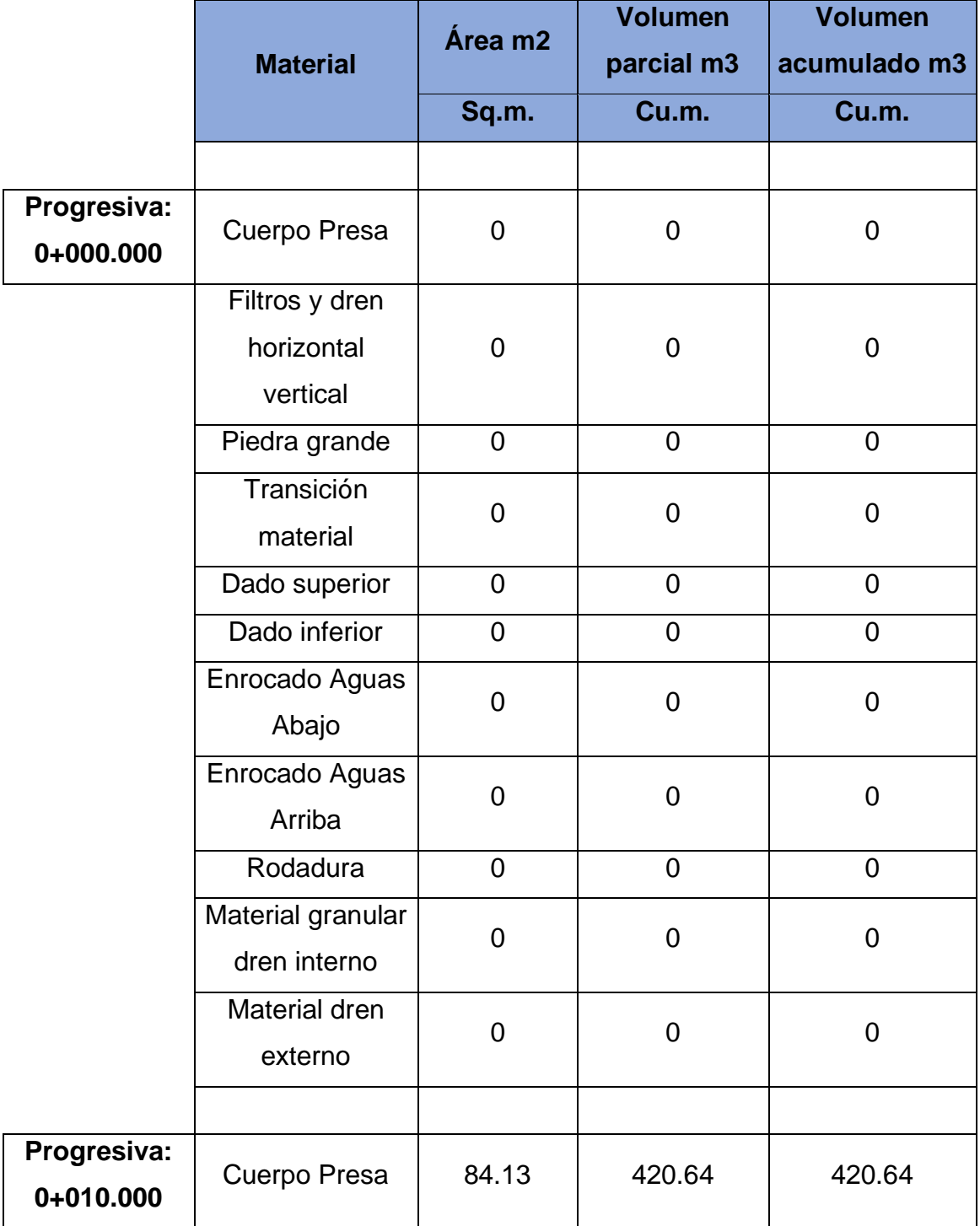

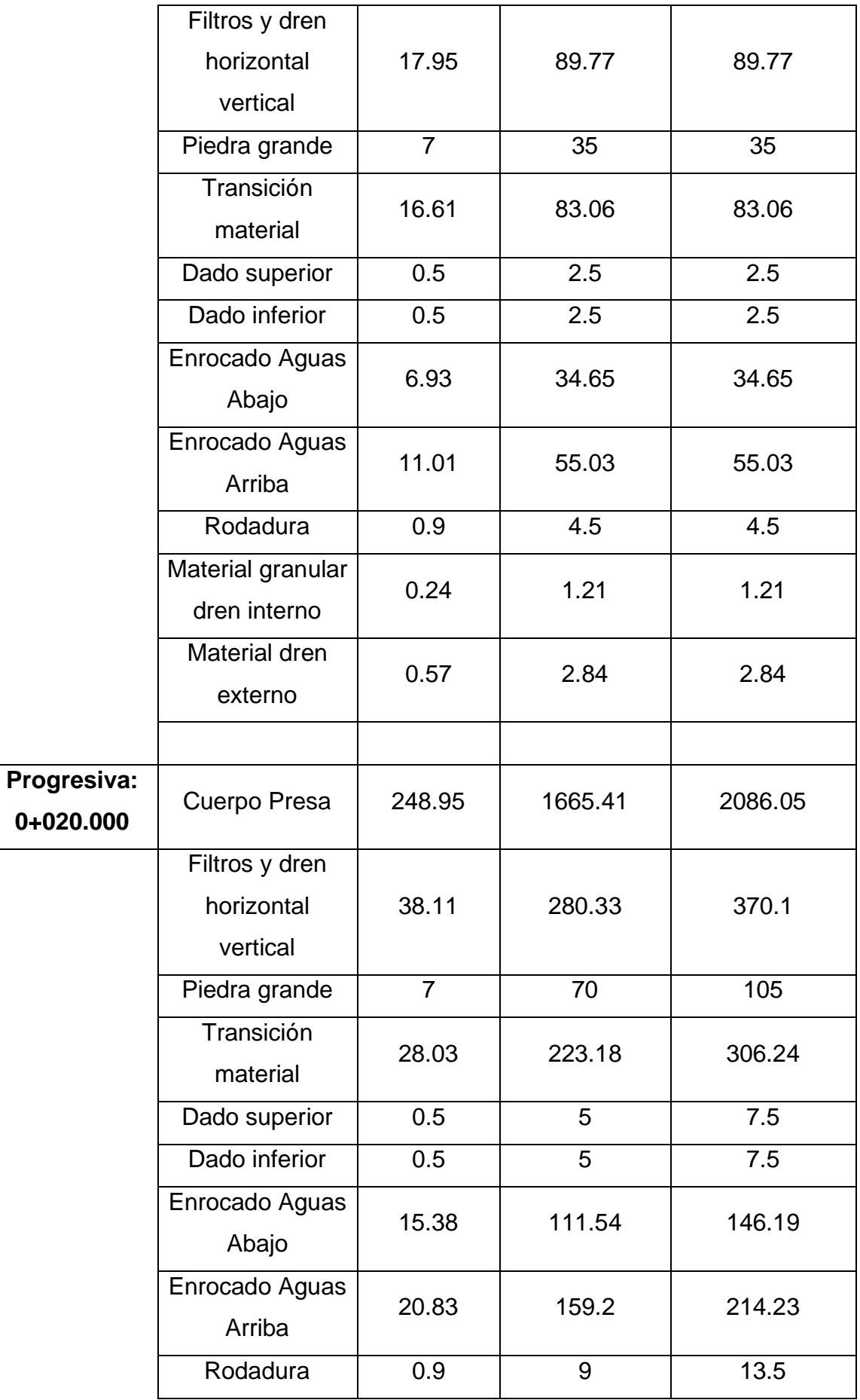

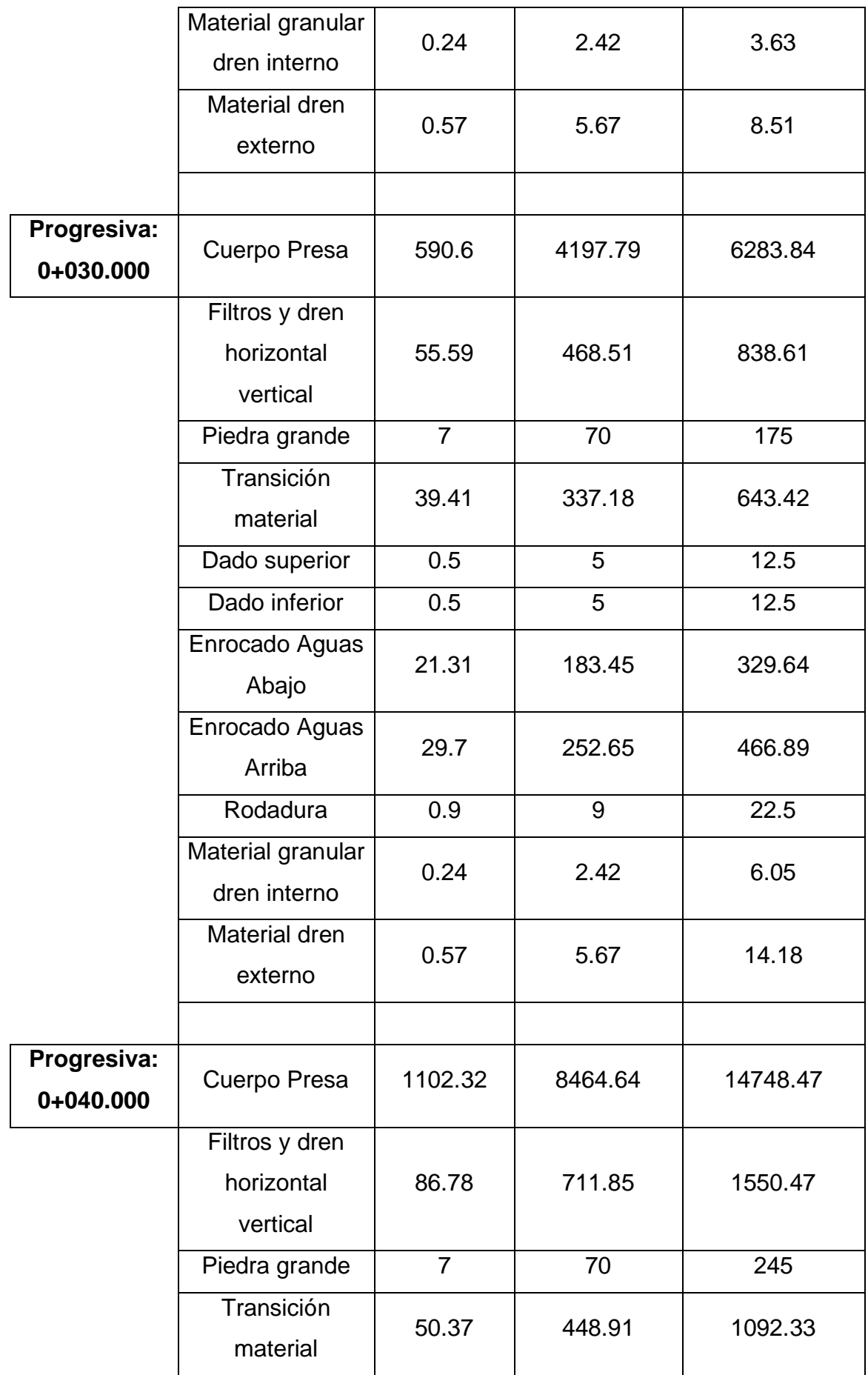

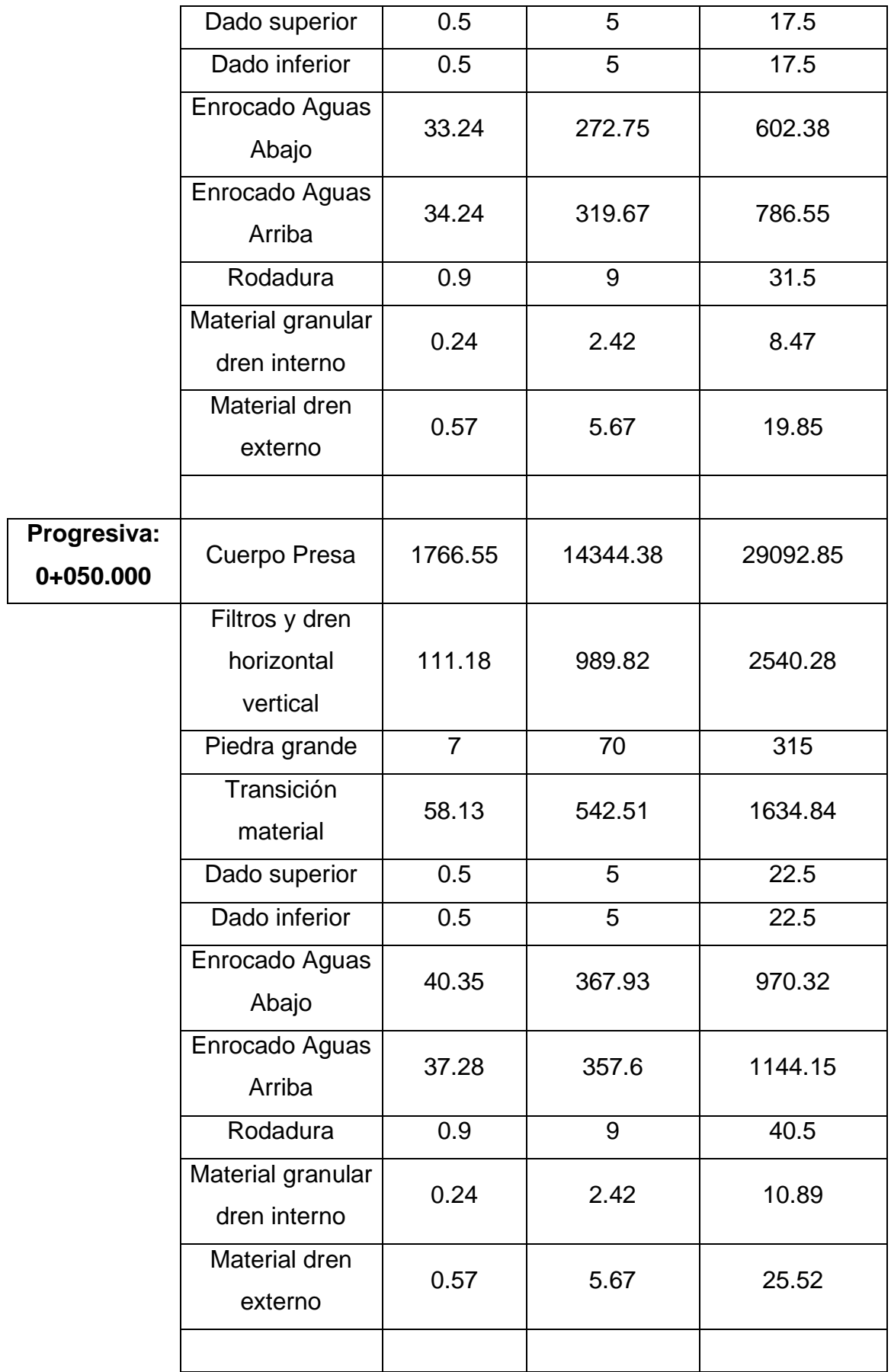

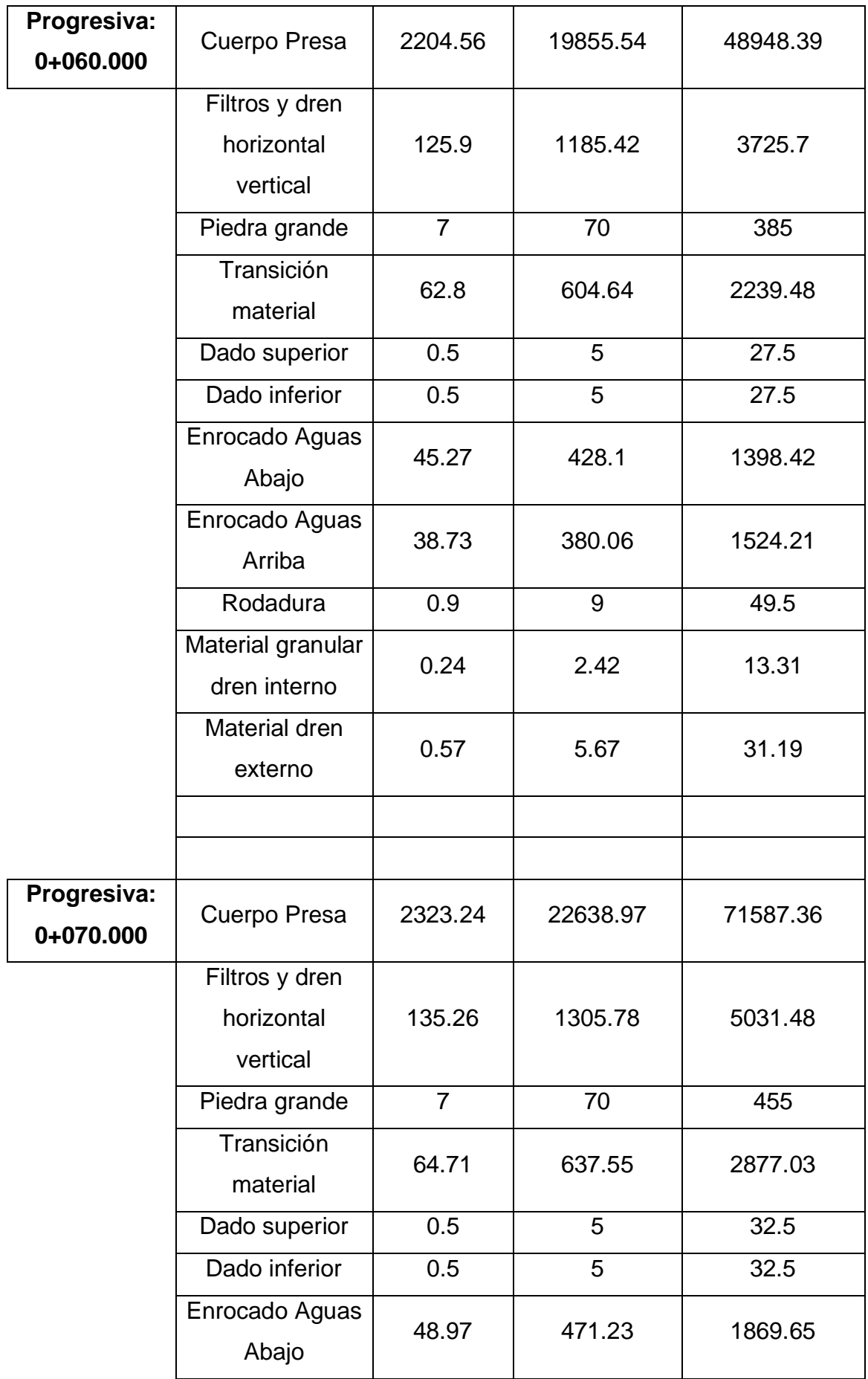

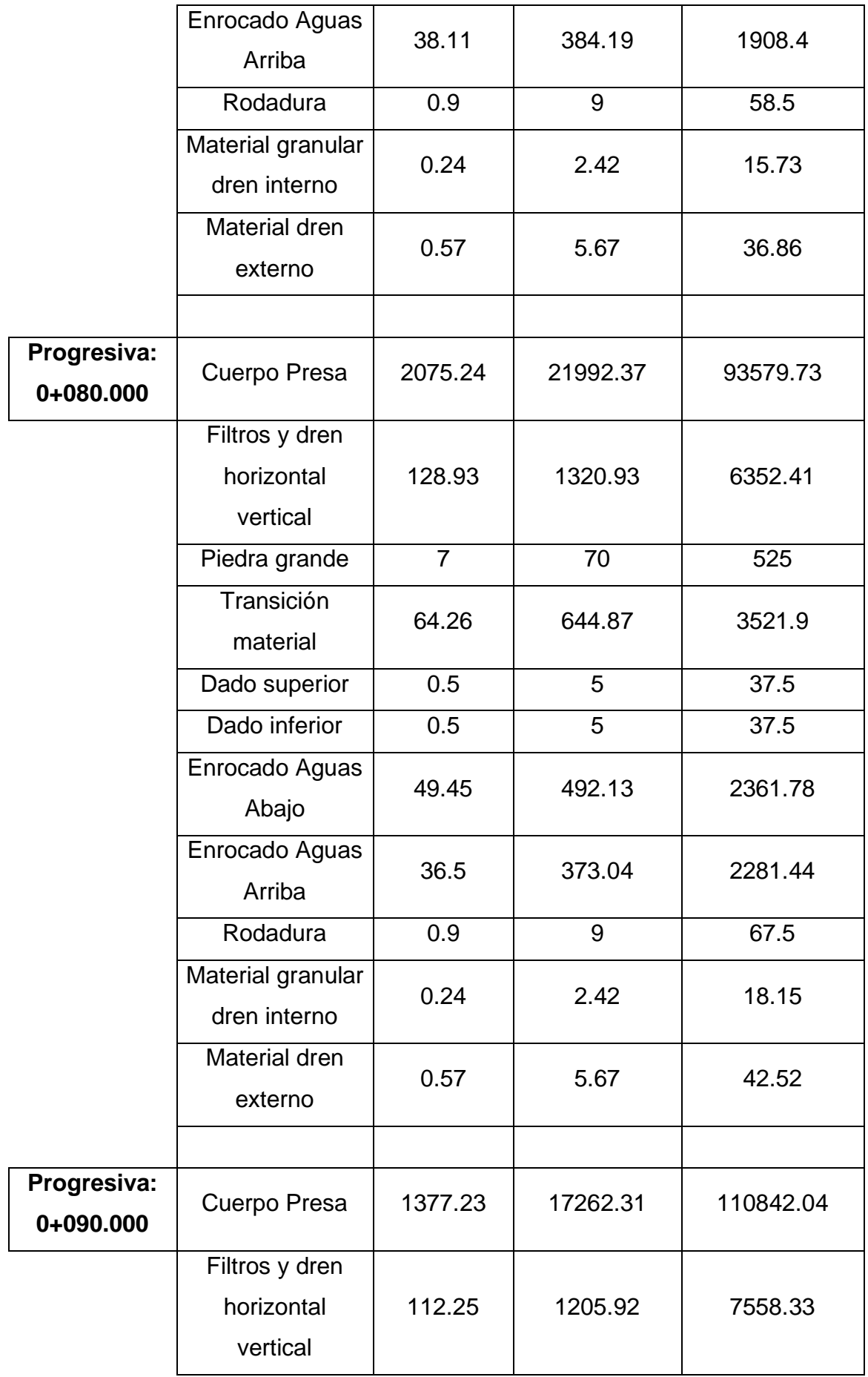

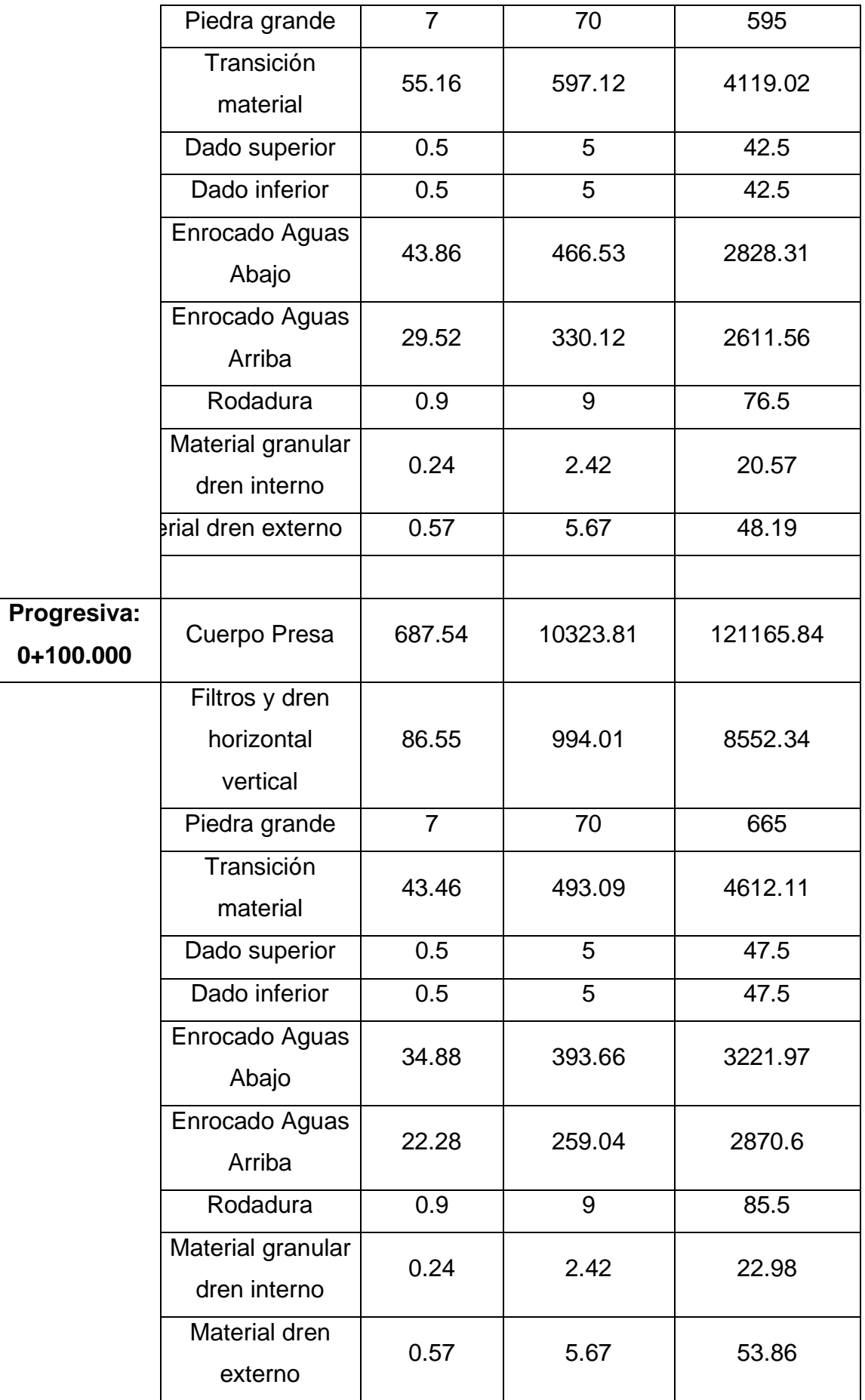

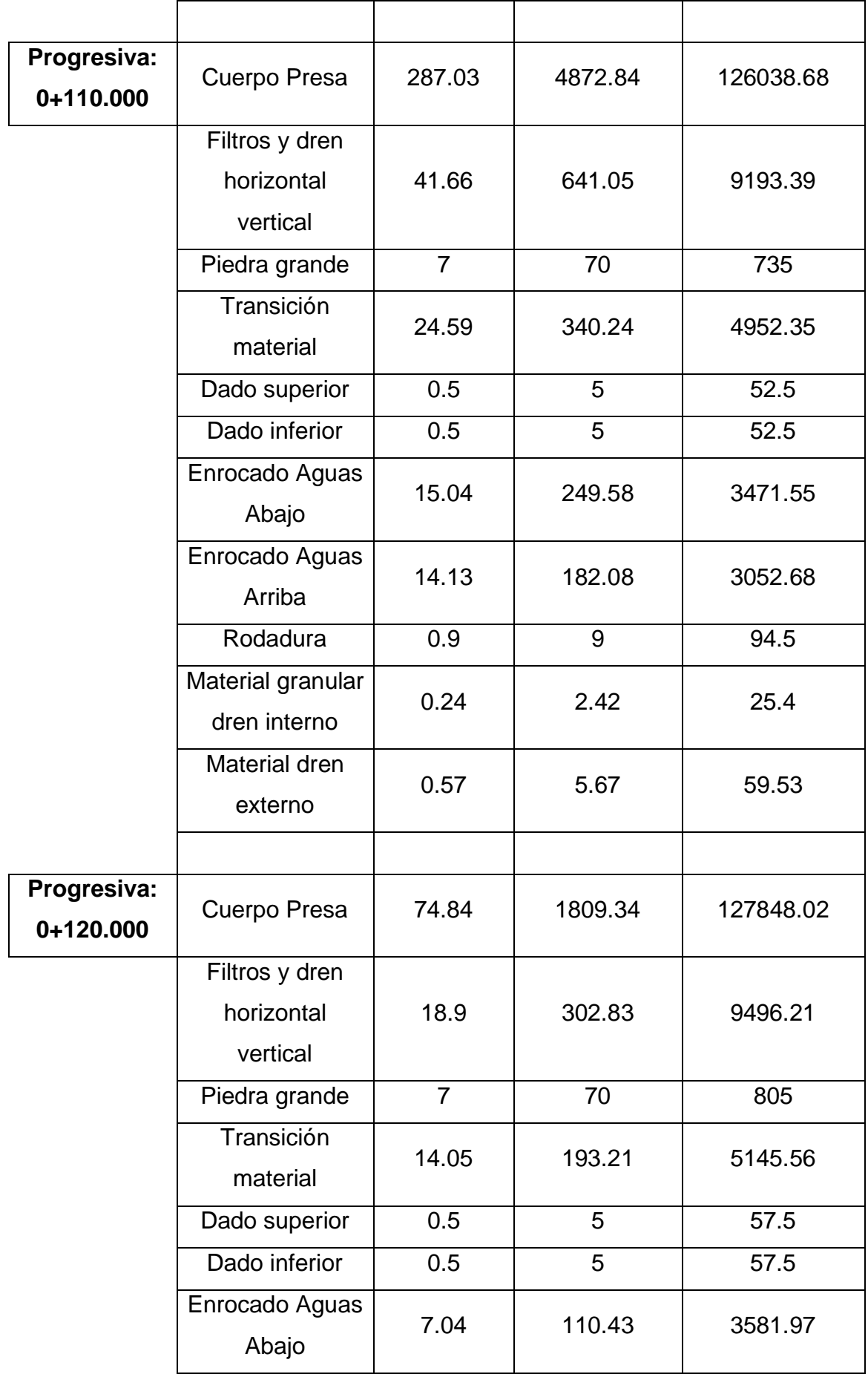

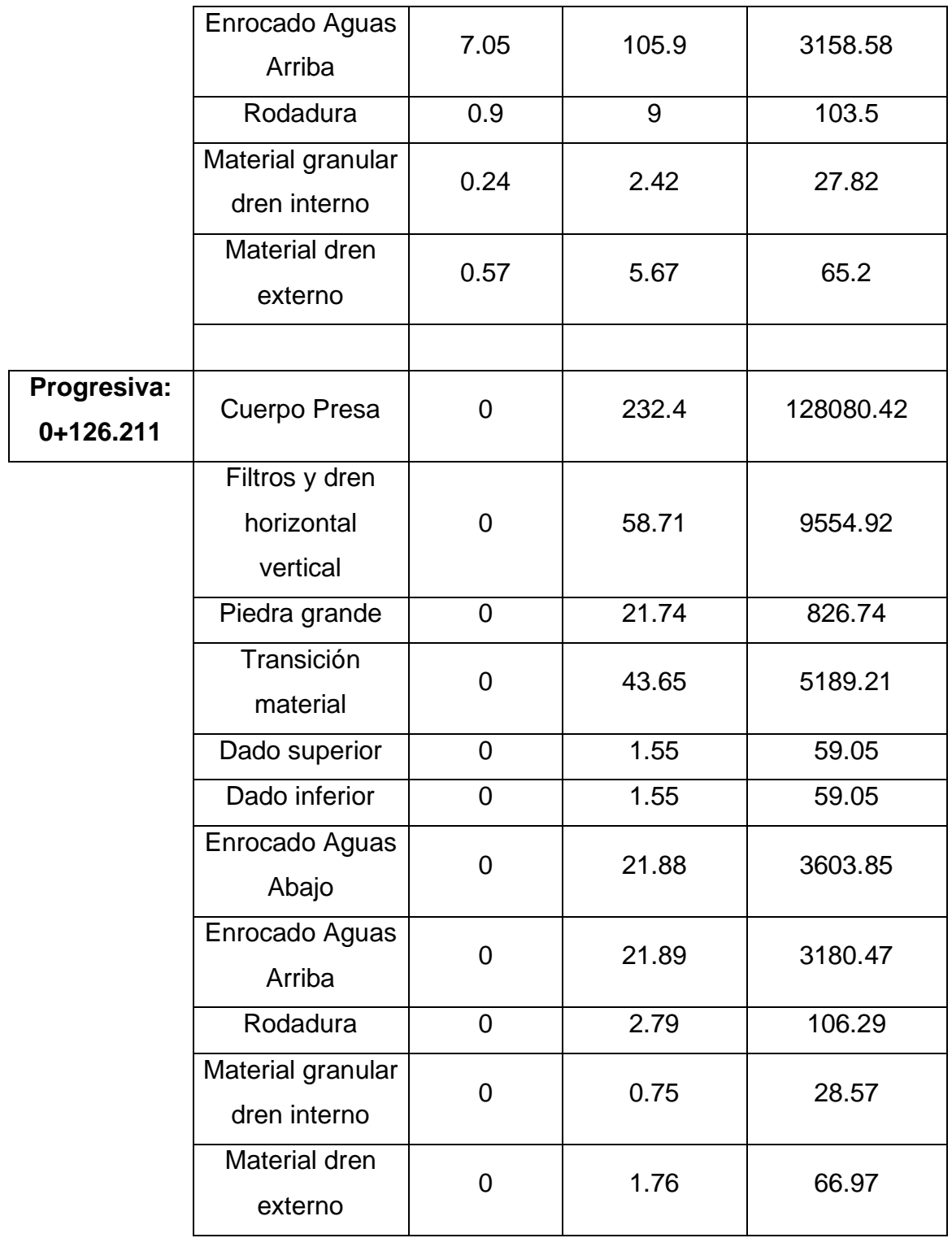

*Nota. Cálculo de materiales de la represa Suyarida.* 

# ➢ **Reporte de volúmenes de aliviadero o canal de demasías**

### **Tabla 11**

*Cálculo por progresiva de materiales del aliviadero*

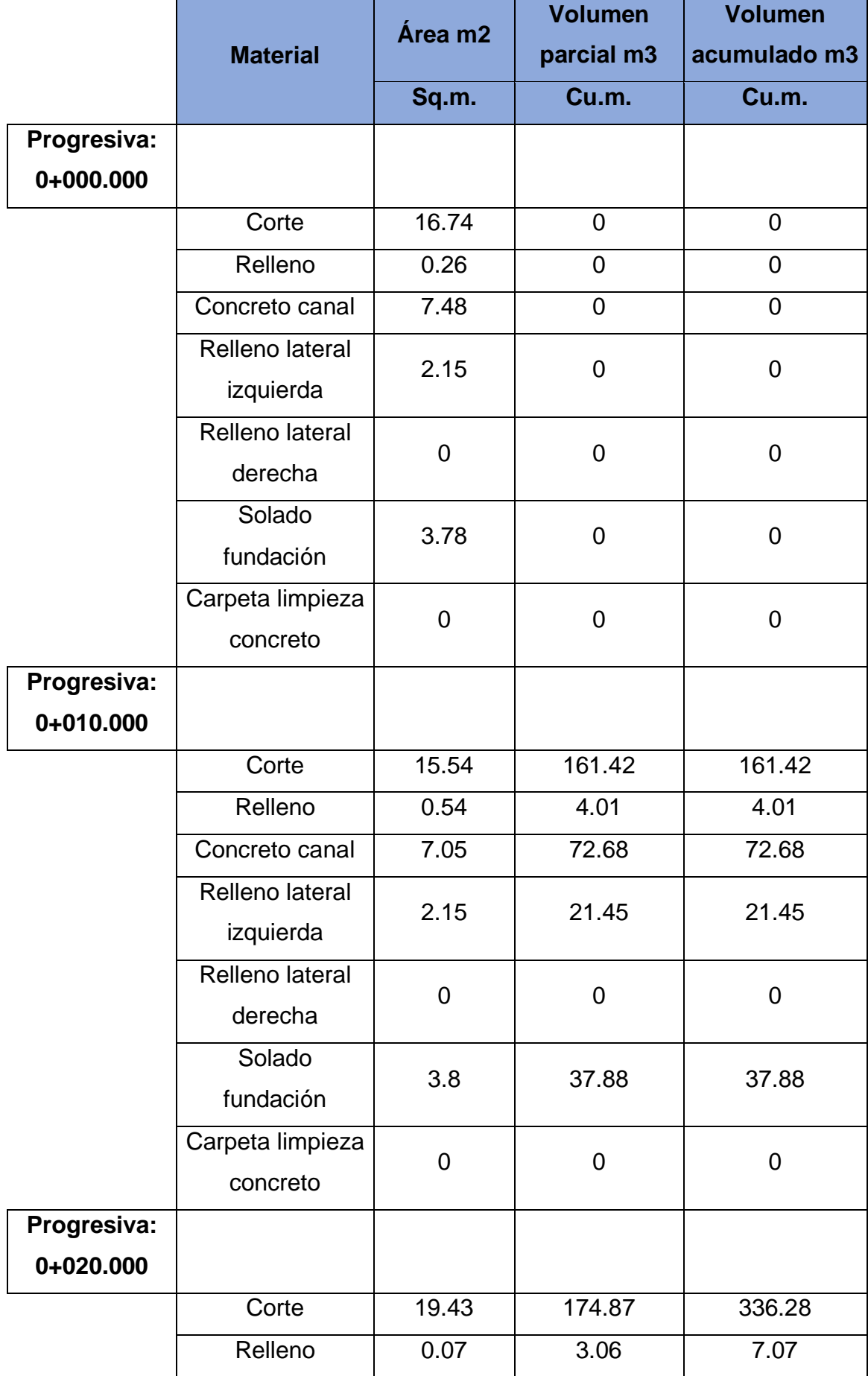

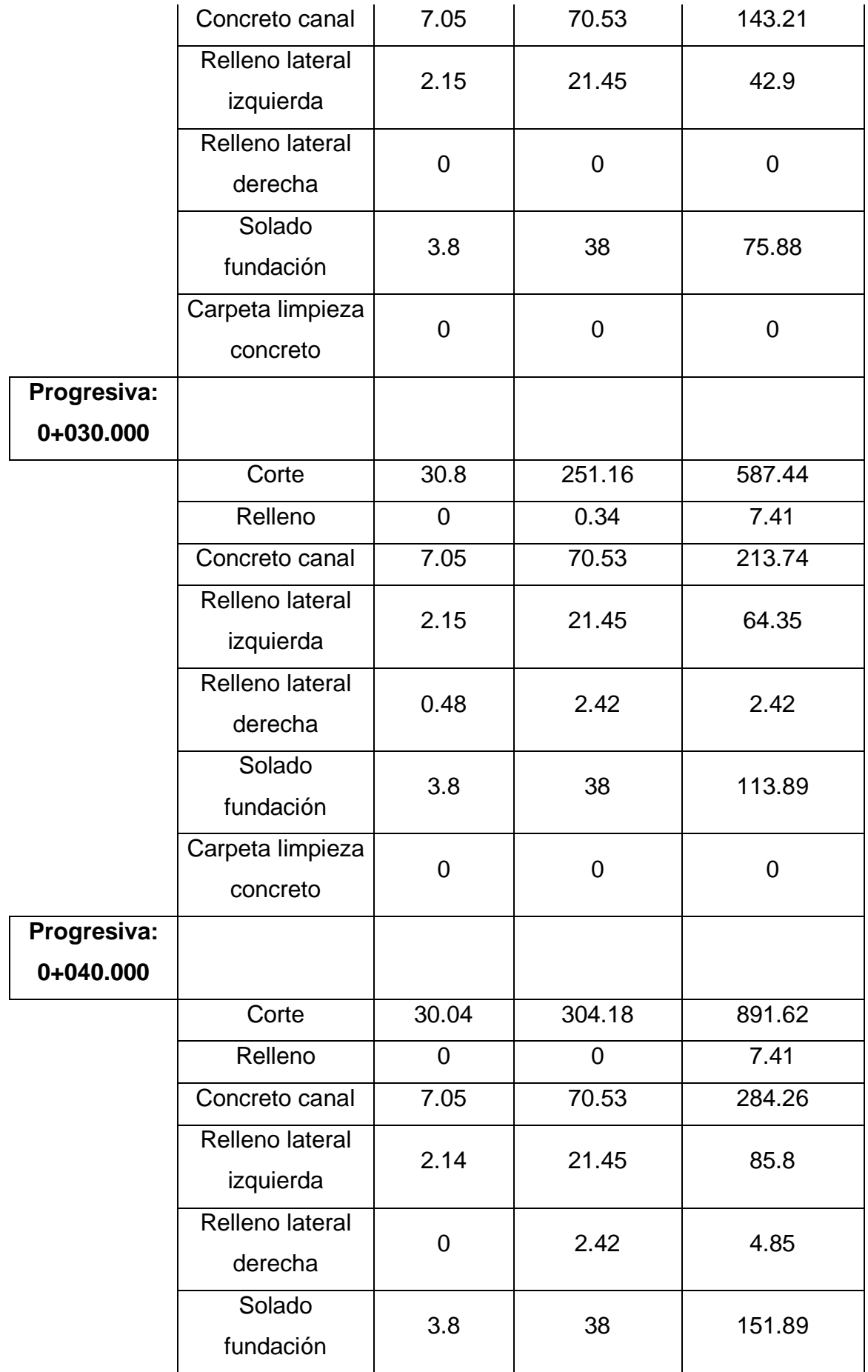

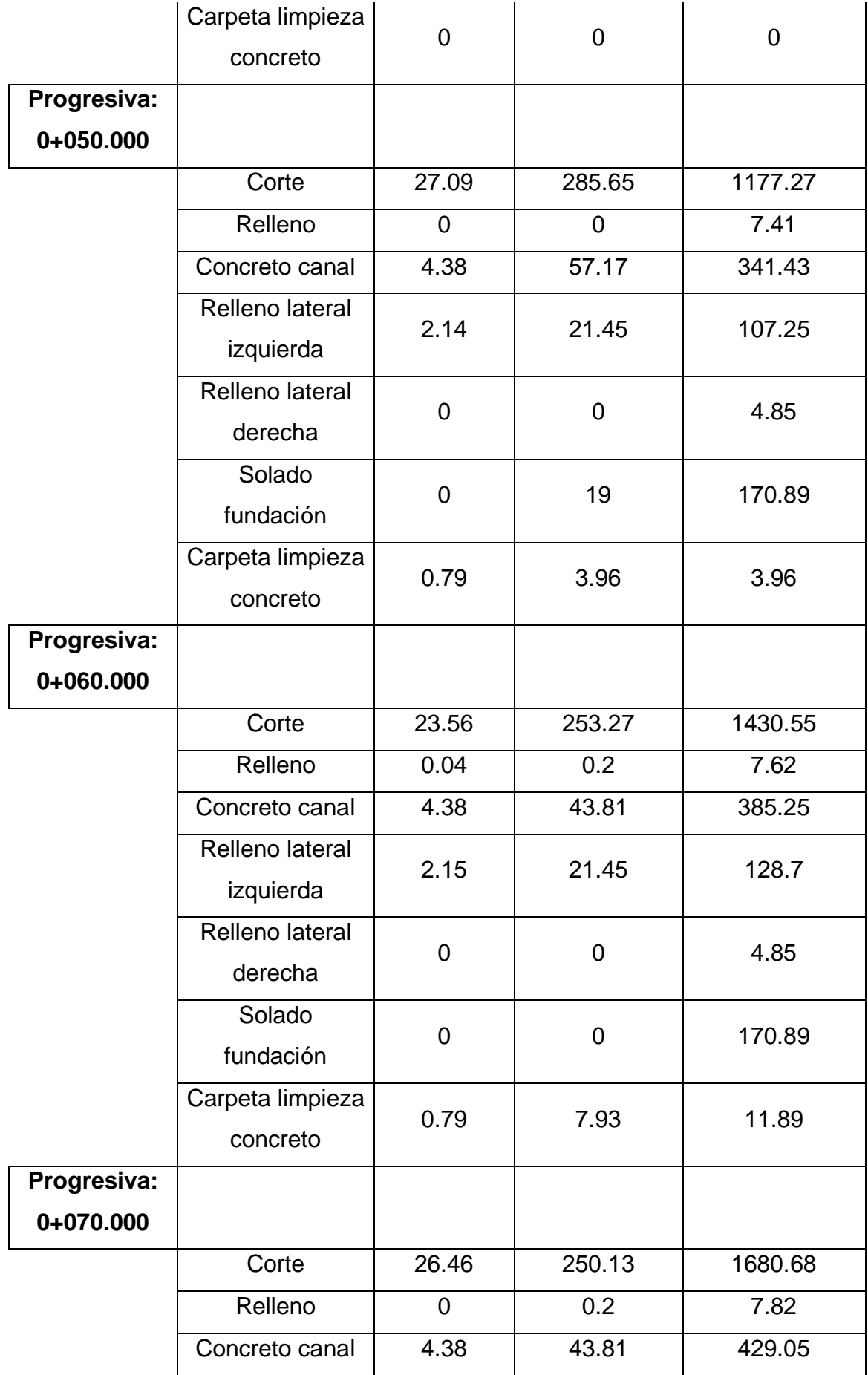

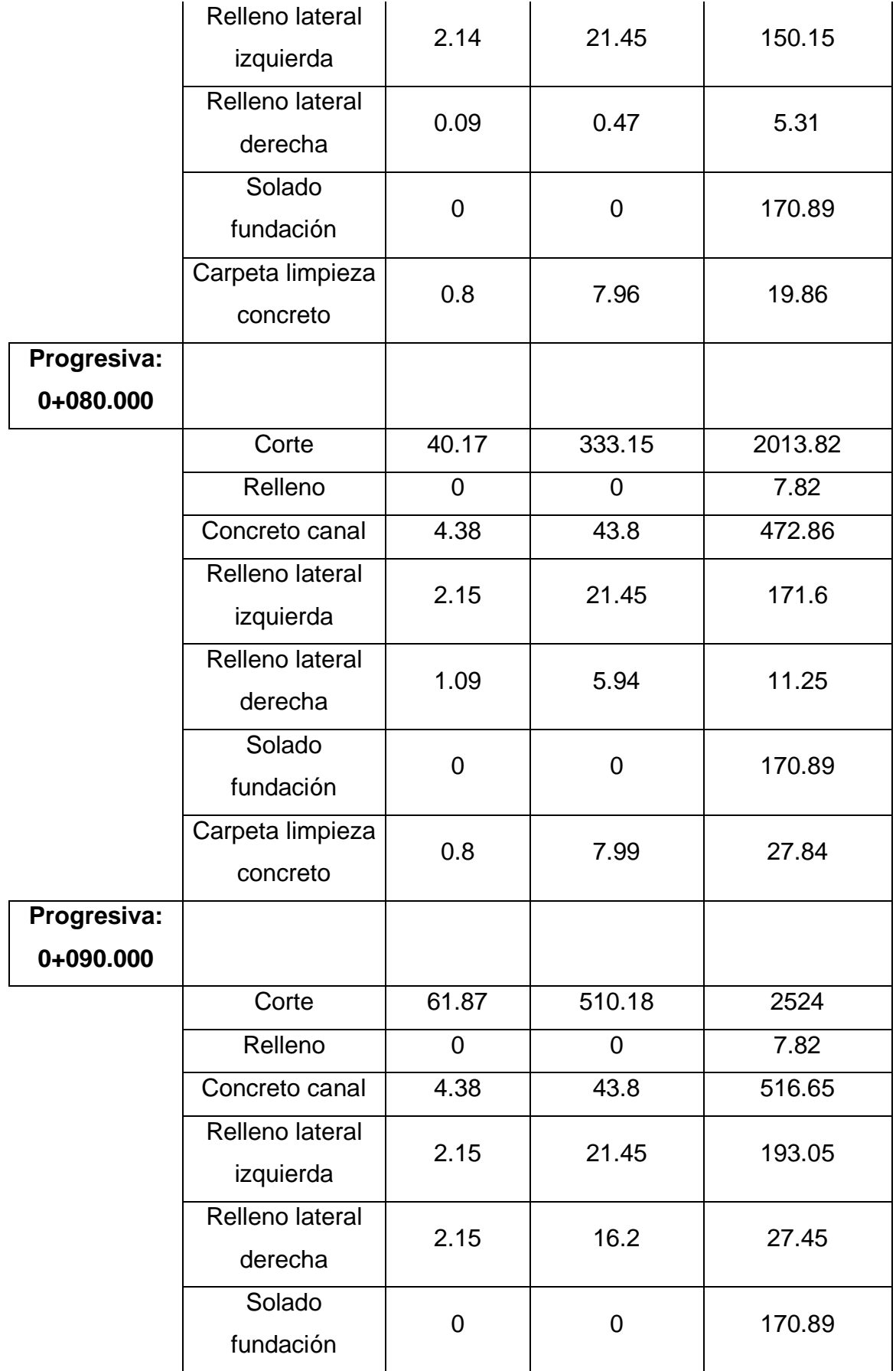

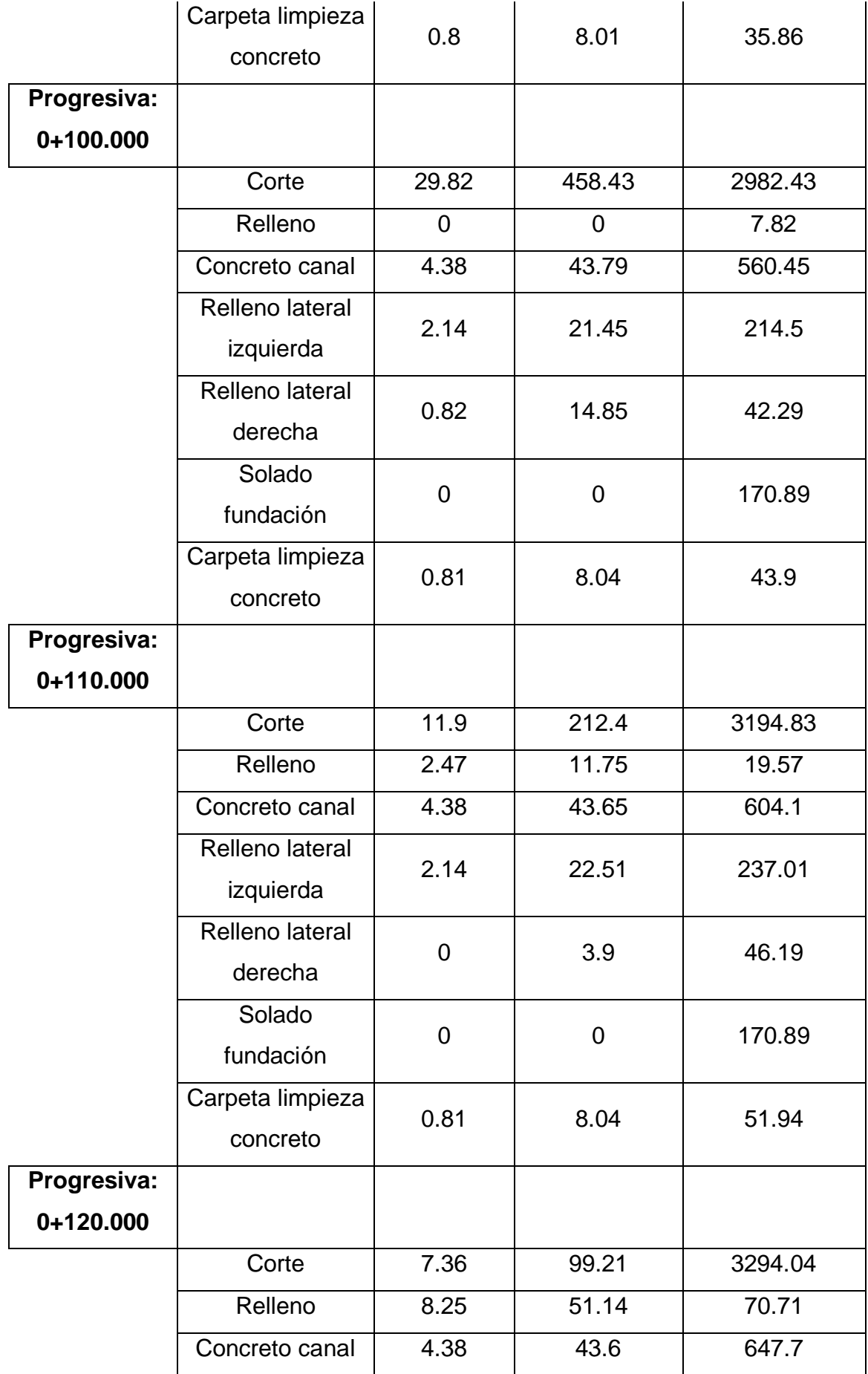

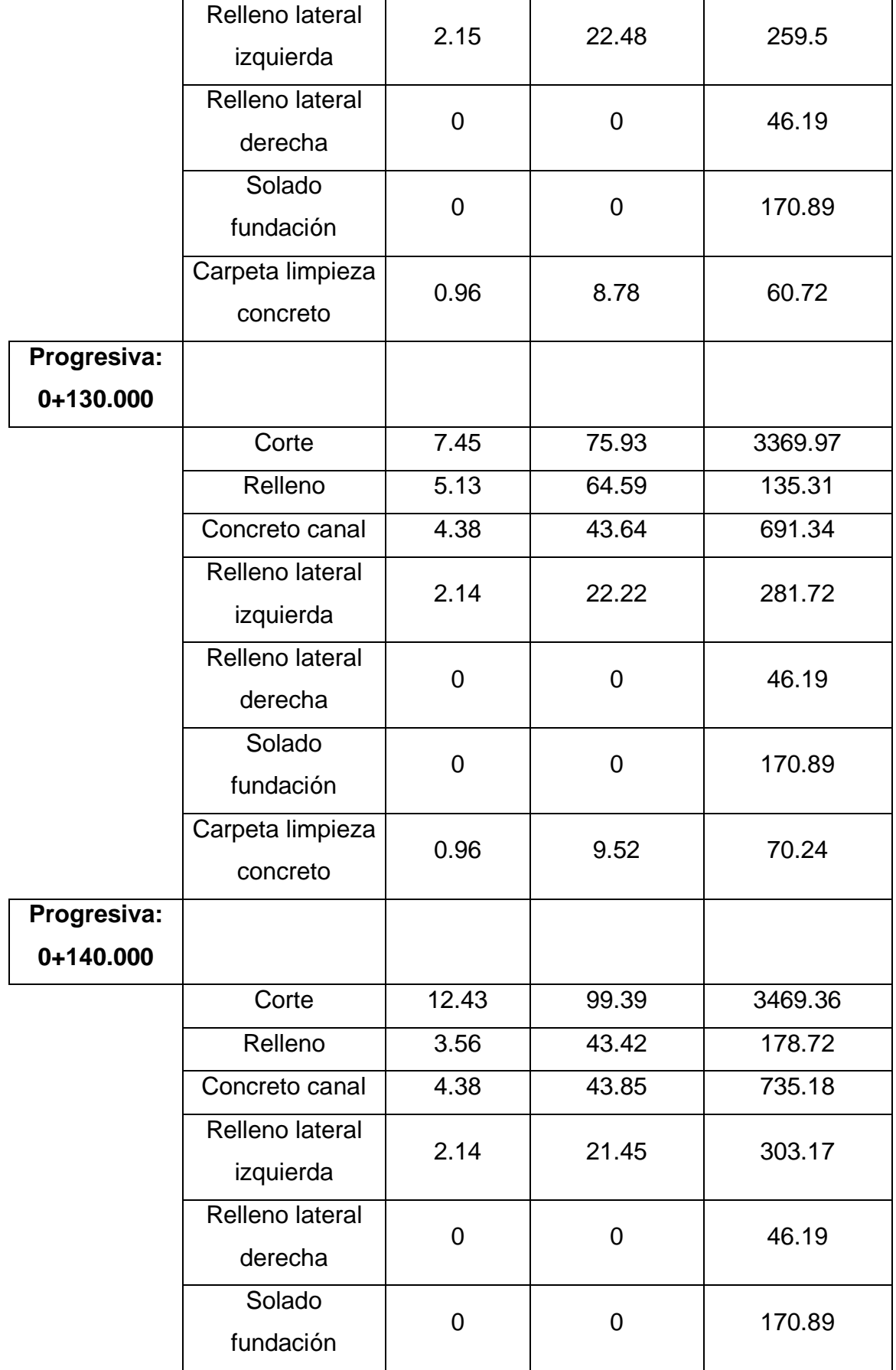

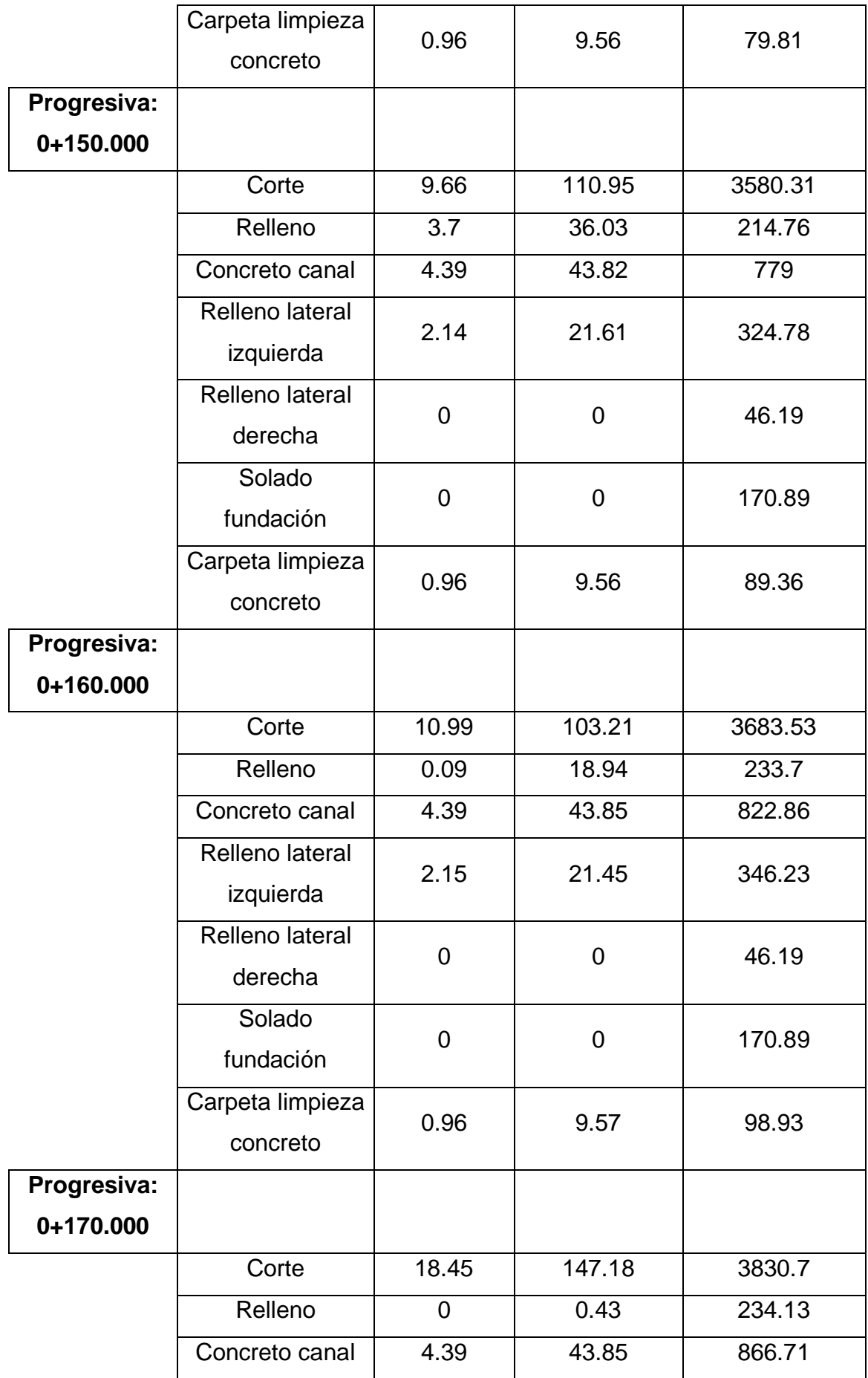

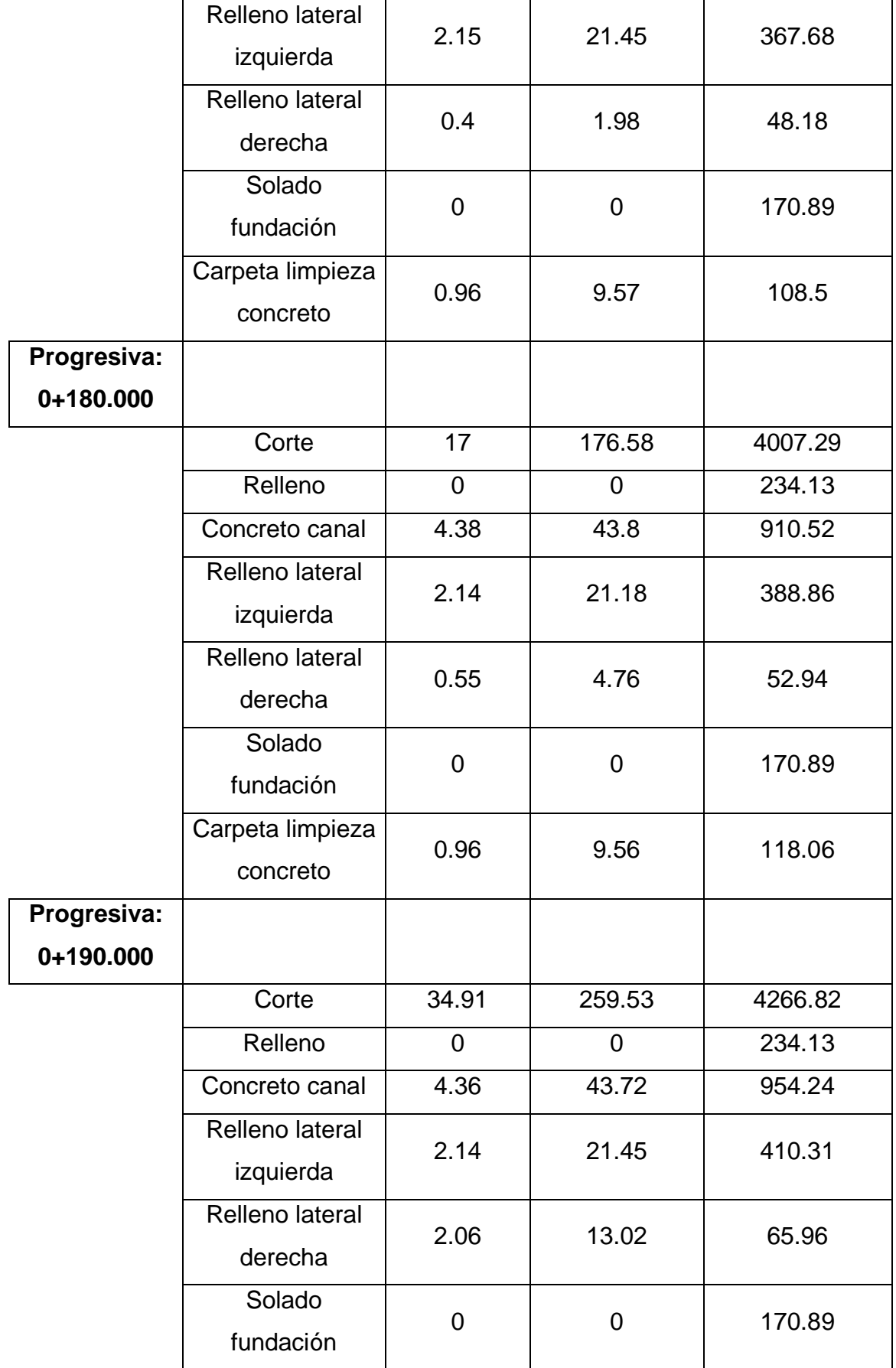

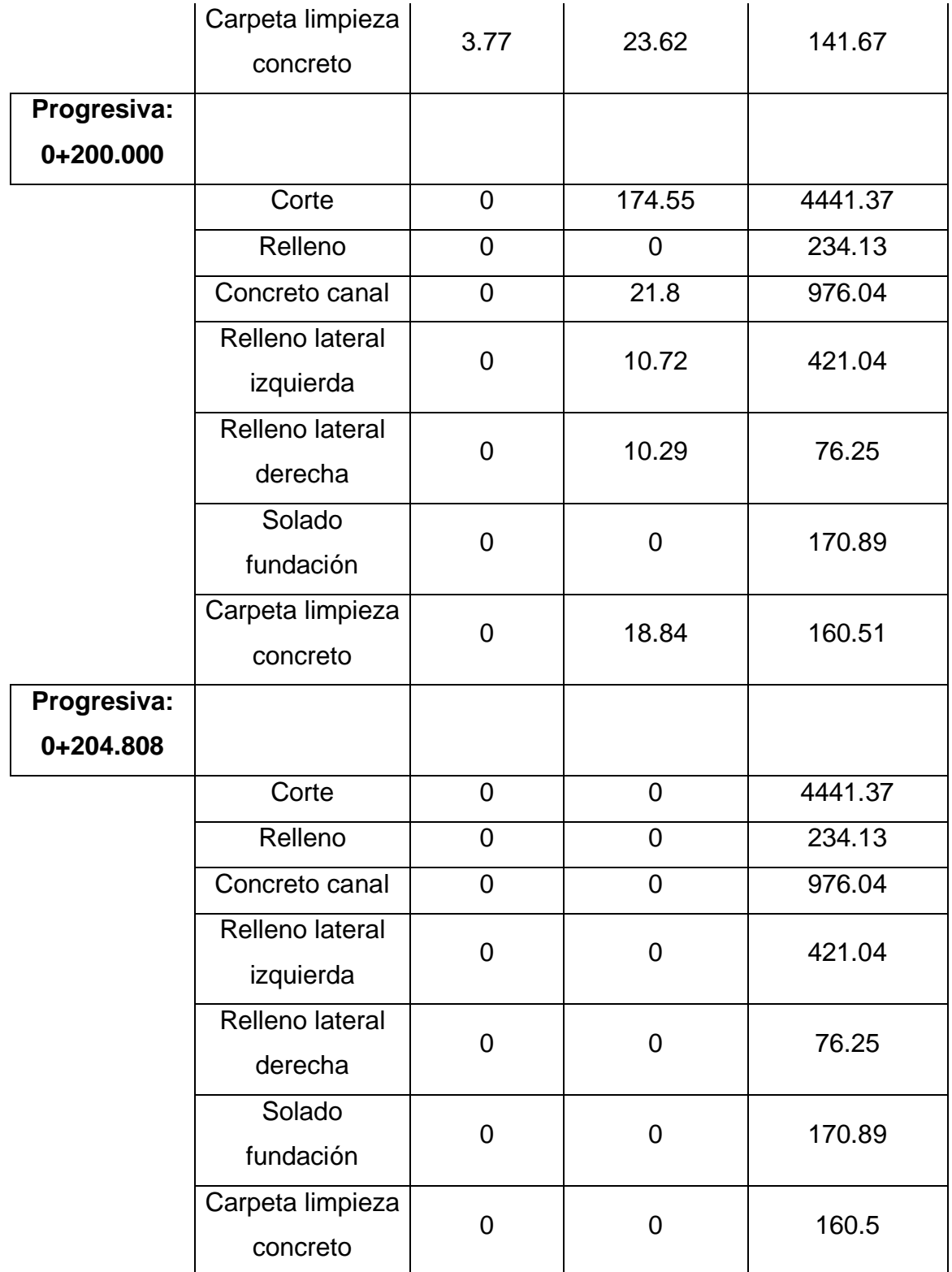

*Nota.* Materiales por progresiva cada 10 metros para el canal de demasías.

## ➢ **Subensamblaje de Represa**

✓ **Subensamblaje Represa**

### **Figura 98**

#### *Subensamblaje de la represa Suyarida*

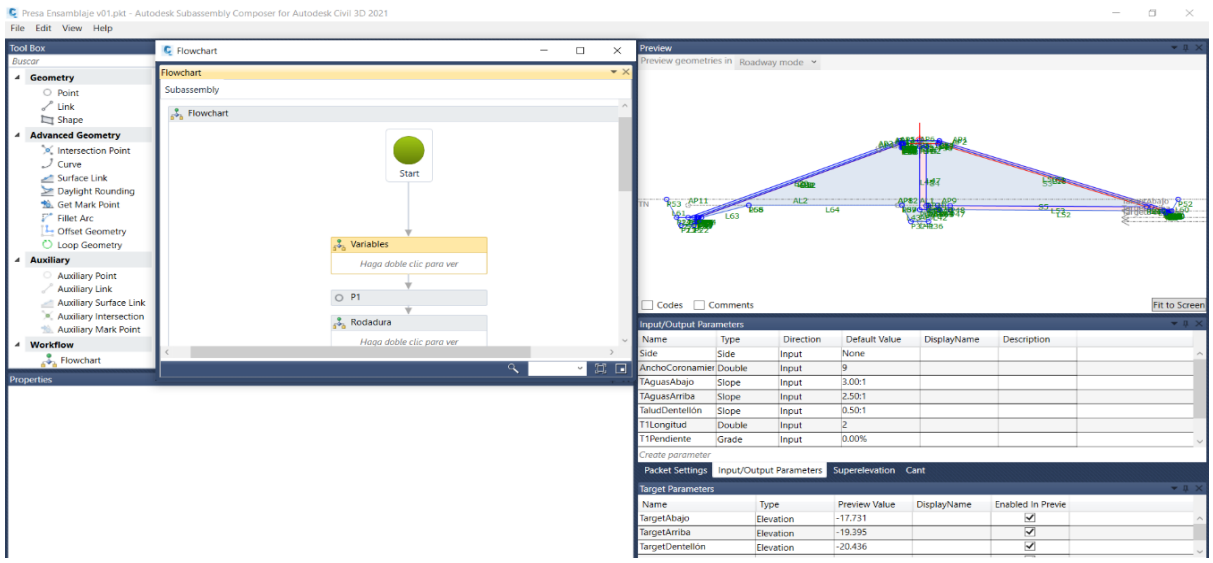

*Nota*. Diseño final del subensamblaje de la represa con todas sus características y funciones necesarias para trabajar en Autodesk Civil 3D.

### ✓ **Subensamblaje de aliviadero o canal de demasías**

### **Figura 99**

#### *Subensamblaje del aliviadero o canal de demasías*

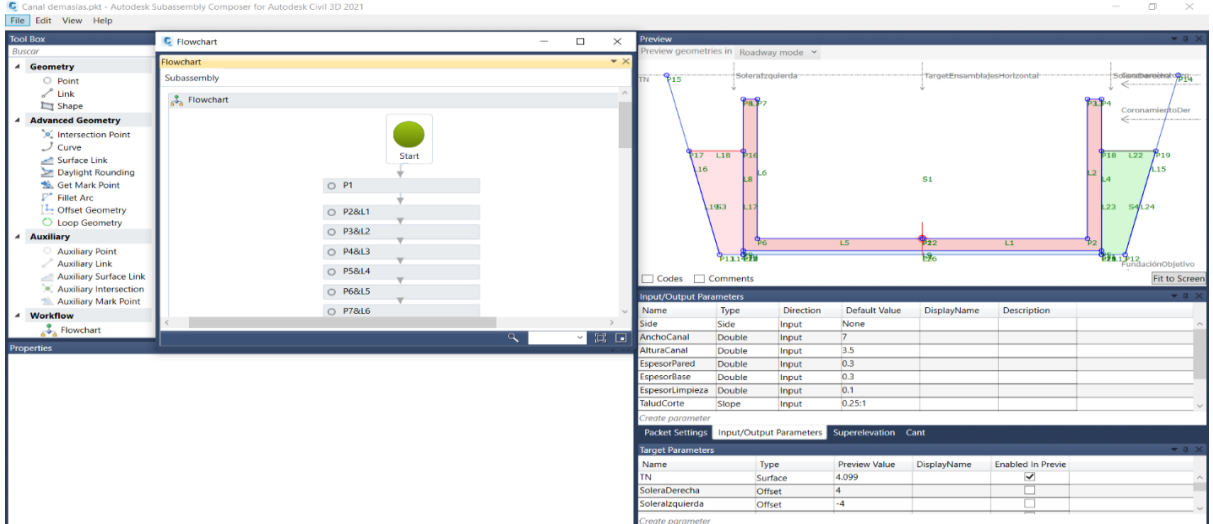

*Nota.* Diseño final del subensamblaje del canal de demasías con todas sus características y funciones necesarias para trabajar en Autodesk Civil 3D.

#### ✓ **Subensamblaje aliviadero inicio**

## **Figura 100**

*Subensamblaje del aliviadero o canal de demasías inicio*

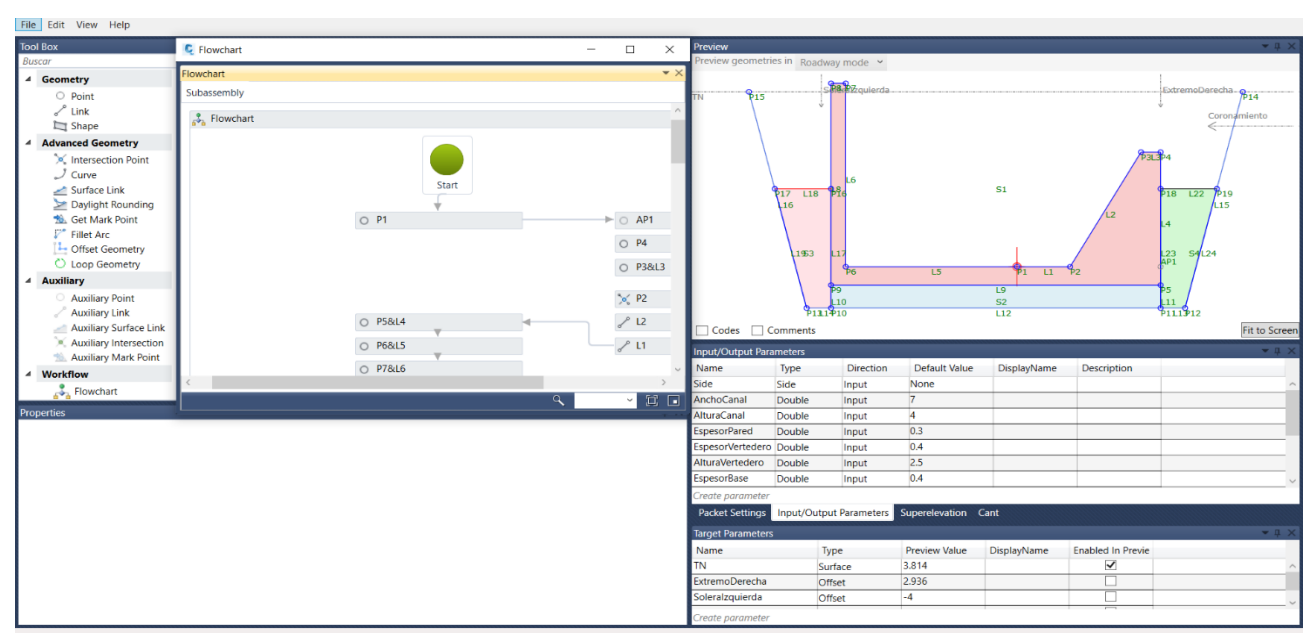

*Nota.* Diseño final del subensamblaje del canal de demasías en su parte inicial con todas sus características y funciones necesarias para trabajar en Autodesk Civil 3D.

### ✓ **Subensamblaje aliviadero final**

#### **Figura 101**

**City**, Calif., Miner, Links

*Subensamblaje del aliviadero o canal de demasías final*

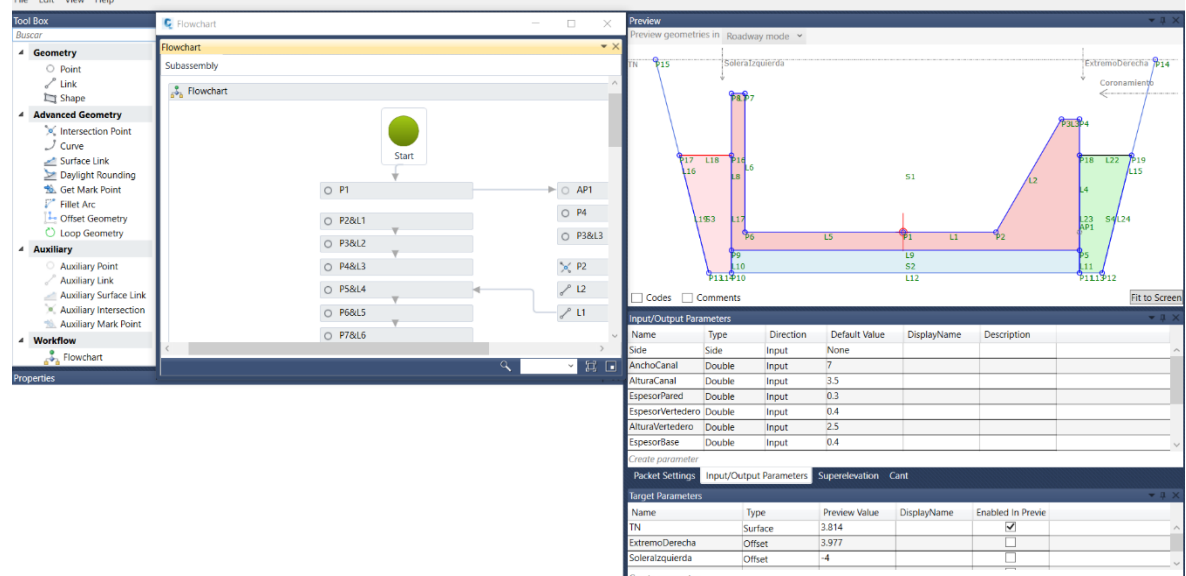

*Nota.* Diseño final del subensamblaje del canal de demasías en su parte inicial con todas sus características y funciones necesarias para trabajar en Autodesk Civil 3D.

## **9.1.2. Canal Las Vegas**

## ➢ **Metrado movimiento de tierras (CORTE)**

### **Tabla 12**

*Cálculo por progresiva de material de corte del canal*

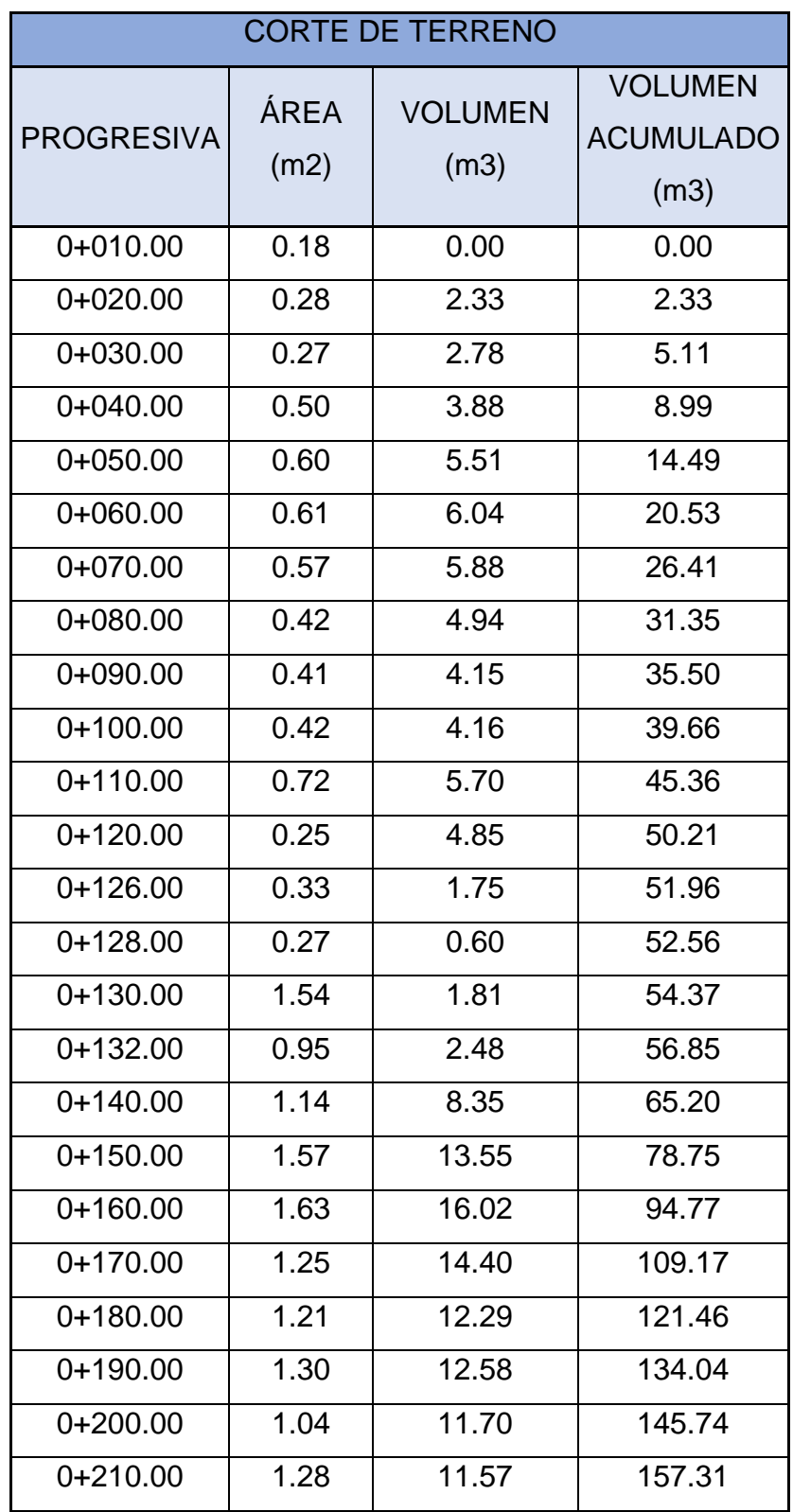

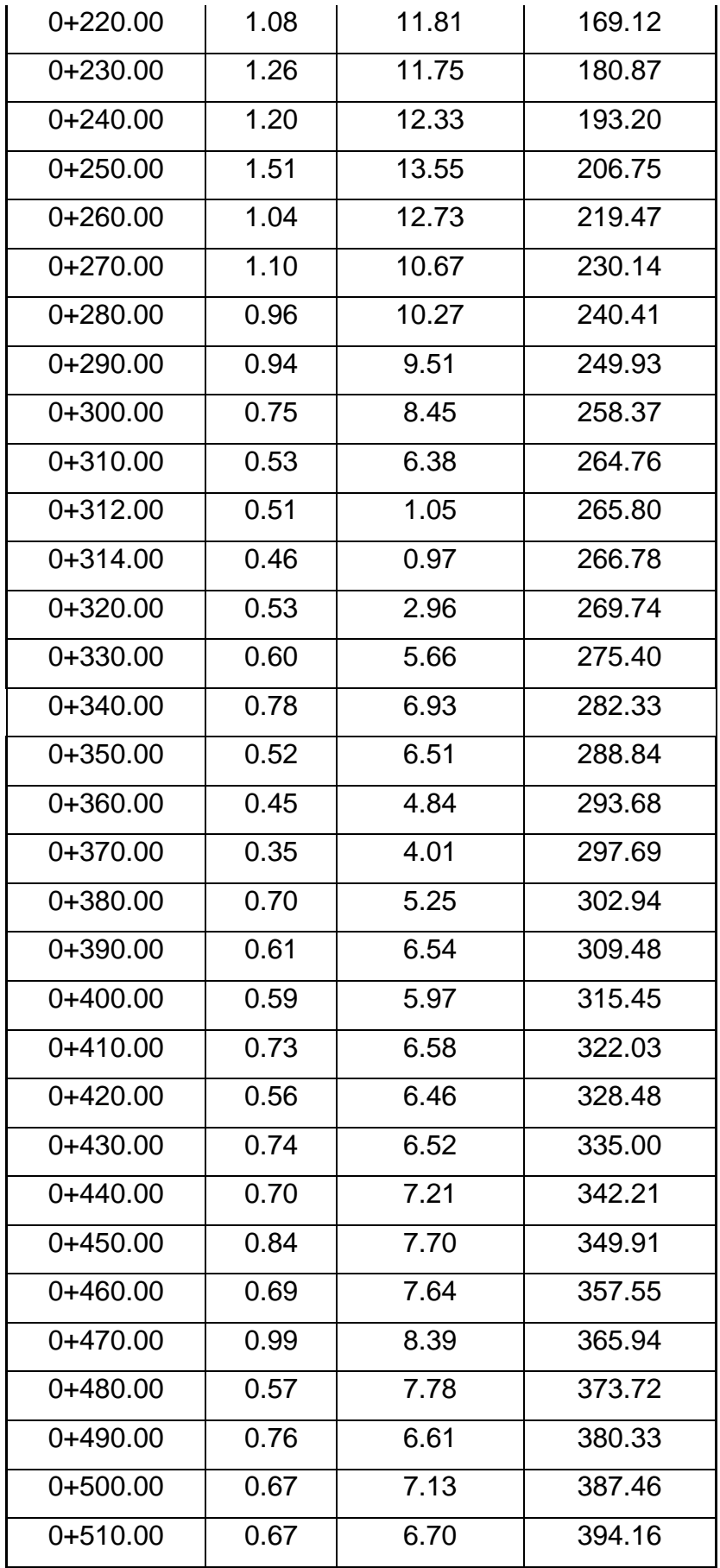

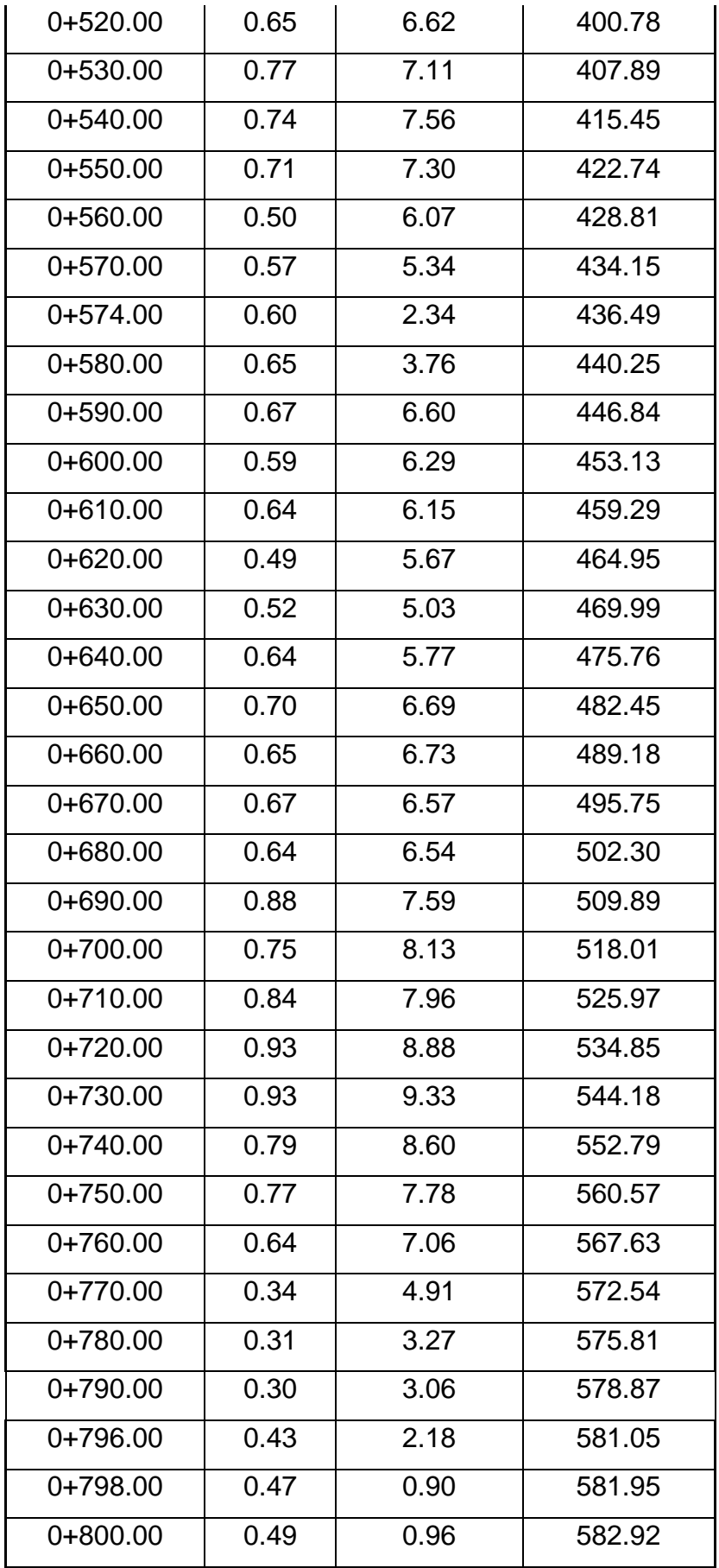

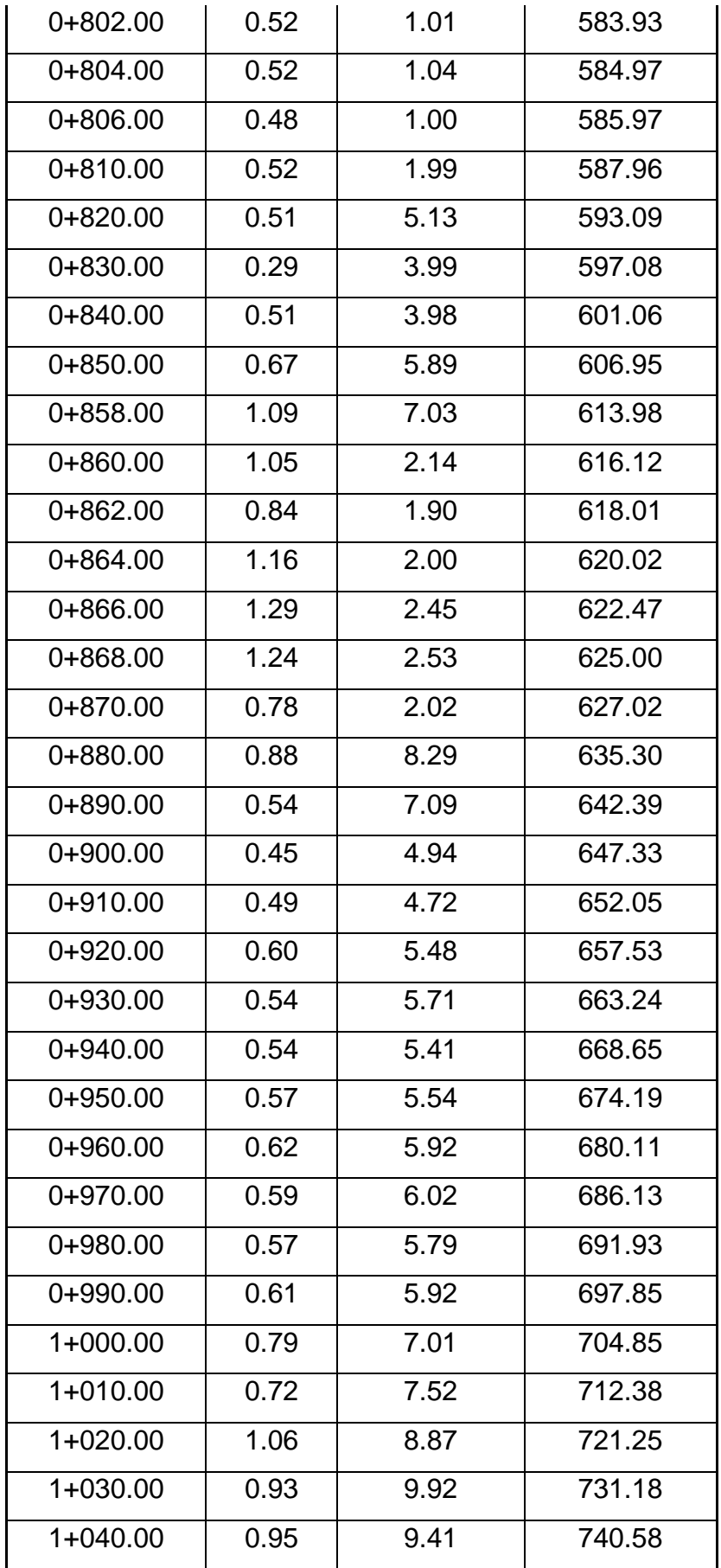

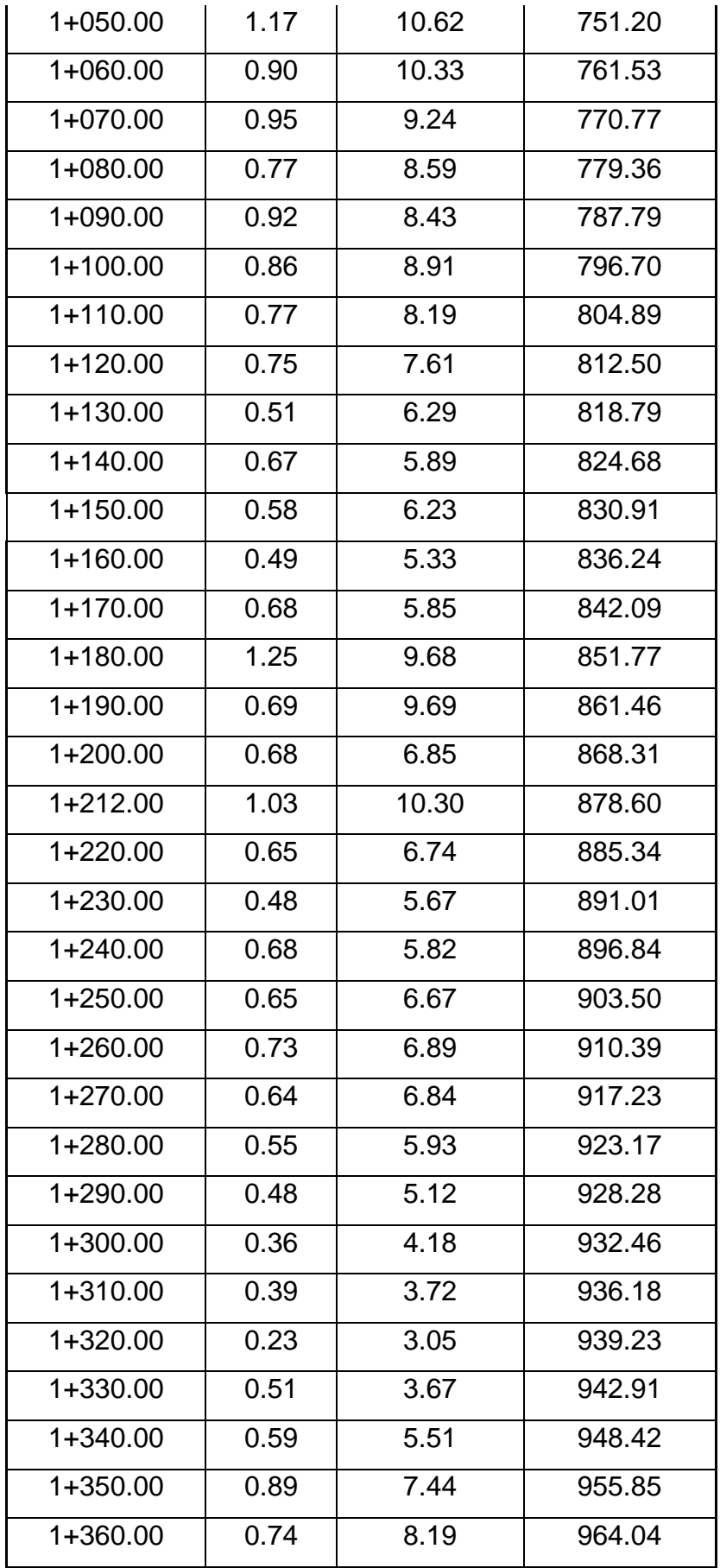

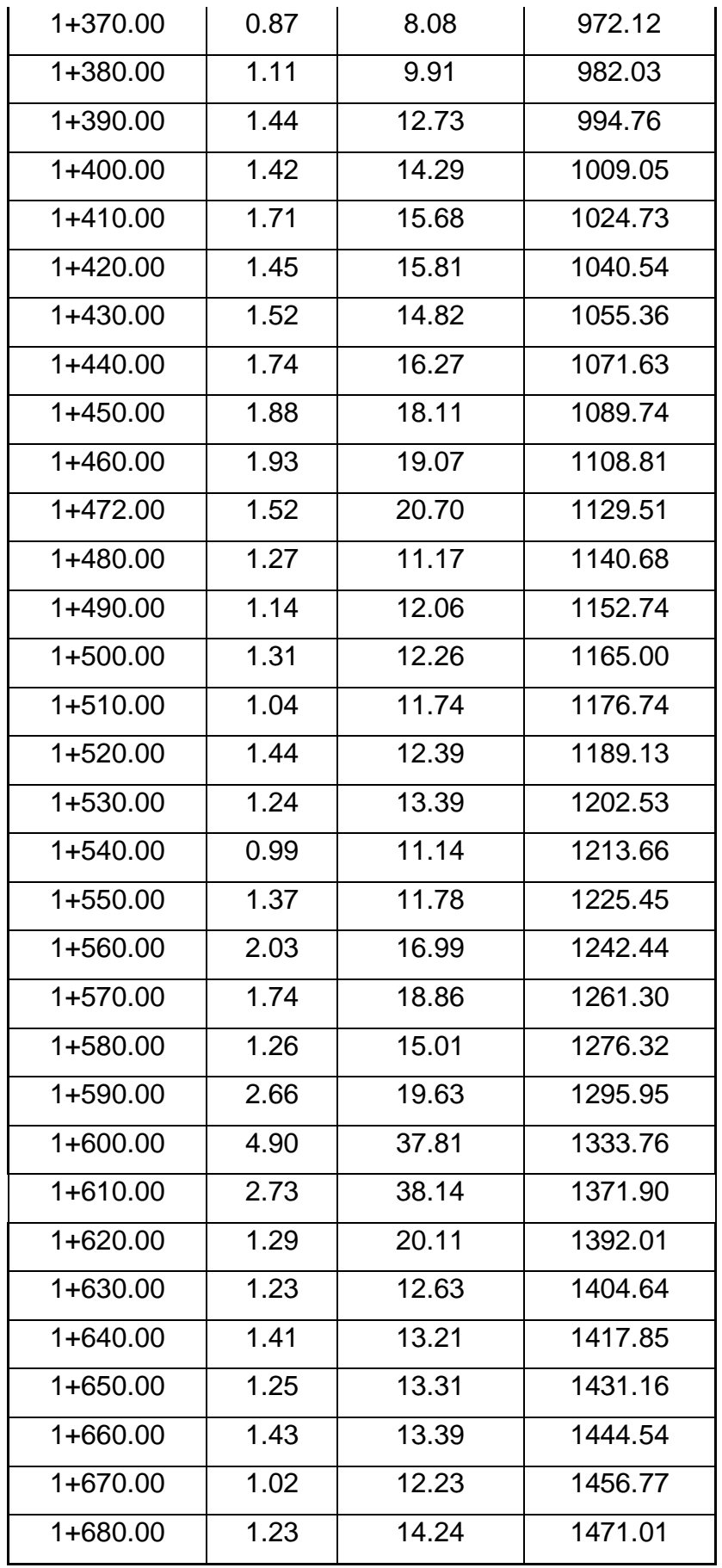

*Nota.* Materiales por progresiva cada 10 metros de corte de terreno en canal.

## ➢ **Metrado movimiento de tierras (RELLENO)**

### **Tabla 13**

*Cálculo por progresiva de material de relleno del canal*

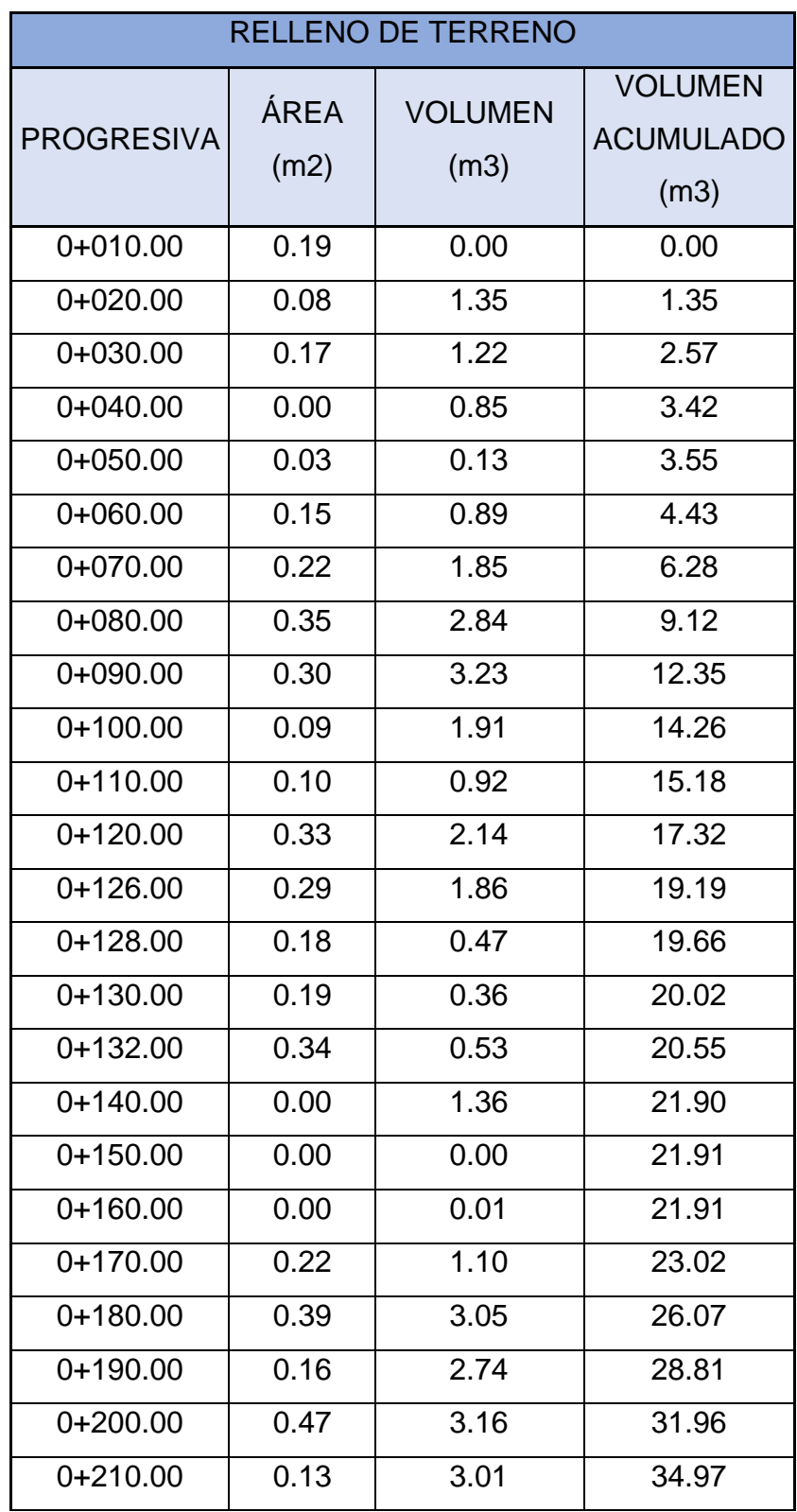

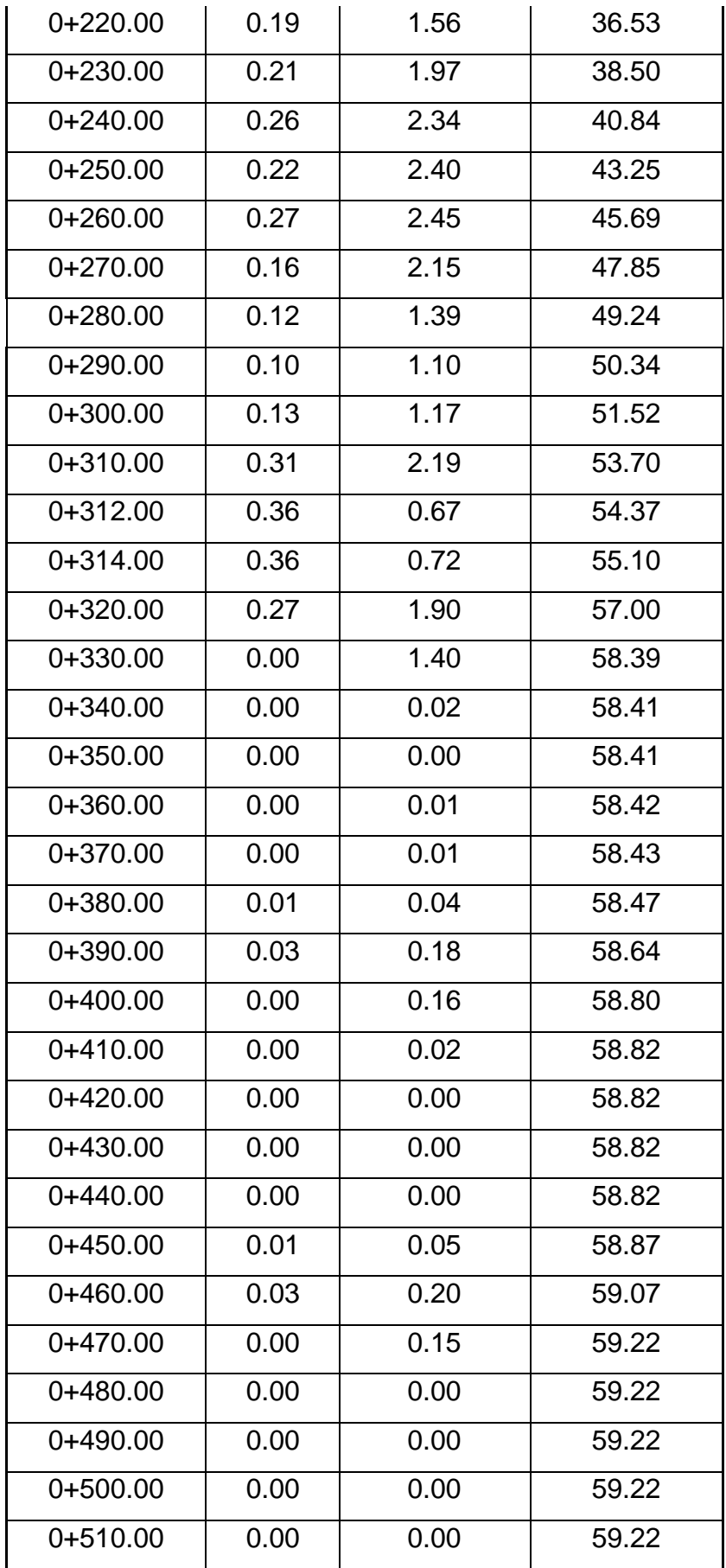

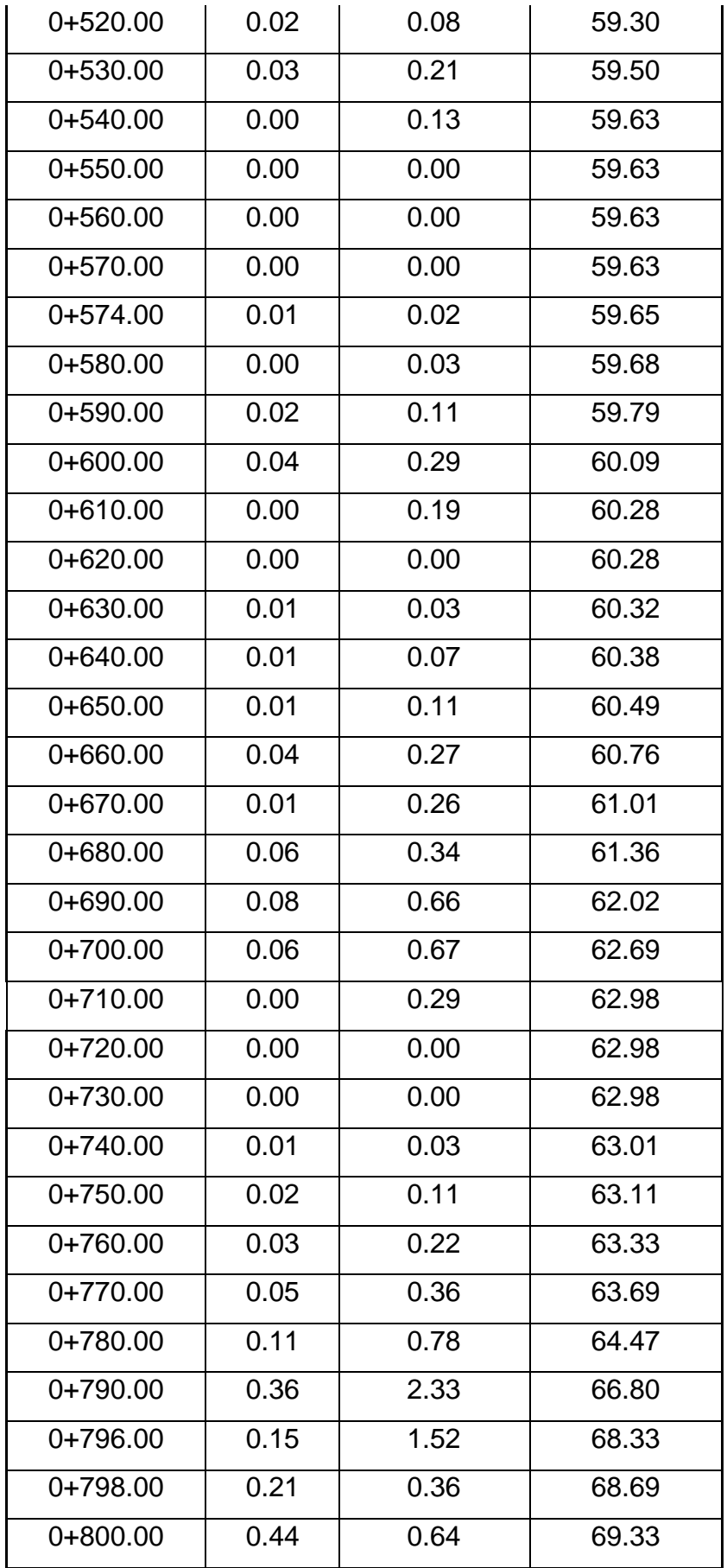

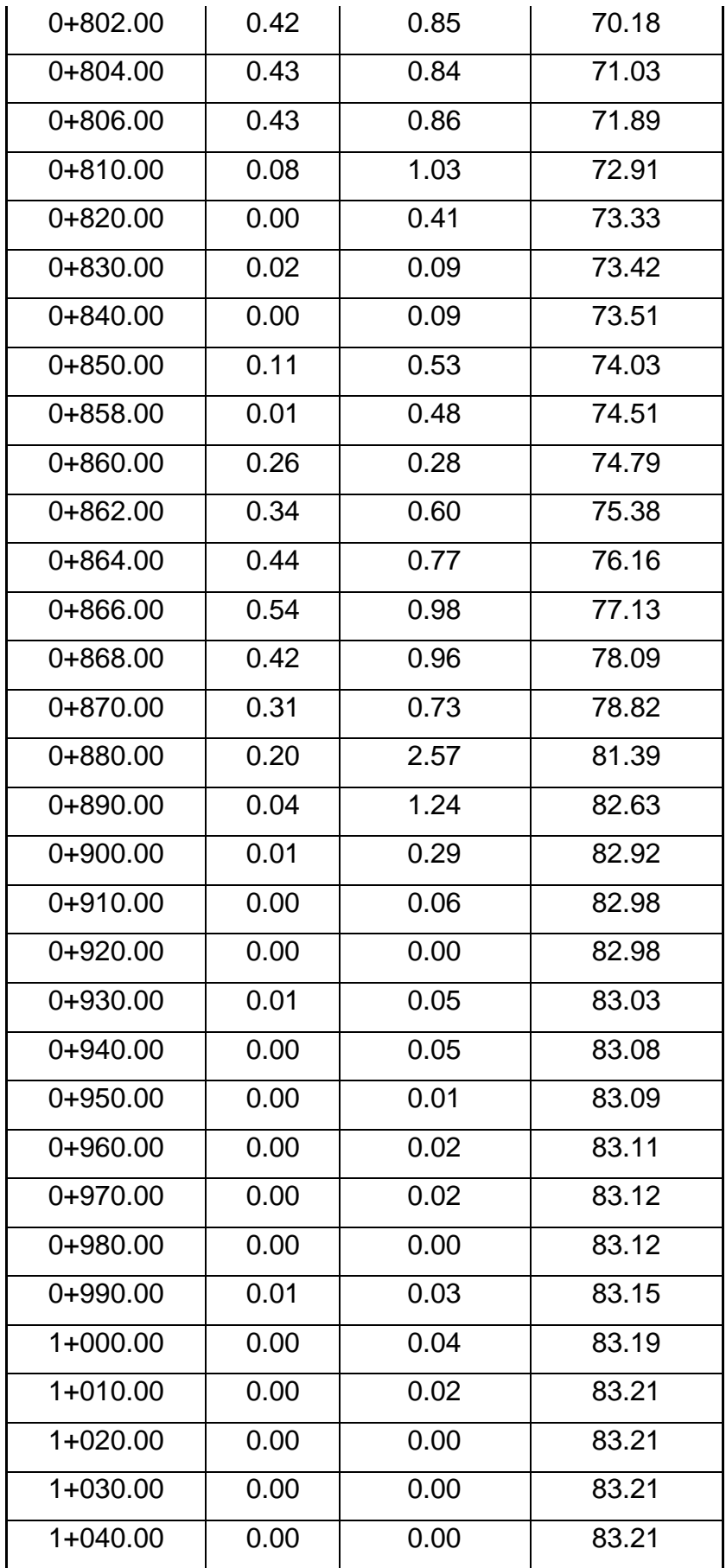

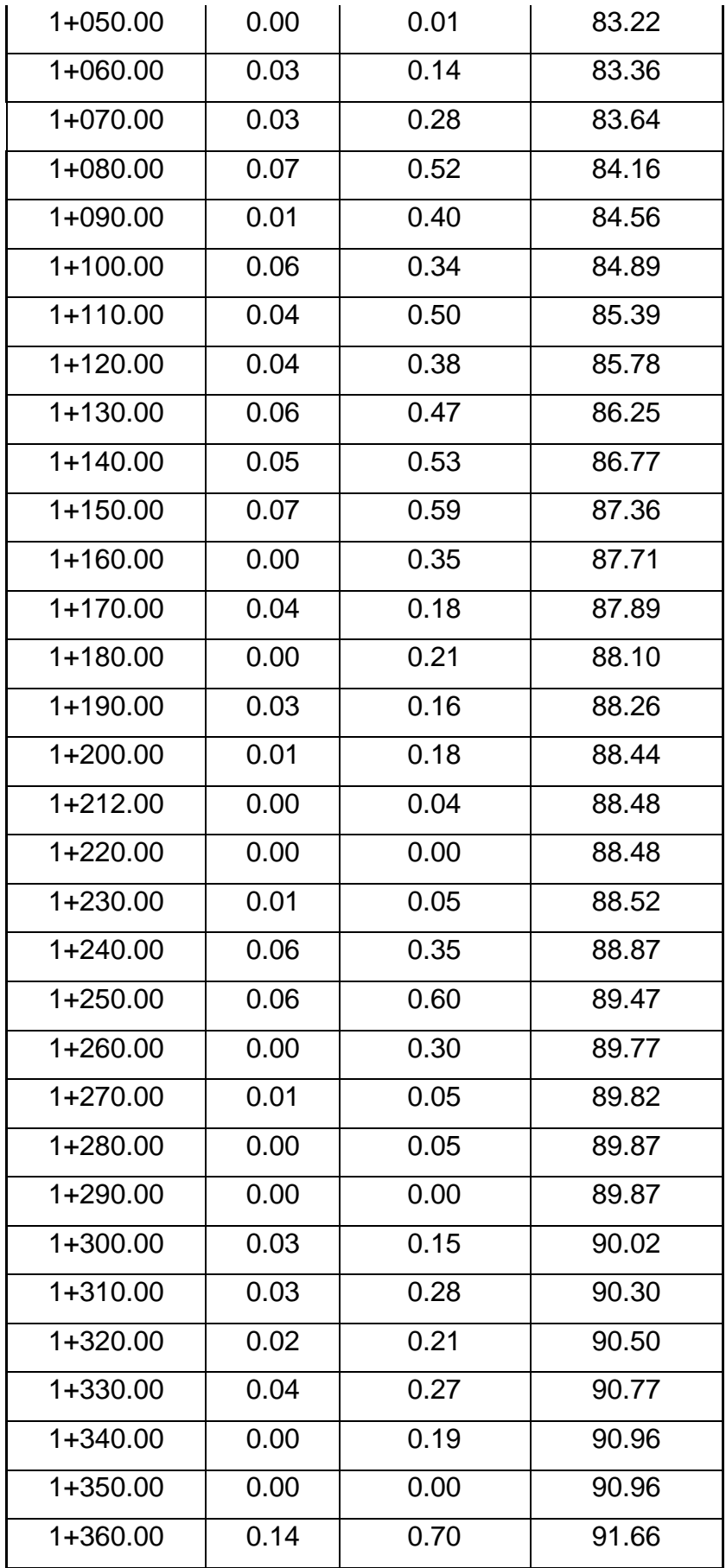

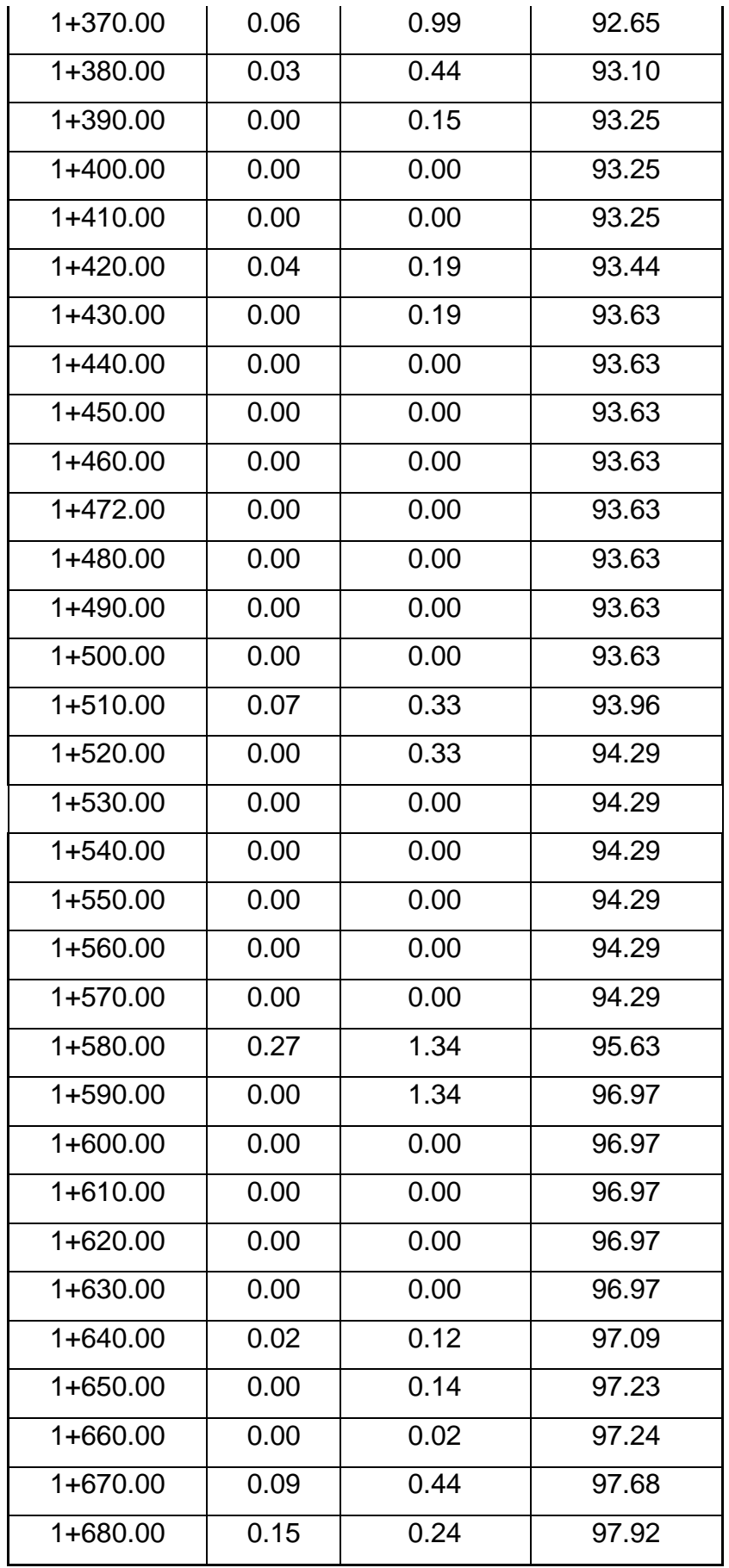

*Nota.* Materiales por progresiva cada 10 metros de relleno de terreno en canal.

### ➢ **Metrado de revestimiento de concreto**

## **Tabla 14**

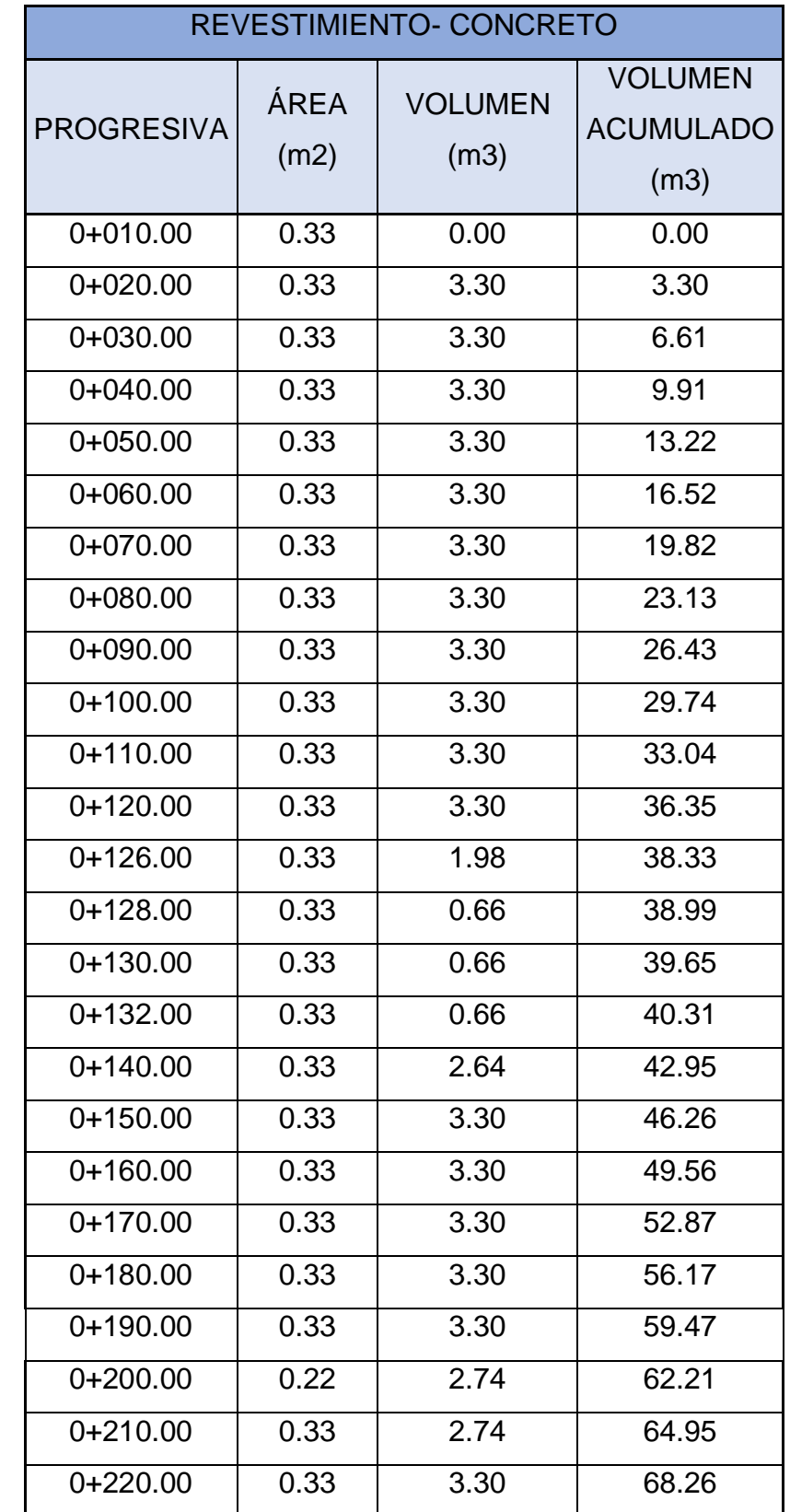

*Cálculo por progresiva de material de concreto del canal*
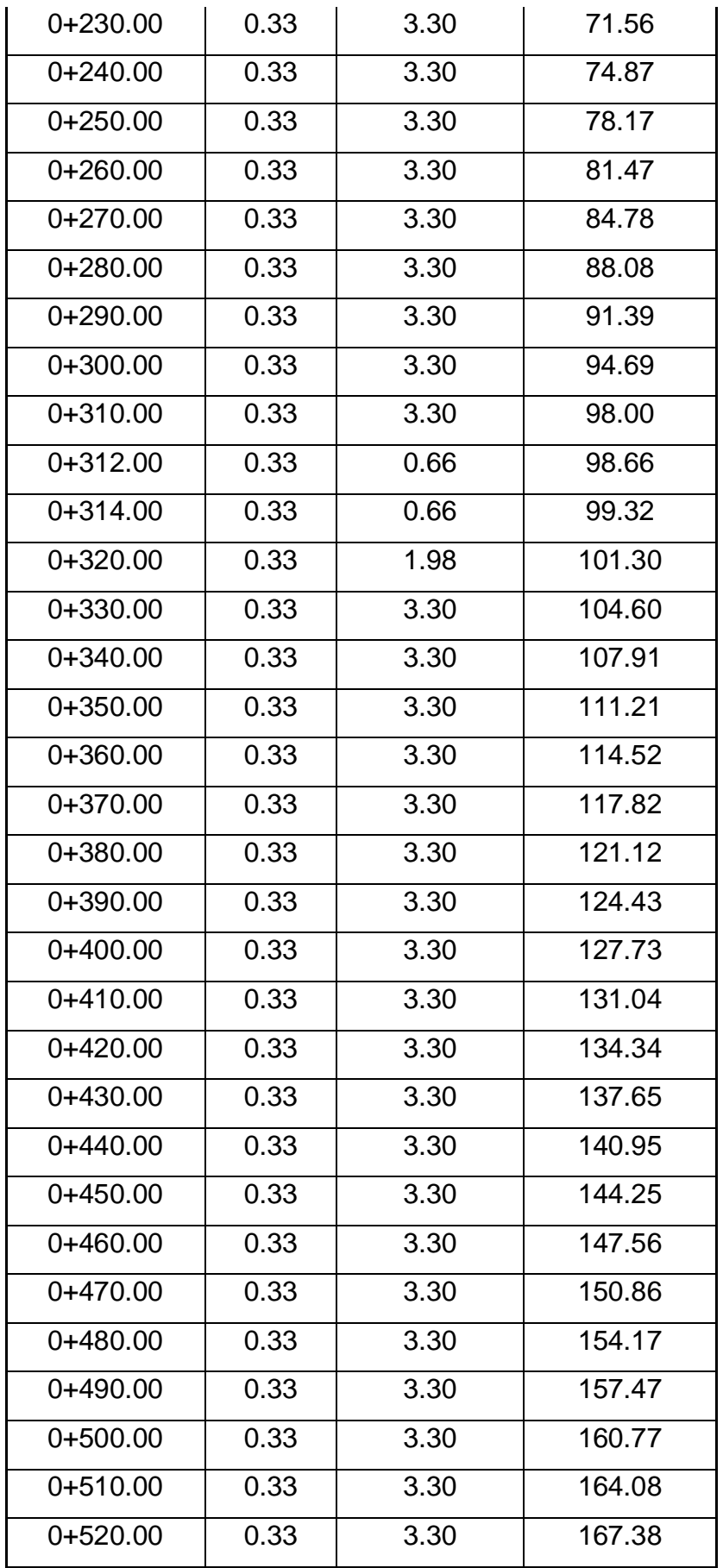

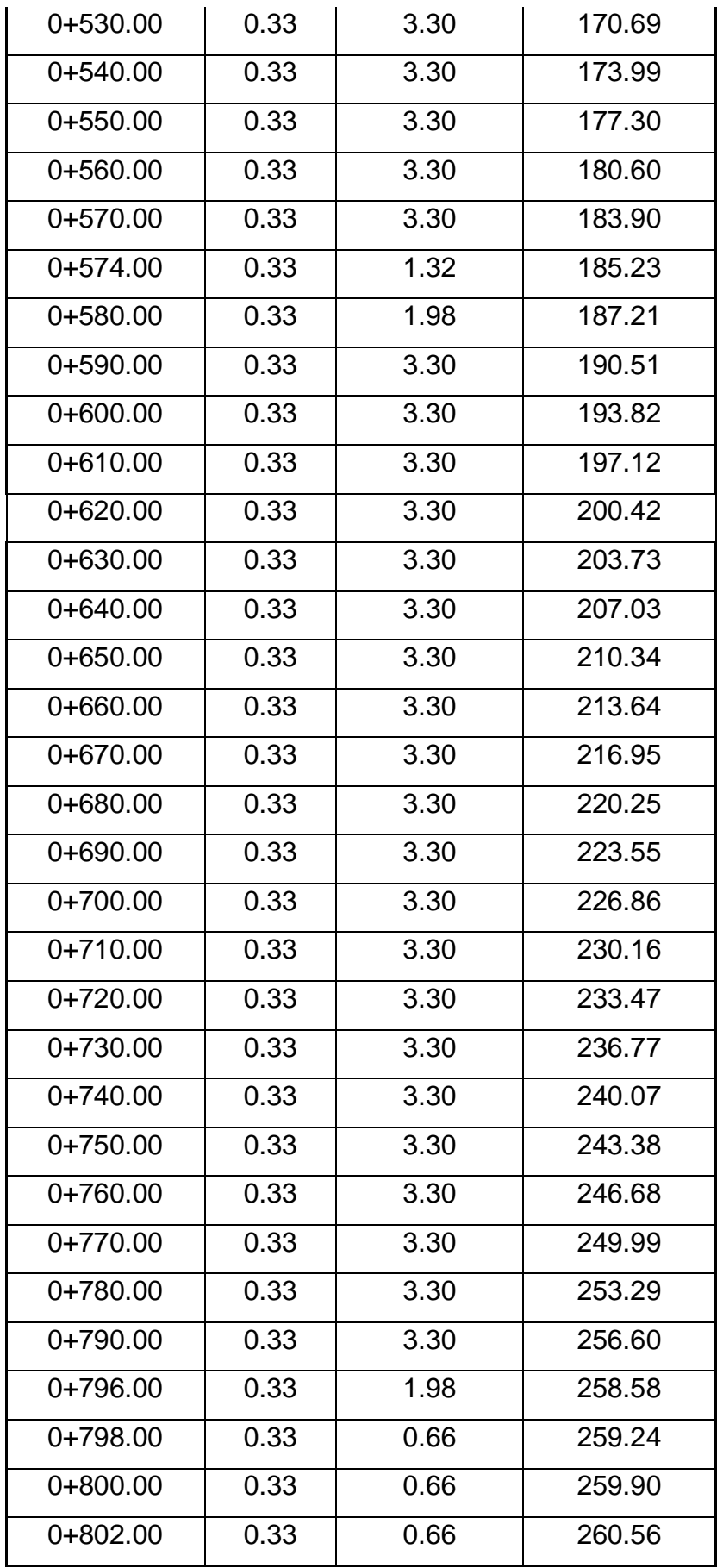

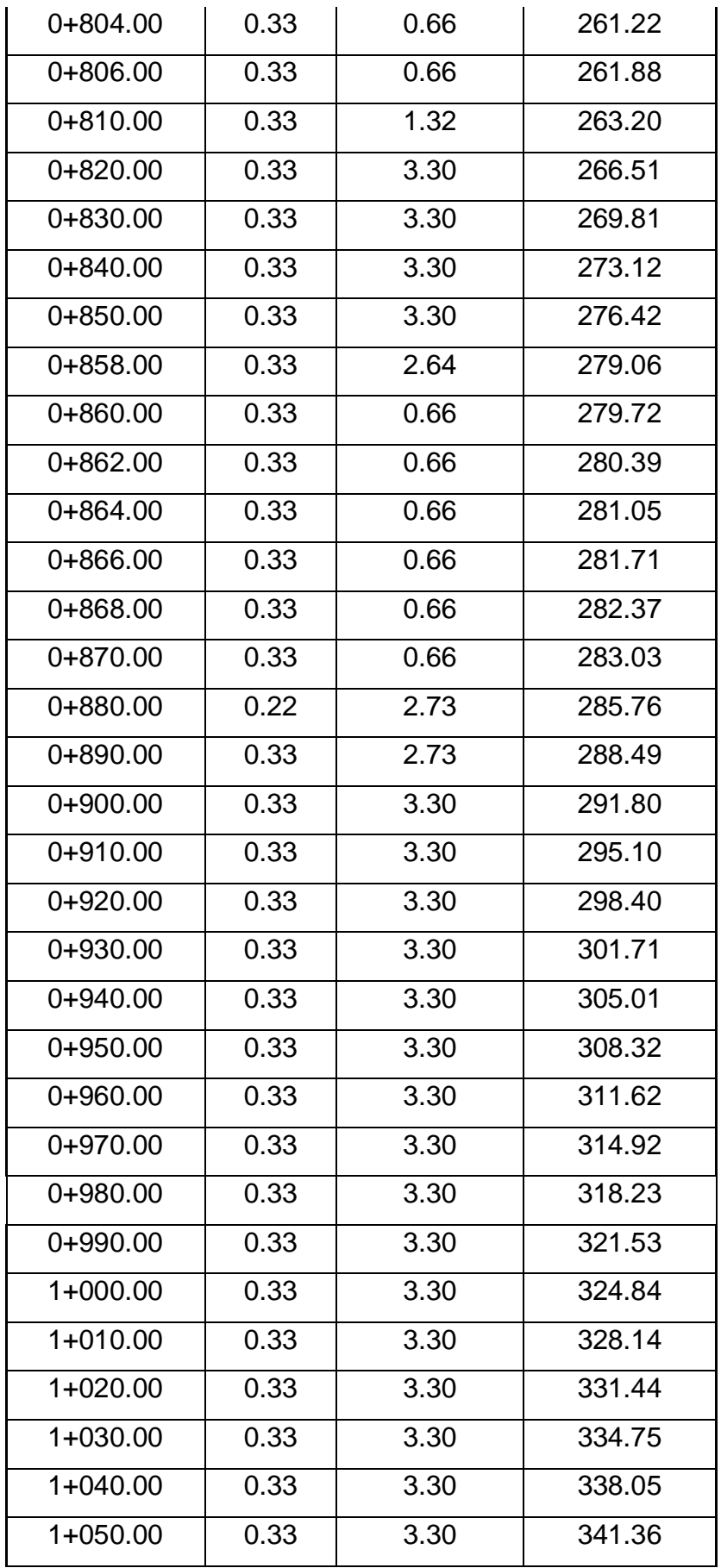

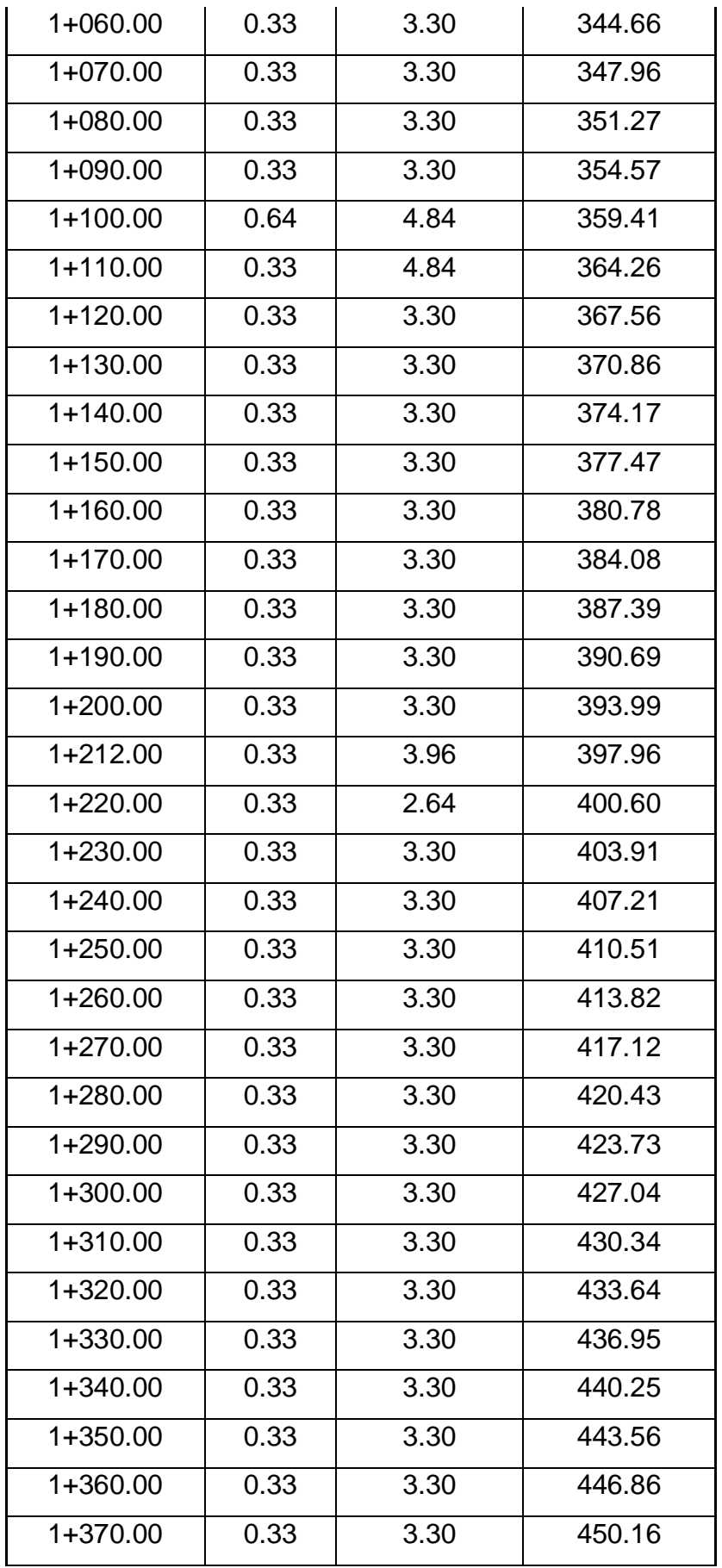

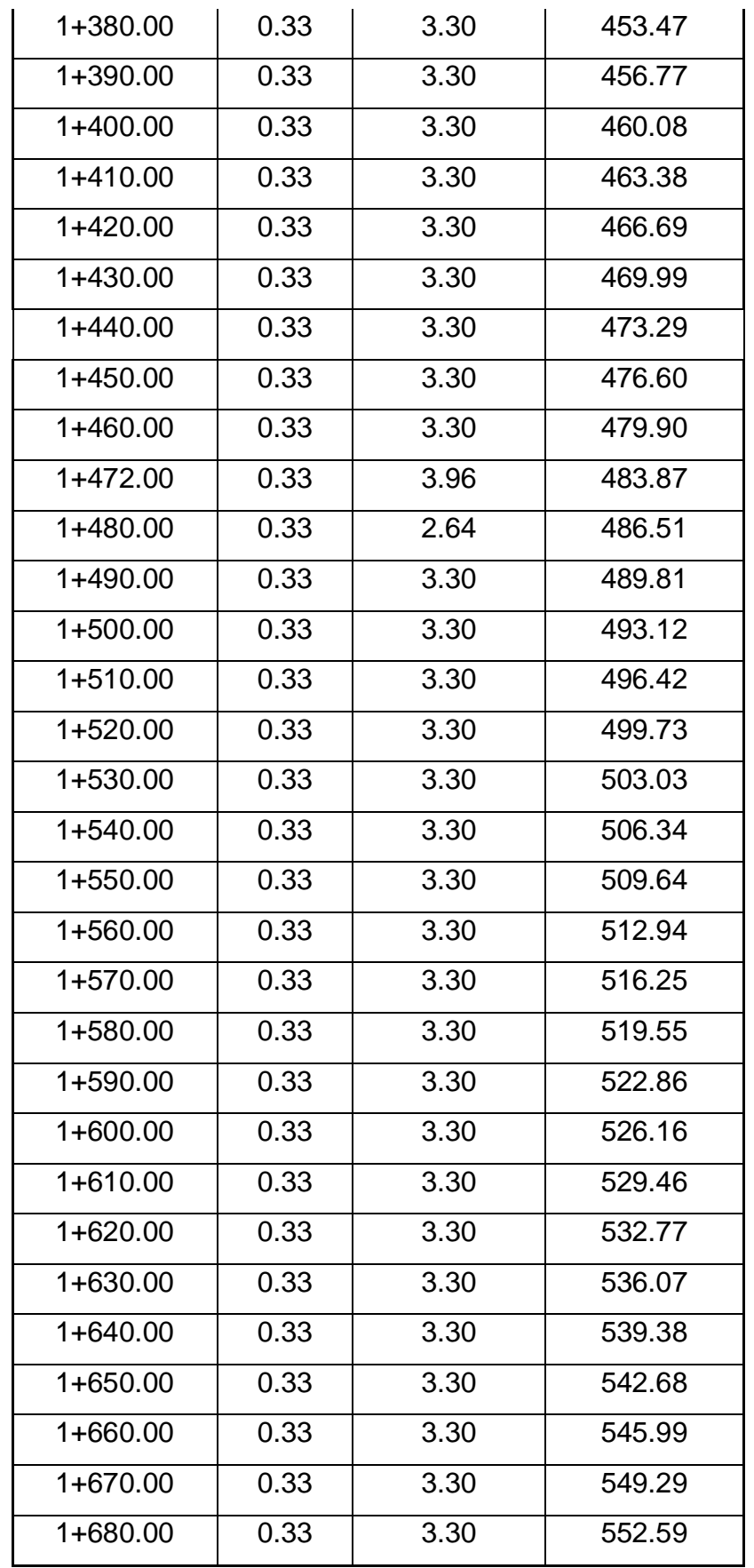

*Nota.* Materiales de cantidad de concreto por progresiva cada 10 metros en canal.

# ➢ **Metrado de afirmado para Bermas**

# **Tabla 15**

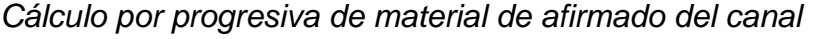

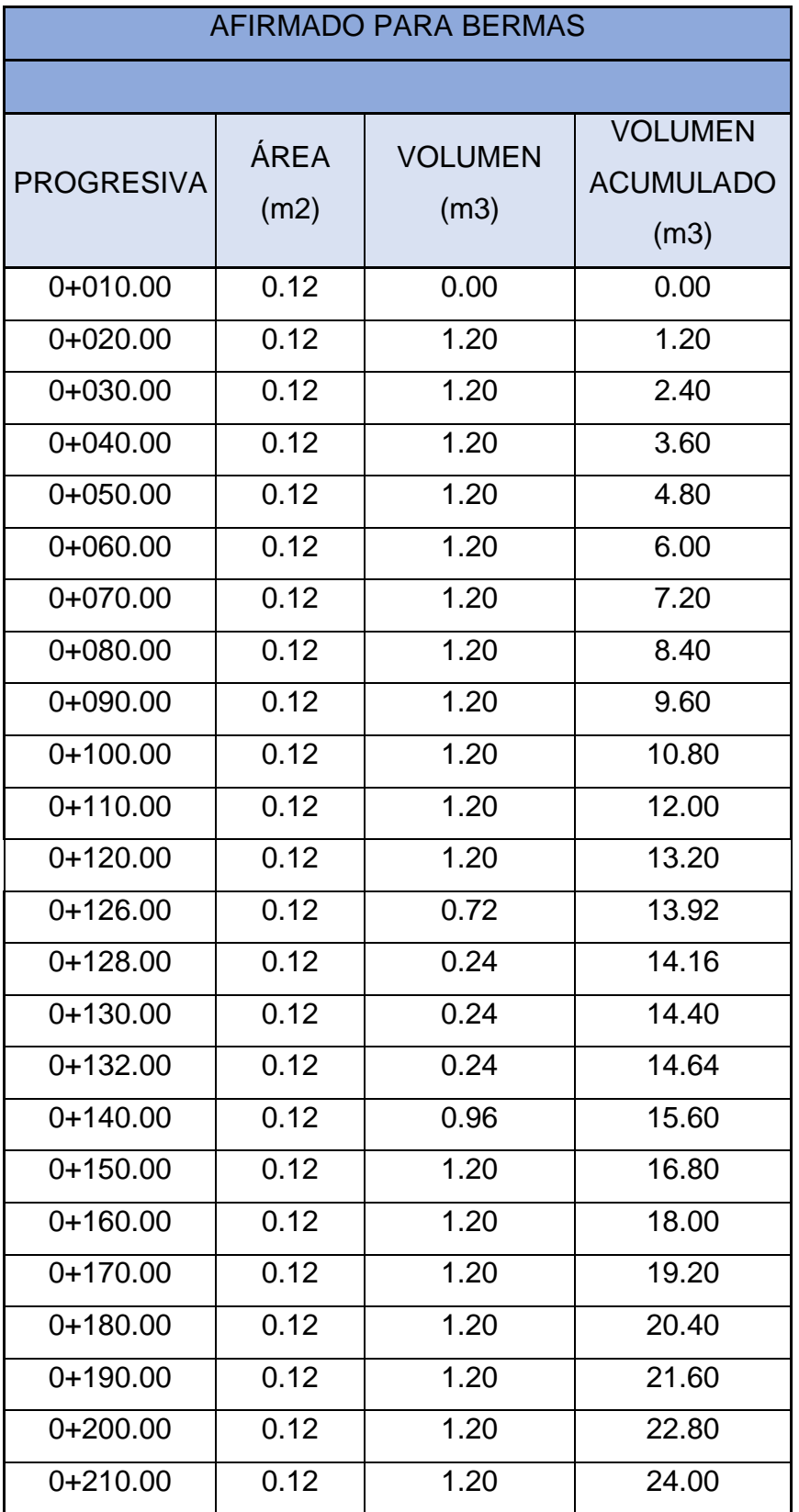

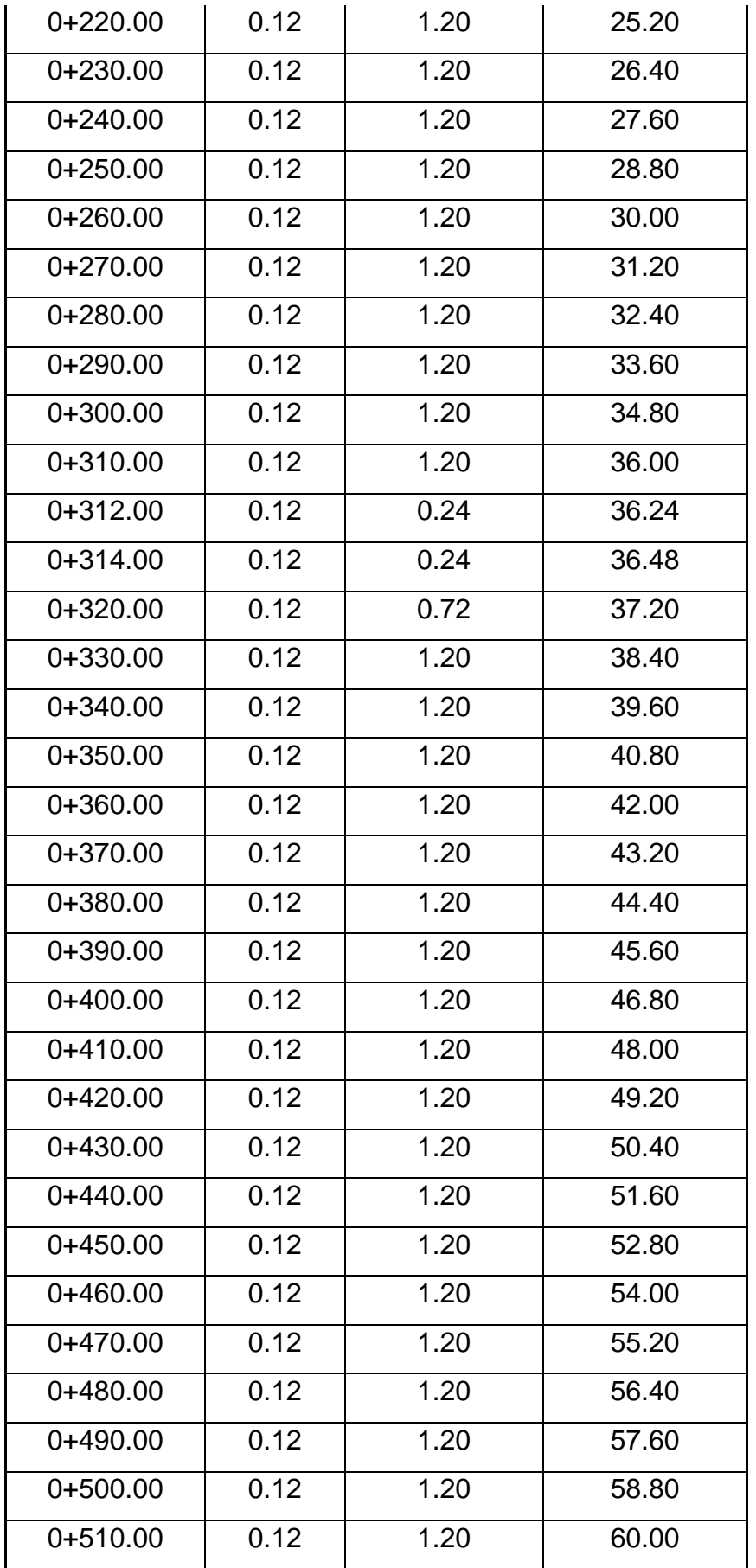

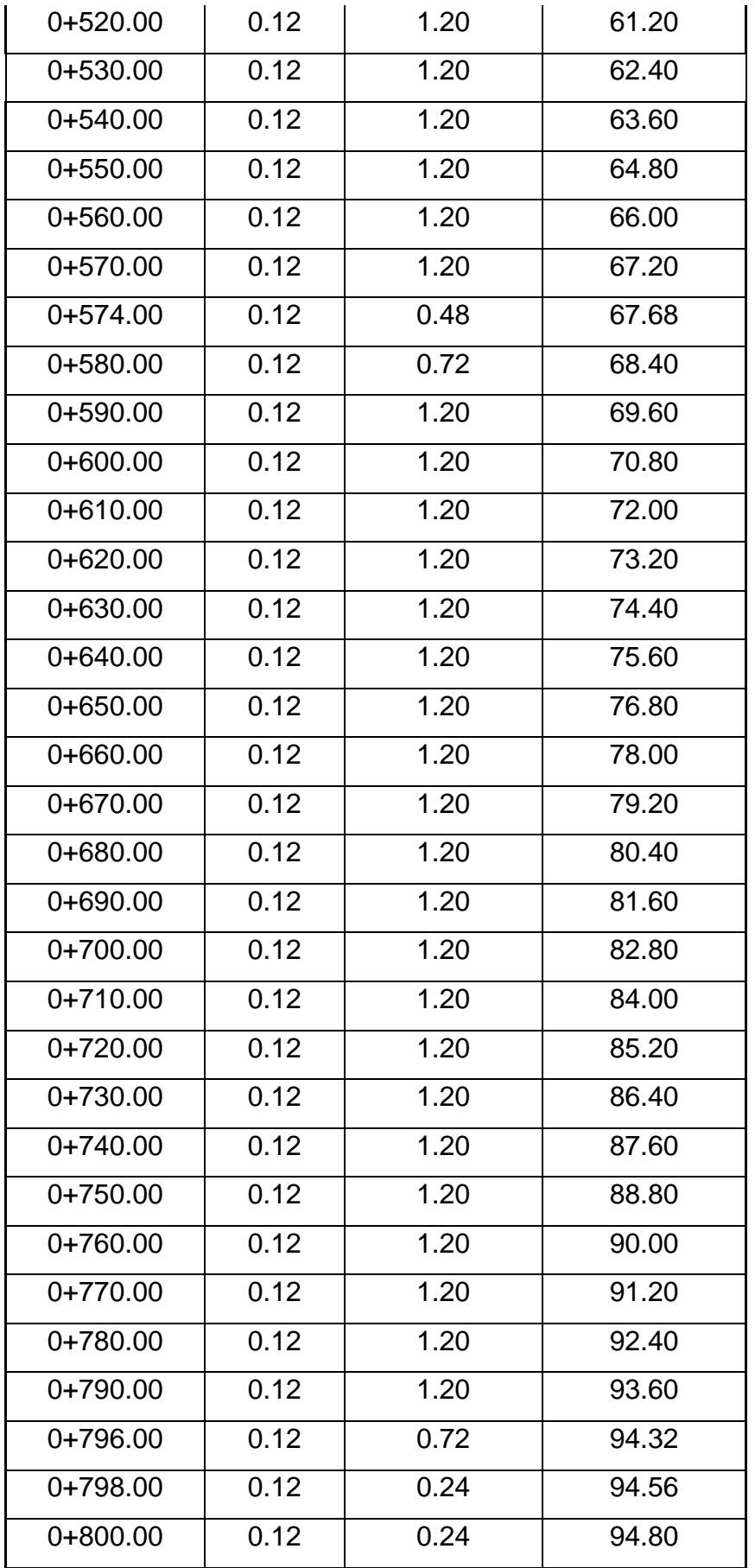

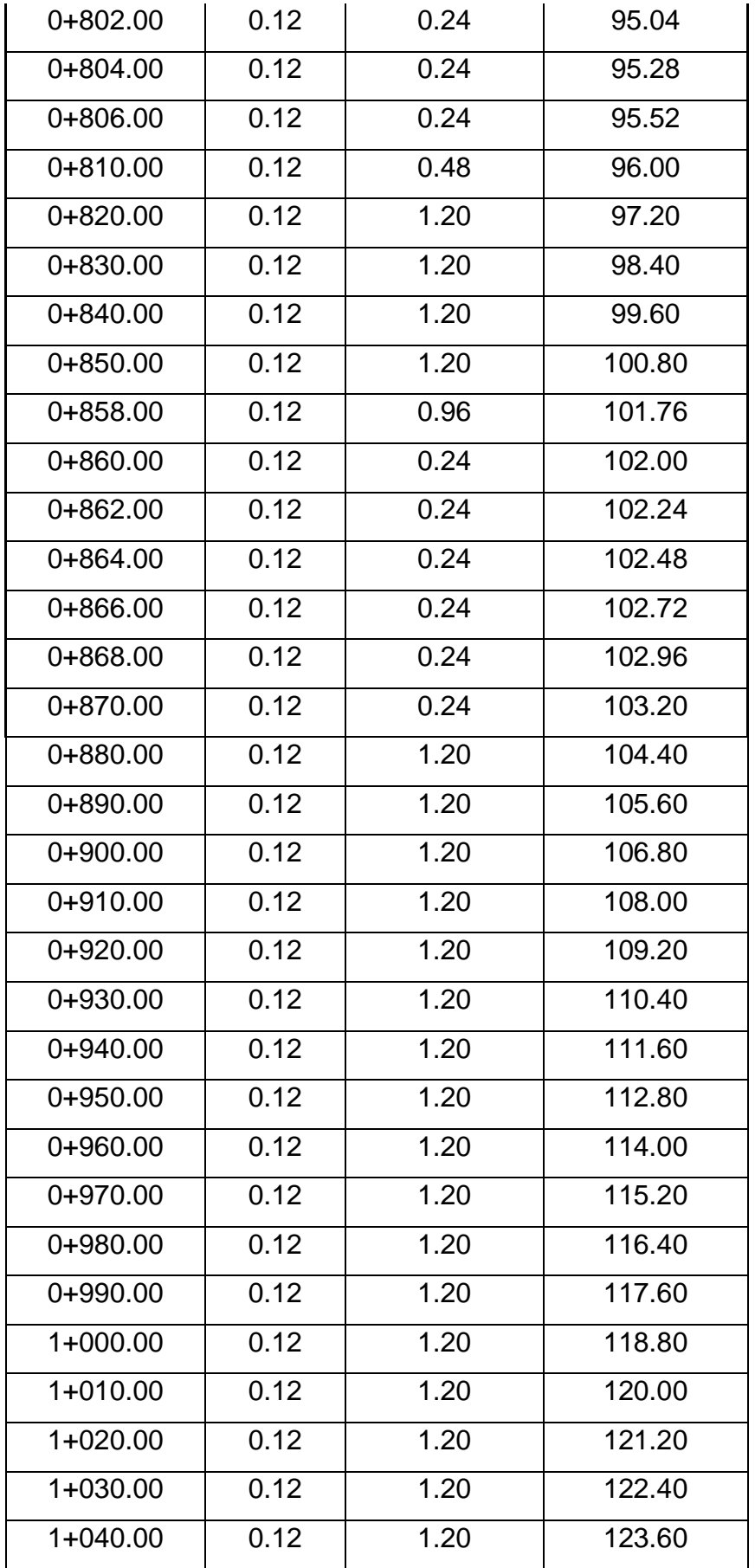

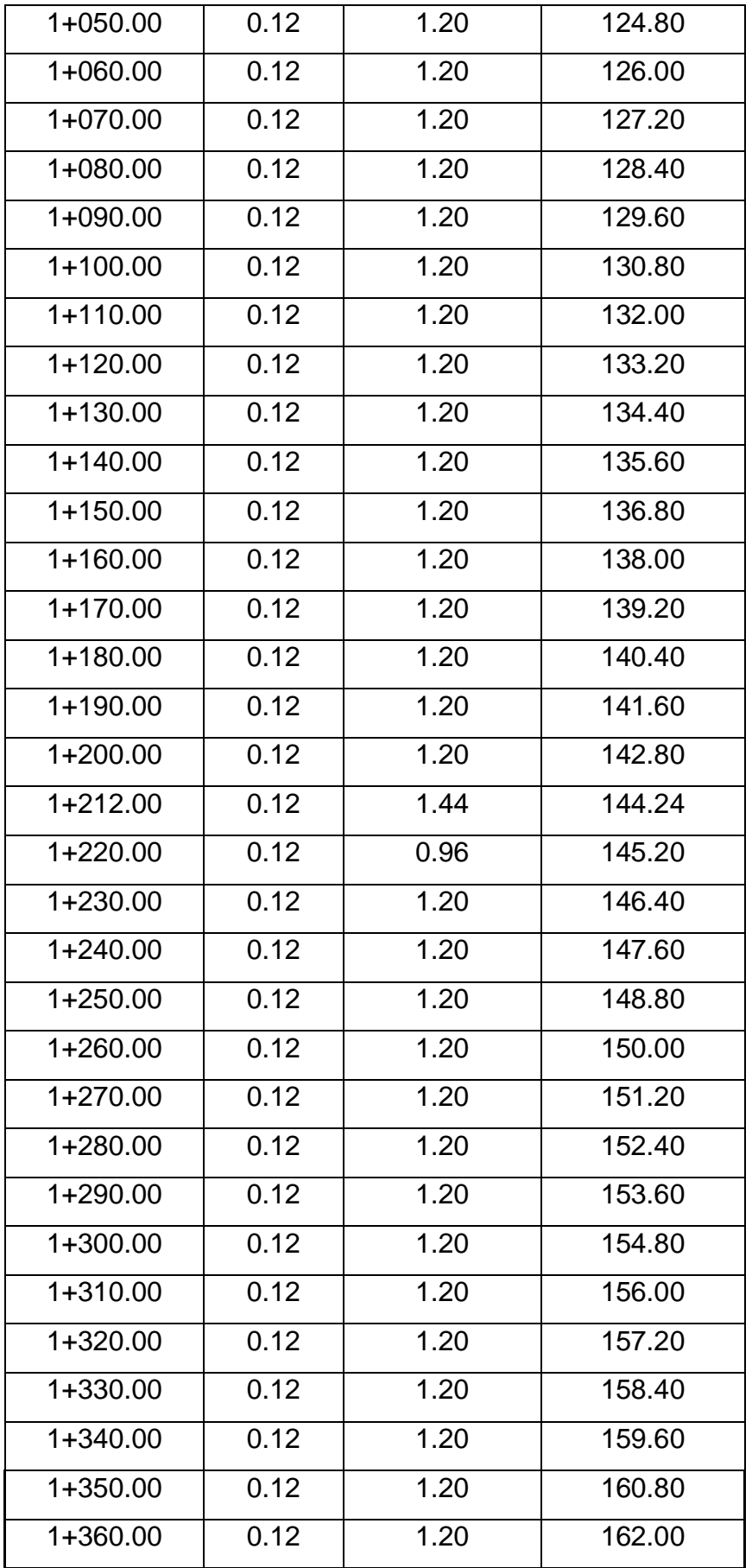

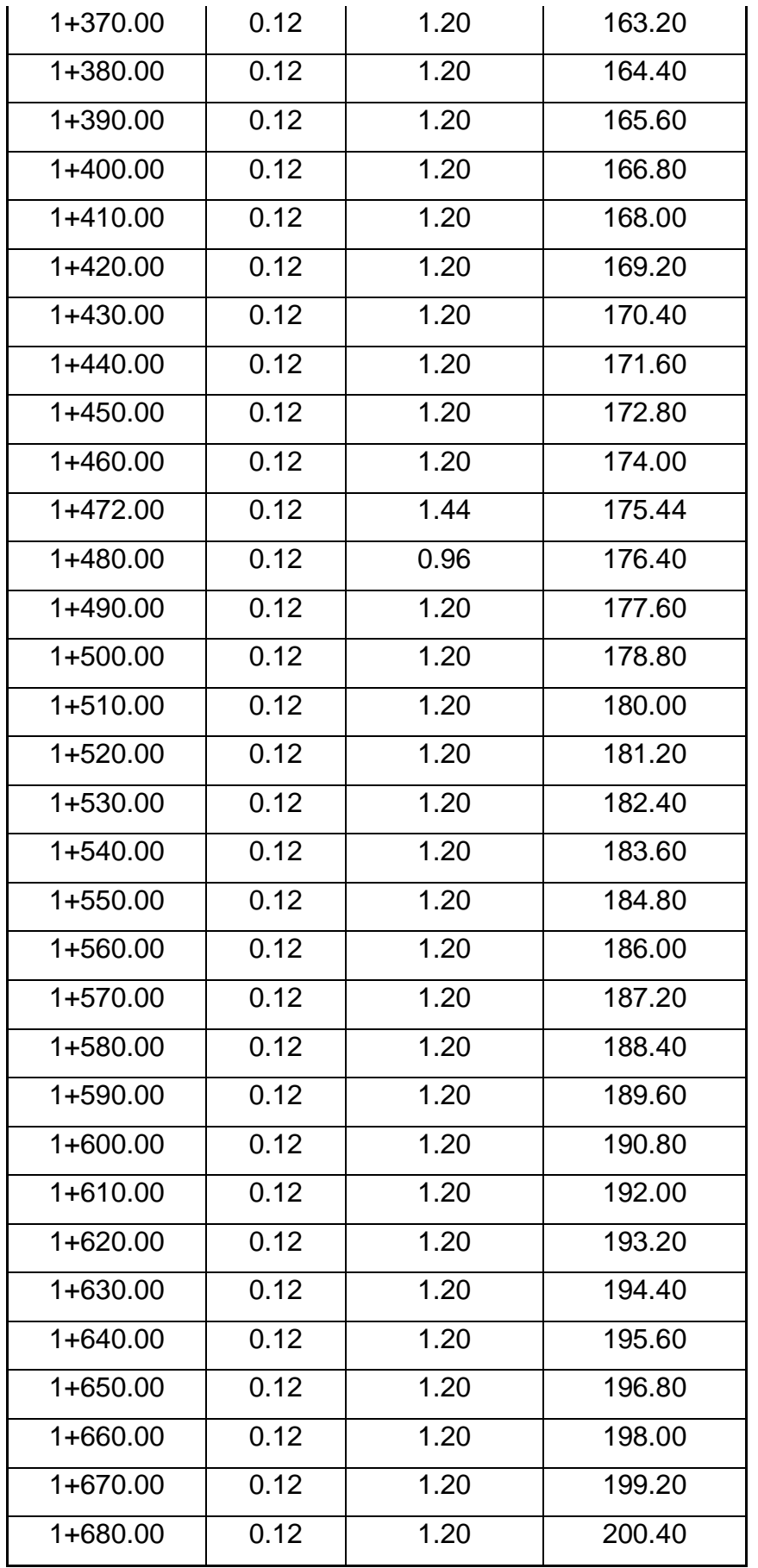

*Nota.* Materiales de cantidad de afirmado por progresiva cada 10 metros en canal.

## ➢ **Subensamblaje del Canal Las Vegas**

## **Figura 102**

#### *Subensamblaje del canal Las Vegas*

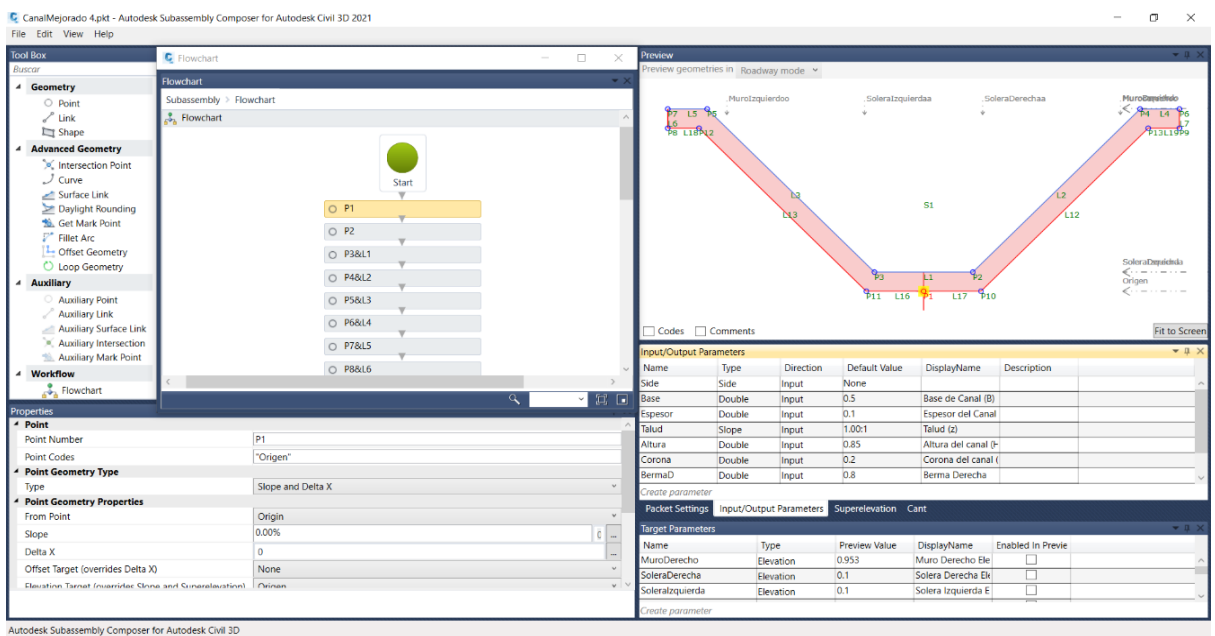

*Nota.* Diseño final del subensamblaje del canal Las Vegas con todas sus características y funciones necesarias para trabajar en Autodesk Civil 3D.

## **Figura 103**

*Subensamblaje del canal Las Vegas con su pase peatonal*

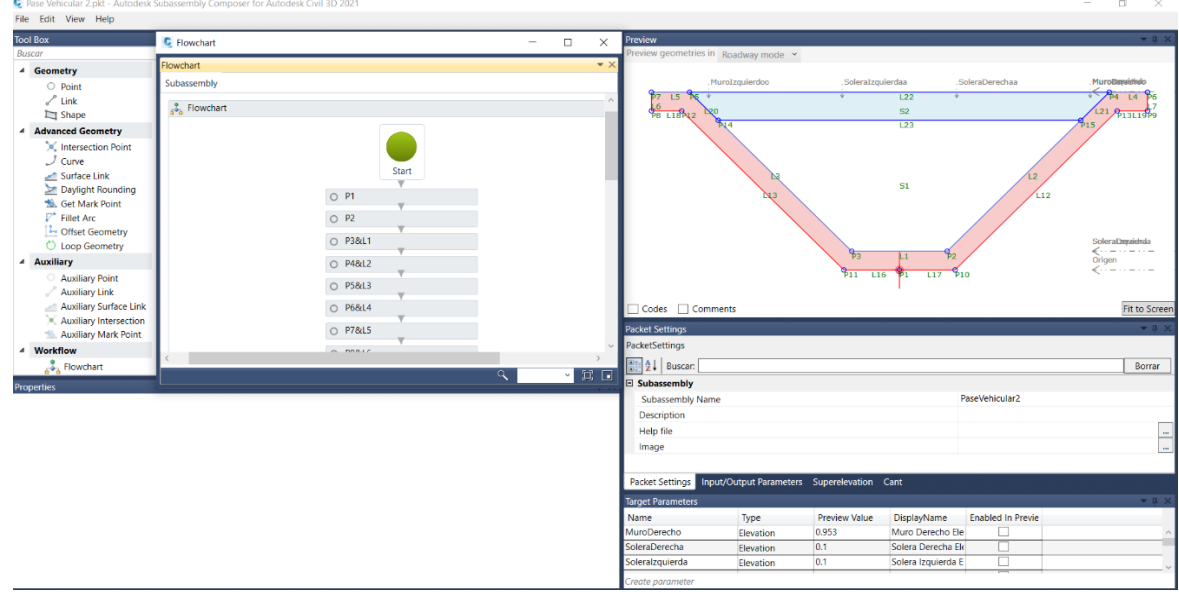

*Nota.* Diseño final del subensamblaje del canal Las Vegas con pasea peatonal, juntamente con todas sus características y funciones necesarias para trabajar en Autodesk Civil 3D.

### **9.2. Paneles fotográficos de proyectos ejecutados**

#### **Figura 104**

*Foto del canal "Las Vegas"*

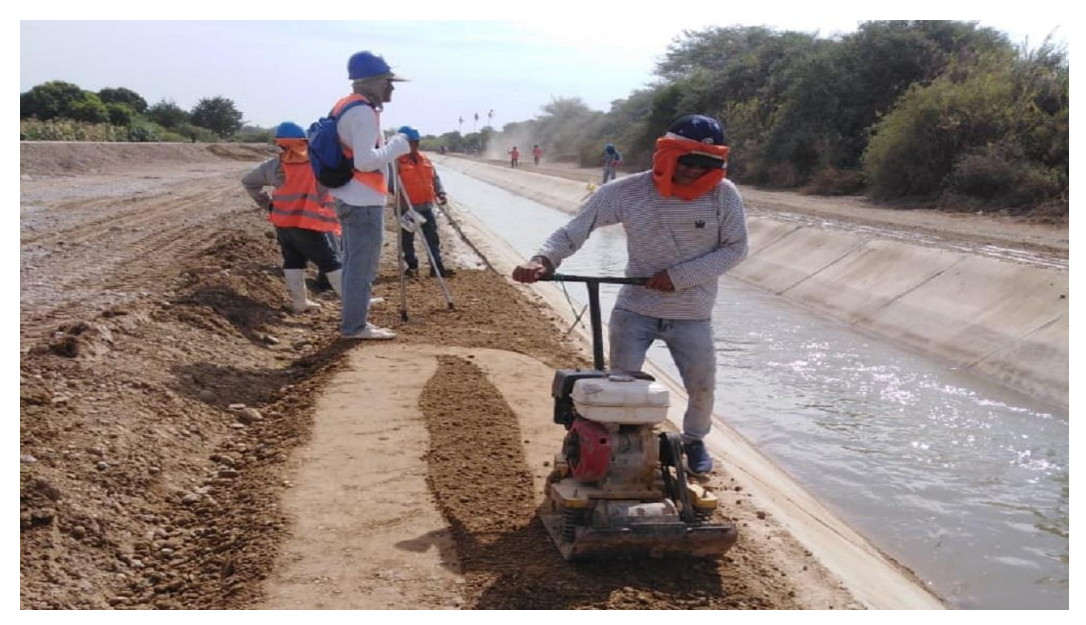

*Nota.* Avance de obra de canal de riego Las Vegas. Adaptado de Diario El Correo, 2012, [\(https://diariocorreo.pe/peru/avanza-obra-de-canal-de-riego-las-vegas-389528/\)](https://diariocorreo.pe/peru/avanza-obra-de-canal-de-riego-las-vegas-389528/).

#### **Figura 105**

*Foto del canal "Las Vegas"*

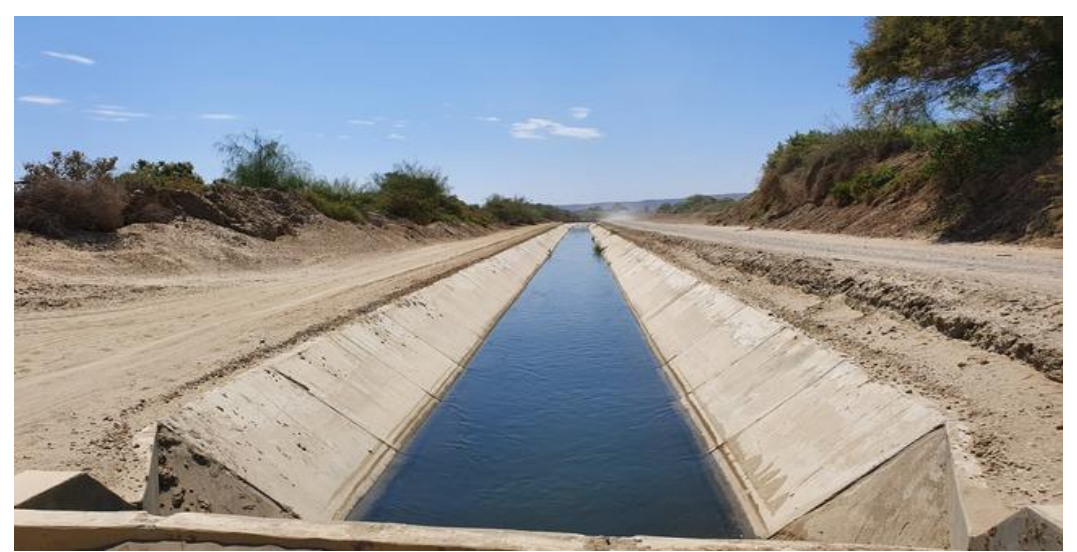

*Nota.* PSI ejecutará cinco nuevos proyectos por la modalidad de Núcleo Ejecutor de la Reconstrucción, Ministerio de Desarrollo Agrario y Riego, 2019, [\(https://www.gob.pe/institucion/minagri/noticias/29426-psi-ejecutara-cinco-nuevos](https://www.gob.pe/institucion/minagri/noticias/29426-psi-ejecutara-cinco-nuevos-proyectos-por-la-modalidad-de-nucleo-ejecutor-de-la-reconstruccion)[proyectos-por-la-modalidad-de-nucleo-ejecutor-de-la-reconstruccion\)](https://www.gob.pe/institucion/minagri/noticias/29426-psi-ejecutara-cinco-nuevos-proyectos-por-la-modalidad-de-nucleo-ejecutor-de-la-reconstruccion).

## **Figura 106**

*Foto de la presa "Suyarida"*

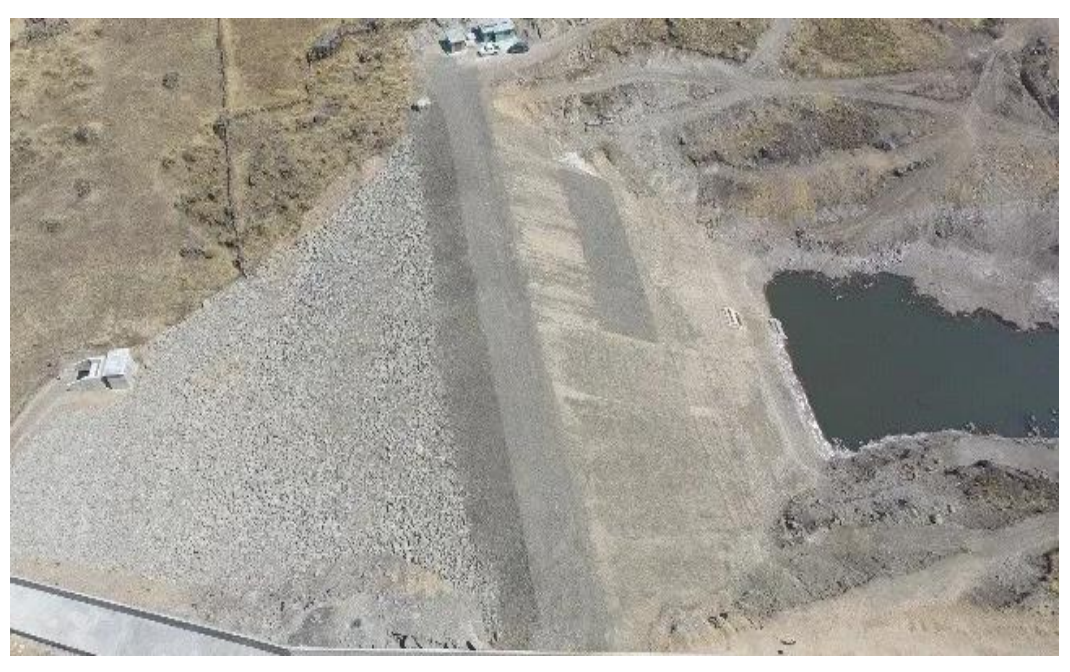

*Nota.* La Libertad: Minagri entregó represa Suyarida en Santiago de Chuco, Andina, 2017, [\(https://andina.pe/agencia/noticia-la-libertad-minagri-entrego-represa-suyarida-santiago](https://andina.pe/agencia/noticia-la-libertad-minagri-entrego-represa-suyarida-santiago-chuco-690407.aspx)[chuco-690407.aspx\)](https://andina.pe/agencia/noticia-la-libertad-minagri-entrego-represa-suyarida-santiago-chuco-690407.aspx)

#### **Figura 107**

*Foto de la presa "Suyarida"*

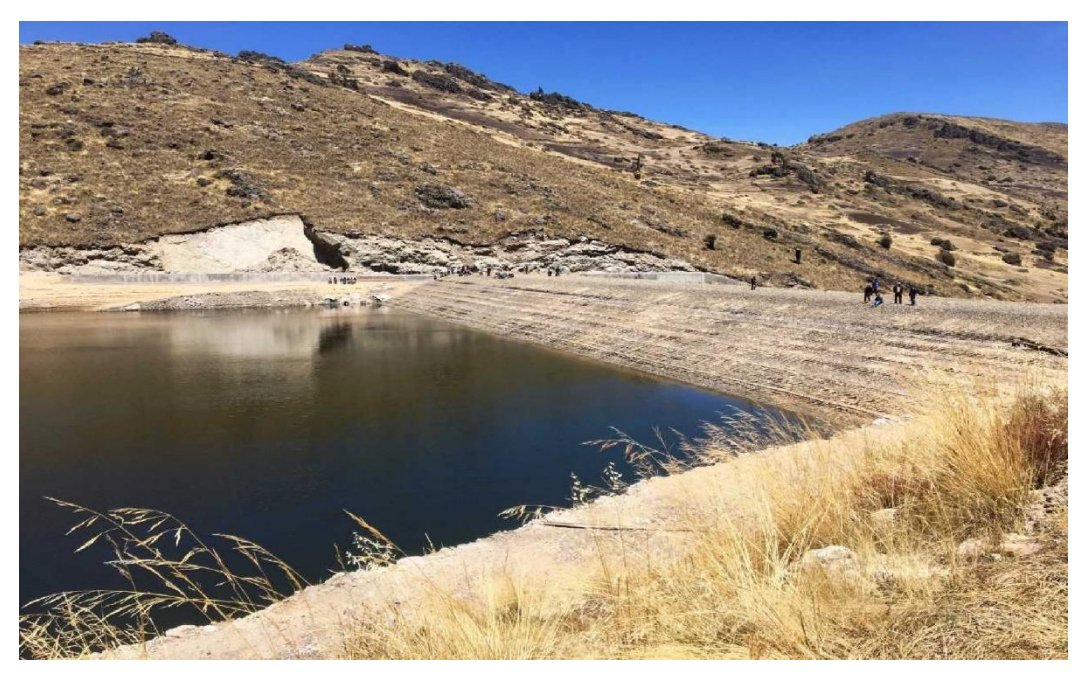

*Nota.* La Libertad: Suyarida, una nueva represa que beneficiara a 568 familias, Gutnius, 2017, [\(https://gutnius.com/una-nueva-represa-que-beneficiara-568-familias-la-libertad/\)](https://gutnius.com/una-nueva-represa-que-beneficiara-568-familias-la-libertad/).